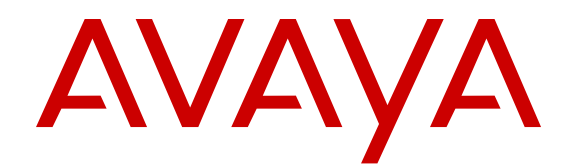

# **Configuring System Monitoring on Avaya Ethernet Routing Switch 5000 Series**

Release 6.6 NN47200-505 Issue 08.01 December 2013 All Rights Reserved.

#### **Notice**

While reasonable efforts have been made to ensure that the information in this document is complete and accurate at the time of printing, Avaya assumes no liability for any errors. Avaya reserves the right to make changes and corrections to the information in this document without the obligation to notify any person or organization of such changes.

#### **Documentation disclaimer**

"Documentation" means information published by Avaya in varying mediums which may include product information, operating instructions and performance specifications that Avaya may generally make available to users of its products and Hosted Services. Documentation does not include marketing materials. Avaya shall not be responsible for any modifications, additions, or deletions to the original published version of documentation unless such modifications, additions, or deletions were performed by Avaya. End User agrees to indemnify and hold harmless Avaya, Avaya's agents, servants and employees against all claims, lawsuits, demands and judgments arising out of, or in connection with, subsequent modifications, additions or deletions to this documentation, to the extent made by End User.

#### **Link disclaimer**

Avaya is not responsible for the contents or reliability of any linked websites referenced within this site or documentation provided by Avaya. Avaya is not responsible for the accuracy of any information, statement or content provided on these sites and does not necessarily endorse the products, services, or information described or offered within them. Avaya does not guarantee that these links will work all the time and has no control over the availability of the linked pages.

#### **Warranty**

Avaya provides a limited warranty on Avaya hardware and software. Refer to your sales agreement to establish the terms of the limited warranty. In addition, Avaya's standard warranty language, as well as information regarding support for this product while under warranty is available to Avaya customers and other parties through the Avaya Support website: [http://support.avaya.com](http://support.avaya.com/) or such successor site as designated by Avaya. Please note that if you acquired the product(s) from an authorized Avaya Channel Partner outside of the United States and Canada, the warranty is provided to you by said Avaya Channel Partner and not by Avaya.

#### **Licenses**

THE SOFTWARE LICENSE TERMS AVAILABLE ON THE AVAYA WEBSITE, [HTTP://SUPPORT.AVAYA.COM/LICENSEINFO](http://www.avaya.com/support/LicenseInfo) OR SUCH SUCCESSOR SITE AS DESIGNATED BY AVAYA, ARE APPLICABLE TO ANYONE WHO DOWNLOADS, USES AND/OR INSTALLS AVAYA SOFTWARE, PURCHASED FROM AVAYA INC., ANY AVAYA AFFILIATE, OR AN AVAYA CHANNEL PARTNER (AS APPLICABLE) UNDER A COMMERCIAL AGREEMENT WITH AVAYA OR AN AVAYA CHANNEL PARTNER. UNLESS OTHERWISE AGREED TO BY AVAYA IN WRITING, AVAYA DOES NOT EXTEND THIS LICENSE IF THE SOFTWARE WAS OBTAINED FROM ANYONE OTHER THAN AVAYA, AN AVAYA AFFILIATE OR AN AVAYA CHANNEL PARTNER; AVAYA RESERVES THE RIGHT TO TAKE LEGAL ACTION AGAINST YOU AND ANYONE ELSE USING OR SELLING THE SOFTWARE WITHOUT A LICENSE. BY INSTALLING, DOWNLOADING OR USING THE SOFTWARE, OR AUTHORIZING OTHERS TO DO SO, YOU, ON BEHALF OF YOURSELF AND THE ENTITY FOR WHOM YOU ARE INSTALLING, DOWNLOADING OR USING THE SOFTWARE (HEREINAFTER REFERRED TO INTERCHANGEABLY AS "YOU" AND "END USER"), AGREE TO THESE TERMS AND CONDITIONS AND CREATE A BINDING CONTRACT BETWEEN YOU AND AVAYA INC. OR THE APPLICABLE AVAYA AFFILIATE ("AVAYA").

Avaya grants you a license within the scope of the license types described below, with the exception of Heritage Nortel Software, for which the scope of the license is detailed below. Where the order documentation does not expressly identify a license type, the applicable license will be a Designated System License. The applicable number of licenses and units of capacity for which the license is granted will be one (1), unless a different number of licenses or units of capacity is specified in the documentation or other materials available to you. "Designated Processor" means a single stand-alone computing device. "Server" means a Designated Processor that hosts a software application to be accessed by multiple users.

#### **Licence types**

Designated System(s) License (DS). End User may install and use each copy or an Instance of the Software only on a number of Designated Processors up to the number indicated in the order. Avaya may require the Designated Processor(s) to be identified in the order by type, serial number, feature key, Instance, location or other specific designation, or to be provided by End User to Avaya through electronic means established by Avaya specifically for this purpose.

#### **Heritage Nortel Software**

"Heritage Nortel Software" means the software that was acquired by Avaya as part of its purchase of the Nortel Enterprise Solutions Business in December 2009. The Heritage Nortel Software currently available for license from Avaya is the software contained within the list of Heritage Nortel Products located at [http://support.avaya.com/](http://support.avaya.com/LicenseInfo/) [LicenseInfo/](http://support.avaya.com/LicenseInfo/) under the link "Heritage Nortel Products", or such successor site as designated by Avaya. For Heritage Nortel Software, Avaya grants Customer a license to use Heritage Nortel Software provided hereunder solely to the extent of the authorized activation or authorized usage level, solely for the purpose specified in the Documentation, and solely as embedded in, for execution on, or (in the event the applicable Documentation permits installation on non-Avaya equipment) for communication with Avaya equipment. Charges for Heritage Nortel Software may be based on extent of activation or use authorized as specified in an order or invoice.

#### **Copyright**

Except where expressly stated otherwise, no use should be made of materials on this site, the Documentation, Software, Hosted Service, or hardware provided by Avaya. All content on this site, the documentation, Hosted Service, and the Product provided by Avaya including the selection, arrangement and design of the content is owned either by Avaya or its licensors and is protected by copyright and other intellectual property laws including the sui generis rights relating to the protection of databases. You may not modify, copy, reproduce, republish, upload, post, transmit or distribute in any way any content, in whole or in part, including any code and software unless expressly authorized by Avaya. Unauthorized reproduction, transmission, dissemination, storage, and or use without the express written consent of Avaya can be a criminal, as well as a civil offense under the applicable law.

#### **Third Party Components**

"Third Party Components" mean certain software programs or portions thereof included in the Software or Hosted Service may contain software (including open source software) distributed under third party agreements ("Third Party Components"), which contain terms regarding the rights to use certain portions of the Software ("Third Party Terms"). As required, information regarding distributed Linux OS source code (for those Products that have distributed Linux OS source code) and identifying the copyright holders of the Third Party Components and the Third Party Terms that apply is available in the Documentation or on Avaya's website at: [http://support.avaya.com/](http://support.avaya.com/Copyright) [Copyright](http://support.avaya.com/Copyright) or such successor site as designated by Avaya. You agree to the Third Party Terms for any such Third Party Components

#### **Preventing Toll Fraud**

"Toll Fraud" is the unauthorized use of your telecommunications system by an unauthorized party (for example, a person who is not a corporate employee, agent, subcontractor, or is not working on your company's behalf). Be aware that there can be a risk of Toll Fraud associated with your system and that, if Toll Fraud occurs, it can result in substantial additional charges for your telecommunications services.

#### **Avaya Toll Fraud intervention**

If you suspect that you are being victimized by Toll Fraud and you need technical assistance or support, call Technical Service Center Toll Fraud Intervention Hotline at +1-800-643-2353 for the United States and Canada. For additional support telephone numbers, see the Avaya Support website: <http://support.avaya.com> or such successor site as designated by Avaya. Suspected security vulnerabilities with Avaya products should be reported to Avaya by sending mail to: securityalerts@avaya.com.

#### **Trademarks**

The trademarks, logos and service marks ("Marks") displayed in this site, the Documentation, Hosted Service(s), and Product(s) provided by Avaya are the registered or unregistered Marks of Avaya, its affiliates, or other third parties. Users are not permitted to use such Marks without prior written consent from Avaya or such third party which may own the Mark. Nothing contained in this site, the Documentation, Hosted Service(s) and Product(s) should be construed as granting, by implication, estoppel, or otherwise, any license or right in and to the Marks without the express written permission of Avaya or the applicable third party.

Avaya is a registered trademark of Avaya Inc.

All non-Avaya trademarks are the property of their respective owners. Linux® is the registered trademark of Linus Torvalds in the U.S. and other countries.

#### **Downloading Documentation**

For the most current versions of Documentation, see the Avaya Support website: <http://support.avaya.com>, or such successor site as designated by Avaya.

#### **Contact Avaya Support**

See the Avaya Support website:<http://support.avaya.com> for Product or Hosted Service notices and articles, or to report a problem with your Avaya Product or Hosted Service. For a list of support telephone numbers and contact addresses, go to the Avaya Support website: <http://support.avaya.com>(or such successor site as designated by Avaya), scroll to the bottom of the page, and select Contact Avaya Support.

## **Contents**

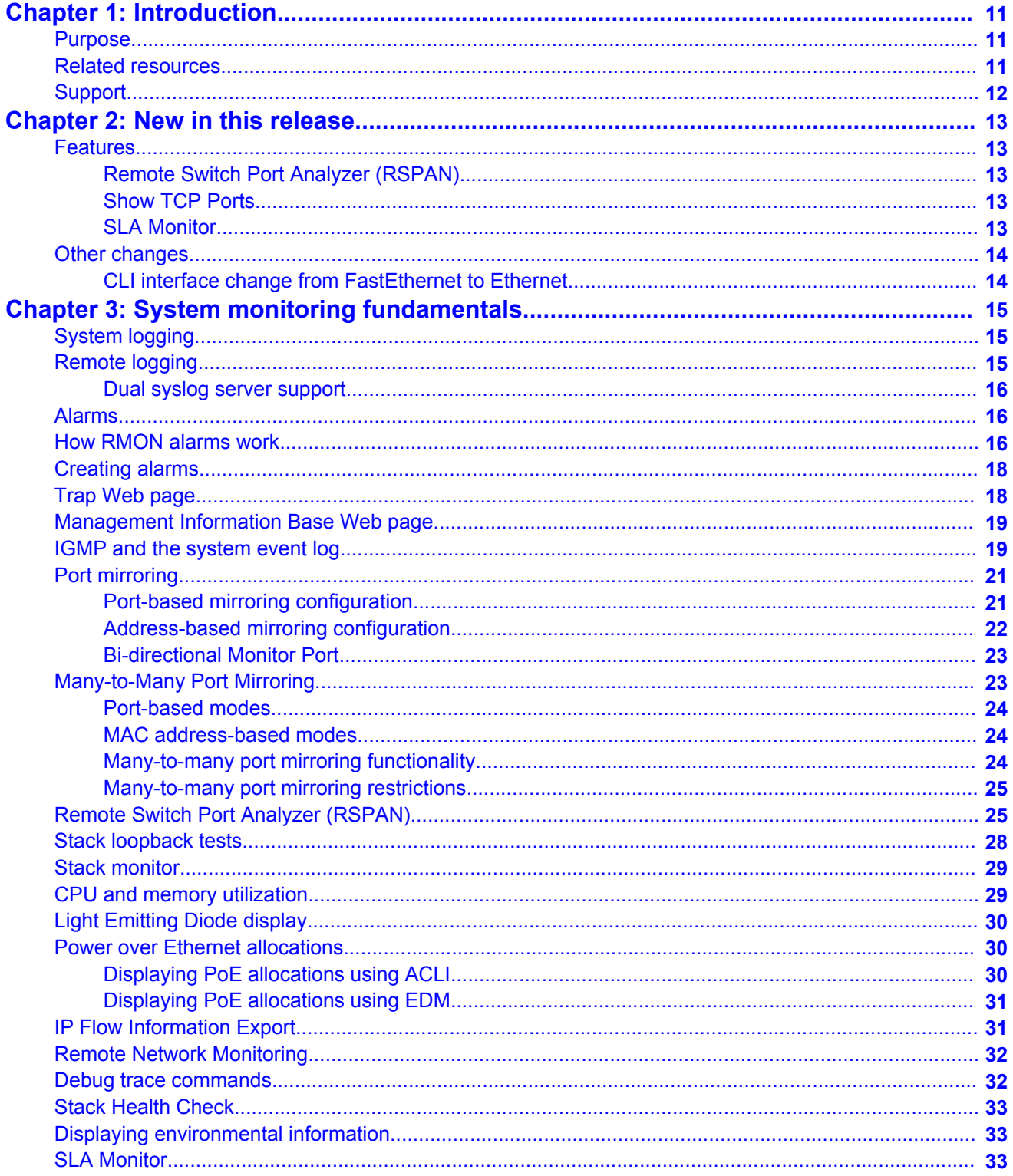

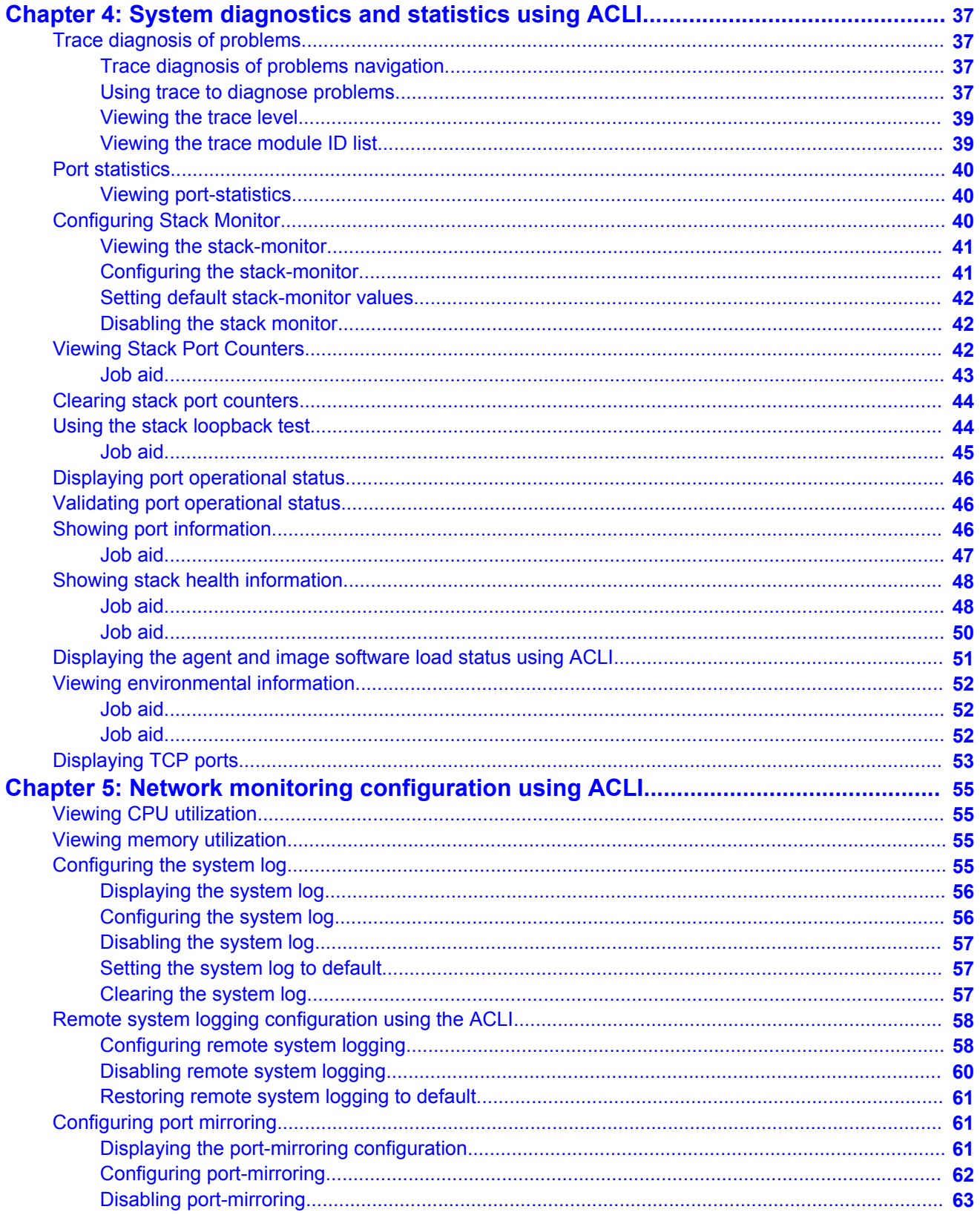

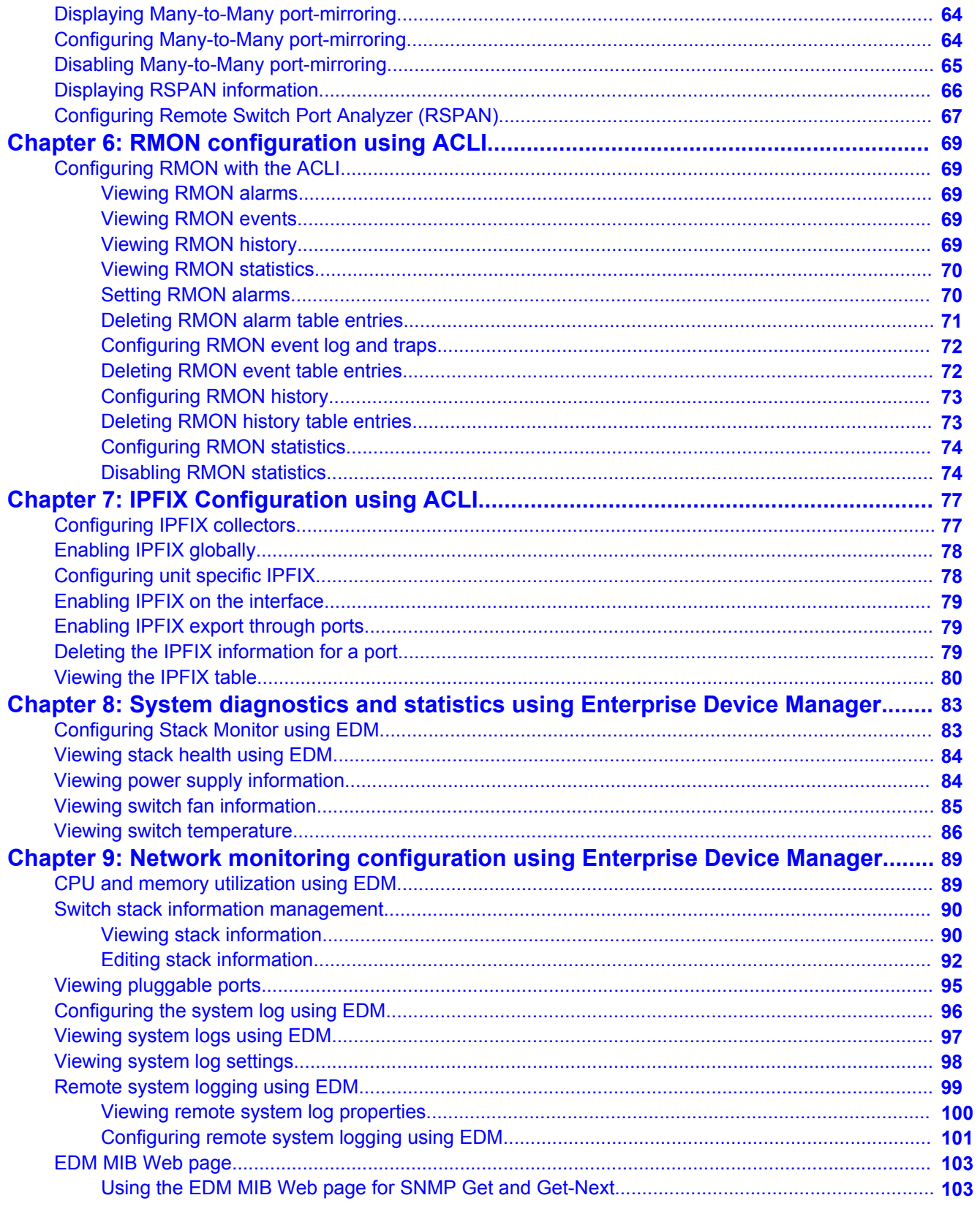

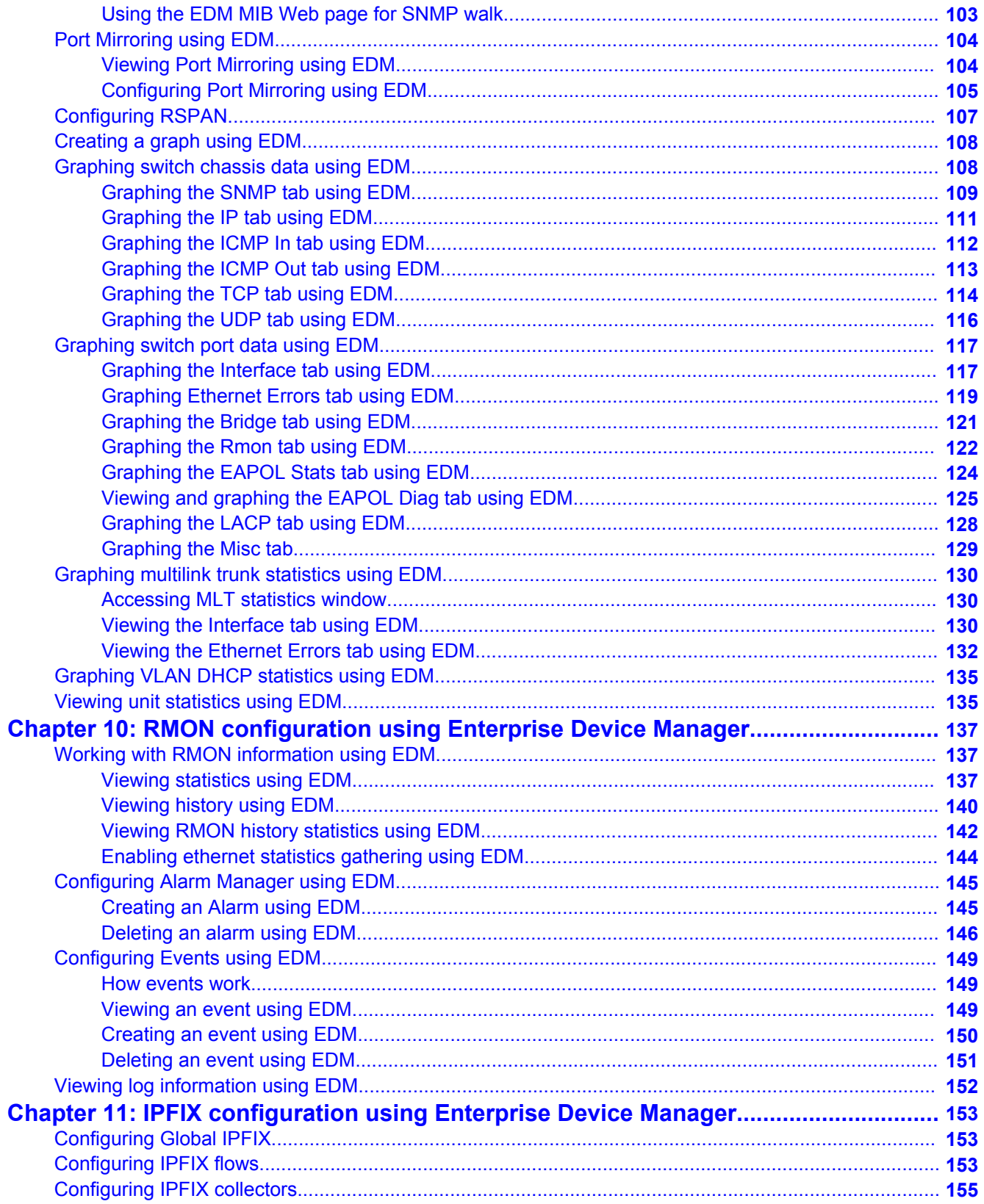

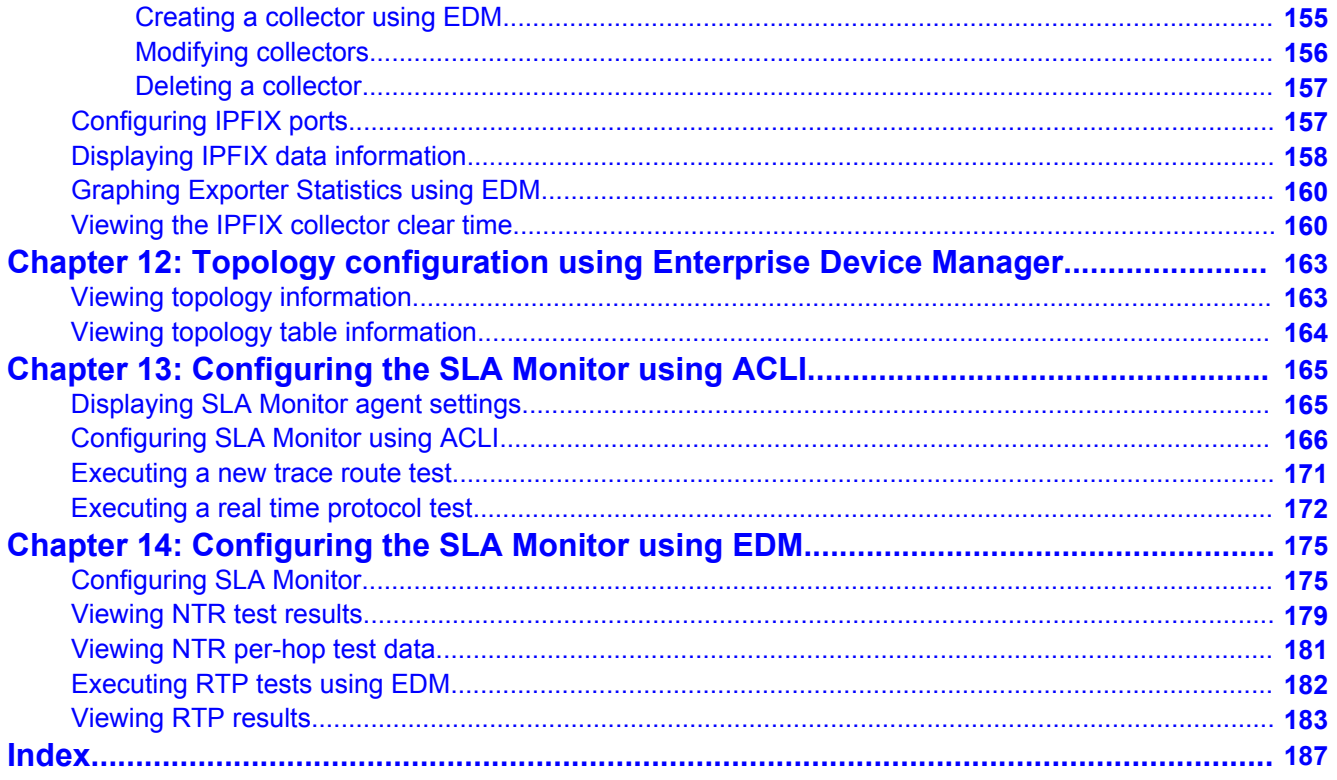

# <span id="page-10-0"></span>**Chapter 1: Introduction**

## **Purpose**

This document provides information you need to configure and use system monitoring for the Ethernet Routing Switch 5600 Series.

# **Related resources**

## **Documentation**

See the *Documentation Reference for Avaya Ethernet Routing Switch 5000 Series*, NN47200– 103 for a list of the documentation for this product.

# **Training**

Ongoing product training is available. For more information or to register, you can access the Web site at [http://avaya-learning.com.](http://avaya-learning.com/)

## **Avaya Mentor videos**

Avaya Mentor videos provide technical content on how to install, configure, and troubleshoot Avaya products.

## **About this task**

Videos are available on the Avaya Support website, listed under the video document type, and on the Avaya-run channel on YouTube.

- <span id="page-11-0"></span>• To find videos on the Avaya Support website, go to [http://support.avaya.com](HTTP://SUPPORT.AVAYA.COM/), select the product name, and check the *videos* checkbox to see a list of available videos.
- To find the Avaya Mentor videos on YouTube, go to [http://www.youtube.com/](http://www.youtube.com/AvayaMentor) [AvayaMentor](http://www.youtube.com/AvayaMentor) and perform one of the following actions:
	- Enter a key word or key words in the Search Channel to search for a specific product or topic.
	- Scroll down Playlists, and click the name of a topic to see the available list of videos posted on the site.

#### **Note:**

Videos are not available for all products.

# **Support**

Visit the Avaya Support website at <http://support.avaya.com> for the most up-to-date documentation, product notices, and knowledge articles. You can also search for release notes, downloads, and resolutions to issues. Use the online service request system to create a service request. Chat with live agents to get answers to questions, or request an agent to connect you to a support team if an issue requires additional expertise.

# <span id="page-12-0"></span>**Chapter 2: New in this release**

The following sections detail what's new in *Configuring System Monitoring on Avaya Ethernet Routing Switch 5000 Series*, NN47200-505 for Release 6.6.

## **Features**

See the following sections for information about feature changes.

## **Remote Switch Port Analyzer (RSPAN)**

Remote Switch Port Analyzer (RSPAN), also known as Remote Port Mirroring, enhances port mirroring by enabling mirrored traffic to be sent to one or more switches or stacks on the network.

For more information, see in this guide:

- [Remote Switch Port Analyzer \(RSPAN\)](#page-24-0) on page 25
- [Configuring Remote Switch Port Analyzer \(RSPAN\) using ACLI](#page-66-0) on page 67
- [Configuring Remote Switch Port Analyzer \(RSPAN\) using EDM](#page-106-0) on page 107

## **Show TCP Ports**

You can view information about active IPv4 sockets similar to the output from the Unix netstat command.

For more information, see in this guide:

• [Displaying TCP ports](#page-52-0) on page 53

## **SLA Monitor**

The Service Level Agreement (SLA) Monitor is an embedded monitoring device designed to identify and isolate performance issues in a network.

<span id="page-13-0"></span>For more information, see in this guide:

- [SLA Monitor](#page-32-0) on page 33
- [Configuring the SLA Monitor using ACLI](#page-164-0) on page 165
- [Configuring the SLA Monitor using EDM](#page-174-0) on page 175

# **Other changes**

See the following sections for information about changes that are updates to previously existing information.

## **CLI interface change from FastEthernet to Ethernet**

The CLI interface command interface FastEthernet is changed to interface Ethernet. The FastEthernet interface command remains available, but hidden so as to provide backward compatibility.

# <span id="page-14-0"></span>**Chapter 3: System monitoring fundamentals**

System monitoring is an important aspect of switch operation. The Avaya Ethernet Routing Switch 5000 Series provides a wide range of system monitoring options that you can use to closely monitor the operation of a switch or stack.

This chapter describes two general system monitoring aspects that you must consider when you use the Avaya Ethernet Routing Switch 5000 Series: system logging and port mirroring. Subsequent chapters provide information about specific system monitoring tools and how to use them.

# **System logging**

The Avaya Ethernet Routing Switch 5000 Series supports system logging (syslog), a software tool to log system events for debugging and analysis.

The syslog tool can log application events. The logged events are stored in volatile RAM, nonvolatile RAM, or in a remote host. You can select the storage location by using the Avaya Command Line Interface (ACLI) or Enterprise Device Manager (EDM).

# **Remote logging**

The remote logging feature provides an enhanced level of logging by replicating system messages on a syslog server. System log messages from several switches can be collected at a central location to alleviate you from individually querying each switch to interrogate the log files.

You must configure the remote syslog server on the unit to log informational, serious, and critical messages to this remote server. The UDP packet is sent to port 514 of the configured remote syslog server.

You can configure the remote logging facility of all logged messages. If you do not specify the facility, the default facility is daemon.

After the IP address is in the system, syslog messages can be sent to the remote syslog server. If a syslog message is generated prior to capturing the IP address of the server is captured the system stores up to 30 messages that are sent after the IP address of the remote server is on the system.

<span id="page-15-0"></span>To configure this feature, enable remote logging, specify the IP address of the remote syslog server, and specify the severity level of the messages to be sent to the remote server.

#### **Note:**

- If you specify the informational level, then informational, serious, and critical messages will be sent to the remote syslog server
- If you specify the serious level, then serious and critical messages will be sent to the remote syslog server
- If you specify the critical level, then only critical messages will be sent to the remote syslog server

## **Dual syslog server support**

You can enable dual syslog server support by configuring and enabling a secondary remote syslog server to run in tandem with the first. The system then sends syslog messages simultaneously to both servers to ensure that syslog messages are logged, even if one of the servers becomes unavailable.

## **Alarms**

Alarms are useful for identifying values of a variable that have gone out of range. Define an RMON alarm for a MIB variable that resolves to an integer value. String variables cannot be used. All alarms share the following characteristics:

- An upper and lower threshold value is defined.
- A corresponding rising and falling event occurs.
- An alarm interval or polling period is reached.

After alarms are activated, view the activity in a log or a trap log, or a script can be created to provide notification by beeping a console, sending e-mail messages, or calling a pager.

# **How RMON alarms work**

The alarm variable is polled and the result is compared against upper and lower limit values you select after you create the alarm. If either limit is reached or crossed during the polling period; then the alarm fires and generates an event that you can view in the event log or the trap log.

The upper limit of the alarm is called the *rising value*, and its lower limit is called the *falling value*. RMON periodically samples the data based upon the alarm interval. During the *first* interval that the data passes above the rising value, the alarm fires as a rising event. During the first interval that the data drops below the falling value, the alarm fires as a falling event.

The following figure describes how alarms fire.

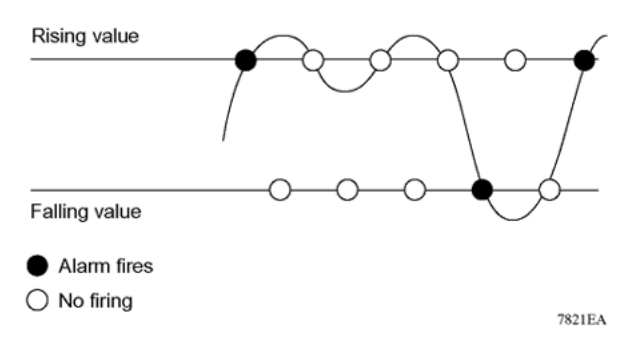

The alarm fires during the first interval that the sample goes out of range. No additional events are generated for that threshold until the opposite threshold is crossed. Therefore, it is important to carefully define the rising and falling threshold values for alarms to work as expected. Otherwise, incorrect thresholds cause an alarm to fire at every alarm interval.

A general guideline is to define one of the threshold values to an expected baseline value, and then define the opposite threshold as the out-of-bounds limit. Because of sample averaging, the value may be equal to ±1 of the baseline units. For example, assume an alarm is defined on octets going out of a port as the variable. The intent of the alarm is to provide notification to you after excessive traffic occurs on that port. If spanning tree is enabled, 52 octets are transmitted out of the port every 2 seconds, which is equivalent to baseline traffic of 260 octets every 10 seconds. This alarm provides notification to you if the lower limit of octets going out is defined at 260 and the upper limit is defined at 320 (or at a value greater than  $260 + 52 =$ 312).

The first time outbound traffic other than spanning tree Bridge Protocol Data Units (BPDU) occurs, the rising alarm fires. After outbound traffic other than spanning tree ceases, the falling alarm fires. This process provides you with time intervals of a non-baseline outbound traffic.

If the alarm is defined with a falling threshold less than 260 (assuming the alarm polling interval is 10 seconds) the rising alarm can fire only once. For the rising alarm to fire a second time, the falling alarm (the opposite threshold) must fire. Unless the port becomes inactive or spanning tree is disabled (which will cause the value for outbound octets to drop to zero), the falling alarm cannot fire because the baseline traffic is always greater than the value of the falling threshold. By definition, the failure of the falling alarm to fire prevents the rising alarm from firing a second time.

The following figure describes an alarm with a threshold less than 260.

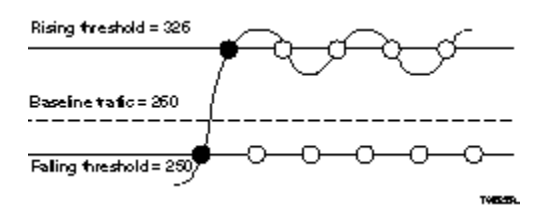

# <span id="page-17-0"></span>**Creating alarms**

Select a variable from the variable list and a port, or other switch component, to which it is connected. Some variables require port IDs, card IDs, or other indices (for example, spanning tree group IDs). Then select a rising and a falling threshold value. The rising and falling values are compared against the actual value of the variable that you choose. If the variable falls outside of the rising or falling value range, an alarm is triggered and an event is logged or trapped.

After an alarm is created a sample type is also selected, which can be either absolute or delta. *Absolute* alarms are defined on the cumulative value of the alarm variable. An example of an alarm defined with absolute value is card operating status. Because this value is not cumulative, but instead represents states, such as card up (value 1) and card down (value 2), you set it for absolute value. You can create an alarm with a rising value of 2 and a falling value of 1 to alert a user to whether the card is up or down.

Most alarm variables related to Ethernet traffic are set to *delta* value. Delta alarms are defined based on the difference in the value of the alarm variable between the start of the polling period and the end of the polling period. Delta alarms are sampled twice for each polling period. For each sample, the last two values are added together and compared to the threshold values. This process increases precision and allows for the detection of threshold crossings that span the sampling boundary. If you track the current values of a delta-valued alarm and add them together, therefore, the result is twice the actual value. (This result is not an error in the software.)

# **Trap Web page**

SNMP Trap web page provides a graphical method to enable or disable traps you want to send. In case multiple trap receivers are selected you can specify which traps are sent to which receiver. The selection of traps to be sent to a certain receiver can be based on criteria like security, network connectivity, or other information that might be important to that particular receiver.

You can access a separate Trap web page for every host, from which you can enable or disable any of the listed traps. The access to those pages is through the SNMP Trap Web page, which contains two options for every trap. The first option enables the trap. The second option disables the trap. Select an option to enable or disable a specific trap for a specific host.

# <span id="page-18-0"></span>**Management Information Base Web page**

With Web-based management, you can see the response of an SNMP Get and Get-Next request for an Object Identifier (OID) or object name.

With the SNMP walk, you can retrieve a subtree of the Management Information Base (MIB) that has the object as root by using Get-Next requests.

The MIB Web page does not support the following features:

- SNMP SET requests
- displaying SNMP tables
- translating MIB enumerations that are displaying the name (interpretation) of number values of objects defined as enumerations in the MIB

# **IGMP and the system event log**

IGMP uses the components provided by the syslog tool. The syslog tool performs functions, such as storing messages in the NVRAM or remote host and displaying these log messages through the ACLI, console menu, or Telnet.

The IGMP log events can be in one of the following three categories based on their severity:

- Critical
- Serious
- Informational

IGMP logs the messages whenever any of the following types of events occur in the system:

- IGMP initialization
- Configuration changes from the user
- Stack Join events
- IGMP messages: Report, Leave and Query messages received by the switch

Events such as reception of IGMP messages occur frequently in the switch whenever a new host joins or leaves a group. Logging such messages consumes a large amount of log memory.

Therefore, such messages should not be logged in all the time. By default, such message logging is disabled. You must enable this feature through the ACLI to view the messages.

In Table 1: IGMP syslog messages on page 20:

- %d represents a decimal value for the preceding parameter. For example, 5 for VLAN 5
- %x represents a hexadecimal value for the preceding parameter. For example, 0xe0000a01 for Group 224.0.10.1

Table 1: IGMP syslog messages on page 20 describes the IGMP syslog messages and the severity.

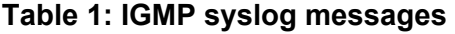

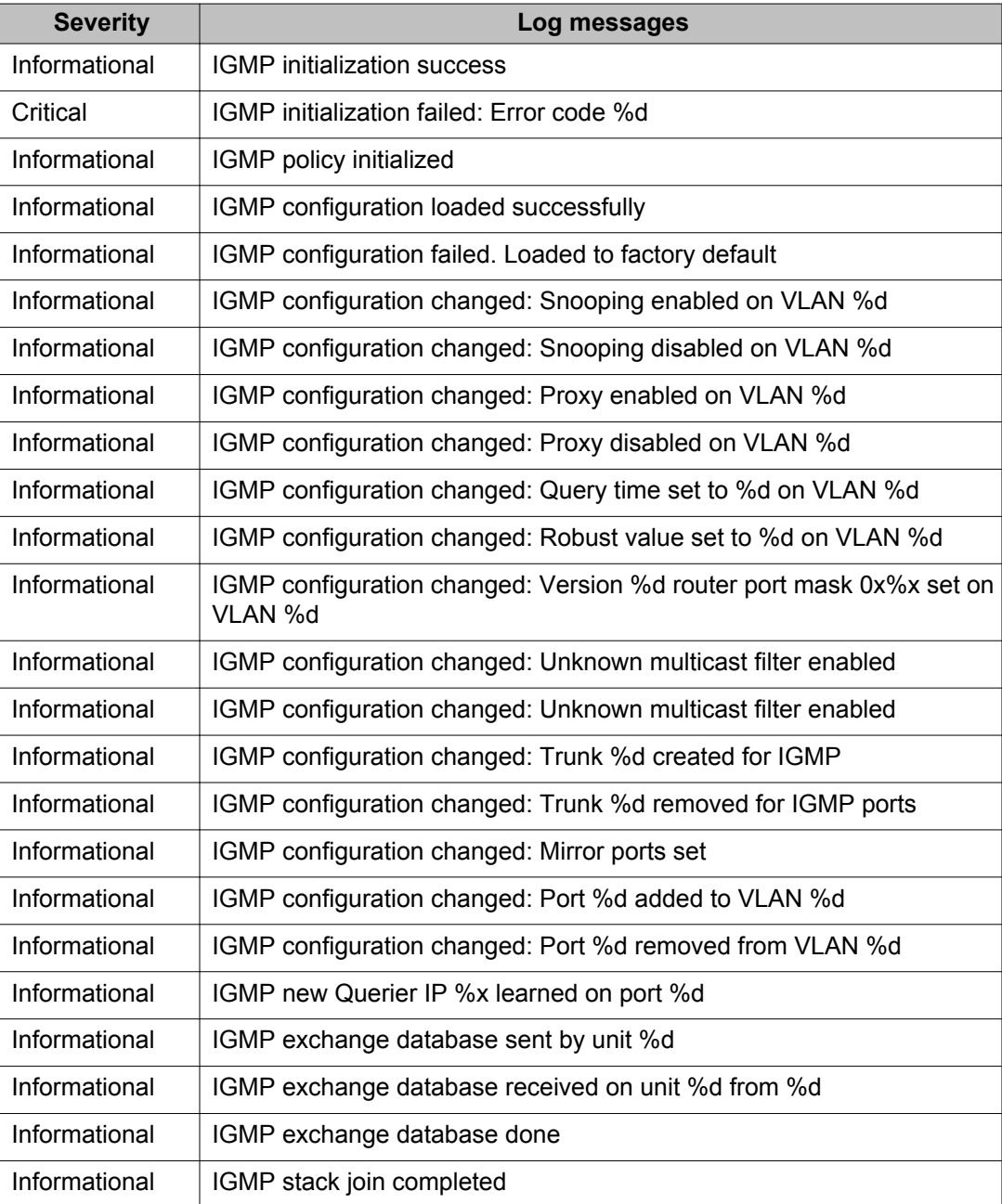

<span id="page-20-0"></span>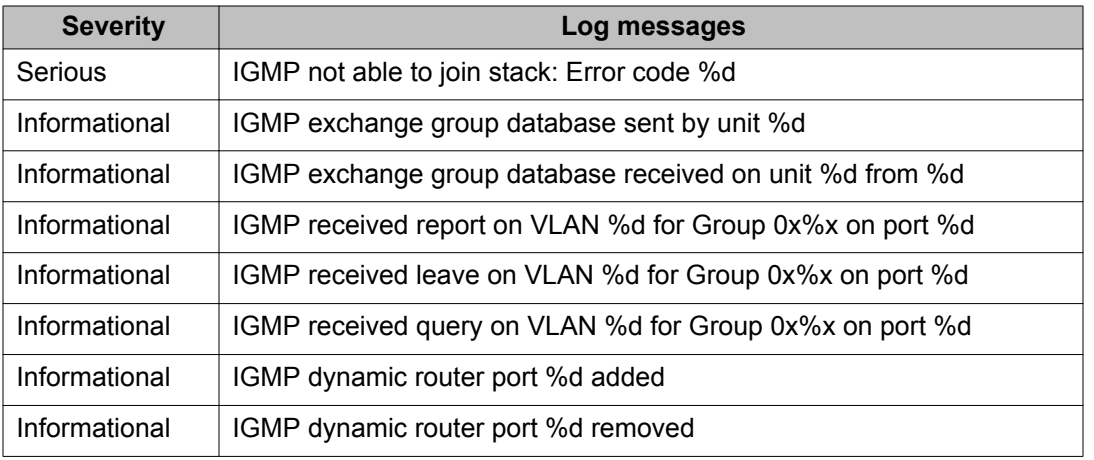

# **Port mirroring**

You can designate a switch port to monitor traffic on any other specified switch ports (portbased) or to monitor traffic to or from any two specified addresses that the switch learned (address-based).

A probe device, such as the Avaya StackProbe or equivalent, must connect to the designated monitor port to use this feature. Contact an Avaya sales agent for details about the **StackProbe** 

## **Port-based mirroring configuration**

[Figure 1: Port-based mirroring example](#page-21-0) on page 22 shows an example of a port-based mirroring configuration in which port 20 is designated as the monitor port for ports 21 and 22 of Switch S1. Although this example shows ports 21 and 22 monitored by the monitor port (port 20), any trunk member of T1 and T2 can also be monitored.

In this example, [Figure 1: Port-based mirroring example](#page-21-0) on page 22 shows port X and port Y as members of Trunk T1 and Trunk T2. Port X and port Y are not required to always be members of Trunk T1 and Trunk T2.

You cannot monitor trunks and you cannot configure trunk members as monitor ports.

<span id="page-21-0"></span>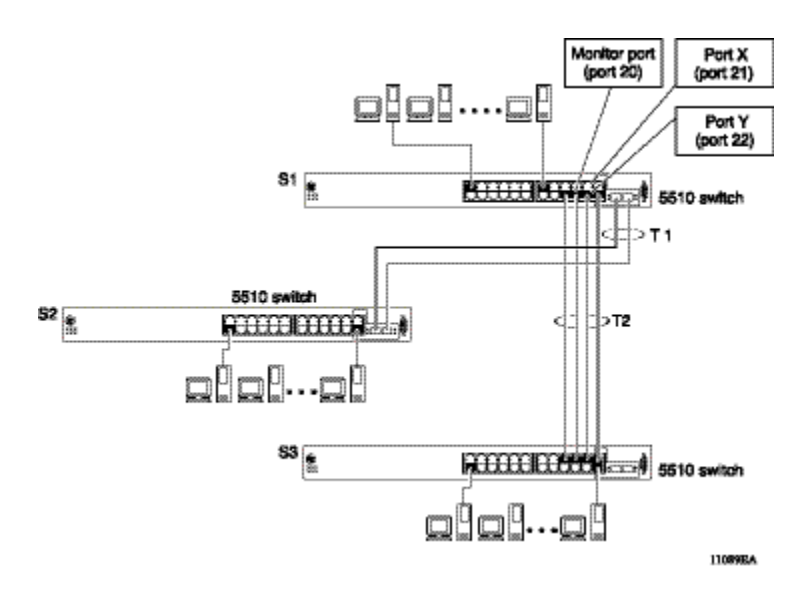

**Figure 1: Port-based mirroring example**

In the preceding configuration example, you can configure the designated monitor port (port 20) to monitor traffic in any of the following modes:

- Monitor all traffic received by port X.
- Monitor all traffic transmitted by port X.
- Monitor all traffic received and transmitted by port X.
- Monitor all traffic received by port X or transmitted by port Y.
- Monitor all traffic received by port X (destined to port Y) and then transmitted by port Y.
- Monitor all traffic received or transmitted by port X and transmitted or received by port Y (conversations between port X and port Y).
- Monitor all traffic received on many ports.
- Monitor all traffic transmitted on many ports.
- Monitor all traffic received or transmitted on many ports.

## **Address-based mirroring configuration**

The following example shows an address-based mirroring configuration in which port 20, the designated monitor port for Switch S1, monitors traffic occurring between address A and address B.

<span id="page-22-0"></span>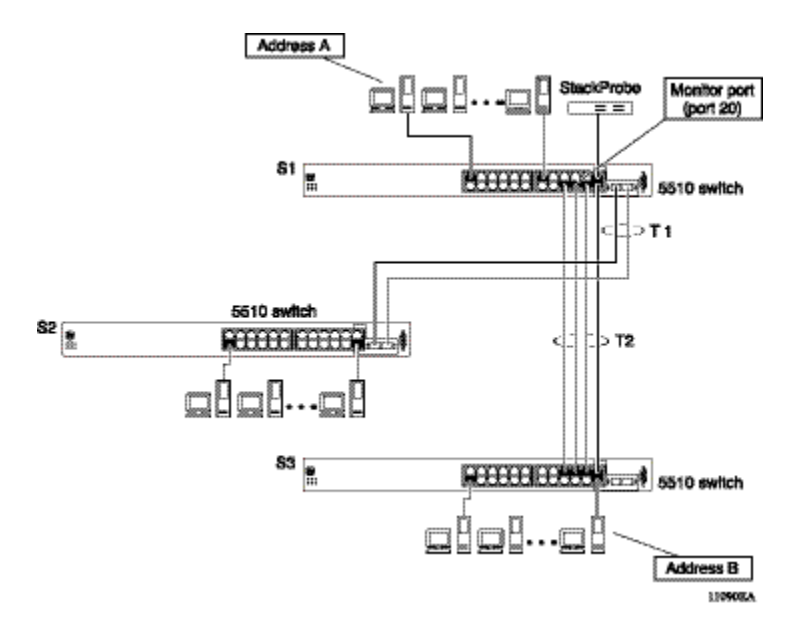

#### **Figure 2: Address-based mirroring example**

In this configuration, the designated monitor port (port 20) can be set to monitor traffic in any of the following modes:

- Monitor all traffic transmitted from address A to any address.
- Monitor all traffic received by address A from any address.
- Monitor all traffic received by or transmitted by address A.
- Monitor all traffic transmitted by address A to address B.
- Monitor all traffic between address A and address B (conversation between the two stations).

## **Bi-directional Monitor Port**

With this feature, you can configure the monitor port (MTP) to participate in bi-directional traffic flows. A device with intrusion detection software (IDS) or intrusion protection software (IPS) or with both, and connected to the monitor port, can recognize a traffic threat and initiate a session to disable the port. Mono-directional traffic flow is the default. Avaya recommends that you enable this feature only if the devices to connect through MTP use telnet, SSH, or SNMP.

## **Many-to-Many Port Mirroring**

Many-to-Many Port Mirroring is an extension of the Port Mirroring application, to allow multiple sessions of mirroring configuration to exist simultaneously, each with a Monitor Port and mirrored ports.

<span id="page-23-0"></span>You can configure this the feature by using ACLI. The configuration process for each instance is similar to Port Mirroring configuration.

## **Port-based modes**

The following port-based modes are supported:

- ManytoOneRx: Many-to-One port mirroring on ingress packets.
- ManytoOneTx: Many to one port mirroring on egress packets.
- ManytoOneRxTx Many to one port mirroring on ingress and egress traffic.
- Xrx: Mirror packets received on port X.
- Xtx: Mirror packets transmitted on port X.
- XrxOrXtx: Mirror packets received or transmitted on port X.
- XrxYtx: Mirror packets received on port X and transmitted on port Y.
- XrxYtxOrYrxXtx: Mirror packets received on port X and transmitted on port Y or packets received on port Y and transmitted on port X.
- XrxOrYtx: Mirror packets received on port X or transmitted on port Y

## **MAC address-based modes**

- Asrc: Mirror packets with source MAC address A.
- Adst: Mirror packets with destination MAC address A
- AsrcOrAdst: Mirror packets with source or destination MAC address A.
- AsrcBdst: Mirror packets with source MAC address A and destination MAC address B.
- AsrcBdstOrBsrcAdst: Mirror packets with source MAC address A and destination MAC address B or packets with source MAC address B and destination MAC address A.

## **Many-to-many port mirroring functionality**

Many-to-Many Port Mirroring builds on the existing Port Mirroring application. Multiple instances are each configurable by using the existing interface. Each instance is attached to one Monitor Port (MTP). In some cases a monitor port can be used in more than one instance. Up to four instances are available.

The ports which are configured as MTP are not allowed to be part of a MLT group.

## <span id="page-24-0"></span>**Many-to-many port mirroring restrictions**

Many-to-Many Port Mirroring is available on Ethernet Routing Switch 5600 Series.

An MTP cannot be a mirrored port for another MTP. Frames mirrored to one MTP are not taken into account in MAC address-based mirroring on another MTP.

A port cannot be configured as MTP in an instance if it is already a mirrored port in another instance.

If a port is egress-mirrored in one instance, it cannot be egress-mirrored in another instance (to another MTP). The same applies to ingress-mirrored ports. A port can be ingress-mirrored in one instance and egress-mirrored in another.

The ports that are configured as MTP cannot participate in a normal frame switching operation.

# **Remote Switch Port Analyzer (RSPAN)**

Remote Switch Port Analyzer (RSPAN), also known as Remote Port Mirroring, enhances port mirroring by enabling mirrored traffic to be sent to one or more switches or stacks on the network. All participating switches must support the RSPAN feature.

For each RSPAN session, the mirrored traffic is carried over a user-specified RSPAN VLAN that is dedicated for that RSPAN session in all participating switches.

RSPAN consists of at least one RSPAN source session, an RSPAN VLAN and at least one RSPAN destination session. The RSPAN traffic from the source ports is copied into the RSPAN VLAN and forwarded to a destination session monitoring the RSPAN VLAN. The final destination must always be a physical port on the destination switch. You can also include intermediate switches separating the RSPAN source and destination sessions. You separately configure RSPAN on the source switch, the intermediate switch(es) and destination switch. You must create an RSPAN VLAN on each device involved in an RSPAN session.

RSPAN VLAN is a port based VLAN, carrying traffic between RSPAN source and destination sessions. You can have multiple RSPAN VLANs in a network at the same time, with each RSPAN VLAN defining a network-wide RSPAN session.

You can configure up to 4 RSPAN VLANs on a switch.

For a minimal RSPAN configuration, you need:

- one RSPAN port on a source RSPAN session
- two ports on a destination RSPAN session (one port as a network port and one as an RSPAN destination port).

### **Note:**

On an intermediate switch, Avaya recommends that you configure up to 12 ports.

### **Note:**

Due to hardware limitations, RSPAN is not compatible with VSP 9000 or ERS 8800.

There is no hardware support for the RSPAN VLAN on 55xx or 45xx units.

### **RSPAN source sessions**

To configure an RSPAN source session on a source switch, you associate a port mirroring instance with an RSPAN VLAN. The output of this session is a stream of packets sent to the RSPAN VLAN. An RSPAN source session is very similar to a local port mirroring session, except that the packet stream is directed to the RSPAN VLAN. In an RSPAN instance, the mirrored packets are supplementary tagged with the RSPAN VLAN ID and directed to the destination switch. When exiting the source switch, the RSPAN traffic has both vlan labels (double tagging).

You can have more than one source session active in the same RSPAN VLAN, each source session on a separate switch. Multiple RSPAN source sessions anywhere in the network can contribute packets to the RSPAN session.

## **RSPAN destination sessions**

An RSPAN destination session presents a copy of all RSPAN VLAN packets (except Layer 2 control packets) to the user for analysis.

To configure an RSPAN destination session on a destination switch, you associate the destination port with the RSPAN VLAN. The destination session collects all RSPAN VLAN traffic and sends it out the designated RSPAN destination port. An RSPAN destination session takes all packets received on the RSPAN VLAN, strips off the VLAN tagging, and presents them on the destination port.

You can have more than one destination session active in the same Cisco compatible RSPAN VLAN. You can monitor the same RSPAN VLAN with multiple RSPAN destination sessions throughout the network. In this situation, you can consider the RSPAN VLAN ID as a network wide ID for a particular monitoring session.

When configuring an RSPAN destination session, if the destination port is not part of the RSPAN VLAN, the port is automatically moved in the RSPAN VLAN and set to untagged. If a previous VLAN configuration prevents port moving, an error message is displayed.

When an RSPAN destination interface is erased, the RSPAN port is removed from the RSPAN vlan and set to untagged state.

You can configure up to 4 RSPAN destination instances on a destination switch. Each RSPAN instance holds a single destination port, meaning that you can configure up to 4 destination ports on a switch.

## **Note:**

The RSPAN destination session does not occupy one of the four standard port-mirroring sessions. You can still configure up to 4 port-mirroring sessions on the destination switch.

## **RSPAN restrictions and interactions with other features**

RSPAN interacts with the following features:

#### **VLAN interactions**

- No MAC address learning occurs on the RSPAN VLAN, because all RSPAN VLAN traffic is always flooded.
- Mapping of an RSPAN VLAN over an SPB ISID and transport over an SPB cloud is not supported.
- You cannot:
	- remove an RSPAN destination port from the RSPAN VLAN while this port is involved in the RSPAN instance
	- remove an RSPAN VLAN if it is used in an RSPAN instance. You must disable the RSPAN instance first
	- change the membership of an RSPAN destination port without disabling first the instance
	- set a SPBM B-VLAN or a spbm-switchedUni VLAN as an RSPAN VLAN
	- set an RSPAN VLAN as a management VLAN
	- use the same vlan or the same interface in another RSPAN destination instance
	- use the same interface for the same vlan in another RSPAN source instance

#### **Port mirroing**

- Port Mirroring general limitations regarding VLAN tagging also apply to RSPAN.
- You can specify any ports within the stack as ports for RSPAN port-mirroring sessions, with the following exceptions:

You cannot:

- configure a port which has 802.1X enabled as an RSPAN destination port.
- configure a port which is a member of MLT/DMLT/LAG as an RSPAN destination port.
- configure a port which is a member of MLT/DMLT/LAG as a port mirroring/RSPAN source.
- configure a port as an RSPAN destination or Mirror To Port (MTP) if this port is an RSPAN source / mirrored port for another instance.
- configure the allow-traffic option for port-mirroring along with RSPAN
- For MAC base modes: Asrc, Adst, AsrcBdst, AsrcBdstOrBsrcAdst, AsrcOrAdst and port based modes: XrxYtx, XrxYtxOrYrxXtx port-mirroring, you must install filters to enable port mirroring/ RSPAN source. If platform resource limits are reached the application may not function in these modes.
- For port based modes XrxYtx, XrxYtxOrYrxXtx RSPAN will only work for unicast traffic. Broadcast/Multicast/UUC traffic does not use hardware filters, it uses a group of workarounds that must be removed in order for RSPAN to work.
- <span id="page-27-0"></span>• Port-mirroring shows incorrect source/dest mac for routed Layer 3 traffic, as the Mirroring is the last operation performed by the ASIC (ie after routing).
- In a stack scenario with a port configured on a unit that is powered off, the port will still be displayed for the "show port-mirroring [rspan]" command(s). However, those ports are functional only if the units they belong to are powered on, otherwise they cannot be used for mirroring in any scenario. After power off, if the setup becomes a single unit, the ports displayed may be mistaken with a normal configuration since the unit will not be displayed anyhow for a single box. In order to avoid this confusion, if there is no intention of powering off the non-base units to go back to the stack scenario, Avaya recommends that you erase the port-mirroring preexisting settings.
- The RSPAN destination port is set as an untagged member of the RSPAN VLAN, to ensure that the RSPAN tag is stripped off.

### **STP interactions**

- The RSPAN destination port does not participate in STP.
- The RSPAN destination port follows the same rules as a local MTP in regard to STP and topology packets.
- Control packets are mirrored by an RSPAN instance. The mirrored BPDUs may get mixed up with the actual BPDUs, resulting in STP loops and topology issues. Control packets are treated separately and may be discarded before reaching destination port.

# **Stack loopback tests**

You can quickly test your stack ports and stack cable by using the stack loopback test. The stack loopback test is useful after you need to determine whether the source of the problem is a defective stack cable or a damaged stack port. The test can help prevent unnecessarily sending switches for service.

Two types of loopback tests exist. The internal loopback test verifies that the stack ports are functional.

The external loopback test checks the stack cable to determine if it is the source of the problem. Perform the external loopback test by connecting the stack uplink port with the stack downlink port, sending a packet from the uplink port, and verifying that the packet is received on the downlink port.

Always run the internal test first, because the cable tests are not conclusive until you ensure the stack ports work correctly.

## **Warning:**

Perform the loopback tests in the standalone mode to avoid any impact on the stack functioning.

# <span id="page-28-0"></span>**Stack monitor**

The Stack Monitor uses a set of control values to enable its operation, to set the expected stack size, and to control the frequency of trap sending. The stack monitor, if enabled, detects problems with the units in the stack and sends a trap.

The stack monitor sends a trap for the following events.

- The number of units in a stack changes.
- The trap sending timer expires.

Each time the number of units in a stack changes, the trap sending timer resets and the stack monitor compares the current number of stack units with the configured number of stack units. If the values are not equal, the switch sends a trap and logs a message to syslog. The stack monitor sends traps from a stand-alone unit or the base unit of the stack.

After the trap sending timer reaches the configured number of seconds at which traps are sent, the switch sends a trap and logs a message to syslog and restarts the trap sending timer. The syslog message is not repeated unless the stack configuration changes. To prevent the log from being filled with stack configuration messages.

After you enable the stack monitor on a stack, the stack monitor captures the current stack size and uses it as the expected stack size. You can choose a different value and set it after you enable the feature.

# **CPU and memory utilization**

The CPU utilization feature provides data for CPU and memory utilization. You can view CPU utilization information for the past 10 seconds (s), 1minute (min), 1 hour (hr), 24 hr, or since system startup. The switch displays CPU utilization as a percentage. With CPU utilization information you can see how the CPU was used during a specific time interval.

The memory utilization provides information about the percentage of the dynamic memory currently used by the system. The switch displays memory utilization in terms of the lowest percentage of dynamic memory available since system startup.

No configuration is required for this display-only feature.

# <span id="page-29-0"></span>**Light Emitting Diode display**

The device displays diagnostic and operation information though the Light Emitting Diodes (LED) on the unit. Familiarize yourself with the interpretation of the LEDs on the Avaya Ethernet Routing Switch 5000 Series device. For information about the LED display see *Installing the Avaya Ethernet Routing Switch 5000 Series*, NN47200-300.

# **Power over Ethernet allocations**

Devices such as IP phones, Web cameras, wireless access points that utilize Power over Ethernet (PoE). The switch displays the PoE allocations for each port. The PoE standard (802.3af) imposes the Power Devices (PD) that require power to run at 48 V and not draw more than 16 W.

The switch has multiple ports that are PoE capable. You must make consideration for the total power and maximum power provided required for each port and unit. Another important aspect is that of device priority. You must decide which device receives power when there is not enough for all.

Use the syslog to check the parameters. The following traps are logged:

- pethPsePortOnOffNotification: indicates if the switch port delivers power to the connected device. This notification is sent on every status change except in the search mode.
- pethMainPowerUsageOnNotification: indicates that the switch threshold usage indication is on and the usage power is higher than the threshold.
- pethMainPowerUsageOffNotification : indicates that the switch threshold usage indication is off and the usage power is lower than the threshold.

# **Displaying PoE allocations using ACLI**

Use this procedure to display the PoE status for the switch.

## **Procedure Steps**

1. Use the following command to display the overall status of PoE.

show poe-main-status

2. Use the following command to display the port-level PoE status.

show poe-port-status

3. Use the following command to display power allocations on the switch.

show poe-power-measurement

## <span id="page-30-0"></span>**Displaying PoE allocations using EDM**

Use the following procedure to display the PoE status for the switch.

- 1. From the navigation tree, double-click **Power Management**.
- 2. In Power Management tree, double-click **PoE**.
- 3. In the work area, click **Globals PoE Units** tab to view overall PoE status on the switch.
- 4. Click **PoE Ports** tab to view port-level PoE information.

# **IP Flow Information Export**

IP Flow Information Export (IPFIX) is a protocol used to export flow information from traffic observed on a switch. Because IPFIX is still in development with the IETF, the current implementation is based on Netflow Version 9.

IP traffic is sampled and classified into various flows based the following parameters:

- protocol type
- destination IP address
- source IP address.
- ingress port
- TOS

You can not use IPFIX on secondary interfaces.

If the protocol type is TCP or UDP, a flow is defined by two additional parameters:

- source port
- destination port

Release 5.0 and later supports IPFIX through the creation and display of sampled information as well as the ability to export this sampled information. You can access IPFIX accessed through Enterprise Device Manager (EDM).

The IPFIX feature shares resources with QoS. If the IPFIX feature is enabled, a QoS policy precedence is used. For further information about QoS policies, see the *Configuring Quality of Service on Avaya Ethernet Routing Switch 5000 Series*, NN47200-504.

# <span id="page-31-0"></span>**Remote Network Monitoring**

The Remote Network Monitoring (RMON) MIB is an interface between the RMON agent on the Avaya Ethernet Routing Switch 5000 Series and an RMON management application, such as the Device Manager.

RMON defines objects that are suitable for managing any type of network, but some groups are targeted specifically for Ethernet networks.

The RMON agent continuously collects statistics and monitors switch performance.

RMON has three major functions:

- creating and displaying alarms for user-defined events
- gathering cumulative statistics for Ethernet interfaces
- tracking a history of statistics for Ethernet interfaces

## **Debug trace commands**

The trace feature provides useful information about the error events detected by the device. You can use this information to help you resolve an issue.

A trace command is available that is supported in OSPF, RIP, SMLT, IPMC, IGMP, PIM and 802.1X/EAP. Release 6.2 and beyond supports four levels of the trace command for each module or application:

- Very Terse
- Terse
- Verbose
- Very Verbose

Each succeeding level provides more detailed information on the specific module. You can enable or disable trace globally or independently for each module, and you can specify the trace level for each module. The system delivers the information from this command to the console screen.

Use trace only for active troubleshooting because it is resource intensive.

The ACLI supports this feature.

# <span id="page-32-0"></span>**Stack Health Check**

The Stack Health Check feature provides information on the stacking state of each switch rear port. It is used to run a high-level test to monitor the rear port status for each unit, confirm the number of switching units in stack, detect if the stack runs with a temporary base unit, and to monitor stack continuity.

This feature is available through the ACLI.

# **Displaying environmental information**

This feature provides information on the status of the environment of each unit in a stack. It is used to perform the following tasks:

- Monitor the hardware status for each unit.
- Detect the presence of primary or redundant power.
- Monitor the CPUs temperature.
- Identify damaged or missing hardware.

# **SLA Monitor**

The Ethernet Routing Switch 5600 Series supports the Service Level Agreement (SLA) Monitor agent as part of the Avaya SLAMon solution.

SLAMon uses a server and agent relationship to perform end-to-end network Quality of Service (QoS) validation. You can use the test results to target under-performing areas of the network for deeper analysis.

## **Server and agent**

SLA Monitor agent performs QoS tests after it receives a request from the SLA Monitor server. The tests can be performed even if the server is not available.

The SLA Monitor server initiates the SLA Monitor functions on two or more agents. The agents run specific QoS tests at the request of the server. Agents exchange packets between one another to conduct the QoS tests. The test schedule and the exact nature and intensity of each test depends on the parameters that are configured on the server. The server stores the data it collects from the agents about the network. SLA Monitor can monitor a number of key items, including the following:

- network paths
- Differentiated Services Code Point (DSCP) markings
- loss
- jitter
- delay

The following figure illustrates an SLA Monitor implementation

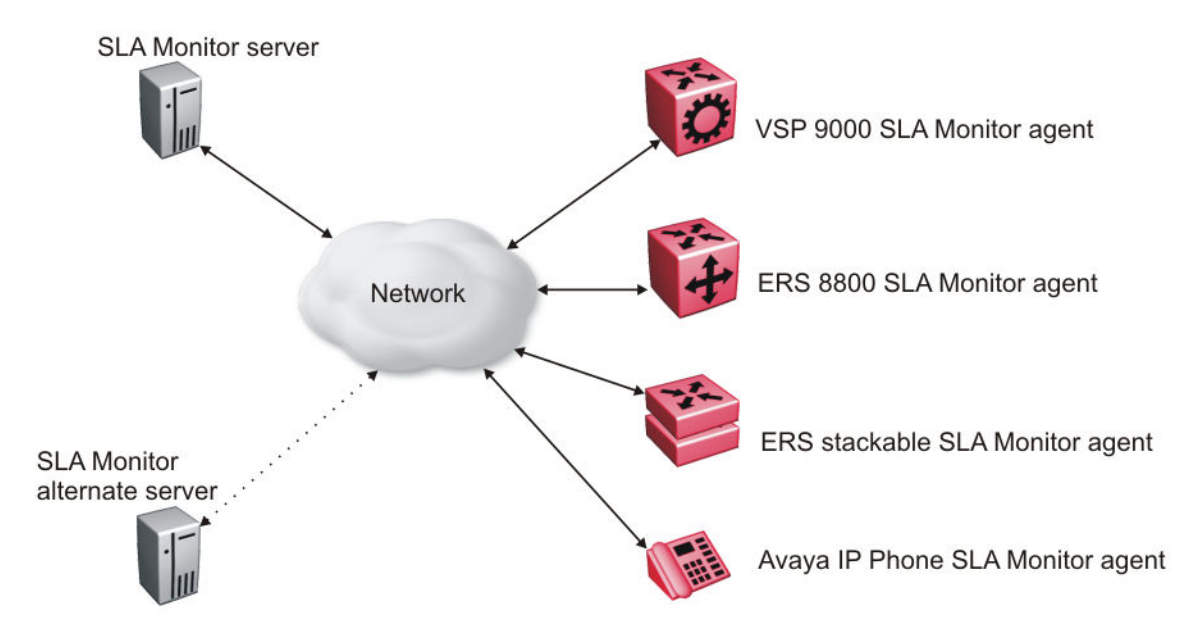

An SLA Monitor agent remains dormant until it receives a User Datagram Protocol (UDP) discovery packet from the server. The agent accepts the discovery packet to register with an SLA Monitor server. If the registration process fails, the agent remains dormant until it receives another discovery packet.

An agent can attempt to register with a server once every 60 seconds. After a successful registration, the agent will reregister with the server every 6 hours to exchange a new encryption key, if encryption is supported.

An agent only accepts commands from the server to which it is registered. An agent can use alternate servers to provide backup for timeout and communication issues with the primary server.

## **Secure agent-server communication**

The secure SLA Monitor agent-server communication feature supports certificate-based authentication and encrypted agent-server communication. The communication mode is based on the ERS image. Secure images use authentication/encryption and non-secure images use clear text communication. Mocana security libraries are used for authentication and encryption. During registration, an X.509 certificate is retrieved from the server and then validated against the stored Avaya CA certificate. If the received certificate is trusted, a secure channel is

established. A symmetric encryption key is exchanged and used for all subsequent agent server communication.

#### **Note:**

The certificate-based authentication and encrypted agent-server communication is automatically enabled on secure ERS images. This feature cannot be configured by the user.

## **QoS tests**

SLA Monitor uses two types of tests to determine QoS benchmarks:

• Real Time Protocol (RTP)

This test measures network performance, for example, jitter, delay, and loss, by injecting a short stream of UDP packets from source to destination (an SLA Monitor agent).

• New Trace Route (NTR)

This test is similar to traceroute but also includes DSCP values at each hop in the path from the source to the destination. The destination does not need to be an SLA Monitor agent.

SLA Monitor uses Real Time Protocol (RTP) and New Trace Route (NTR) tests to determine the Quality of Service (QoS) benchmarks. You can run the NTR and RTP tests through the platform CLI and EDM in the absence of an SLA Monitor server.

Tests are run serially and only one type of test can be run at a time. You can disable the SLA Monitor agent if the functionality is not required.

## **Note:**

Command execution fails if you disable the SLA Monitor agent.

## **SLM CLI support**

You can utilize components of the SLA Monitor agent without the use of a server through the SLM CLI. You can use the SLM CLI to initiate NTR and RTP tests, as well as to display agent status information.

Access to SLM CLI is available if the agent is enabled. Established sessions automatically time out after a specific interval (default interval is 60 seconds). You can enable/disable SLM CLI through the platform CLI as well as through EDM. You can also configure the session timeout value or disable it completely.

The SLM CLI support is primarily present for agent debugging.

## **Platform CLI SLAMon test access**

In the absence of SLA Monitor server support, the SLAMon RTP and NTR tests are available from the platform CLI. The commands are simplified to highlight the essential functionality and test output is condensed. The platform CLI SLAMon NTR and RTP tests can be initiated even if the agent is not currently registered with a server.

You can execute only a single NTR or RTP test at any one time due to agent architecture restrictions. For this reason, synchronization across the platform CLI sessions, the SLM CLI and the server-initiated SLAMon tests is required. If a test request cannot be satisfied at a

given time, the switch reports a 'busy' message. Server test access can be temporarily blocked to get around a continually busy agent by disabling server test access through the platform CLI. Agents that are not registered may need to enable server bypass support to take part in certain tests.

## **Limitations**

SLA Monitor agent communications are IPv4–based. Agent communications do not currently support IPv6.

For information on configuring the SLA Monitor agent, see

- [Configuring the SLA Monitor using ACLI](#page-164-0) on page 165
- [Configuring the SLA Monitor using EDM](#page-174-0) on page 175
# **Chapter 4: System diagnostics and statistics using ACLI**

This chapter describes the procedures you can use to perform system diagnostics and gather statistics using ACLI.

## **Trace diagnosis of problems**

The following sections describe how to use trace to diagnose problems.

## **Trace diagnosis of problems navigation**

- Using trace to diagnose problems on page 37
- [Viewing the trace level](#page-38-0) on page 39
- [Viewing the trace module ID list](#page-38-0) on page 39

### **Using trace to diagnose problems**

Use trace to observe the status of a software module at a given time.

#### **Caution:**

#### **Risk of traffic loss**

Using the trace tool inappropriately can cause primary CPU lockup conditions, loss of access to the switch, loss of protocols, and service degradation.

#### **Procedure steps**

- 1. Enter Global Configuration mode.
- 2. Set the trace level by using the following command:

trace level <1–7> <0-4>

3. Set the trace screen on by using the following command:

trace screen enable

- 4. Set the trace screen off by using the following command: trace screen disable
- 5. Disable the trace by using the following command:

trace shutdown

### **Variable definitions**

Use the data in the following table to help you use the trace feature.

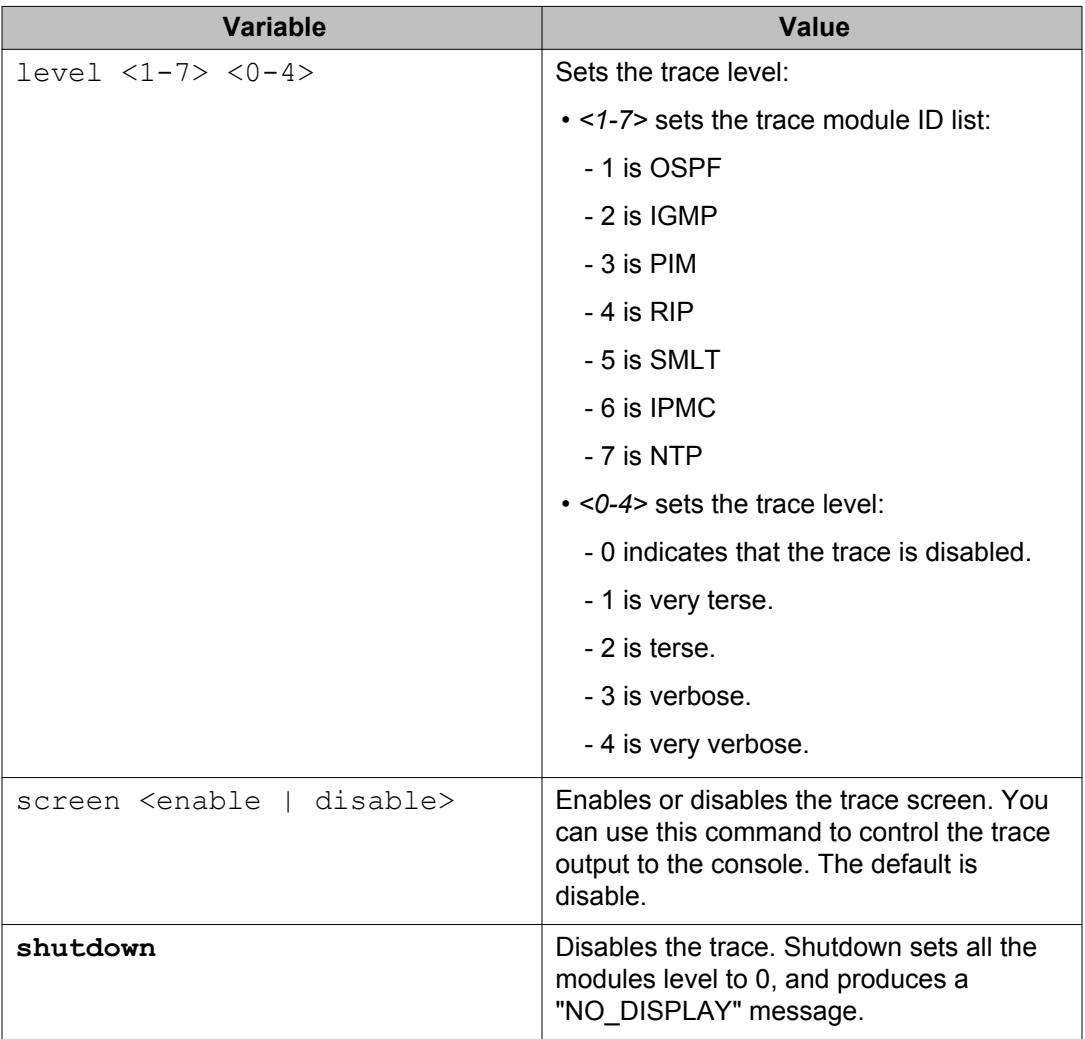

## <span id="page-38-0"></span>**Viewing the trace level**

Use this procedure to view the trace level information for the modules.

### **Procedure steps**

- 1. Enter the Privileged EXEC mode.
- 2. DIsplay the trace level by using the following command:

show trace level

#### **Job aid**

The following table describes the fields for the **show trace level** command.

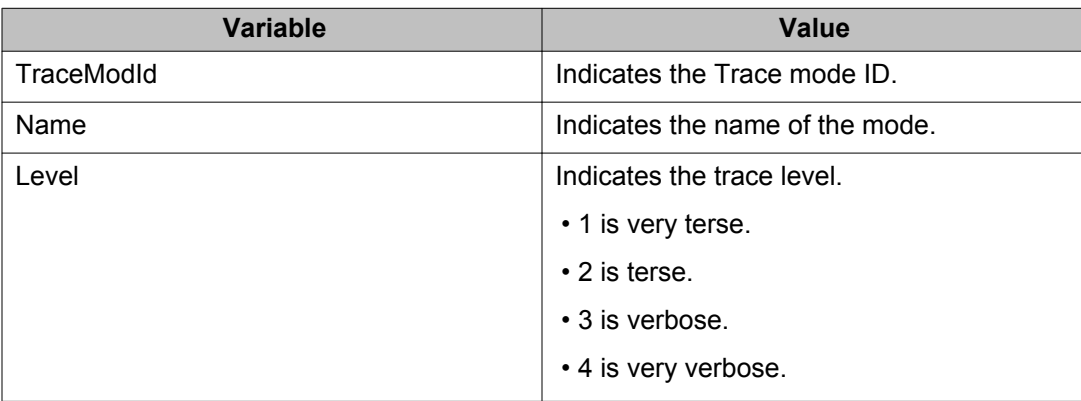

## **Viewing the trace module ID list**

Use this procedure to view the supported module list for the trace feature.

### **Procedure steps**

- 1. Enter the Privileged EXEC mode.
- 2. Display the trace module ID list by using the following command:

show trace modid-list

### **Job aid**

The following table describes the fields for the **show trace modid-list** command.

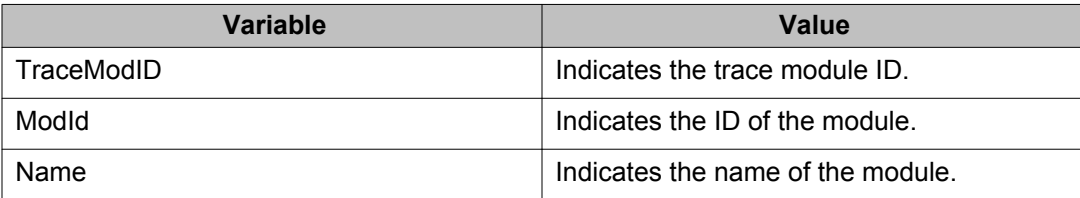

## **Port statistics**

Use the ACLI commands in this section to derive port statistics from the switch.

## **Viewing port-statistics**

Use this procedure to view the statistics for the port on both received and transmitted traffic.

#### **Procedure steps**

- 1. Enter Global Configuration mode.
- 2. Enter the following command:

```
show port-statistics [port <portlist>]
```
### **Variable definitions**

The following table describes the command parameters.

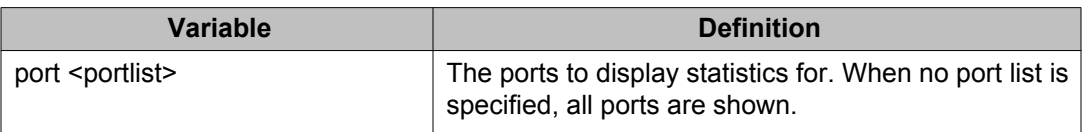

## **Configuring Stack Monitor**

The following ACLI commands are used to configure the Stack Monitor.

### **Viewing the stack-monitor**

Use this procedure to display the status of the Stack Monitor.

#### **Procedure Steps**

- 1. Enter Privileged Executive mode.
- 2. Enter the following command:

show stack monitor

### **Variable definitions**

The following is an example of the **show stack monitor** command output.

```
5698TFD#show stack-monitor
 Status: disabled
 Stack size: 2
 Trap interval: 60
 5698TFD#
```
## **Configuring the stack-monitor**

Use this procedure to configure the Stack Monitor.

#### **Important:**

If you do not specify a parameter for this command, all Stack Monitor parameters are set to their default values.

#### **Procedure Steps**

- 1. Enter Global Configuration mode.
- 2. Enter the following command:

```
stack-monitor [enable] [stack-size <2-8>] [trap-interval
<30-300>
```
#### **Table 2: Variable Definitions**

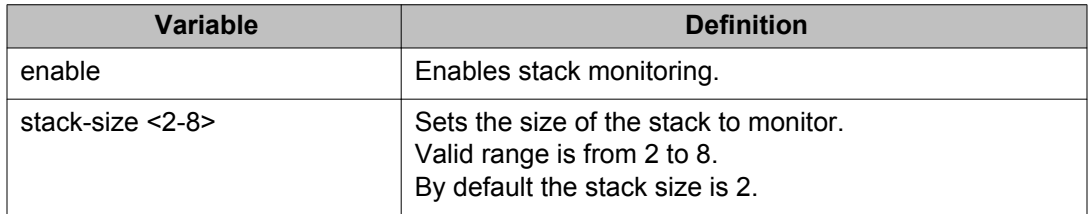

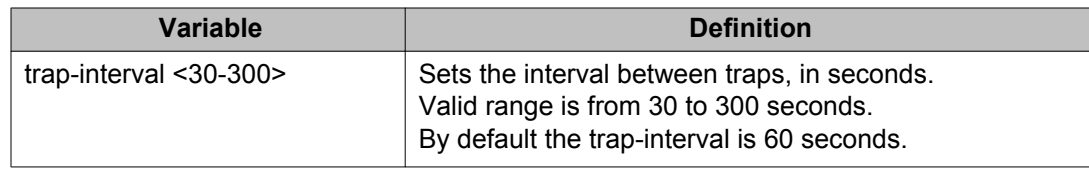

## **Setting default stack-monitor values**

Use this procedure to set the Stack Monitor parameters to their default values.

#### **Configuring default stack monitor using ACLI**

- 1. Enter Global Configuration mode.
- 2. Enter the following command:

default stack-monitor

## **Disabling the stack monitor**

Use this procedure to disable the stack monitor.

#### **Procedure Steps**

- 1. Enter Global Configuration mode.
- 2. Enter the following command:

```
no stack monitor
```
## **Viewing Stack Port Counters**

Use this procedure to configure the stack port counters.

#### **Important:**

The stack counters measure the size of packets received on HiGig ports. The size of these packets is greater than the size of the packets received on front panel ports since ASIC HiGig+ header is added to each of them. The size of this header is 12 bytes, therefore another range of stack counters is incremented when sending packets having length close to the stack counters upper intervals limit.

#### **Important:**

The number of received/transmitted packets can be greater than the number of packets transmitted on front panel ports since there are different stack management packets transmitted/received.

#### **Procedure Steps**

Use the following command to show stacking statistics:

```
show stack port-statistics [unit <1-8>]
```
## **Variable Definitions**

The following table describes the command parameters.

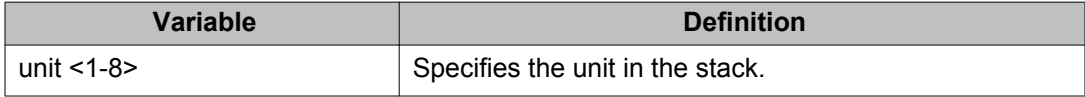

## **Job aid**

The following tables describes the output from the show stack port-statistics command.

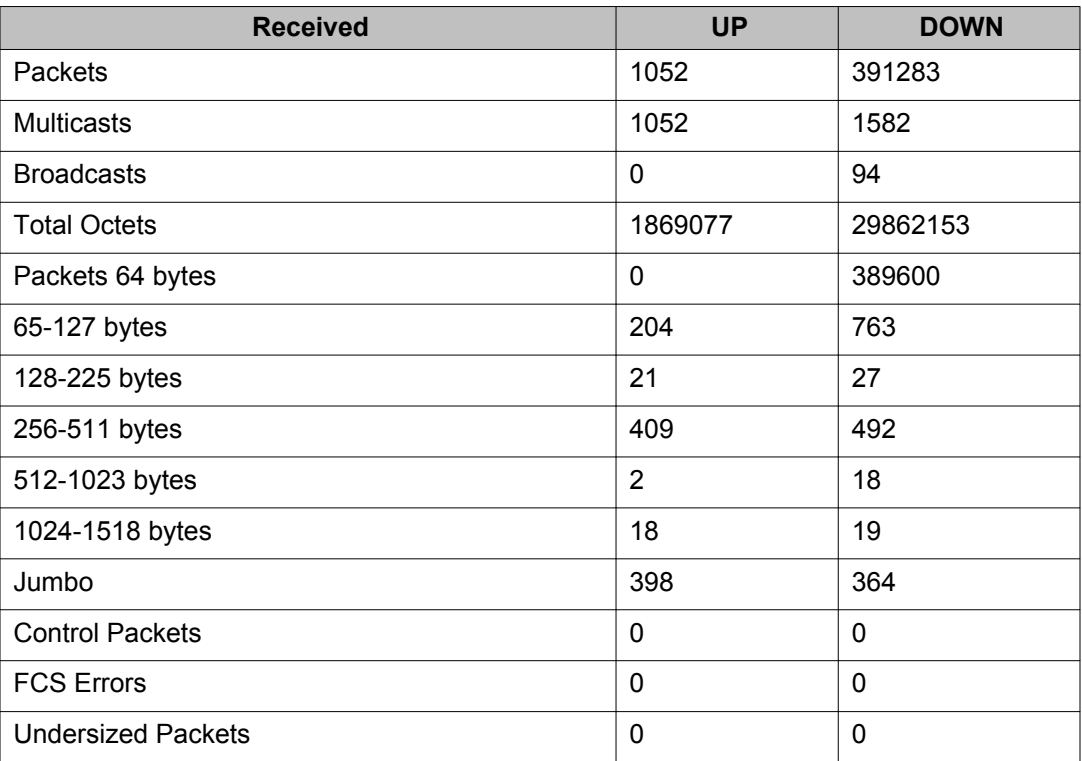

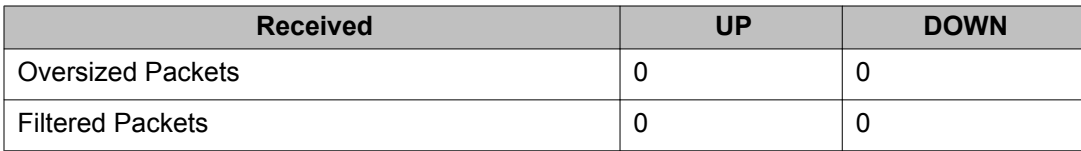

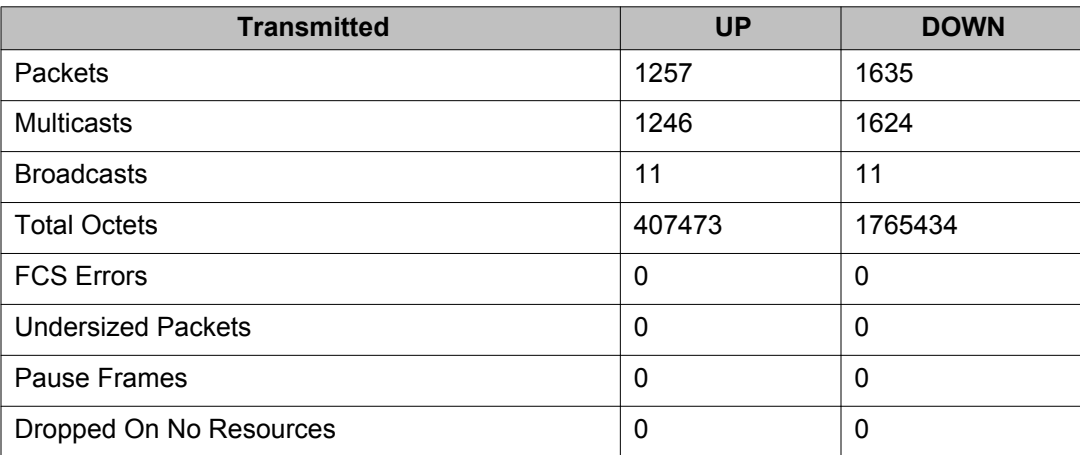

## **Clearing stack port counters**

Use the following procedure to clear the stack port counters

#### **Procedure Steps**

Use the following command to clear stacking statistics:

```
clear stack port-statistics [unit <1-8>]
```
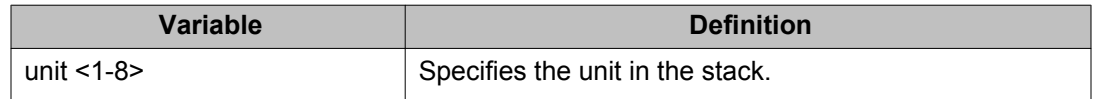

## **Using the stack loopback test**

Use this procedure to complete a stack loopback test.

#### **Configuring stack loopback test using ACLI**

- 1. Enter Privileged Executive mode.
- 2. Enter the following command:

stack loopback-test internal

3. Enter the following command.

```
stack loopback-test external
```
### **Job aid**

If a problem exists with a units stack port or a stack cable, an internal loopback test using the **stack loopback-test internal** command is performed. If the test displays an error then the stack port is damaged.

If the internal test passes, the external test can be run using the **stack loopback-test external** command. If the test displays an error then the stack cable is damaged.

The output of the **stack loopback-test internal** command is as follows:

```
5698TFD#stack loopback-test internal 
Testing uplink port … ok 
Testing downlink port … ok 
Internal loopback test PASSED. 
5698TFD# 
5698TFD#stack loopback-test external 
 External loopback test PASSED. 
 5698TFD#
```
If one of the stack ports is defective (for example, such as the uplink), the output of the internal loopback test is as follows:

```
5698TFD#stack loopback-test internal 
Testing uplink port … Failed 
Testing downlink port … ok 
Internal loopback test FAILED. 
5698TFD#
```
If both the stack ports are functional, but the stack cable is defective, the external loopback test detects this, and the output is as follows:

```
5698TFD#stack loopback-test external 
External loopback test FAILED. Your stack cable might be damaged. 
5698TFD#
```
If you run the command on any unit of a stack, you see the following error message:

```
5698TFD#stack loopback-test internal 
Stack loopback test affects the functioning of the stack. 
You should run this in stand-alone mode 
5698TFD#stack loopback-test external 
Stack loopback test affects the functioning of the stack. You 
should run this in stand-alone mode
```
## **Displaying port operational status**

Use this procedure to display the port operational status.

#### **Important:**

If you use a terminal with a width of greater than 80 characters, the output is displayed in a tabular format.

#### **Procedure Steps**

- 1. Enter Privileged Executive mode.
- 2. Enter the following command. If you issue the command with no parameters the port status is shown for all ports.

show interfaces [port list] verbose

## **Validating port operational status**

EAP: Configure EAP status to be unauthorized for some ports from ACLI. When you type **show interfaces**, EAP Status is Down for those ports.

VLACP: Configure VLACP on port 1 from a 5000 series unit and on port 2 on another 5000 series unit. Have a link between these 2 ports. When **show interfaces** command is typed, VLACP status is up for port on the unit where the command is typed. Pull out the link from the other switch, VLACP status goes Down.

STP: After switch boots, type **show interfaces** command. STP Status is Listening (wait a few seconds and try again). STP Status becomes Learning.

After a while (15 seconds is the forward delay default value, only if you did not configure another time interval for STP forward delay), if you type **show interfaces** again, STP Status should be forwarding.

## **Showing port information**

Perform this procedure to display port configuration information.

#### **Procedure Steps**

- 1. Enter Privileged Executive mode.
- 2. Enter the following command:

```
show interfaces <portlist> config
```
### **Job aid**

The following is an example of the show interfaces <portlist> config command.

```
5650TD-PWR#show interfaces 1/1-2 config
Unit/Port: 1/1
Trunk:
Admin: Enable
Oper Status: Down
EAP Oper Status: Up
VLACP Oper Status: Down
STP Oper Status: Forwarding 
Link: Down 
LinkTrap: Enabled 
Link Autonegotiation: Enabled
Energy Saver: Disabled
Energy Saver Oper Status: No Power Saving
BPDU-guard (BPDU Filtering): Disabled
BPDU-guard (BPDU Filtering) Oper Status: N/A
SLPP-guard: Enabled
SLPP-guard Oper Status: N/A
Unit/Port: 1/2
Trunk:
Admin Status: Enable
Oper Status: Down 
EAP Oper Status: Up
VLACP Oper Status : Down
STP Oper Status : Forwarding
Link: Down
LinkTrap: Enabled
Link Autonegotiation: Enabled
Energy Saver: Disabled
Energy Saver Oper Status: No Power Saving
BPDU-guard (BPDU Filtering): Disabled
BPDU-guard (BPDU Filtering) Oper Status: N/A
SLPP-guard: Enabled
SLPP-guard Oper Status: N/A
```
#### **Table 3: VLAN interfaces configuration**

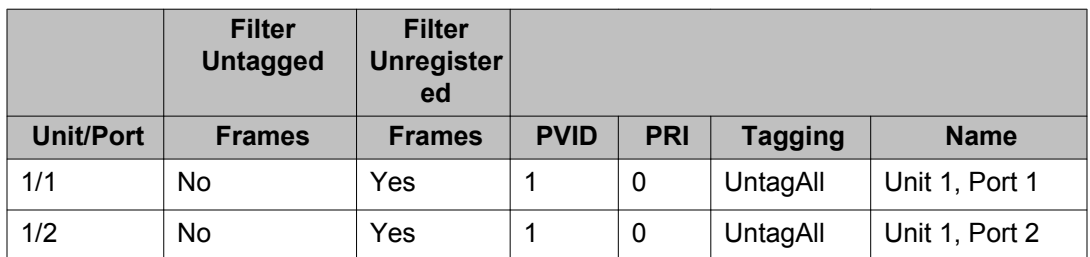

#### **Table 4: VLAN ID port member configuration**

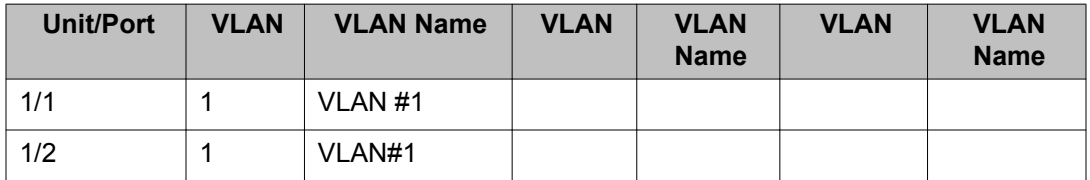

#### **Table 5: Spanning-tree port configurations**

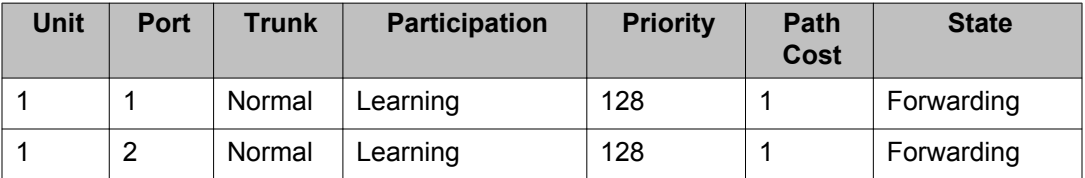

## **Showing stack health information**

Perform this procedure to display stack health information.

#### **Procedure steps**

- 1. Enter Privileged Executive mode.
- 2. Enter the following command:

```
show stack health
```
## **Job aid**

The following is an example of the **show stack health** command output when the stack is formed but did not end the initialization process.

```
#show stack health
Stack in progress
```
The following is an example of the **show stack health** command output when the stack is formed and initialized, and all the rear ports are up.

#show stack health ------------------------------------------------------------ - Unit# Switch Model Cascade Up Cascade Down ------------------------------------------------------------ --<br>1 (Base) 5698TFD-PWR<br>2 5650TD<br>3 5698TFD 1 (Base) 5698TFD-PWR OK OK 2 5650TD OK OK 3 5698TFD OK OK ------------------------------------------------------------ -- Switch Units Found = 3 Stack Health Check = OK - RESILIENT Stack Diagnosis = Stack in full resilient mode

The following is an example of the **show stack health** command output when the stack is formed and initialized, and there are damaged or missing rear links.

#show stack health ------------------------------------------------------------ - Unit# Switch Model Cascade Up Cascade Down ------------------------------------------------------------ -- 1 (Base) 5698TFD-PWR OK OK 2 5650TD OK LINK DOWN OR MISSING 3 5698TFD OK LINK DOWN OR MISSING ------------------------------------------------------------ -- Switch Units Found = 3 Stack Health Check = WARNING - NON-RESILIENT Stack Diagnosis = Stack in non-resilient mode Recommend to add/replace the identified cable(s).

The following is an example of the **show stack health** command output when the stack is formed and some of the rear ports are not functioning properly.

#show stack health ------------------------------------------------------------ - Unit# Switch Model Cascade Up Cascade Down ------------------------------------------------------------ -- 1 (Base) 5698TFD-PWR OK OK 2 5650TD OK UP WITH ERRORS 3 5698TFD UP WITH ERRORS OK ------------------------------------------------------------ -- Switch Units Found = 3 Stack Health Check = WARNING - NON-RESILIENT Stack Diagnosis = Stack in non-resilient mode Recommend to add/replace the identified cable(s).

A cable is not considered problematic (UP  $WITH$  ERRORS) when the switch connected to the other side is up but not in stack, or when the switch connected to the other side is up and in stack. A cable is considered problematic after several changes of status (between OK and LINK DOWN) occur in a short amount of time.

The following is an example of **show stack health** command output when the stack is running with a temporary base.

```
#show stack health
-
Unit# Switch Model Cascade Up Cascade Down
------------------------------------------------------------
--
1 5698TFD-PWR OK OK
2 (Temporary Base) 5650TD OK OK
3 5698TFD OK OK
------------------------------------------------------------
--
Switch Units Found = 3
Stack Health Check = OK - RESILIENT
Stack Diagnosis = Stack in full resilient mode.
```
The following is an example of the **show stack health** command output when the stack is formed and initialized and there are damaged or missing rear links and a temporary base unit.

```
#show stack health
                   ------------------------------------------------------------
-
Unit# Switch Model Cascade Up Cascade Down
     ------------------------------------------------------------
--
2(Temporary Base) 5698TFD-PWR LINK DOWN OR MISSING OK
3 5650TD OK OK
4 5698TFD OK LINK DOWN OR MISSING
     ------------------------------------------------------------
--
Switch Units Found = 3
Stack Health Check = WARNING - NON-RESILIENT WITH TEMPORARY BASE
Stack Diagnosis = Stack in non-resilient mode, with temporary base unit.
Recommend replacing failed base unit or to add/replace the identified cables.
```
## **Job aid**

Perform this procedure to ensure that the stack has the correct number of switching units and that it is running in resilient mode. If the stack is not running in resilient mode, use this procedure to identify damaged or missing cables and to repair faulty stacks.

#### **Procedure steps**

- 1. Display the stack health status from the ACLI.
- 2. If the number of units is the same as expected and the stack is resilient, this procedure is complete.
- 3. If the number of units is the same as expected, but the stack is not resilient, add or replace the identified cables and repeat the entire procedure.
- 4. If the number of units is not the same as expected, ensure all switching units are present and running and that they are properly connected.
- 5. If all the units are operational, but the number of units is not properly shown, remove or replace the units that do not appear.

## **Displaying the agent and image software load status using ACLI**

Use the following procedure to display information about the diagnostic and agent code images on the switch. It displays both the installed and the operational agent.

#### **Procedure**

- 1. Log on to ACLI in User EXEC command mode.
- 2. At the command prompt, enter the following command:

```
show boot [image | diag]
```
#### **Example**

The following displays the output from the **show boot [image | diag]** command.

```
5650TD-PWR>enable
5650TD-PWR# show boot
Unit Agent Image Secondary Image Active Image Diag Image Active Diag
----- ----------- --------------- ------------ ---------- -----------
1 6.6.0.47 6.3.0.020 6.3.0.047 6.0.0.4 6.0.0.4
* - Unit requires reboot for new Active Image to be made operational.
# - Unit requires reboot for new Diag to be made operational.
5650TD-PWR#show boot diag
Unit Diag Image Active Diag
----- ---------- -----------
1 6.0.0.4 6.0.0.4
# - Unit requires reboot for new Diag to be made operational.
5650TD-PWR#show boot image
Unit Agent Image Secondary Image Active Image
----- ----------- --------------- ------------
1 6.3.0.047 6.3.0.020 6.3.0.047
* - Unit requires reboot for new Active Image to be made operational.
5650TD-PWR#
```
## **Variable definitions**

The following table describes the parameters associated with the **show boot** command.

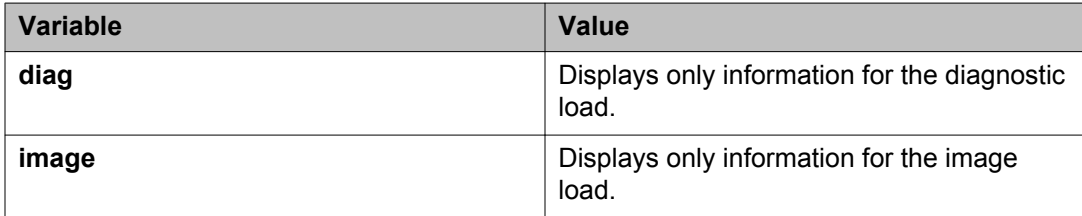

## **Viewing environmental information**

Perform this procedure to view the status of the unit or stack environment.

#### **Procedure steps**

- 1. Enter Privileged Executive mode
- 2. Enter the following command:

**show environmental**

## **Job aid**

The following is an example of the show environmental command output.

show environmental Unit# PSU1 PSU2 FAN1 FAN2 FAN3 FAN4 FAN5 FAN6 Temperature ----- --------- --------- ---- ---- ---- ---- ---- ---- ----------- 1 Primary N/A OK OK N/A N/A N/A N/A HIGH 43.5C Unit# Model Switch Capacity Saving PoE Saving -------------- ------------------1 5632FD 0.0 watts N/A ------------------------------------------------------------- TOTAL 0.0 watts 0.0 watts ================================================

## **Job aid**

Perform this procedure to ensure that the unit or stack works in proper conditions.

#### **Procedure steps**

- 1. Display the unit or stack environmental information from the ACLI.
- 2. If the information that appears indicates that each unit hardware environment is in good condition you have completed this procedure.
- 3. If the temperature is High or the fans have a Fail status, check the hardware.
- 4. Execute hardware maintenance.
- 5. Repeat steps 1 to 5 if necessary.

## **Displaying TCP ports**

Use this procedure to display information about active IPv4 sockets similar to the output from the Unix netstat command.

#### **About this task**

The following IPv4 socket information is displayed:

- protocol type: TCP/UDP
- number of bytes in receive/send buffers. The Recv-Q and Send-Q counters display a value different from 0 mostly during data transfer.
- local and foreign addresses
- local and foreign ports, appended to the IP adresses
- socket state: CLOSED, LISTEN, SYN\_SENT, SYN\_RCVD, ESTABLISHED, CLOSE\_WAIT, FIN\_WAIT\_1, CLOSING, LAST\_ACK, FIN\_WAIT\_2, TIME\_WAIT
- service type: SSH, TELNET, HTTP, HTTPS, SNMP

Recv-Q/Send-Q counters will display a value different from 0 mostly during data transfer.

Local and foreign protocol ports are appended to the IP addresses.

Foreign IP and port are 0.0.0.0.0 for opened sockets. Only TCP entries have a value in the State column.

The second part of the table (Proto/Port/Service) displays the active services on the device.

The command is available in standalone and stack mode. In stack mode the command is available on base and non-base units and the information displayed is obtained from the base unit.

#### **Procedure**

- 1. Log on to ACLI to enter User EXEC mode.
- 2. At the command prompt, enter the following command:

show ip netstat [tcp | udp]

#### **Example**

5650TD-PWR>show ip netstat

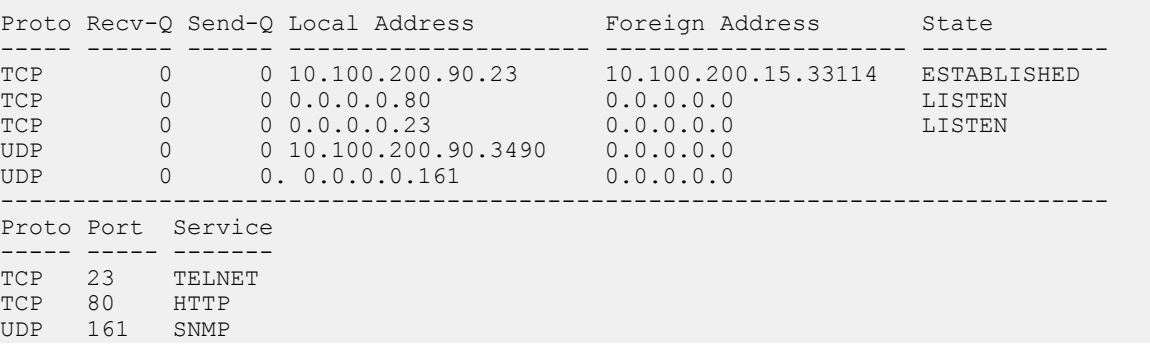

# **Chapter 5: Network monitoring configuration using ACLI**

This chapter describes using ACLI to view and configure network monitoring.

## **Viewing CPU utilization**

Use this procedure to view the CPU utilization

#### **Viewing CPU utilization using ACLI**

- 1. Enter Privileged Executive mode.
- 2. Enter the following command:

show cpu-utilization

## **Viewing memory utilization**

Use this procedure to view the memory utilization

#### **Viewing memory utilization using ACLI**

- 1. Enter Privileged Executive mode.
- 2. Enter the following command:

```
show memory-utilization
```
## **Configuring the system log**

This section outlines the ACLI commands used in the configuration and management of the system log.

## **Displaying the system log**

Use this procedure to displays the configuration, and the current contents, of the system event log.

#### **Procedure Steps**

Enter the following command Privileged Executive mode:

```
show logging [config] [critical] [serious] [informational]
[sort-reverse]
```
### **Variable definitions**

The following table describes the command variables.

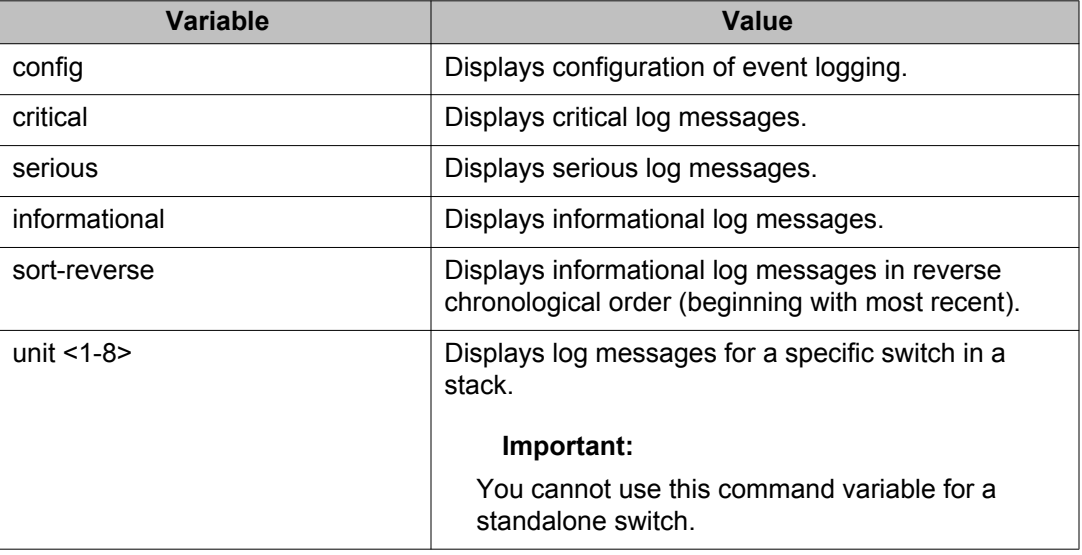

## **Configuring the system log**

Use this procedure to configure the system settings for the system event log.

#### **Procedure Steps**

Enter the following command in Global Configuration mode:

```
logging [enable | disable] [level critical | serious |
informational | none] [nv-level critical | serious | none]
[volatile <latch | overwrite>]
```
### **Variable definitions**

The following table describes the command variables.

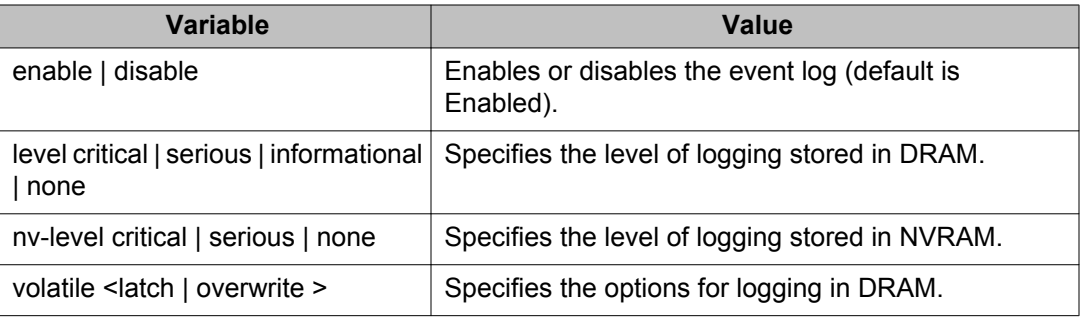

## **Disabling the system log**

Use this procedure to disable the system event log.

#### **Procedure Steps**

Enter the following command in global configuration mode:

no logging

## **Setting the system log to default**

Use this procedure to default the system event log configuration.

#### **Procedure Steps**

Enter the following command in global configuration mode:

default logging

## **Clearing the system log**

Use this procedure to clear all log messages in DRAM.

#### **Procedure Steps**

Enter the following command in global configuration mode:

clear logging [non-volatile] [nv] [volatile]

### **Variable definitions**

The following table describes the command variables.

#### **Table 6: clear logging parameters**

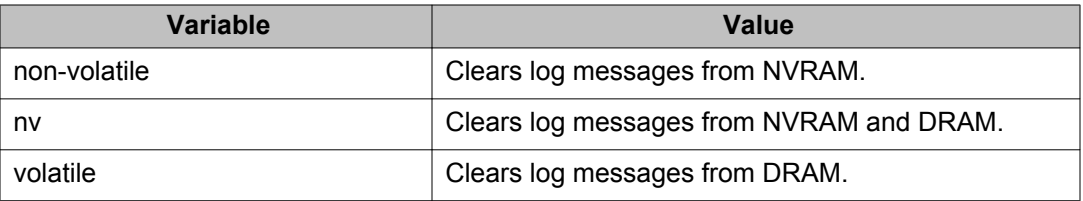

## **Remote system logging configuration using the ACLI**

The following sections describe remote system logging.

## **Configuring remote system logging**

Use this procedure to configure and manage the logging of system messages on a remote server.

### **Procedure steps**

- 1. Enter the Global Configuration mode.
- 2. Configure the remote system log by using the following command:

```
logging remote [address <A.B.C.D|WORD>][secondary-address
<A.B.C.D|WORD][enable][level <critical | informational |
serious | none>][facility <daemon | local0 | local1 | local2
| local3 | local4 | local5 | local6 | local7>]
```
3. To display the configuration of the system event log, enter the following command:

show logging config

4. To display the current contents of the system event log, enter the following command:

```
show logging [critical | informational | serious | sort-
reverse | unit <1–8>]
```
## **Variable definitions**

The following table defines parameters that you can enter with the **logging remote** command.

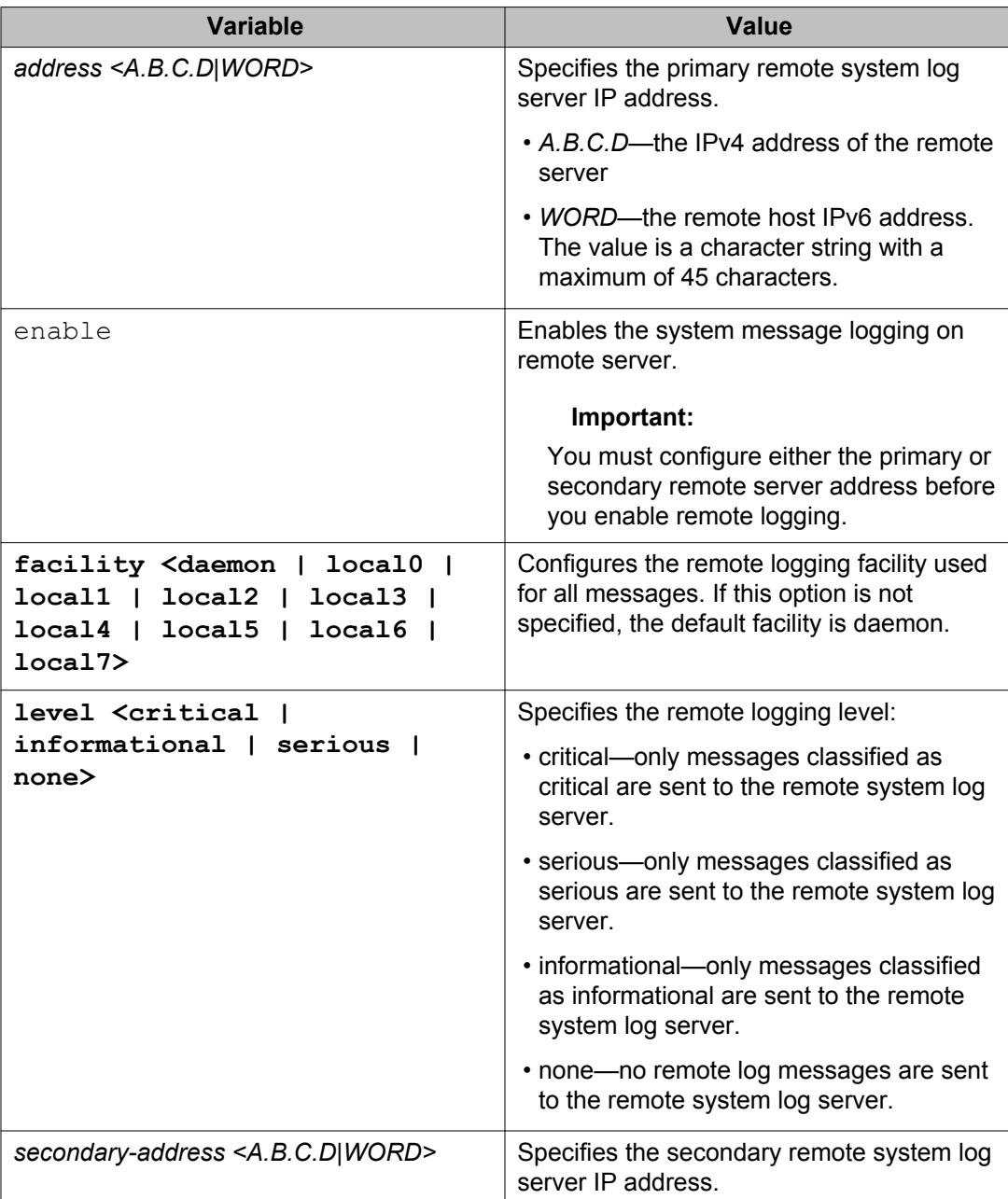

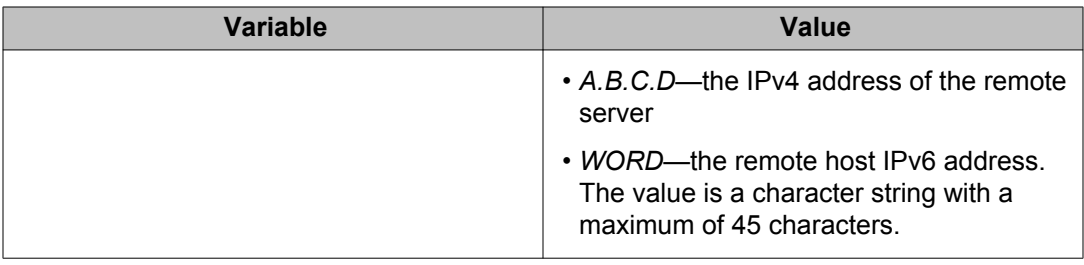

## **Disabling remote system logging**

Use this procedure to disable the logging of system messages on a remote server.

### **Procedure steps**

- 1. Enter the Global Configuration mode.
- 2. Disable the remote system log by using the following command:

```
no logging remote [address] [secondary-address] [enable]
[facility] [level]
```
#### **Variable definitions**

The following table defines parameters that you can enter with the **no logging remote [address] [secondary-address] [enable] [level]** command.

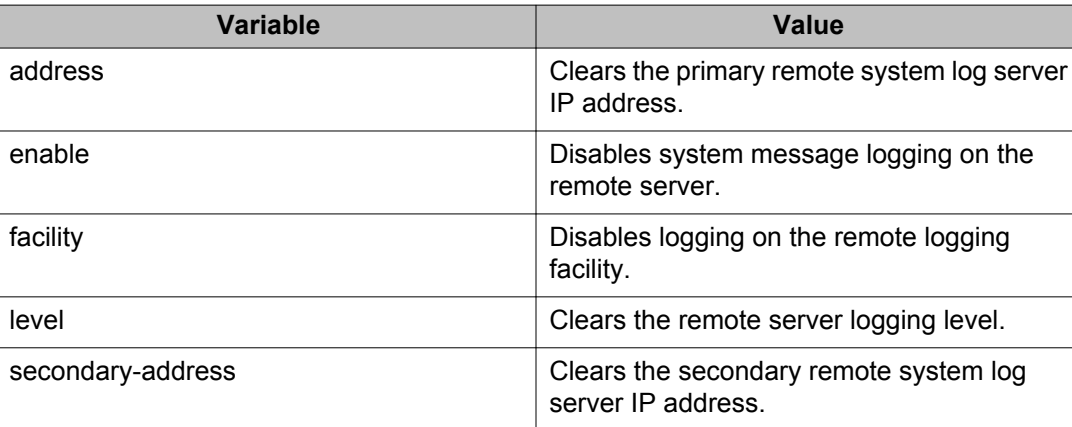

## **Restoring remote system logging to default**

Use this procedure to restore the logging of system messages on a remote server to factory defaults.

### **Procedure steps**

- 1. Enter the Global Configuration mode.
- 2. Disable the remote system log by using the following command:

```
default logging remote [address][secondary-address][enable]
[facility][level]
```
### **Variable definitions**

The following table defines parameters that you can enter with the **default logging remote [address] [secondary-address] [enable] [level]** command.

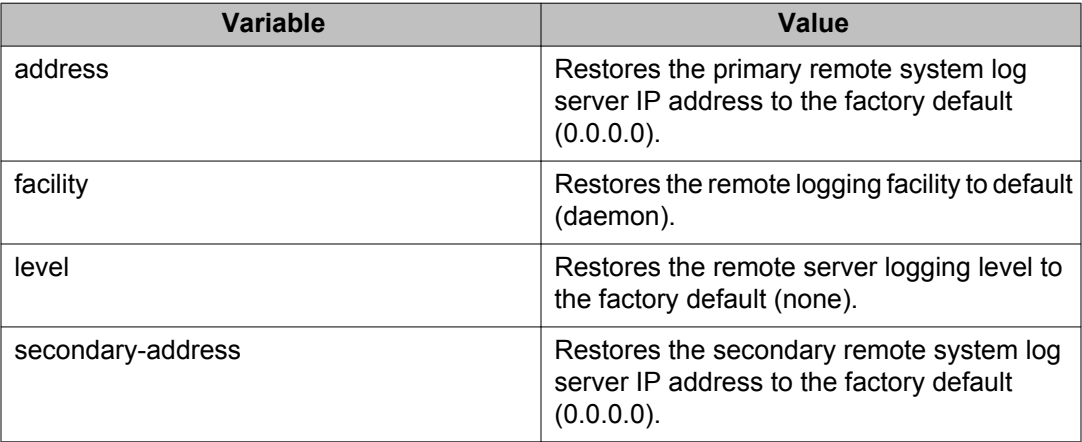

## **Configuring port mirroring**

Port mirroring can be configured with the ACLI commands detailed in this section.

## **Displaying the port-mirroring configuration**

Use this procedure to display the existing port-mirroring configuration.

#### **Procedure Steps**

- 1. Enter Privileged Executive mode.
- 2. Enter the following command to display the port-mirroring configuration:

show port-mirroring

## **Configuring port-mirroring**

Use this procedure to set the port-mirroring configuration

#### **Procedure Steps**

- 1. Enter Global Configuration mode.
- 2. Enter the following command to display the port-mirroring configuration.

```
port-mirroring [1–4][allow-traffic] mode {disable | Xrx
monitor-port <portlist> mirror-ports <portlist> | Xtx
monitor-port <portlist> mirror-ports <portlist> | ManytoOneRx
monitor-port <portlist> mirror-ports <portlist> | ManytoOneTx
monitor-port <portlist> mirror-port-X <portlist> |
ManytoOneRxTx monitor-port <portlist> mirror-port-X
<portlist> | XrxOrXtx monitor-port <portlist> mirror-port-X
<portlist> | XrxOrYtx monitor-port <portlist> mirror-port-X
<portlist> mirror-port-Y <portlist> | XrxYtxmonitor-port
<portlist> mirror-port-X <portlist> mirror-port-Y <portlist>
| XrxYtxOrYrxXtx monitor-port <portlist> mirror-port-X
<portlist> mirror-port-Y <portlist> | Asrc monitor-port
<portlist> mirror-MAC-A <macaddr> | Adst monitor-port
<portlist> mirror-MAC-A <macaddr> | AsrcOrAdst monitor-port
<portlist> mirror-MAC-A <macaddr> | AsrcBdst monitor-port
<portlist> mirror-MAC-A <macaddr> mirror-MAC-B <macaddr> |
AsrcBdstOrBsrcAdst monitor-port <portlist> mirror-MAC-A
<macaddr> mirror-MAC-B <macaddr>} [rspan-vlan <vid>]
```
### **Variable definitions**

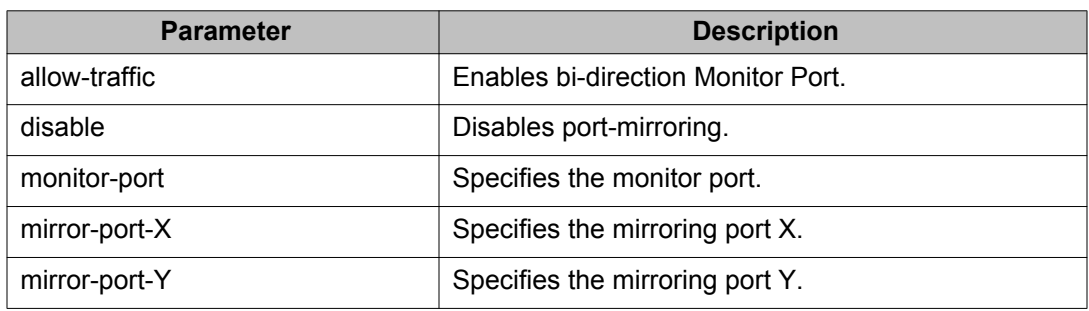

The following table outlines the parameters for this command.

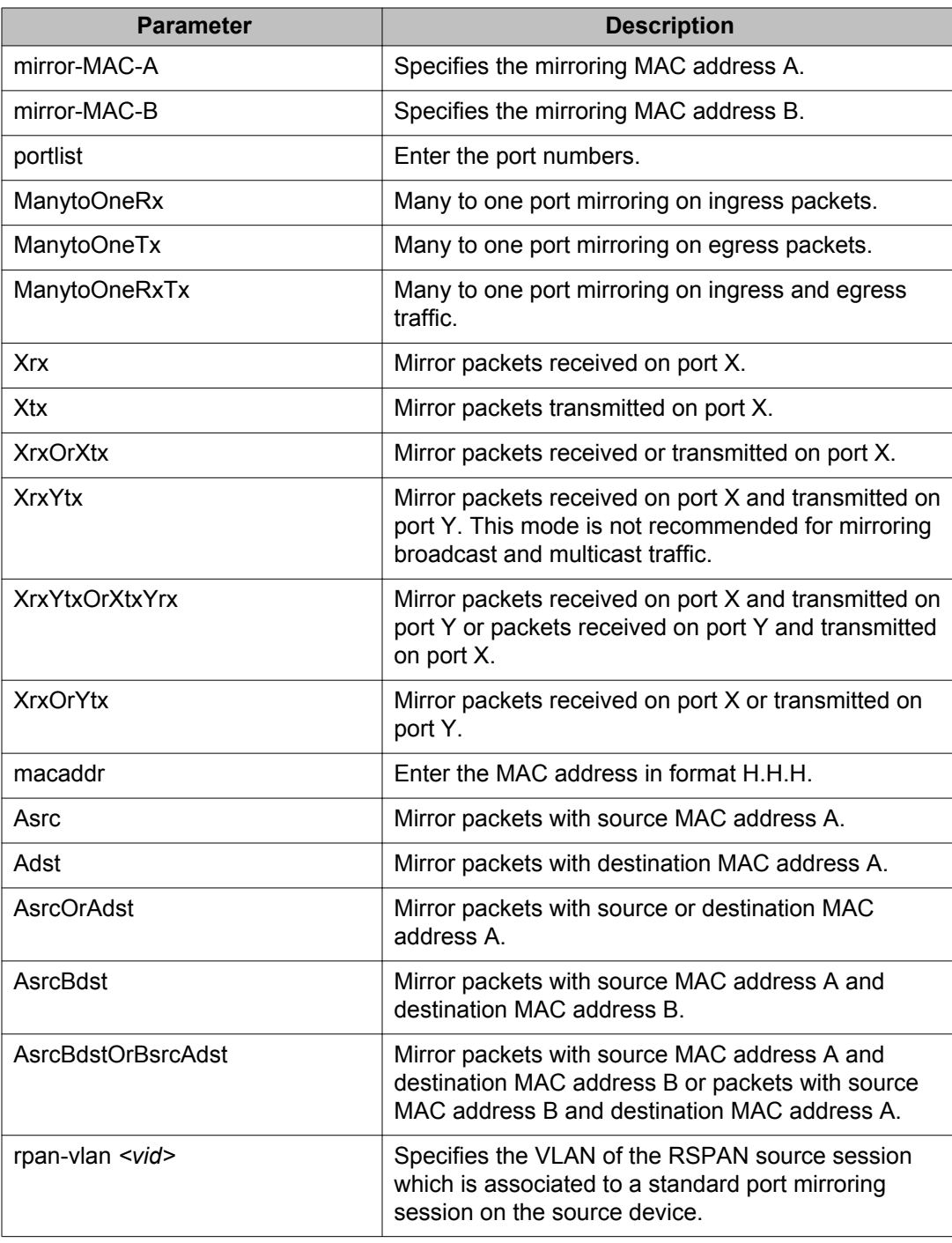

## **Disabling port-mirroring**

Use this procedure to disable port-mirroring

#### **Procedure Steps**

- 1. Enter Global Configuration mode.
- 2. Enter the following command to disable port-mirroring:

no port-mirroring

## **Displaying Many-to-Many port-mirroring**

Use this procedure to display Many-to-Many port-mirroring settings

#### **Procedure Steps**

- 1. Enter Privileged Executive mode.
- 2. Enter the following command:

```
show port-mirroring
```
## **Configuring Many-to-Many port-mirroring**

Use this procedure to configure Many-to-Many port-mirroring

#### **Procedure Steps**

- 1. Enter Global Configuration mode.
- 2. Enter the following command:

```
port-mirroring <1-4> [allow-traffic] mode {disable | Adst |
Asrc | AsrcBdst | AsrcBdstOrBsrcAdst | AsrcOrAdst |
ManyToOneRx | ManyToOneRxTx | ManyToOneTx | Xrx | XrxOrXtx |
XrxOrYtx | XrxYtx | XrxYtxOrYrxXtx | Xtx}
```
3. Enter the command from preceding step for up to four instances.

## **Variable definitions**

The following table describes the command variables

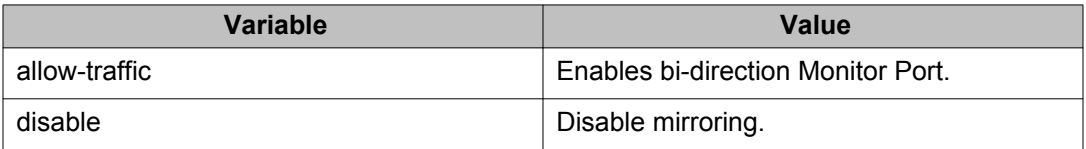

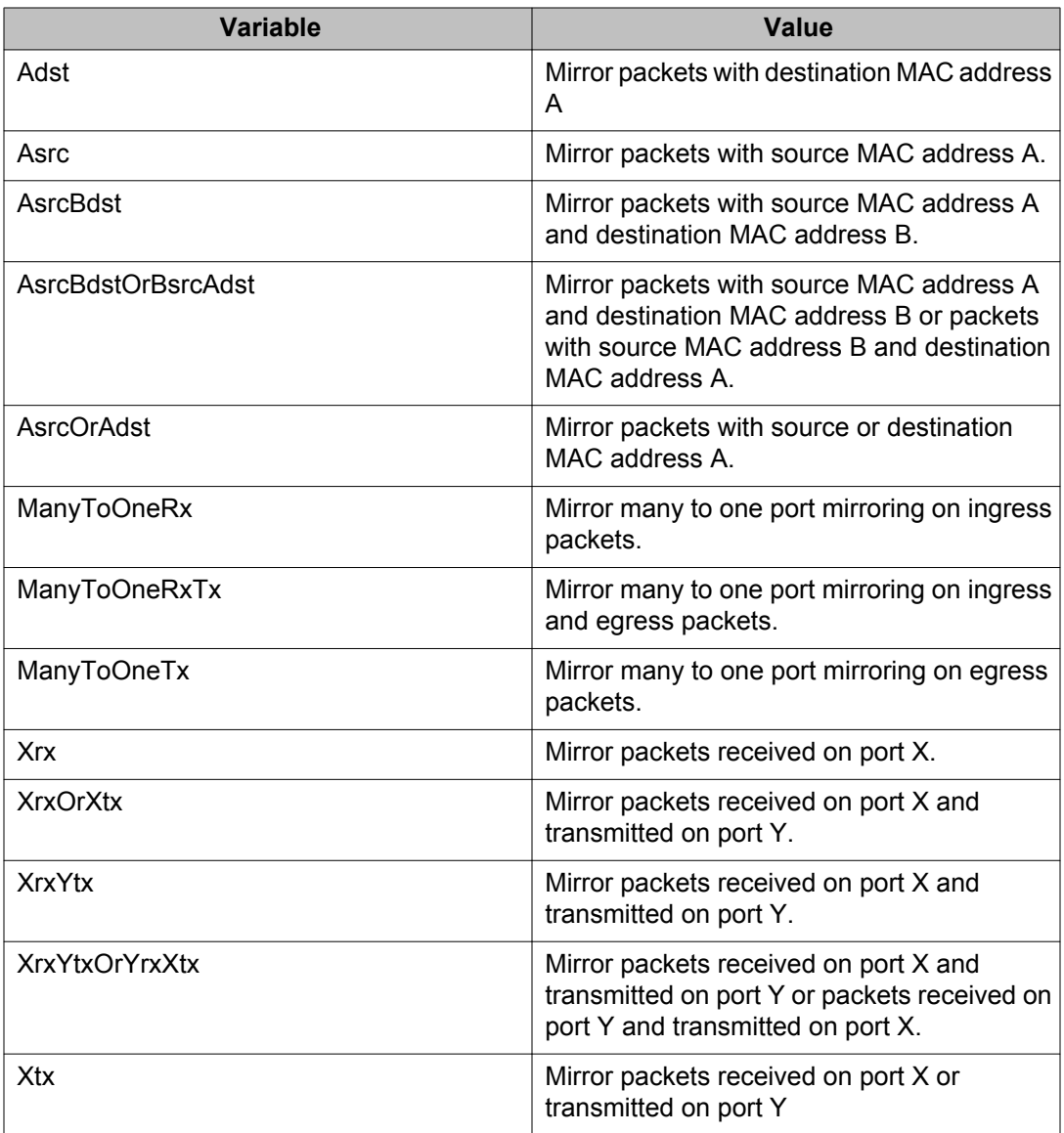

## **Disabling Many-to-Many port-mirroring**

### **Procedure Steps**

- 1. Enter Global Configuration mode.
- 2. Enter on of the following commands to disable a specific instance:

```
port-mirroring [<1-4>] mode disable
```
OR

no port-mirroring [<1-4>]

3. Enter the following command to disable all instances:

```
no port-mirroring
```
## **Variable definitions**

The following paragraph describes the command variables.

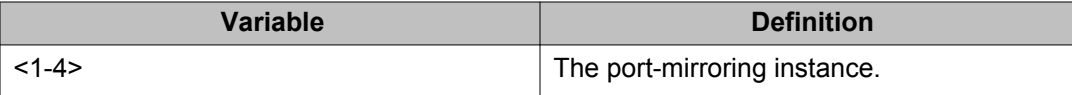

## **Displaying RSPAN information**

Use this procedure to display the Remote Switch Port Analyzer (RSPAN) information for the switch.

#### **Procedure**

- 1. Enter Privileged EXEC mode: enable
- 2. At the command prompt, enter the following command:

```
show port-mirroring rspan
```
#### **Example**

```
5650TD-PWR>enable
5650TD-PWR#show port-mirroring rspan
   ==========================
RSPAN Source Sessions
=============================
Inst RSPAN VLAN RSPAN MTP
---- ---------- ----------
1 100 1/5
2 100 1/7
3 101 1/9
4 101 2/9
==========================
RSPAN Destination Sessions
==========================
Inst RSPAN VLAN RSPAN MTP
---- ---------- ----------
1 100 2/5
2 101 2/6
3 102 2/7
```
4 103 2/8 5650TD-PWR#

## **Configuring Remote Switch Port Analyzer (RSPAN)**

Use this procedure to configure the Remote Switch Port Analyzer (RSPAN) for the switch.

#### **Before you begin**

A dedicated port-based VLAN must be created for the RSPAN VLAN on all involved devices. You can use the vlan create <vid> type port remote-span command to create a new VLAN, or vlan remote-span <vid> to enable an existing port-based VLAN as an RSPAN VLAN. Use the show vlan remote-span command to display RSPAN VLANs.

#### **Procedure**

1. Enter Global Configuration mode:

enable

configure terminal

2. At the command prompt, enter the following command:

```
[no] port-mirroring rspan \langle 1-4 \rangle [destination-port \langle port>]
[vlan <vid>]
```
3. To display the RSPAN settings, enter the following command: show port-mirroring rspan

### **Variable definitions**

The following table describes the parameters for the **port-mirroring rspan** command.

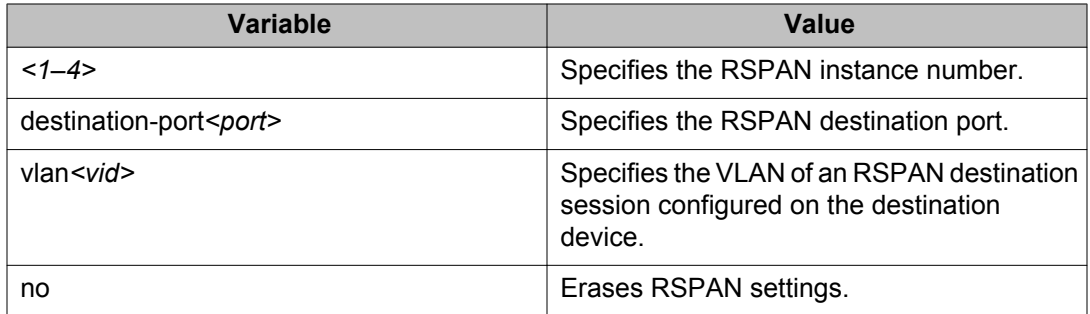

Network monitoring configuration using ACLI

# **Chapter 6: RMON configuration using ACLI**

## **Configuring RMON with the ACLI**

This section describes the ACLI commands used to configure and manage RMON.

### **Viewing RMON alarms**

Use the following procedure to view RMON alarms.

#### **Procedure Steps**

- 1. Enter Privileged Executive mode.
- 2. Use the following command to display information about RMON alarms:

show rmon alarm

## **Viewing RMON events**

Use the following procedure to display information regarding RMON events.

#### **Procedure Steps**

- 1. Enter Privileged Executive mode.
- 2. Enter the following command:

show rmon event

### **Viewing RMON history**

Use this procedure to display information regarding the configuration of RMON history.

#### **Procedure Steps**

- 1. Enter Privileged Executive mode.
- 2. Enter the following command:

show rmon history [<port>]

### **Variable Definitions**

The following table describes the command variables.

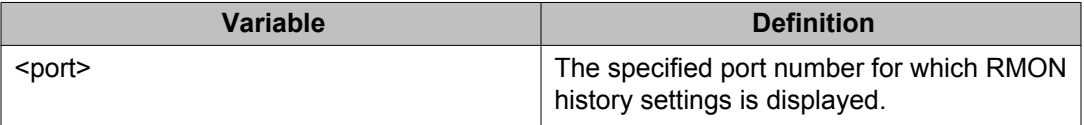

## **Viewing RMON statistics**

Use the following procedure to display information regarding the configuration of RMON statistics.

#### **Procedure Steps**

- 1. Enter Privileged Executive mode.
- 2. Enter the following command:

show rmon stats

### **Setting RMON alarms**

Use the following procedure to set RMON alarms.

#### **Procedure Steps**

- 1. Enter Global Configuration mode.
- 2. Enter the following command:

```
rmon alarm <1-65535> <WORD> <1-2147483647> {absolute | delta}
rising-threshold <-2147483648-2147483647> [<1-65535>]
falling-threshold <-2147483648-2147483647> [<1-65535>]
[owner <LINE>]
```
#### **Variable definitions**

The following table describes the command variables.

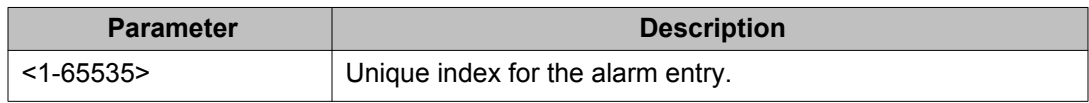

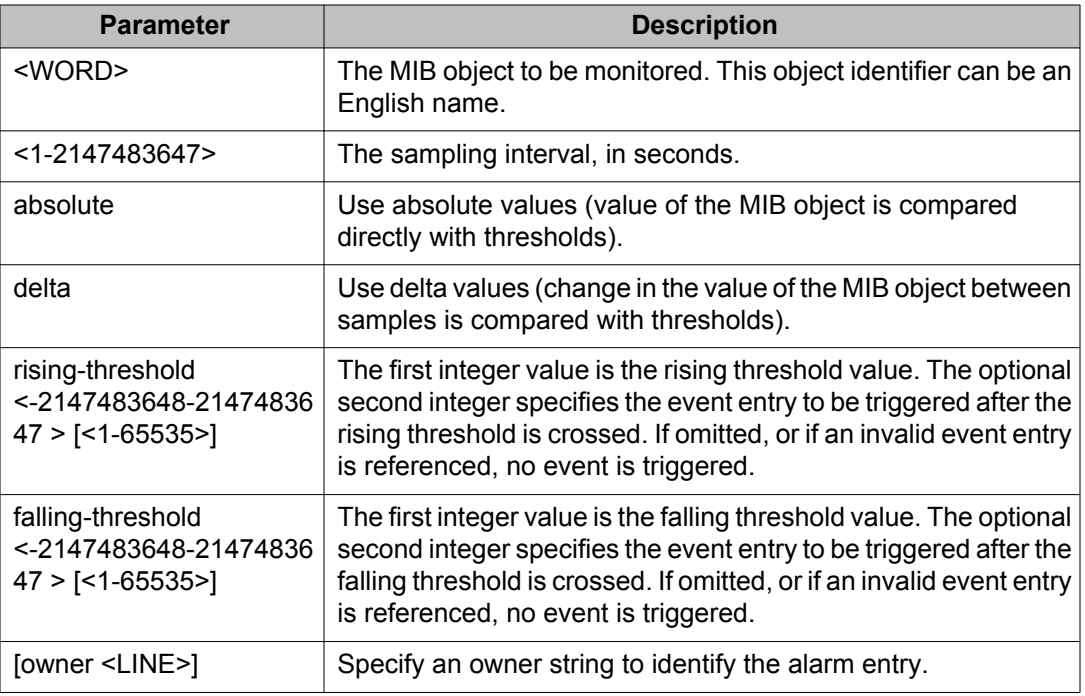

## **Deleting RMON alarm table entries**

Use the following procedure to delete RMON alarm table entries.

### **Procedure Steps**

- 1. Enter Global Configuration mode.
- 2. Enter the following command:

no rmon alarm [<1-65535>]

### **Variable definitions**

The following table describes the command parameters.

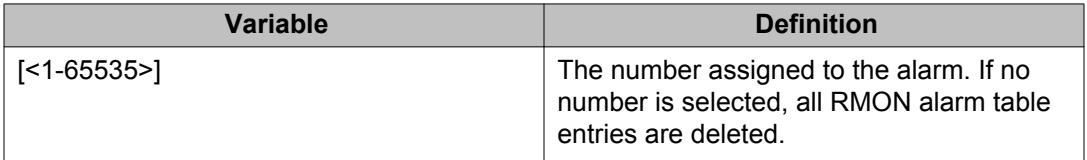

## **Configuring RMON event log and traps**

Use the following procedure to configure RMON event log and trap settings.

#### **Procedure Steps**

- 1. Enter Global Configuration mode.
- 2. Enter the following command:

```
rmon event <1-65535> [log] [trap] [description <LINE>] [owner
<LINE>]
```
### **Variable definitions**

The following table describes the command parameters.

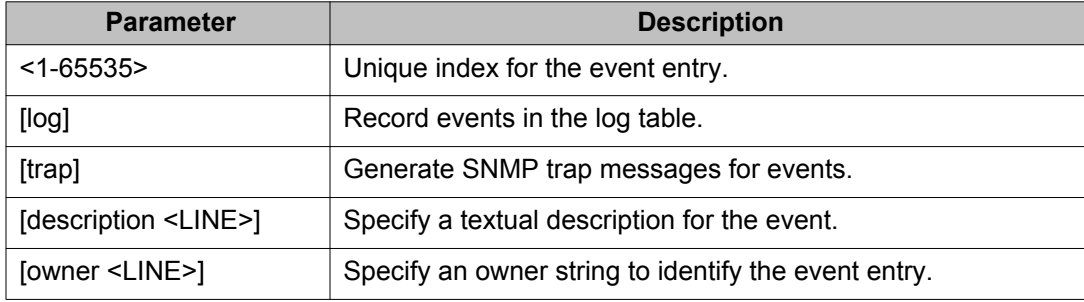

### **Deleting RMON event table entries**

Use the following procedure to clear entries in the table.

#### **Procedure Steps**

- 1. Enter Global Configuration mode.
- 2. Enter the following command to delete the entries:

```
no rmon event [<1-65535>]
```
### **Variable definitions**

The following table describes the command parameters.
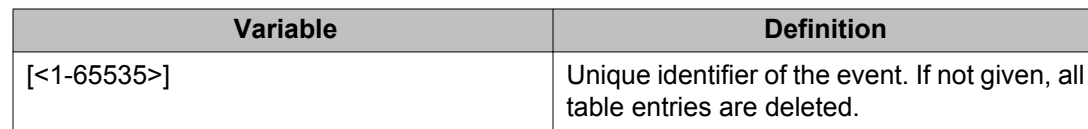

# **Configuring RMON history**

Use the following procedure to configure RMON history settings.

#### **Procedure Steps**

- 1. Enter Global Configuration mode.
- 2. Enter the following command to configure the RMON history:

```
rmon history <1-65535> <LINE> <1-65535> <1-3600> [owner
<LINE>]
```
The **rmon history** command is executed in the Global Configuration command mode.

#### **Variable definitions**

The following table describes the command variables

#### **Table 7: rmon history parameters**

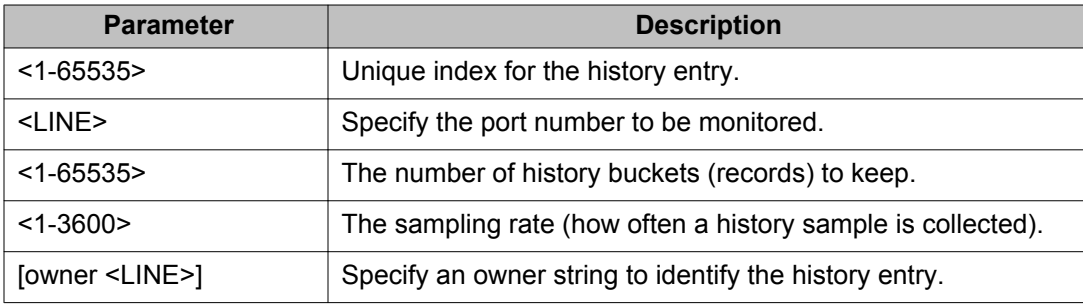

### **Deleting RMON history table entries**

Use this procedure to delete RMON history table entries.

#### **Procedure Steps**

- 1. Enter Global Configuration mode.
- 2. Enter the following command to delete the entries:

no rmon history [<1-65535>]

### **Variable definitions**

The following table describes the command parameters.

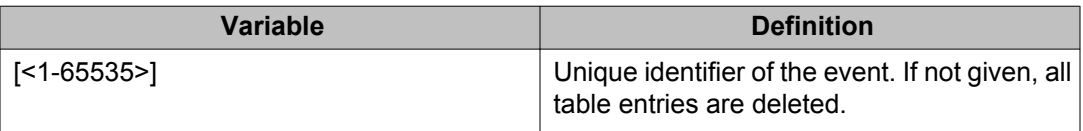

## **Configuring RMON statistics**

Use this procedure to configure RMON statistics settings.

#### **Procedure Steps**

- 1. Enter Global Configuration mode.
- 2. Enter the following command to configure RMON statistics:

rmon stats <1-65535> <LINE> [owner <LINE>]

### **Variable definitions**

The following table describes the command variables.

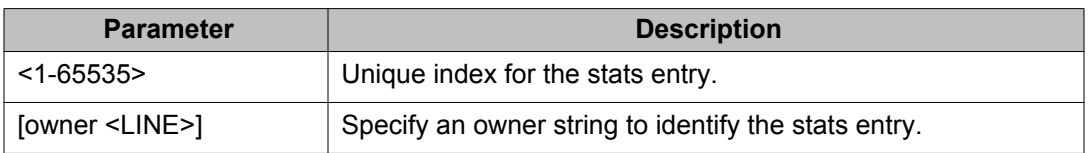

### **Disabling RMON statistics**

Use this procedure to disable RMON statistics. If the variable is omitted, all entries in the table are cleared.

#### **Procedure Steps**

- 1. Enter Global Configuration mode.
- 2. Enter the following command to disable RMON statistics:

```
no rmon stats [<1-65535>]
```
### **Variable definitions**

The following table describes the command parameters.

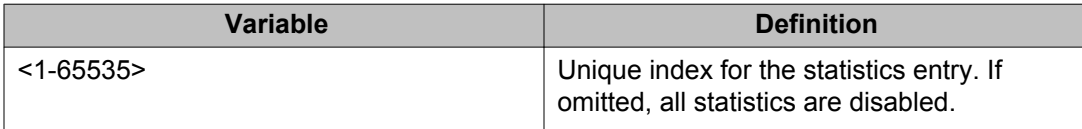

RMON configuration using ACLI

# **Chapter 7: IPFIX Configuration using ACLI**

This section describes the commands used in the configuration and management of IP Flow Information Export (IPFIX) using the ACLI.

# **Configuring IPFIX collectors**

The **ip ipfix collector** command is used to configure IPFIX collectors. IPFIX collectors are used to collect and analyze data exported from an IPFIX compliant switch. In Software Release 5.0, the only external collector supported is **NetQOS**. At this time, up to two collectors can be supported.

IPFIX data is exported from the switch in *Netflow version 9* format. Data is exported using UDP port 9995.

IPFIX data is not load balanced when two collectors are in use. Identical information is sent to both collectors.

Use the following procedure to configure the IPFIX collectors.

#### **Procedure Steps**

- 1. Enter Global Configuration mode.
- 2. Use the following command to configure the IPFIX collector:

ip ipfix collector <collector ip address>

The **ip ipfix collector** command is executed in the Global Configuration mode.

### **Variable definitions**

The following table describes the parameters for this command.

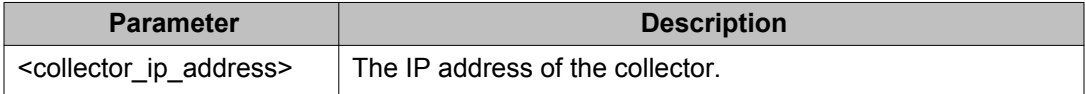

# **Enabling IPFIX globally**

Use the following procedure to globally enable IPFIX on the switch.

#### **Procedure Steps**

- 1. Enter Global Configuration mode.
- 2. Use the following command to enable IPFIX on the switch:

ip ipfix enable

# **Configuring unit specific IPFIX**

Use the following command to configure unit specific IPFIX parameters.

#### **Procedure Steps**

- 1. Enter Global Configuration mode.
- 2. Use the following command to enable IPFIX on the switch:

```
ip ipfix slot <unit number> [aging-interval <aging interval>]
[export-interval <export_interval>] [exporter-enable]
[template-refresh-interval <template refresh interval>]
[template-refresh-packets <template refresh packets>]
```
### **Variable definitions**

The parameters of this command are described in the following table.

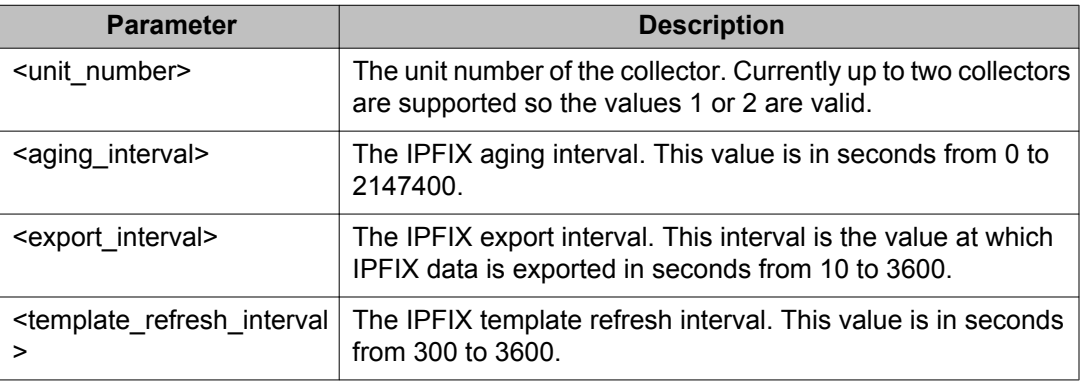

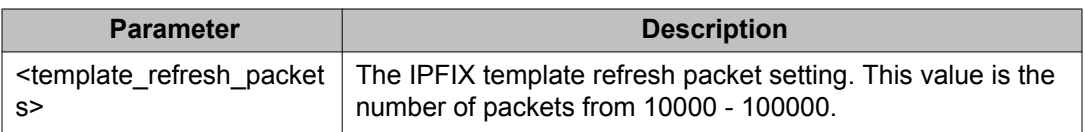

# **Enabling IPFIX on the interface**

Use the following procedure to enable IPFIX on the interface.

#### **Procedure Steps**

- 1. Enter Interface Configuration mode.
- 2. Use the following command to enable IPFIX on the interface:

```
ip ipfix enable
```
# **Enabling IPFIX export through ports**

Use the following procedure to enable the ports exporting data through IPFIX.

#### **Procedure Steps**

- 1. Enter Interface Configuration mode.
- 2. Use the following command to enable IPFIX on the interface:

```
ip ipfix port <port list>
```
### **Variable definitions**

The following table describes the command parameters

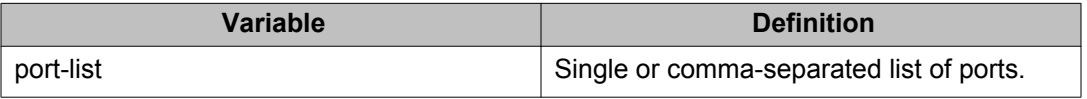

# **Deleting the IPFIX information for a port**

Use the following procedure to delete the collected IPFIX information for a port.

### **Procedure Steps**

- 1. Enter Privileged Executive mode.
- 2. Use the following command to delete the collected IPFIX information for the port or ports:

```
ip ipfix flush port <port list> [export-and-flush]
```
## **Variable definitions**

The following table describes the command parameters.

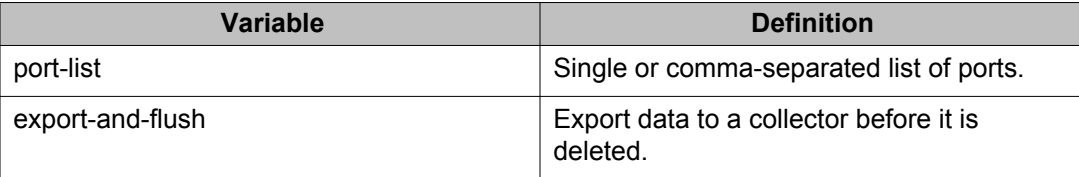

# **Viewing the IPFIX table**

Use the following procedure to display IPFIX data collected from the switch.

#### **Procedure Steps**

- 1. Enter Privileged Executive mode.
- 2. Use the following command view the IPFIX data:

```
show ip ipfix table <unit number> sort-by <sort by> sort-
order <sort_order> display <num_entries>
```
### **Variable definitions**

The following table describes the command parameters.

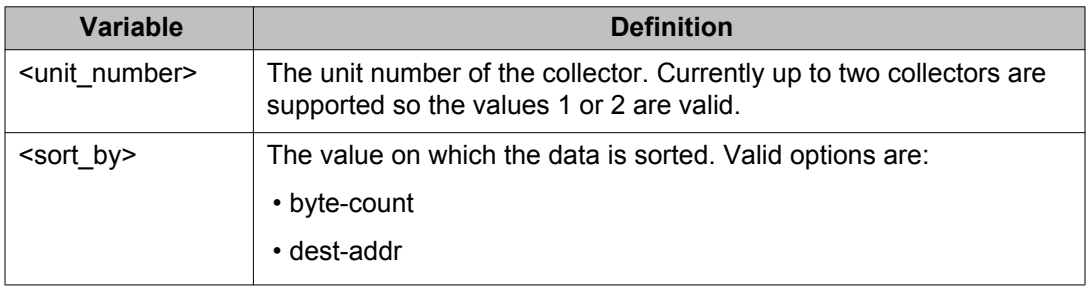

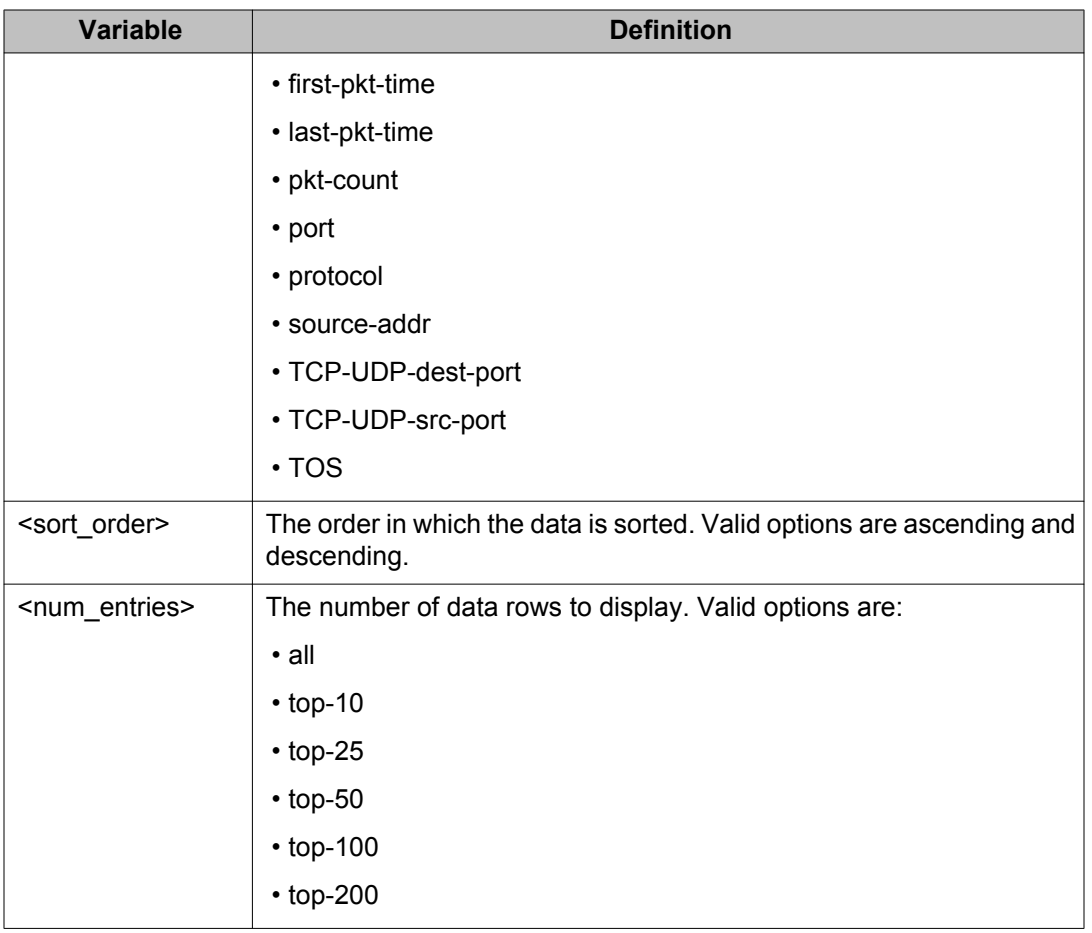

IPFIX Configuration using ACLI

# **Chapter 8: System diagnostics and statistics using Enterprise Device Manager**

This chapter describes the procedures you can use to perform system diagnostics and gather statistics using Enterprise Device Manager (EDM).

# **Configuring Stack Monitor using EDM**

Use the following procedure to configure Stack Monitor using EDM.

### **Procedure Steps**

- 1. From the navigation tree, double-click **Edit**.
- 2. In the Edit tree, double-click **Chassis**.
- 3. In the Chassis tree, double-click **Chassis**.
- 4. In the work area, click the **Stack Monitor** tab.
- 5. In the **Stack Monitor** tab, configure the required parameters.
- 6. On the toolbar, click **Apply**.

### **Variable definitions**

The following table describes the fields of Stack Monitor tab.

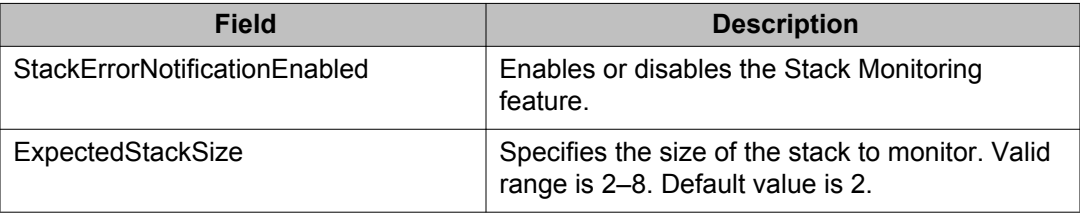

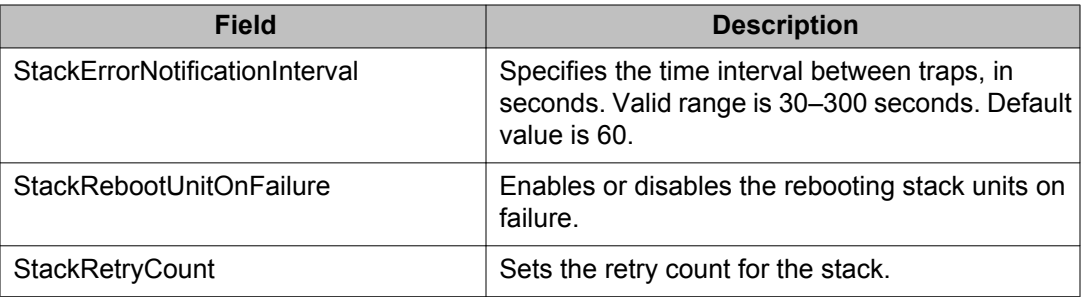

# **Viewing stack health using EDM**

Use this procedure to display stack health information.

### **Procedure steps**

- 1. From the navigation tree, double-click **Edit**.
- 2. In the Edit tree, double-click **Chassis**.
- 3. In the Chassis tree, double-click **Switch/Stack**.
- 4. In the work area, click the **Stack Health** tab to display the stack health.

### **Variable definitions**

Use the data in the following table to help you understand the stack health.

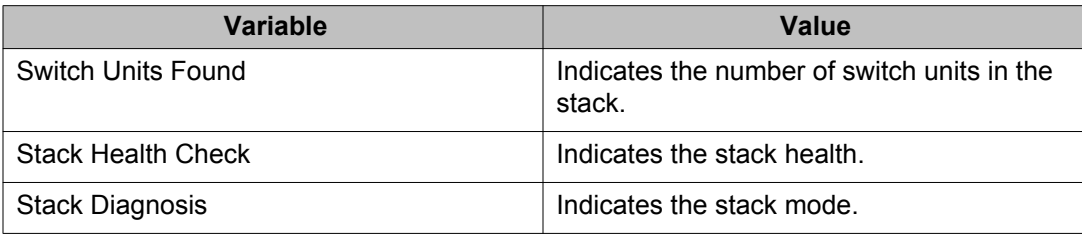

# **Viewing power supply information**

Use this procedure to display the operating status of switch power supplies.

#### **Procedure**

- 1. From the navigation tree, double-click **Edit**.
- 2. In the Edit tree, double-click **Chassis**.
- 3. In the Chassis tree, click **Environment**.
- 4. In the work area, click the **PowerSupply** tab.

# **Power Supply field descriptions**

The following table describes the fields on the **Power Supply** tab.

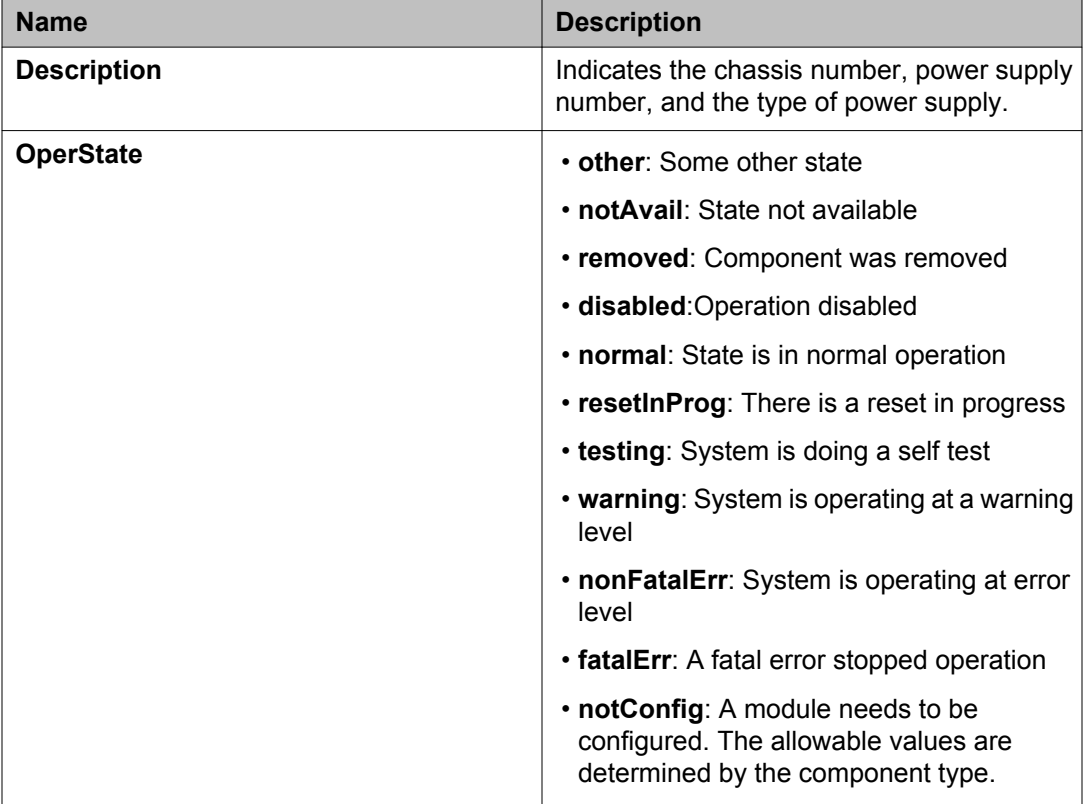

# **Viewing switch fan information**

Use this procedure to display information about the operating status of the switch fans.

#### **Procedure**

- 1. From the navigation tree, double-click **Edit**.
- 2. In the Edit tree, double-click **Chassis**.
- 3. In the Chassis tree, double-click **Environment**.
- 4. In the work area, click the **Fan** tab.

## **Variable definitions**

The following table describes the fields of the **Fan** tab.

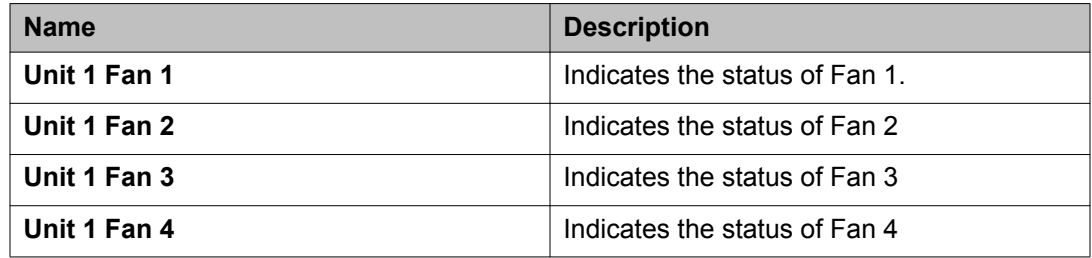

# **Viewing switch temperature**

Use the following procedure to display switch temperature information.

#### **Procedure**

- 1. From the navigation tree, double-click **Edit**.
- 2. In the Edit tree, double-click **Chassis**.
- 3. In the Chassis tree, click **Environment**.
- 4. In the work area, click the **Temperature** tab.
- 5. On the tool bar, click **Refresh** to update the data.

# **Variable definitions**

The following tables describes the fields of the **Temperature** tab.

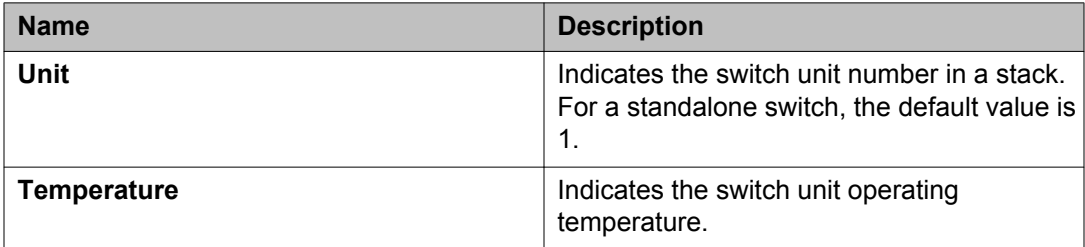

System diagnostics and statistics using Enterprise Device Manager

# **Chapter 9: Network monitoring configuration using Enterprise Device Manager**

This chapter describes the procedures you can use to perform network monitoring configuration using Enterprise Device Manager (EDM).

# **CPU and memory utilization using EDM**

Use the following procedure to view CPU and memory utilization.

### **Prerequisites**

- Open one of the supported browsers.
- Enter the IP address of the switch to open an EDM session.

### **Procedure steps**

- 1. From the navigation tree, double-click **Edit**.
- 2. In the Edit tree, double-click **Chassis**.
- 3. In the Chassis tree, double-click **Chassis**.
- 4. On the work area, click the **CPU/Memory Utilization** tab.
- 5. On the toolbar, click the **Refresh** button to update the data.

### **Variable definitions**

The following table describes the fields on the **CPU/Mem Utilization** tab.

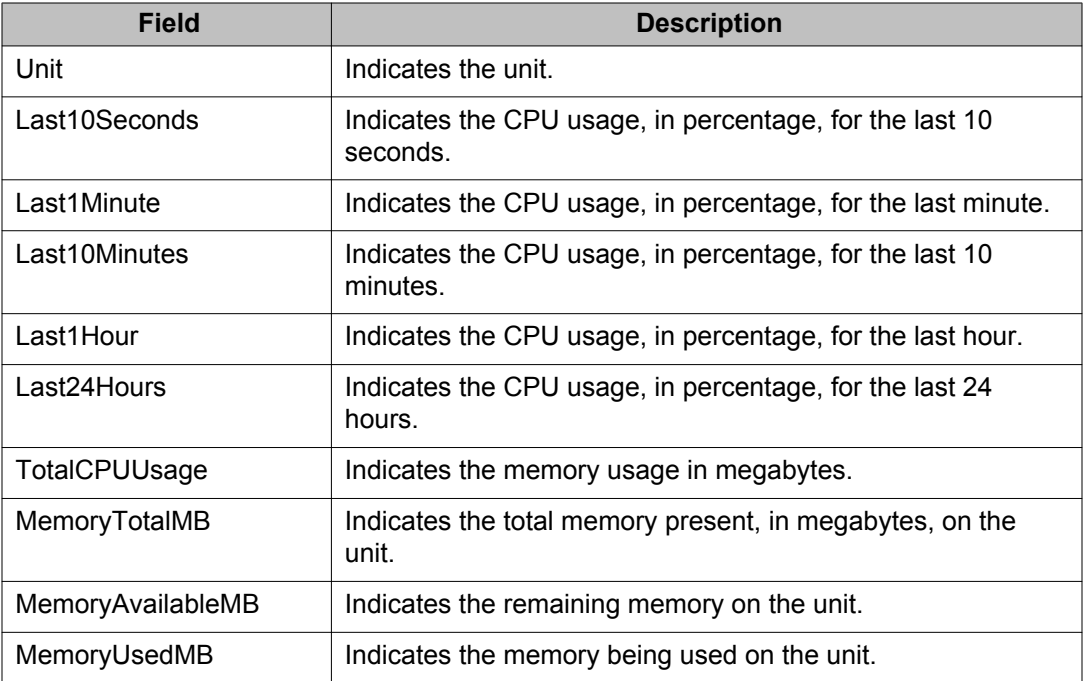

# **Switch stack information management**

Use the information in the following sections to display and edit switch stack information.

# **Viewing stack information**

Use this procedure to display information about the operating status of stack switches.

### **Procedure**

- 1. From the navigation tree, double-click **Edit**.
- 2. In the Edit tree, double-click **Chassis**.
- 3. In the Chassis tree, click **Switch/Stack**.
- 4. In the work area, click the **Stack Info** tab.

# **Stack Info field descriptions**

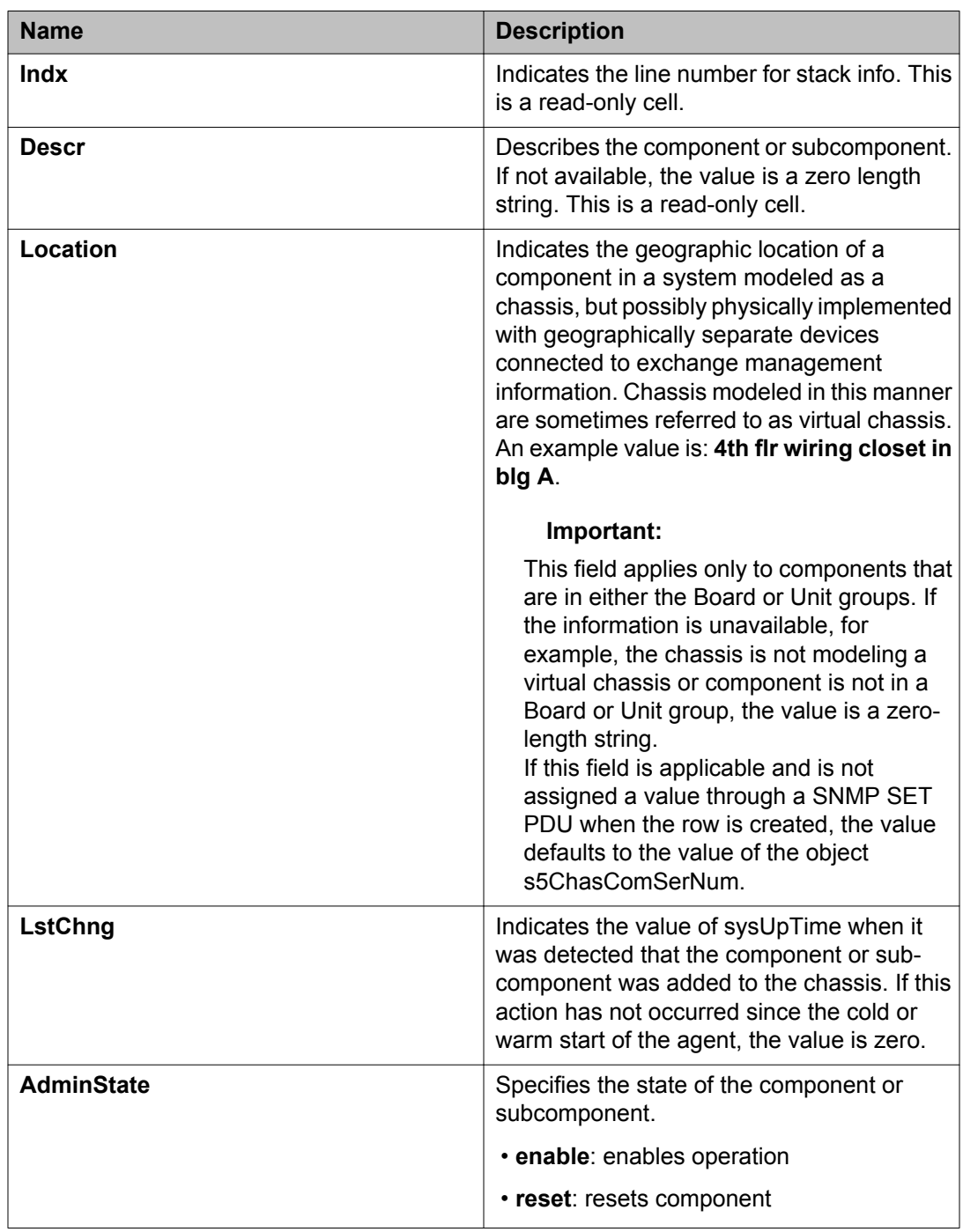

The following table outlines the parameters for the **Stack Info** tab.

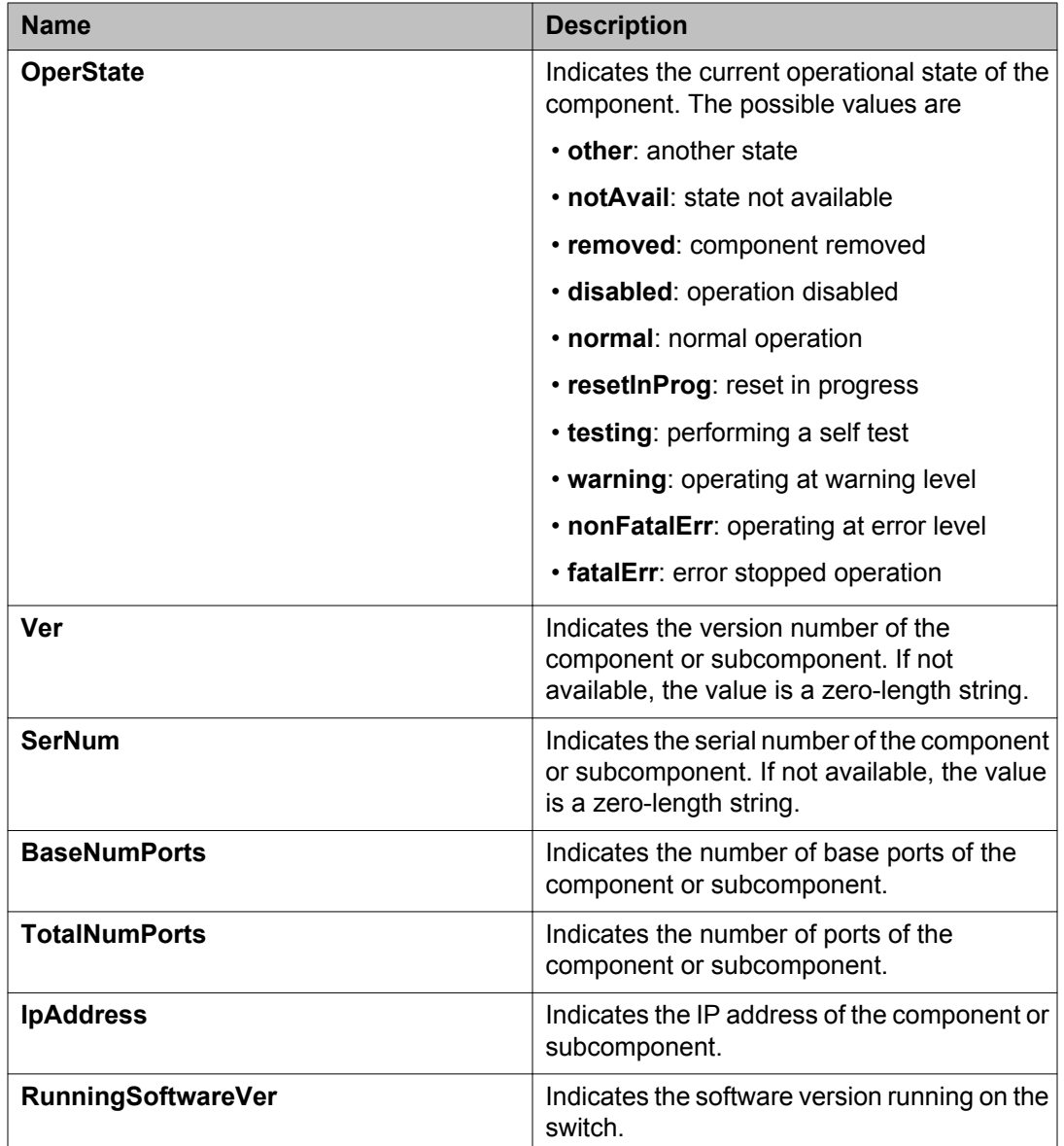

# **Editing stack information**

Use this procedure to change the information about the switch units in the stack.

### **Procedure**

- 1. From the navigation tree, double-click **Edit**.
- 2. In the Edit tree, double-click **Chassis**.
- 3. In the Chassis tree, click **Switch/Stack**.
- 4. In the work area, click the **Stack info** tab.
- 5. To select a switch unit for which to edit information, click a switch row.
- 6. In the row, double-click the cell in the **Location** column.
- 7. Type a location.
- 8. In the row, double-click the cell in the **AdminState** column.
- 9. Select a value from the list.
- 10. On the toolbar, click **Apply**.

## **Stack Info field descriptions**

The following table outlines the parameters for the **Stack Info** tab.

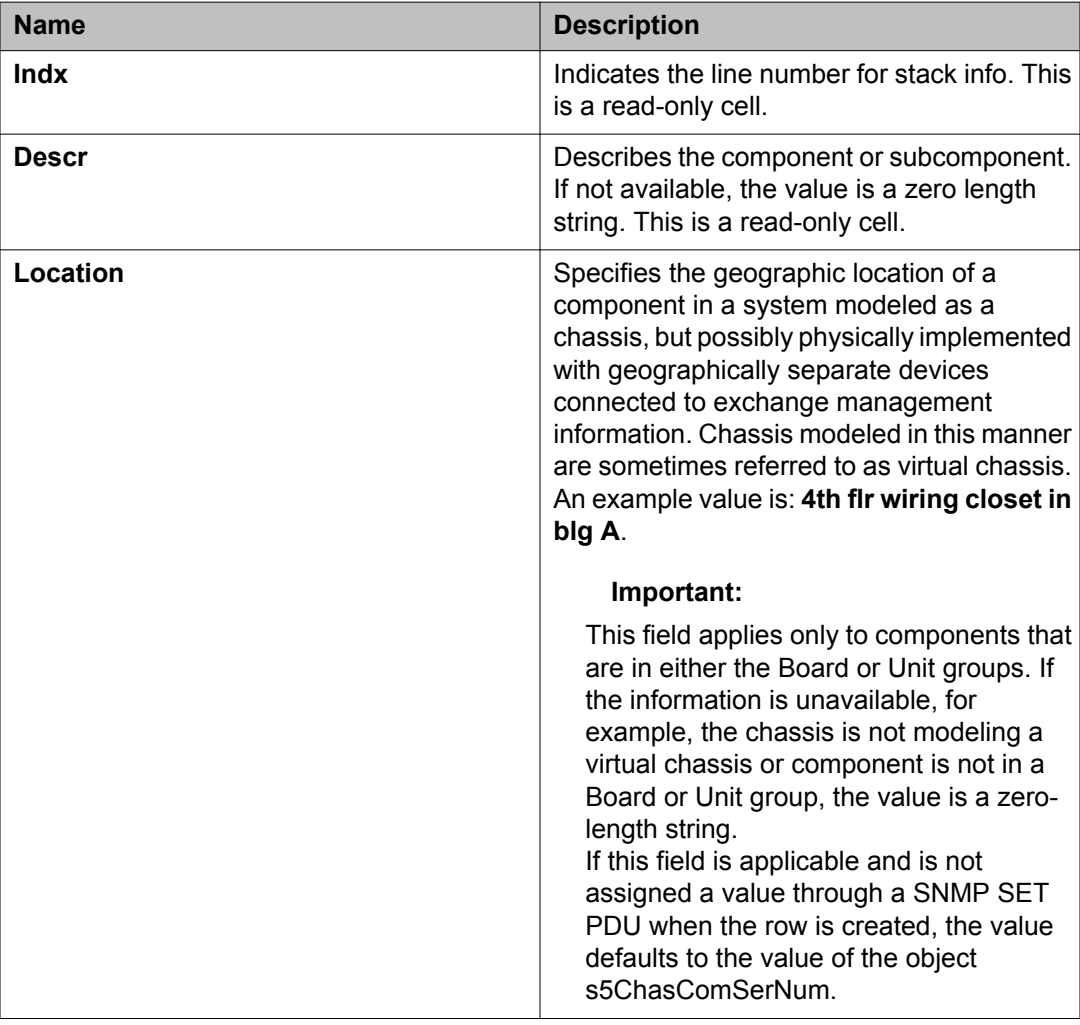

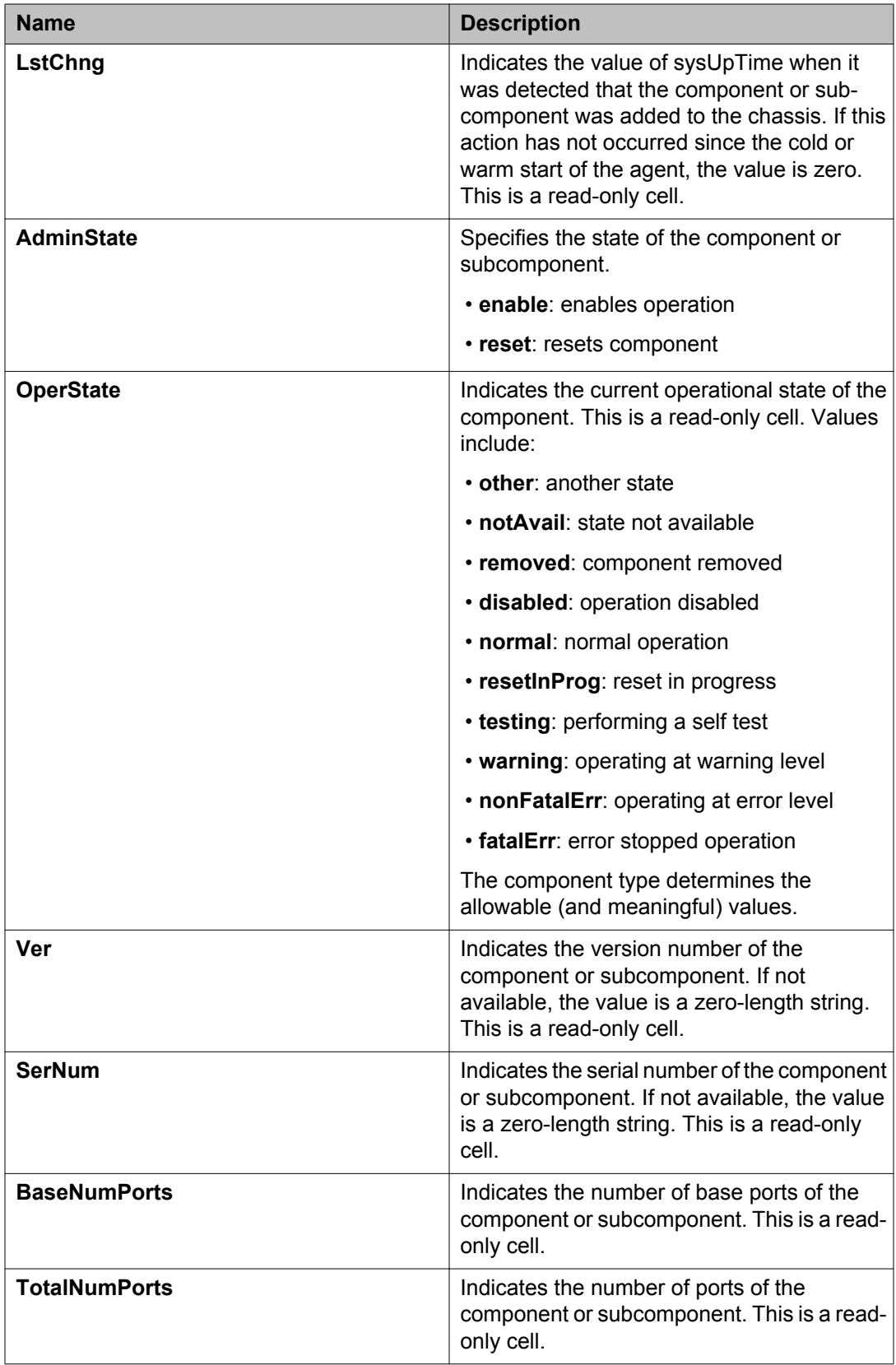

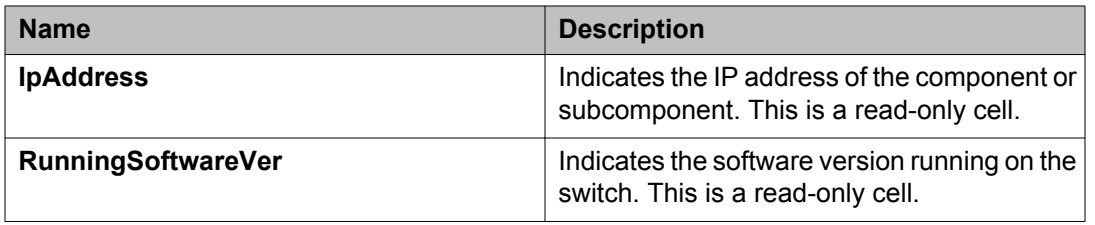

# **Viewing pluggable ports**

Use this procedure to display pluggable port information.

#### **Procedure**

- 1. From the navigation tree, double-click **Edit**.
- 2. In the Edit tree, double-click **Chassis**.
- 3. In the Chassis tree, click **Switch/Stack**.
- 4. In the work area, click the **Stack info** tab to display the current stack information.
- 5. To select a switch unit for which to display information, click a switch row.
- 6. On the toolbar, click **Pluggable Ports**.

# **Pluggable Ports field descriptions**

The following table describes the fields of the **Pluggable Ports** tab.

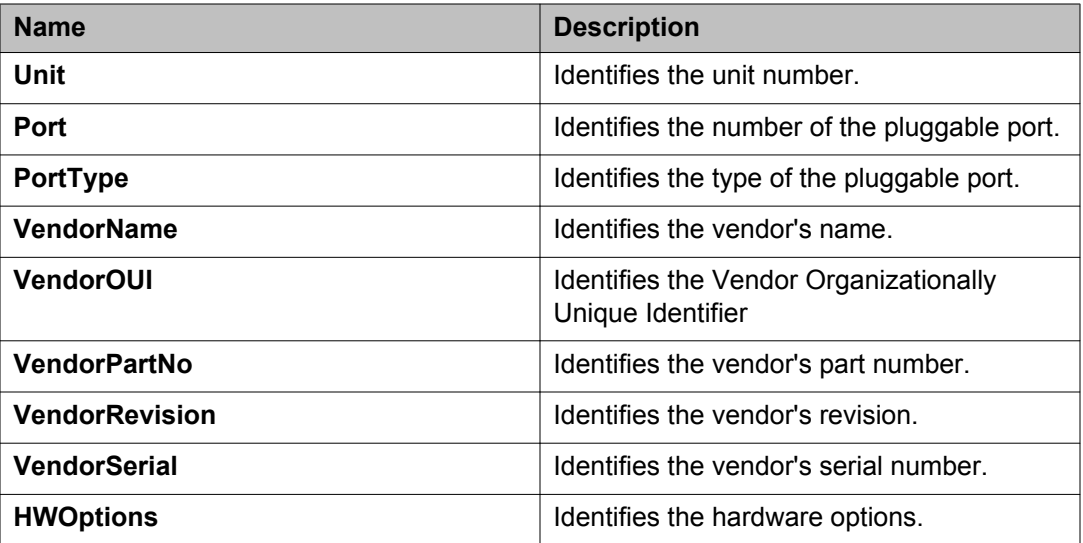

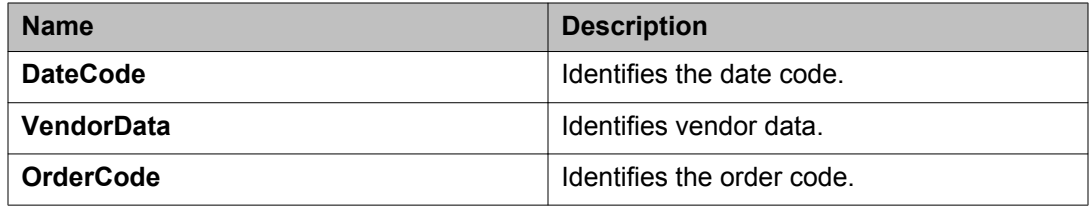

# **Configuring the system log using EDM**

Use the following procedure to configure the system log.

## **Procedure steps**

- 1. From the navigation tree, double-click **Edit**.
- 2. In the Edit tree, double-click **Diagnostics**.
- 3. In the Diagnostics tree, double-click **System Log**.
- 4. In the **System Log Settings** tab, configure the required parameters.
- 5. On the toolbar, click **Apply**.

# **Variable definitions**

The following table describes the fields in the **System Log Settings** tab.

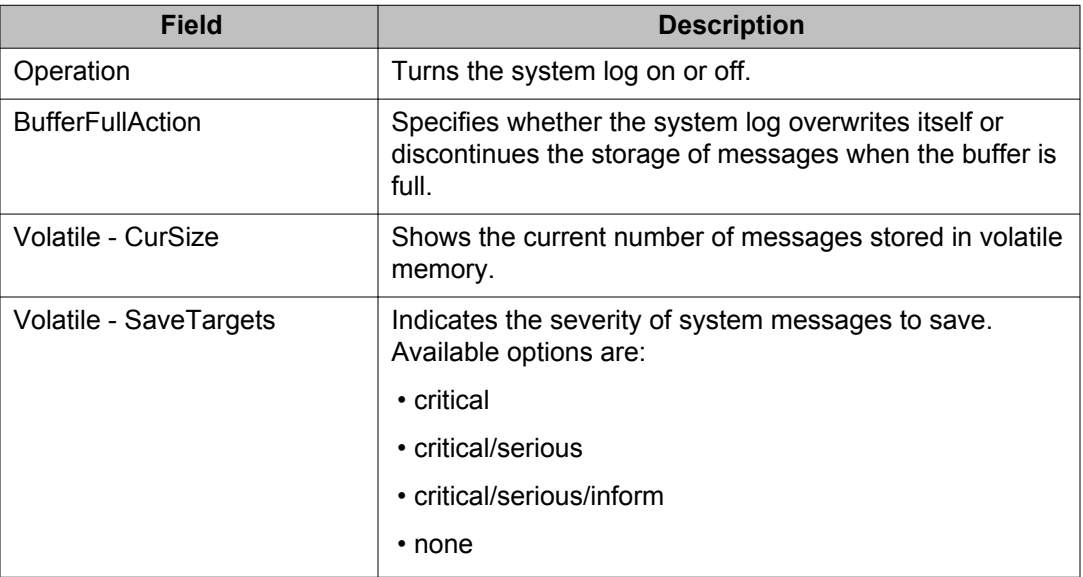

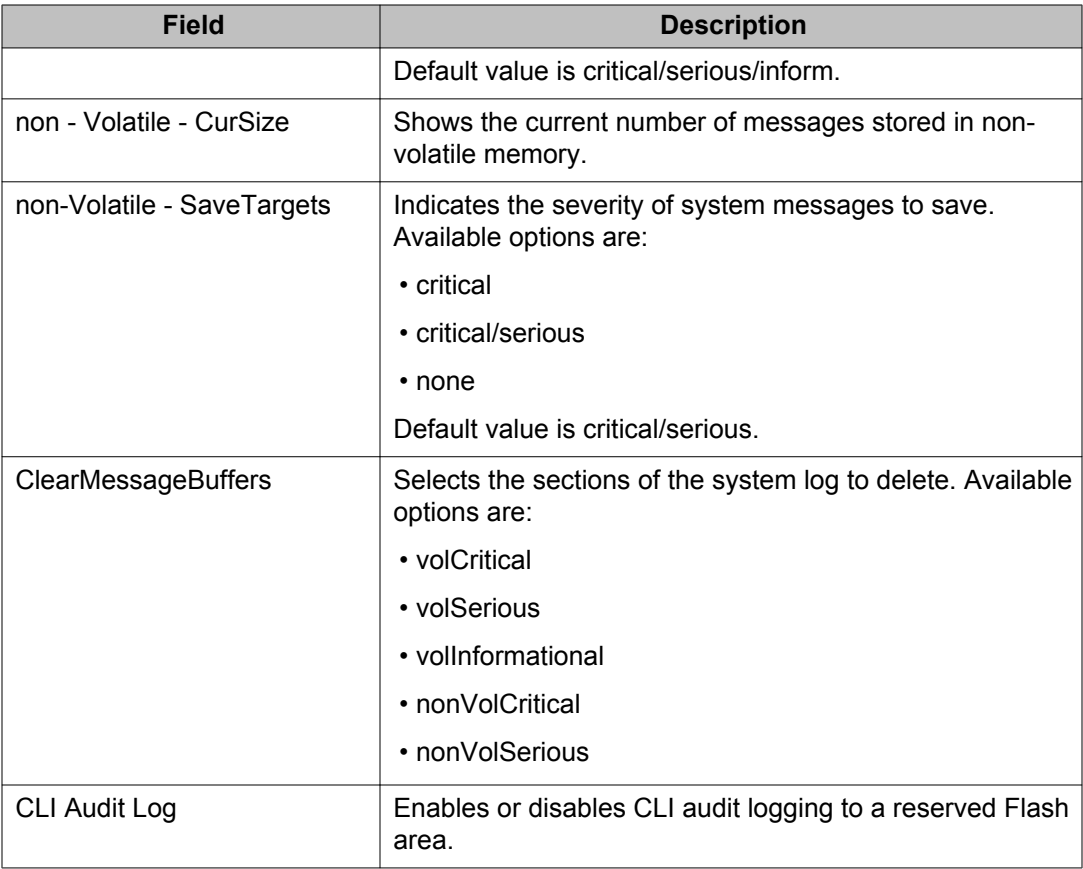

# **Viewing system logs using EDM**

Use the following procedure to display system log information.

# **Procedure steps**

- 1. From the navigation tree, double-click **Edit**.
- 2. In the Edit tree, double-click **Diagnostics**.
- 3. In the Diagnostics tree, double-click **System Log**.
- 4. In the work area, click the **System Logs** tab.

# **Variable definitions**

Use the data in the following table to help you understand the system log display.

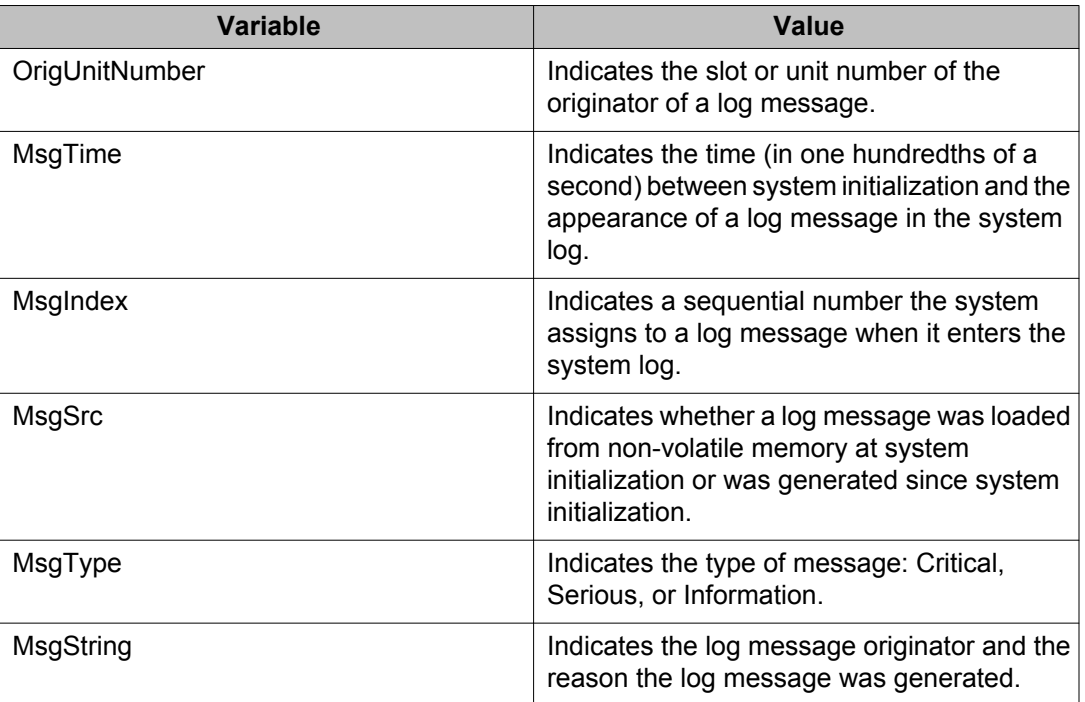

# **Viewing system log settings**

To view the System Log Settings tab:

#### **Procedure steps**

- 1. From the navigation tree, double-click **Edit**.
- 2. From the Edit tree, double-click **Diagnostics**.
- 3. From the Diagnostics tree, double-click **System Log**.
- 4. Select the **System Log Settings** tab.

The following table outlines the parameters of the **System Log Settings** tab.

#### **Table 8: Variable definitions**

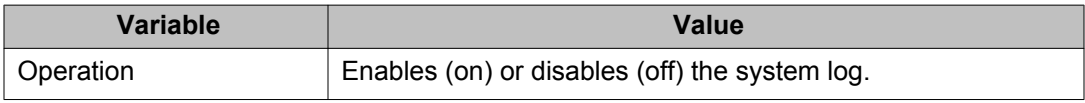

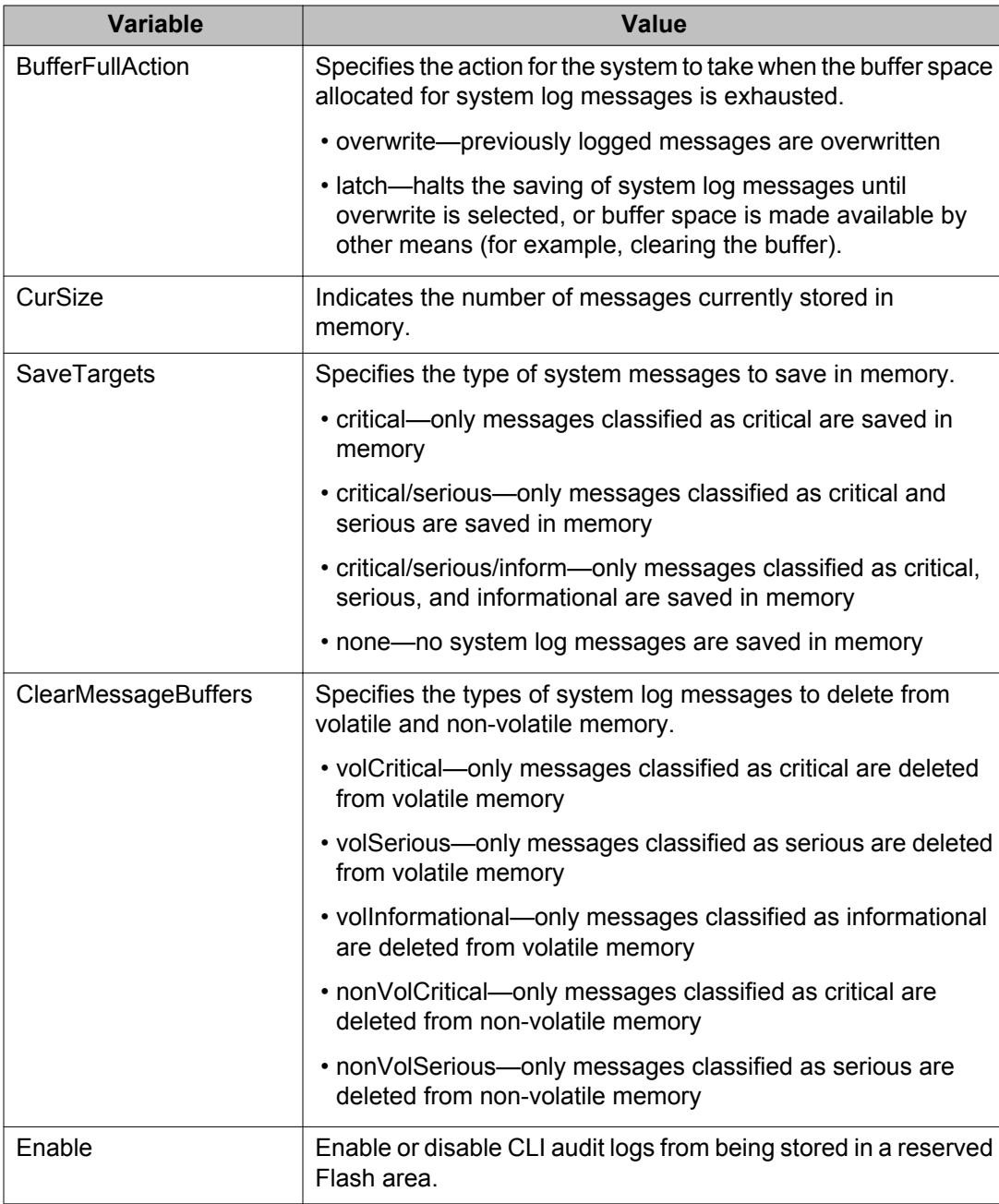

# **Remote system logging using EDM**

The following sections describes remote system logging procedures using EDM.

# **Viewing remote system log properties**

To view the Remote System Log tab:

#### **Procedure steps**

- 1. From the navigation tree, double-click **Edit**.
- 2. From the Edit tree, double-click **Diagnostics**.
- 3. From the Diagnostics tree, double-click **System Log**.
- 4. Select the **Remote System Log** tab.

The following table outlines the parameters of the **Remote System Log** tab.

#### **Table 9: Variable definitions**

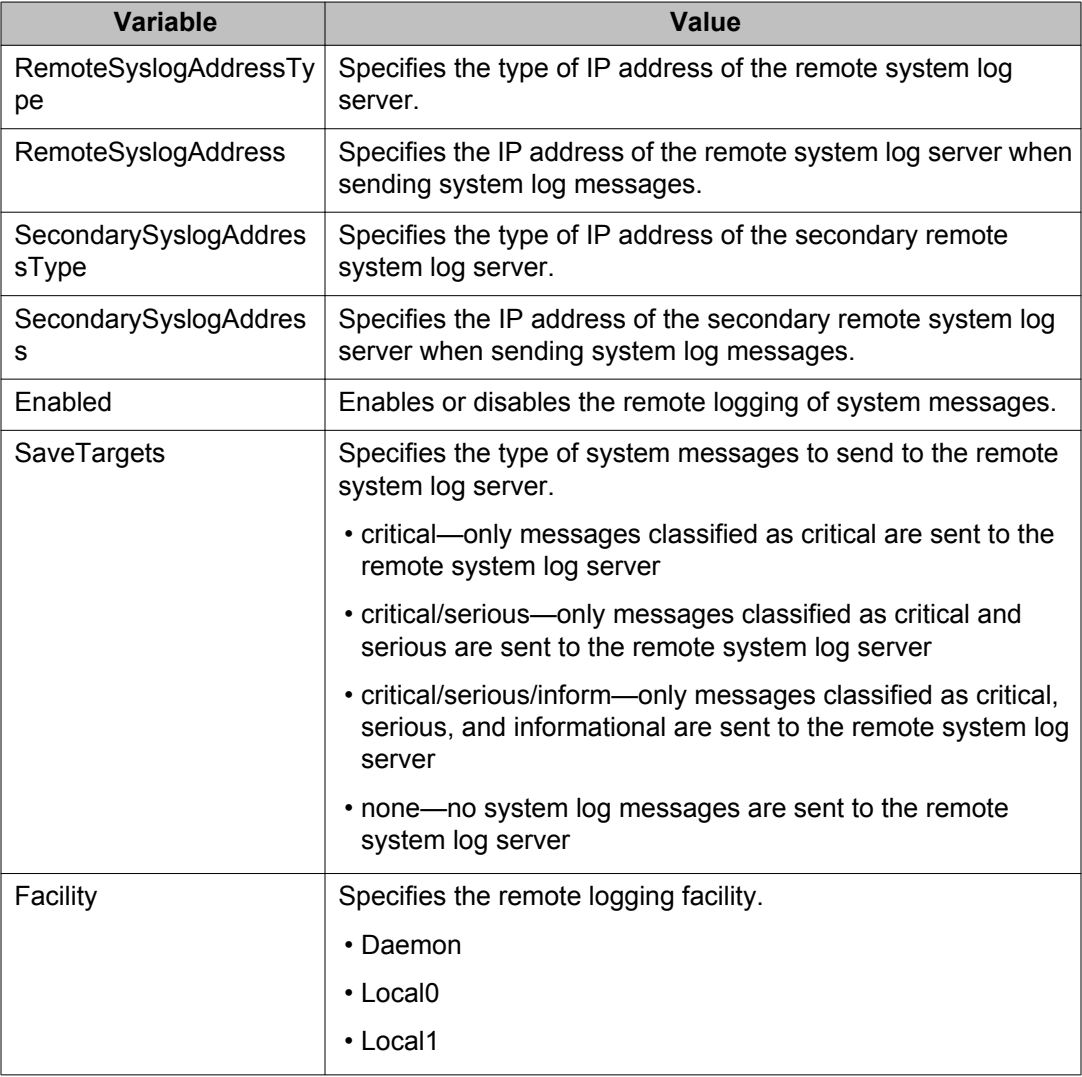

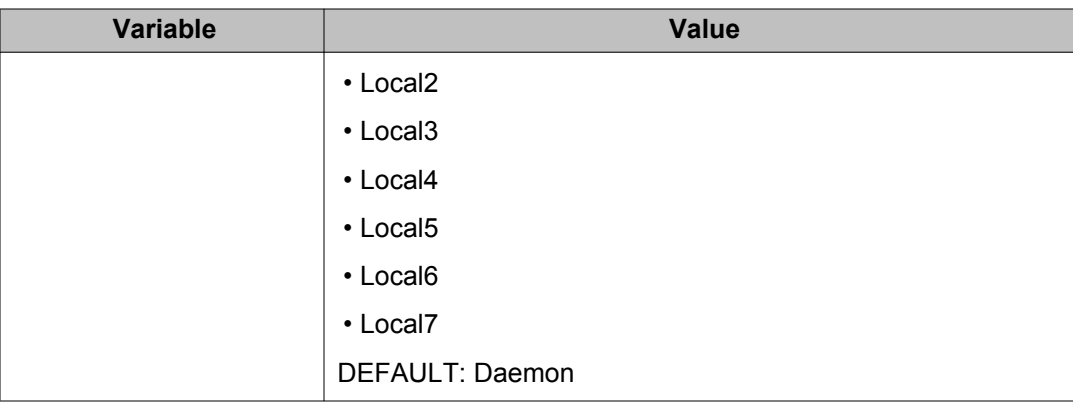

### **Configuring remote system logging using EDM**

Use this procedure to configure and manage the logging of system messages on a secondary, remote syslog server.

### **Procedure steps**

- 1. From the navigation tree, double-click **Edit**.
- 2. In the Edit tree, double-click **Diagnostics**.
- 3. In the Diagnostics tree, double-click **System Log**.
- 4. In the work area, click the **Remote System Log** tab.
- 5. In the **RemoteSyslogAddressType** section, click the type of IP address of the remote system log server.
- 6. In the **RemoteSyslogAddress** box, type the IP address of the remote system log server.
- 7. In the **SecondarySyslogAddressType** section, click the type of IP address of the remote system log server.
- 8. In the **SecondarySyslogAddress** box, type the IP address of the remote system log server.
- 9. Click the **Enabled** box to enable remote system logging.

OR

Click the **Enabled** box to disable remote system logging.

- 10. In the **SaveTargets** section, click the type of system messages.
- 11. On the tool bar, click **Apply**.

### **Variable definitions**

Use the data in the following table to help you configure the remote system log.

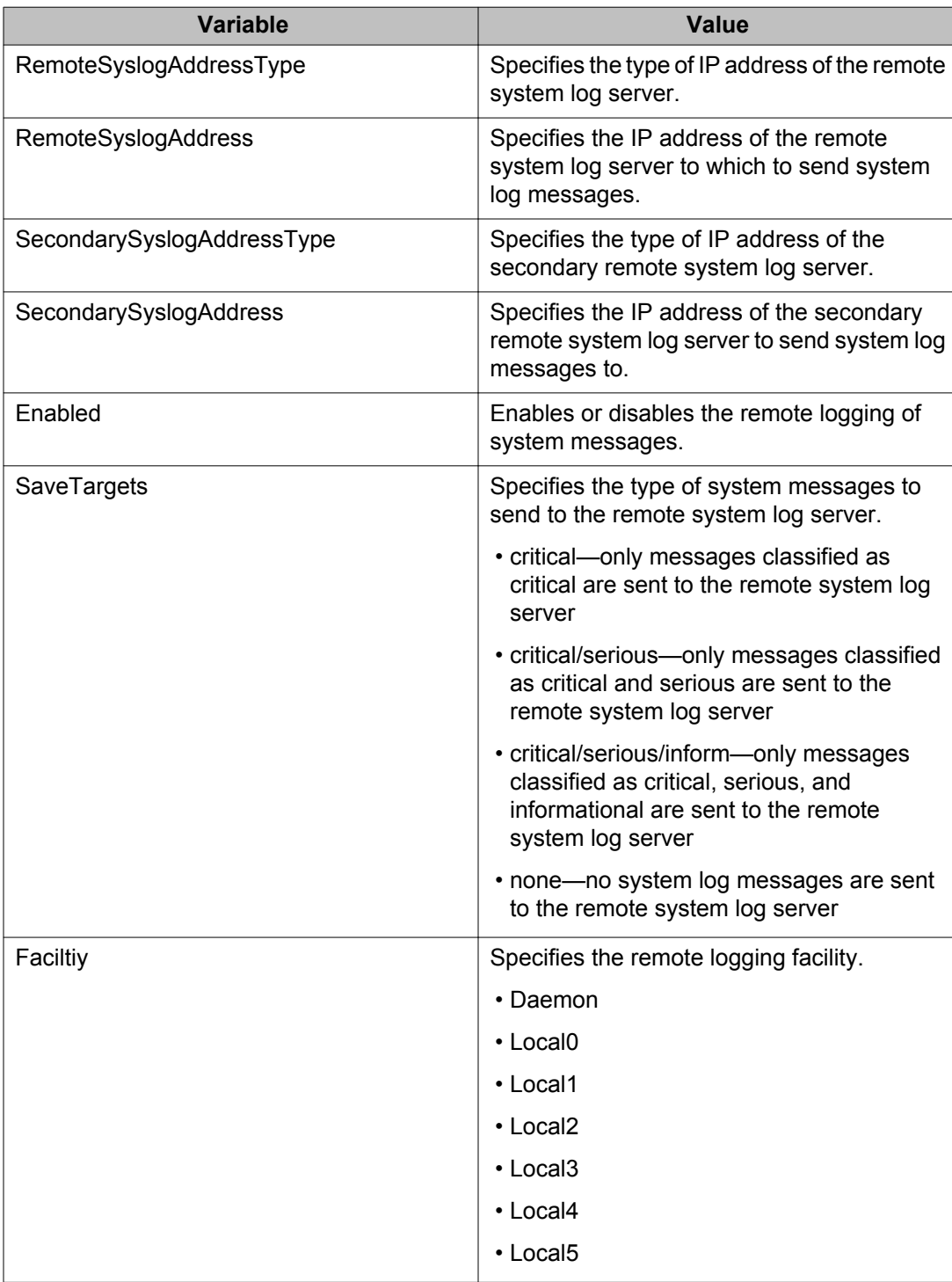

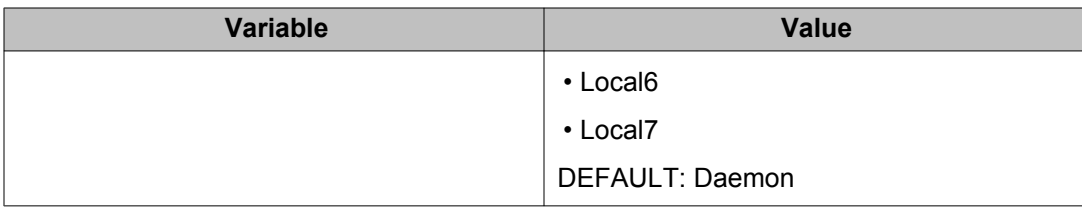

# **EDM MIB Web page**

Use the information in this section to use the EDM MIB Web page to monitor network SNMP characteristics.

## **Using the EDM MIB Web page for SNMP Get and Get-Next**

You can use the EDM Management Information Base (MIB) Web page to view the response of an SNMP Get and Get-Next request for any Object Identifier (OID).

#### **Procedure steps**

- 1. From the navigation tree, double-click **Administration**.
- 2. In the Administration tree, double-click **MIB Web Page**.
- 3. In the **MIB Name/ OID** box, enter the object name or OID.
- 4. Click **Get**.

The result of the request appears in the Result area of the window. If the request is unsuccessful, a description of the received error appears.

- 5. Click **Get Next** to retrieve the information of the next object in the MIB.
- 6. Repeat step 3 as required.

### **Using the EDM MIB Web page for SNMP walk**

You can use SNMP walk to retrieve a subtree of the MIB that has the SNMP object as root.

Perform this procedure to request the result of MIB Walk.

#### **Procedure steps**

- 1. From the navigation tree, double-click **Administration**.
- 2. In the Administration tree, double-click **MIB Web Page**.
- 3. In the **MIB Name/ OID** box, enter the object name or OID.
- 4. Click **Walk**.

The result of the request appears in the Result area. If the request is unsuccessful, a description of the received error appears.

# **Port Mirroring using EDM**

The following sections describe Port Mirroring.

## **Viewing Port Mirroring using EDM**

View Port Mirroring to troubleshoot the network.

### **Procedure steps**

- 1. From the navigation tree, double-click **Edit**.
- 2. In the Edit tree, double-click **Diagnostics**.
- 3. In the Diagnostics tree, double-click **Port Mirrors**.

### **Variable definitions**

Use the data in the following table to help you understand the Port Mirroring parameters.

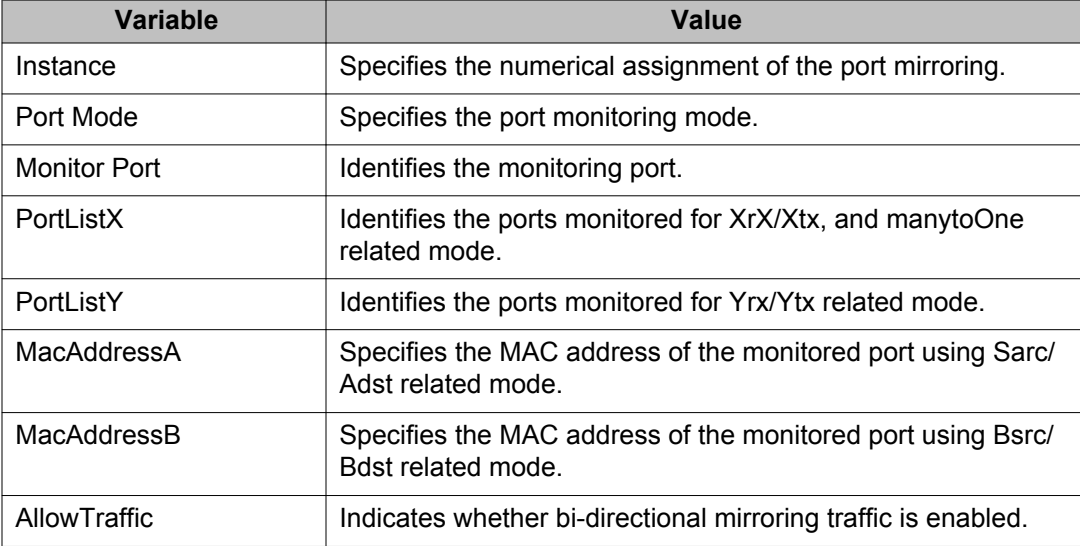

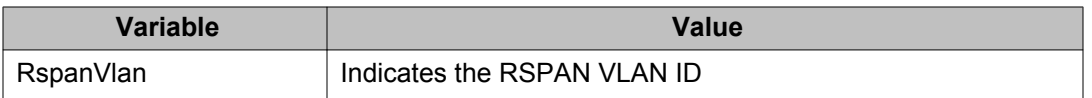

# **Configuring Port Mirroring using EDM**

Configure Port Mirroring to troubleshoot the network.

### **Procedure steps**

- 1. From the navigation tree, double-click **Edit**.
- 2. In the Edit tree, double-click **Diagnostics**.
- 3. In the Diagnostics tree, double-click **Port Mirrors**.
- 4. In the work area, click **Insert**
- 5. In the **Instance** box, type an instance number.
- 6. In the **PortMode** section, click a mode.
- 7. Click the **MonitorPort** ellipsis (**...**).
- 8. In the **MonitorPort** list, click a monitor port.
- 9. Click **Ok**.
- 10. If the PortMode is Xrx, Xtx,or both, or manytoOne releated modes, click the **PortListX** ellipsis (**...**).
- 11. In the **PortListX** list, click a port, ports, or **All** to add to the list.
- 12. Click **Ok**.
- 13. If the PortMode is Yrx, Ytx, or both related modes, click the **PortListY** ellipsis (**...**) .
- 14. In the **PortListY**, click a port, ports, or **All** to add to the list.
- 15. Click **Ok**.
- 16. If the PortMode is Asrc, Adst, or both related modes, in the **MacAddressA**, type an address.
- 17. If the PortMode is Bsrc, Bdst, or both related modes, in the **MacAddressA**, type an address.
- 18. To enable bi-directional traffic, click the **AllowTraffic** box.
- 19. Click the **RspanVlan** ellipsis (**...**).
- 20. In the **RspanVLan** list, click a VLAN ID.
- 21. Click **Ok**.
- 22. Click **Insert**.

### **Variable definitions**

Use the data in the following table to help you understand the Port Mirroring parameters.

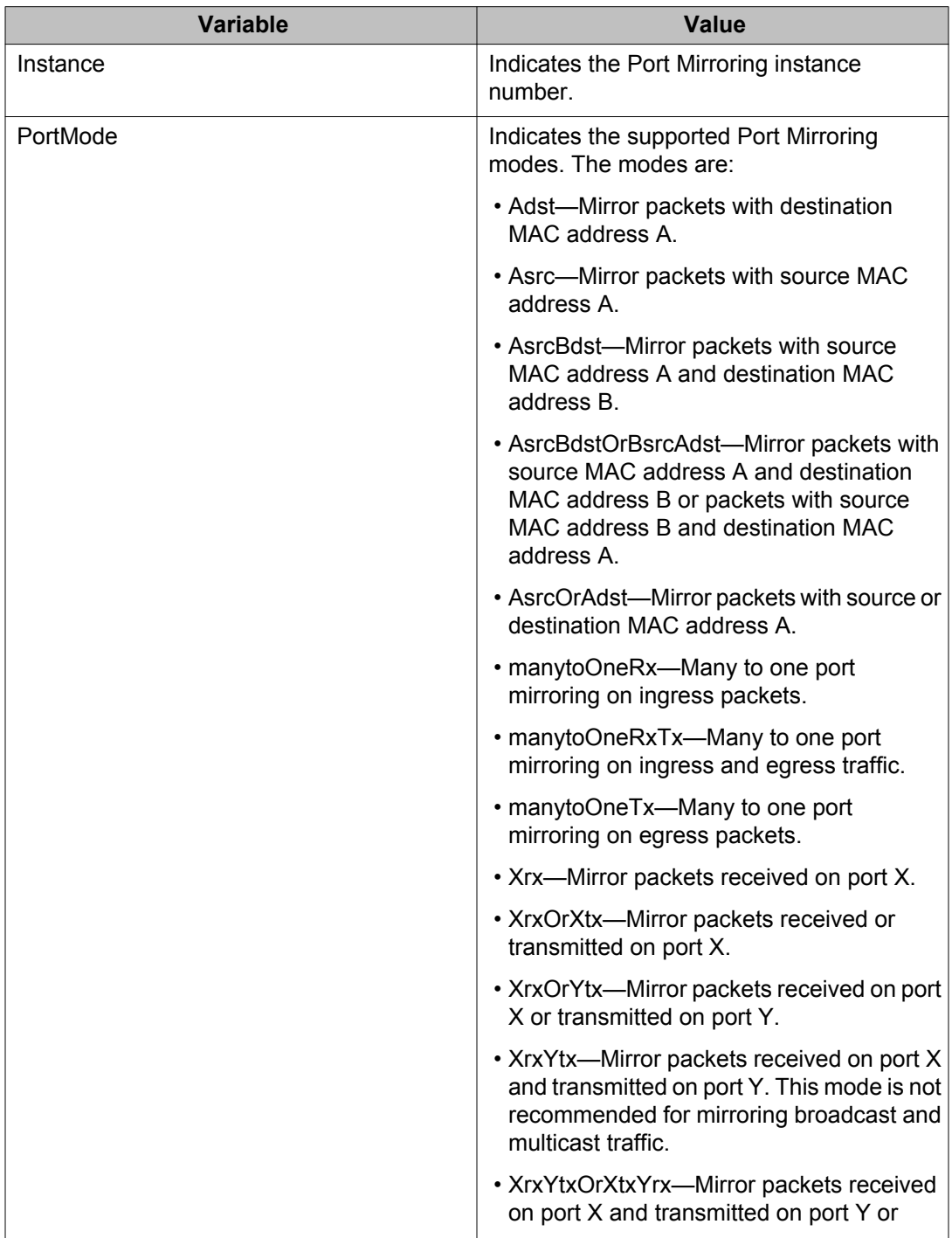

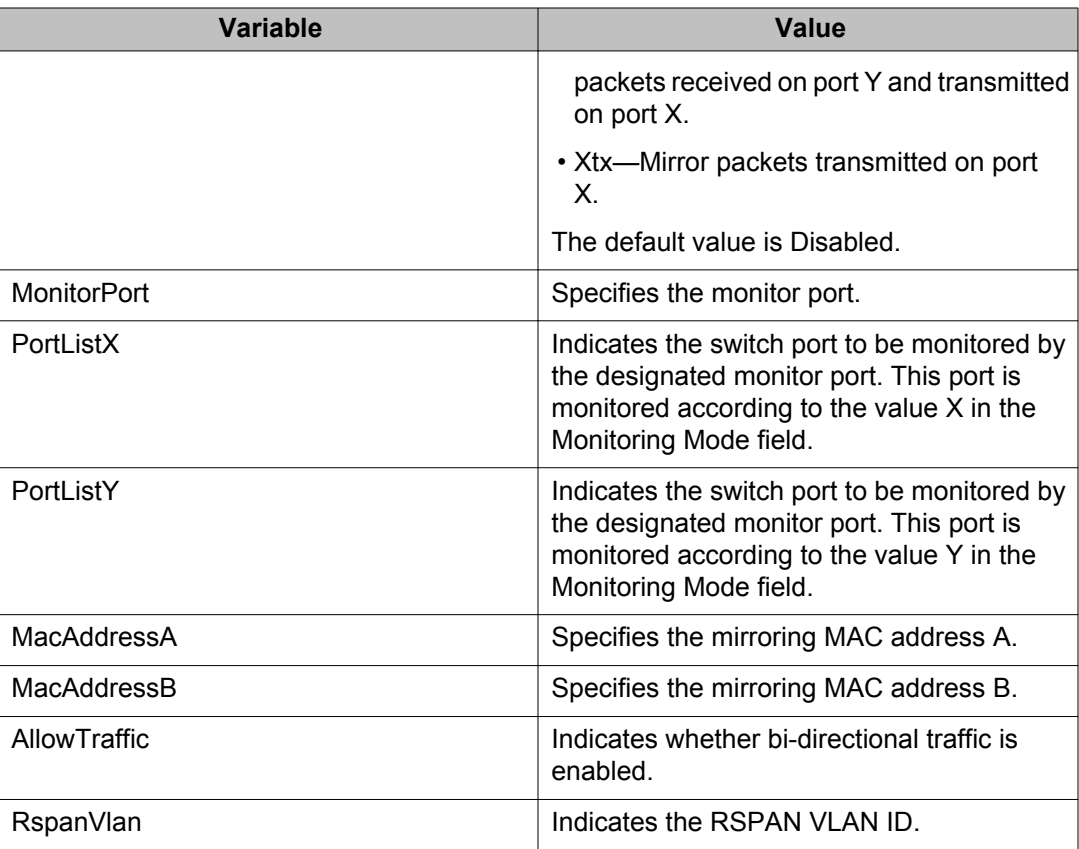

# **Configuring RSPAN**

Use this procedure to Configure Remote Switch Port Analyzer (RSPAN) for the switch.

#### **Before you begin**

A dedicated port-based VLAN must be created for the RSPAN VLAN.

#### **Procedure**

- 1. From the navigation tree, double-click **Edit**.
- 2. In the Edit tree, double-click **Diagnostics**.
- 3. In the Diagnostics tree, click **Port Mirrors**.
- 4. Select the **RSPAN** tab.
- 5. In the work area, click **Insert**.
- 6. In the **Instance** box, type an instance number.
- 7. Click the **Destination Port** ellipsis (...).
- 8. In the **Destination Port** list, click a destination port..
- 9. Click **Ok**.
- 10. Click the **RspanVlan** ellipsis (...).
- 11. In the **RspanVlan** list, click a VLAN ID.
- 12. Click **Ok**.
- 13. Click **Insert**.

# **Creating a graph using EDM**

Several screens in the EDM provide a means to view and make use of statistical information gathered by the switch.

Use the following procedure to turn this statistical information in either a bar, line, area, or pie graph.

### **Procedure steps**

- 1. Open a window that provides graphing capabilities.
- 2. Click the desired tab.
- 3. Select the information that you want to graph.
- 4. In the toolbar, click the graph button that corresponds to the type of graph you want to create.

# **Graphing switch chassis data using EDM**

Use the following procedure to view switch statistical information in a variety of graphs.

### **Procedure steps**

- 1. From the navigation tree, double-click **Graph**.
- 2. In the Graph tree, double-click **Chassis**.
- 3. In the work area, click the tab you want to view.
# **Graphing the SNMP tab using EDM**

Use the following procedure to view read-only statistical information about SNMP traffic in the SNMP tab.

### **Procedure steps**

- 1. From the navigation tree, double-click **Graph**.
- 2. In the Graph tree, double-click **Chassis**.
- 3. In the work area, click the **SNMP** tab to view the SNMP statistical information.

### **Variable definitions**

The following table describes the fields of **SNMP** tab.

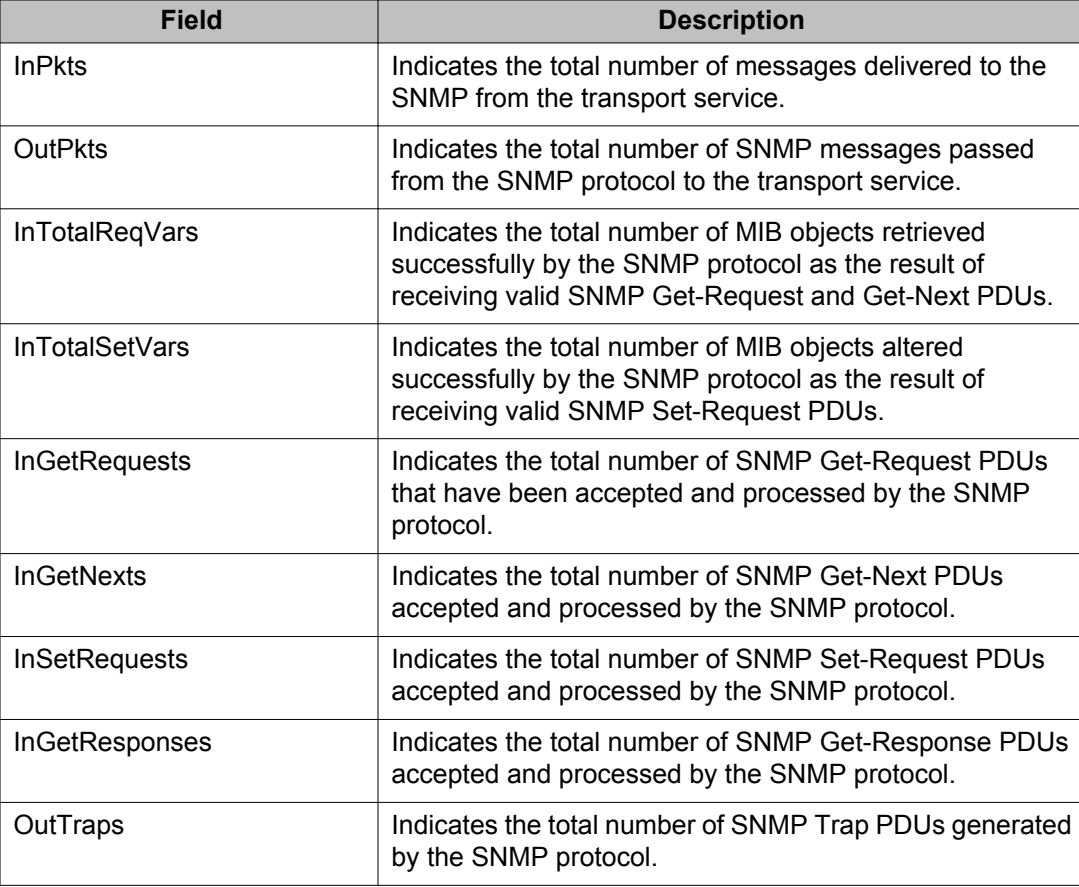

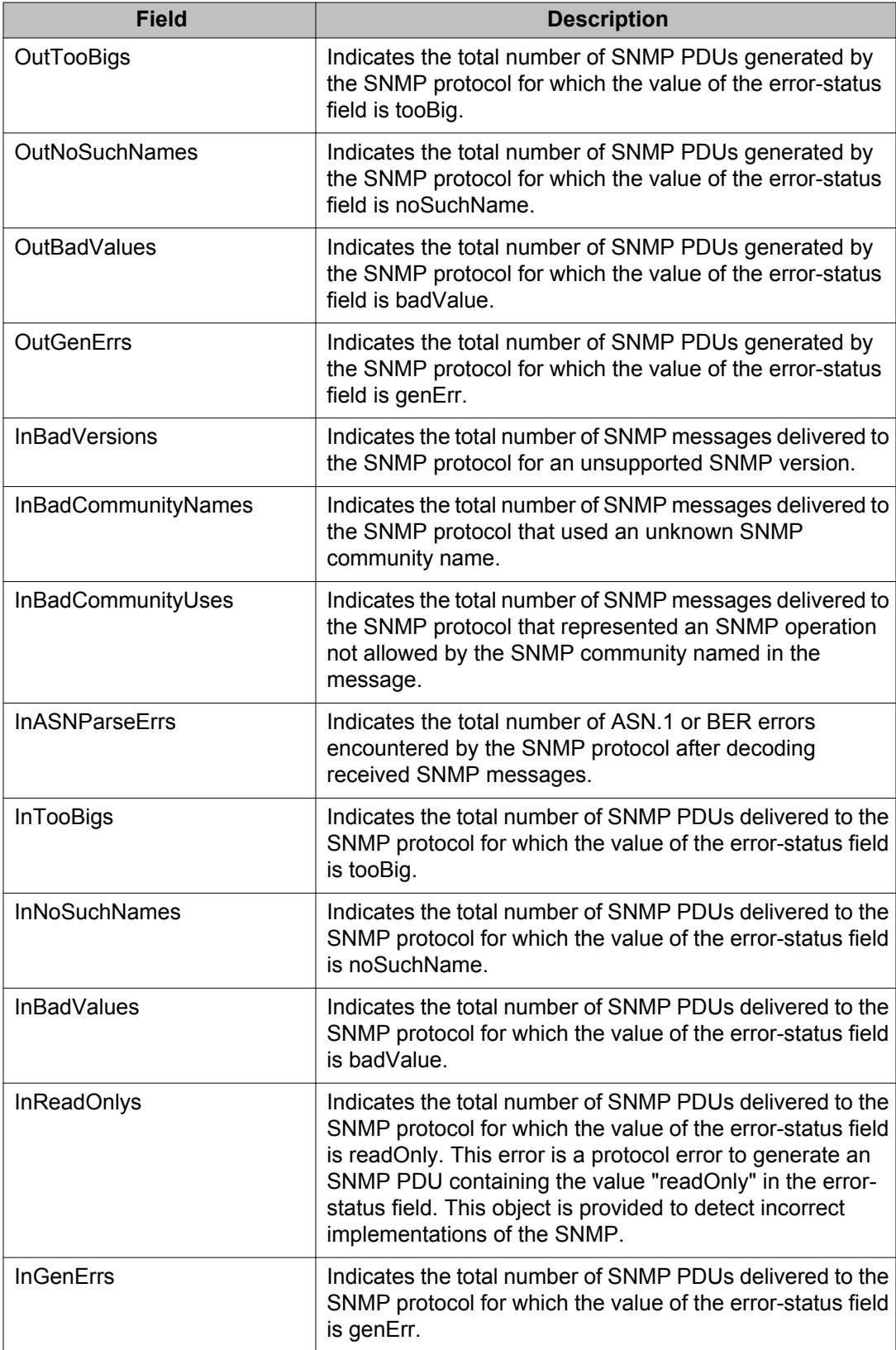

# **Graphing the IP tab using EDM**

Use this procedure to graph information about the IP packets that are interfaced with the switch

#### **Procedure steps**

- 1. From the navigation tree, double-click **Graph**.
- 2. In the Graph tree, double-click **Chassis**.
- 3. In the work area, click the **IP** tab to view the SNMP statistical information.

### **Variable definitions**

The following table outlines the fields of **IP** tab.

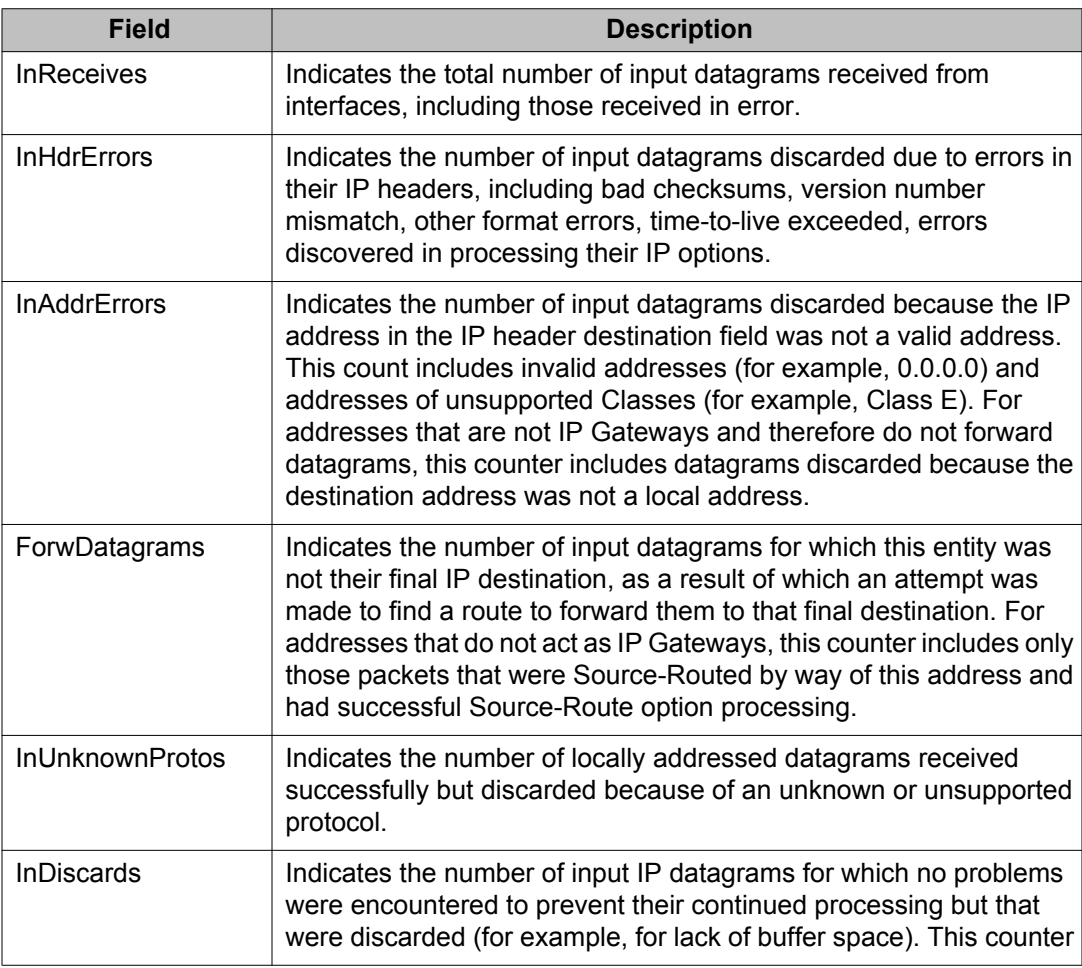

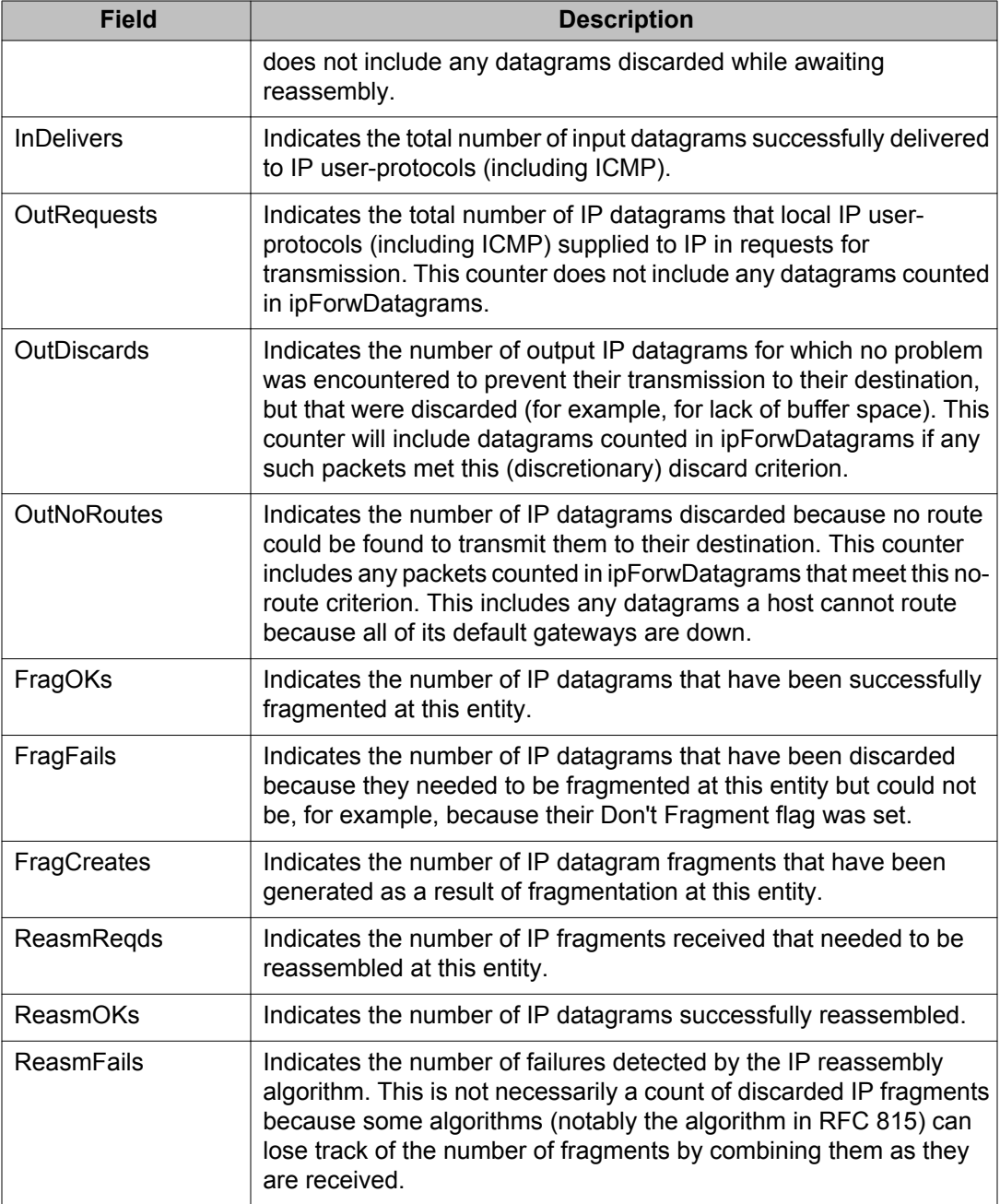

# **Graphing the ICMP In tab using EDM**

Use the following procedure to view read-only information about inbound ICMP messages.

- 1. From the navigation tree, double-click **Graph**.
- 2. In the Graph tree, double-click **Chassis**.
- 3. In the work area, click the **ICMP In** tab to view the information about inbound ICMP messages.

### **Variable definitions**

The following table describes the fields of **ICMP In** tab.

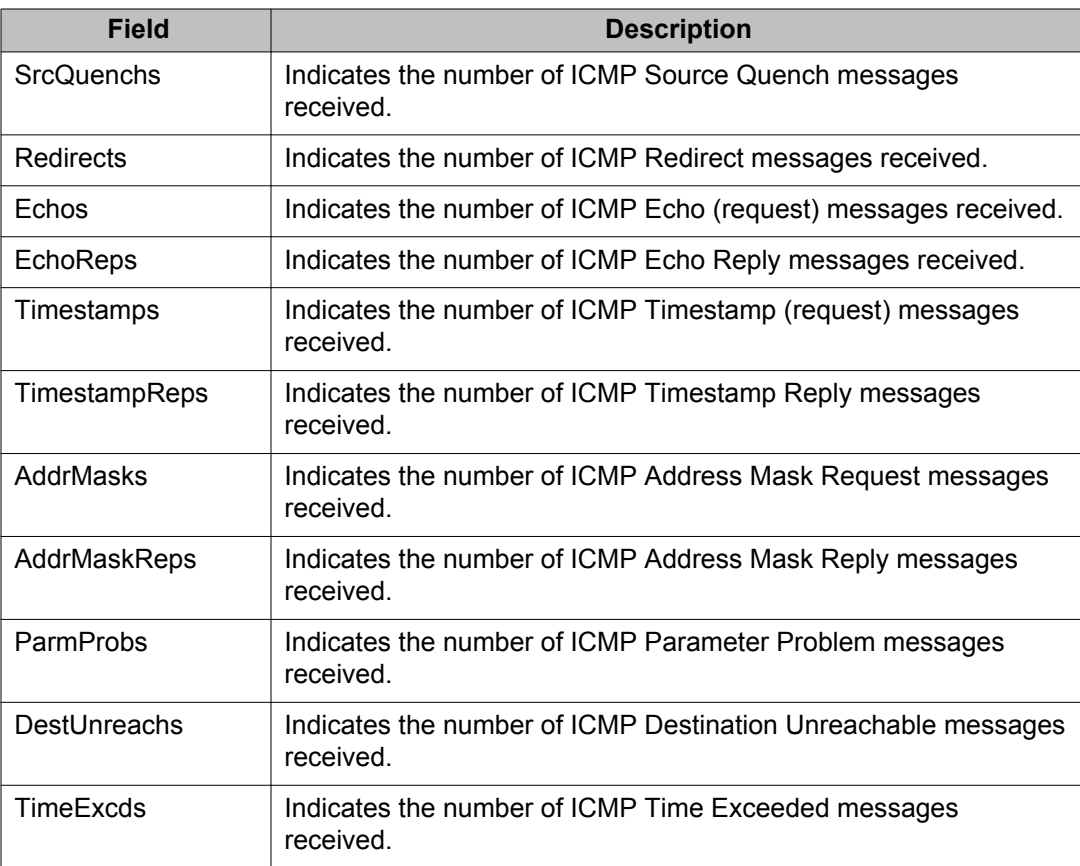

# **Graphing the ICMP Out tab using EDM**

Use the following procedure to view read-only information about outbound ICMP messages.

- 1. From the navigation tree, double-click **Graph**.
- 2. In the Graph tree, double-click **Chassis**.
- 3. In the work area, click the **ICMP Out** tab to view the information about outbound ICMP messages.

### **Variable definitions**

The following table describes the fields of **ICMP Out** tab.

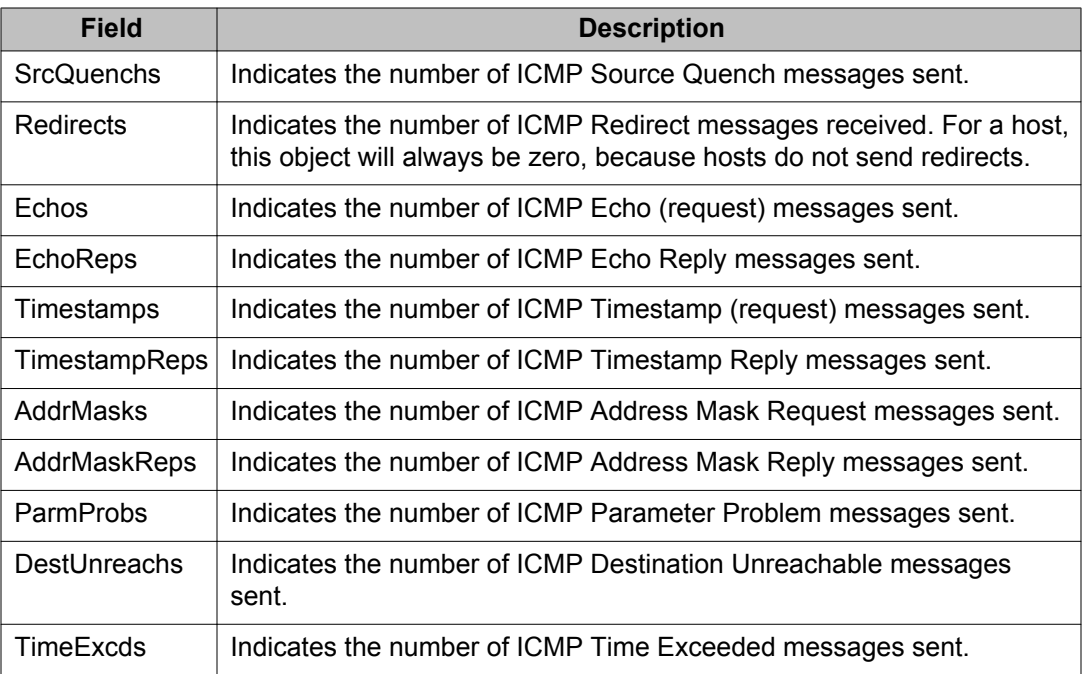

# **Graphing the TCP tab using EDM**

Use the following procedure to view read-only information about TCP activity on the switch.

- 1. From the navigation tree, double-click **Graph**.
- 2. In the Graph tree, double-click **Chassis**.
- 3. In the work area, click the **TCP** tab to view the information about TCP activity on the switch.

### **Variable definitions**

The following table describes the fields of **TCP** tab.

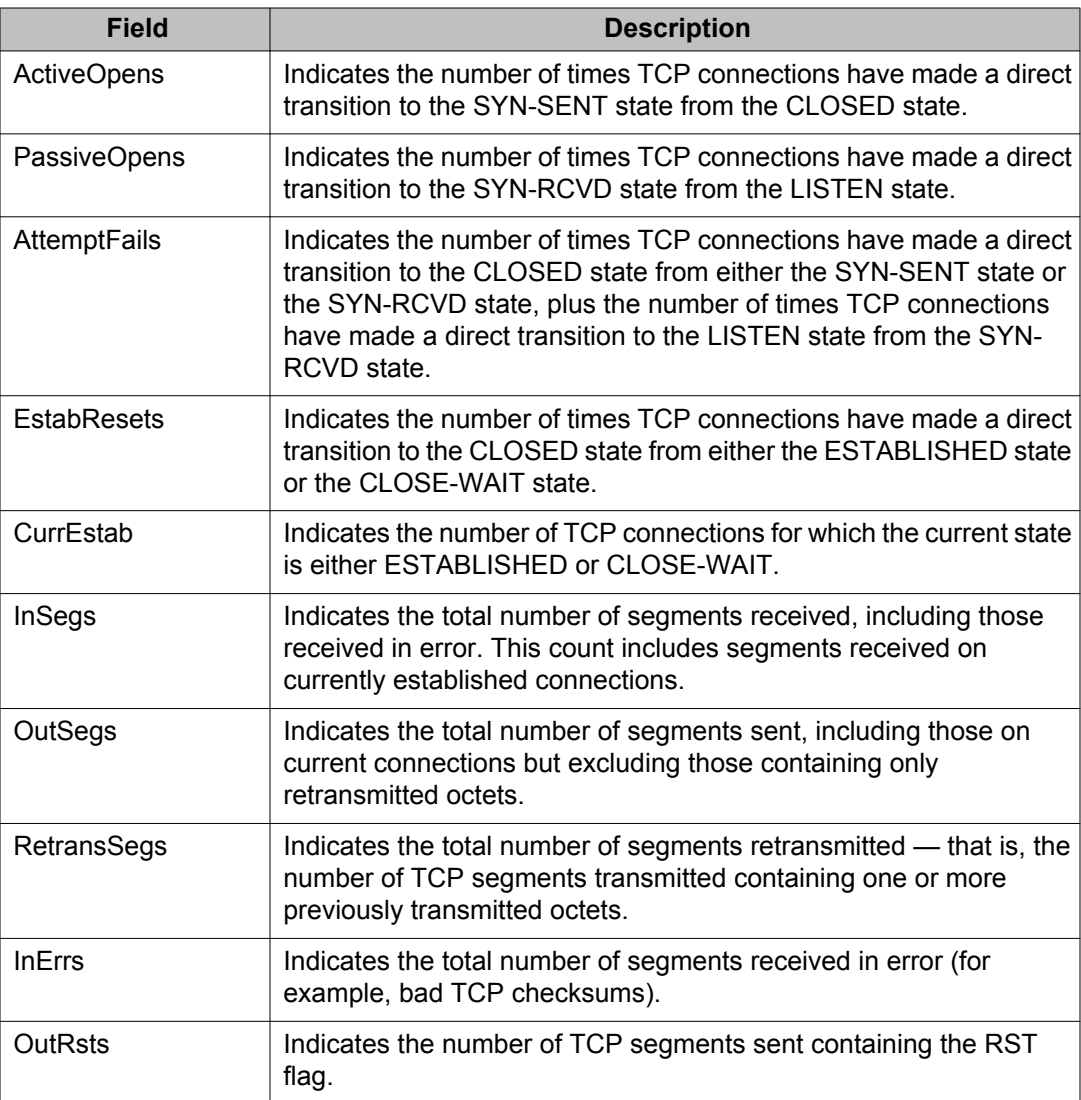

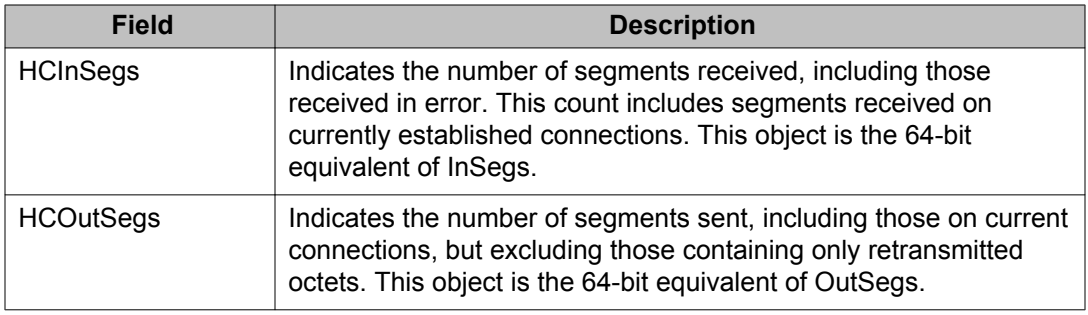

# **Graphing the UDP tab using EDM**

Use the following procedure to view read-only information about UDP activity on the switch.

### **Procedure steps**

- 1. From the navigation tree, double-click **Graph**.
- 2. In the Graph tree, double-click **Chassis**.
- 3. In the work area, click the **UDP** tab to view the information about UDP activity on the switch.

### **Variable definitions**

The following table describes the fields of **UDP** tab.

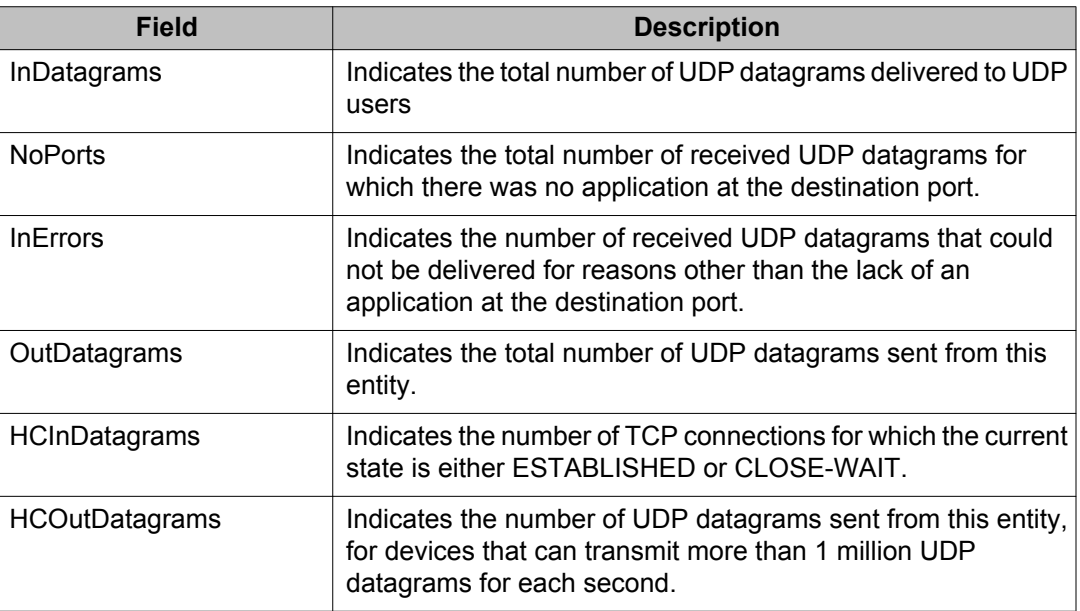

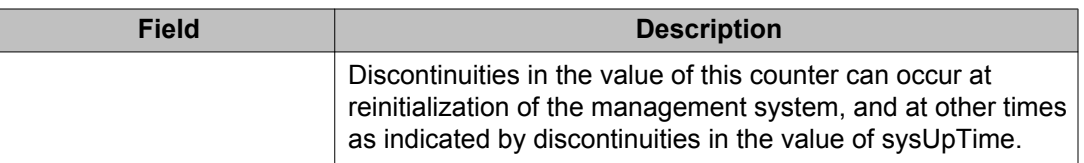

# **Graphing switch port data using EDM**

This section describes the procedures you can use to view port statistical information in a variety of graphs.

Use the following procedure to select a port or ports to graph.

# **Procedure steps**

- 1. In the **Device Physical View**, select one or multiple ports.
- 2. From the navigation tree, double-click **Graph**.
- 3. In the Graph tree, double-click **Port**.
- 4. In the work area, click the tab you want to view.

Some statistics are only available after a single port is graphed.

### **Graphing the Interface tab using EDM**

Use the following procedure to view read-only information about the selected interfaces.

#### **Procedure steps**

- 1. In the **Device Physical View**, select one or multiple ports.
- 2. From the navigation tree, double-click **Graph**.
- 3. In the Graph tree, double-click **Port**.
- 4. In the work area, click the **Interface** tab to view information about the selected interfaces.

#### **Variable definitions**

The following table describes the fields of **Interface** tab.

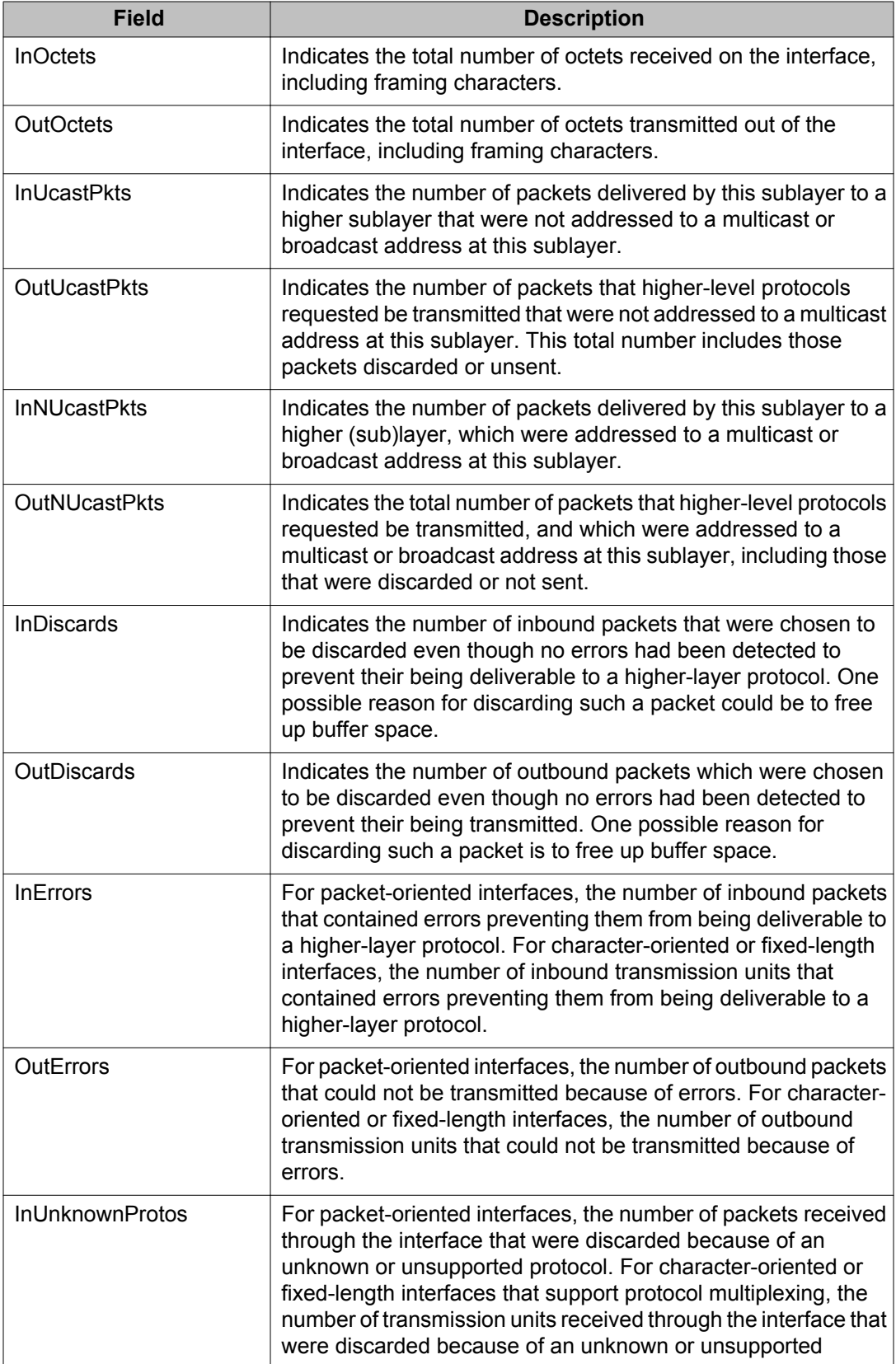

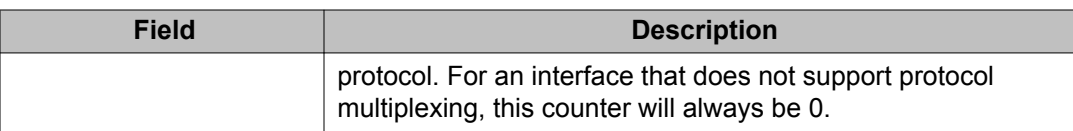

# **Graphing Ethernet Errors tab using EDM**

Use the following procedure to view read-only information about port Ethernet error statistics.

### **Procedure steps**

- 1. In the **Device Physical View**, select one or multiple ports.
- 2. From the navigation tree, double-click **Graph**.
- 3. In the Graph tree, double-click **Port**.
- 4. In the work area, click the **Ethernet Errors** tab to view information about port Ethernet error statistics.

#### **Variable definitions**

The following table describes the fields of **Ethernet Errors** tab.

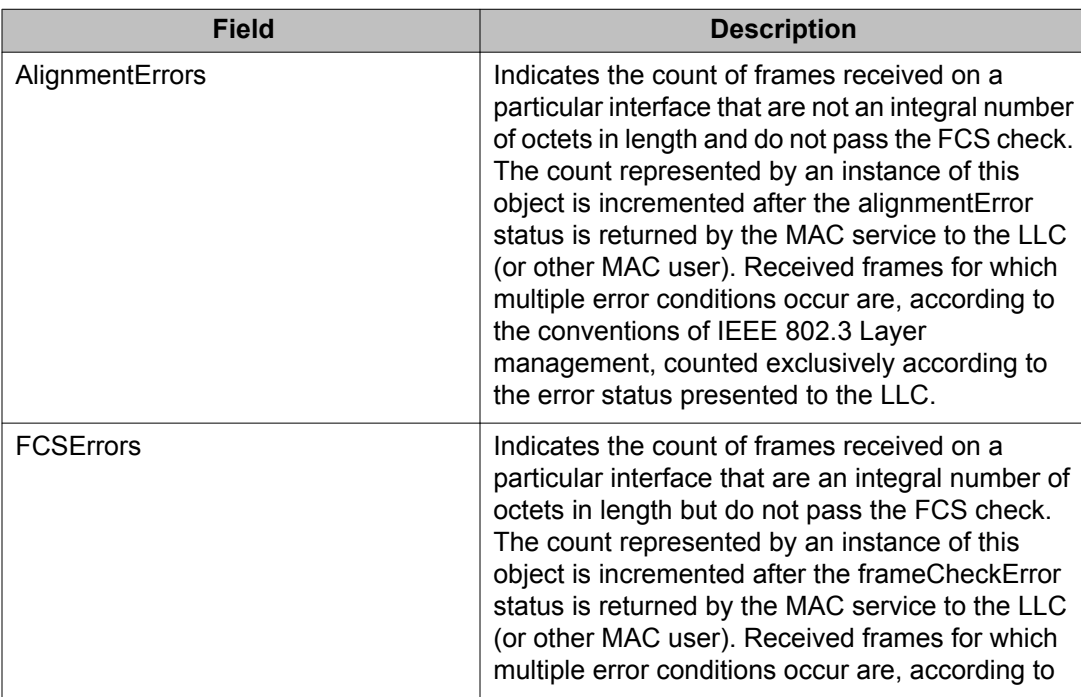

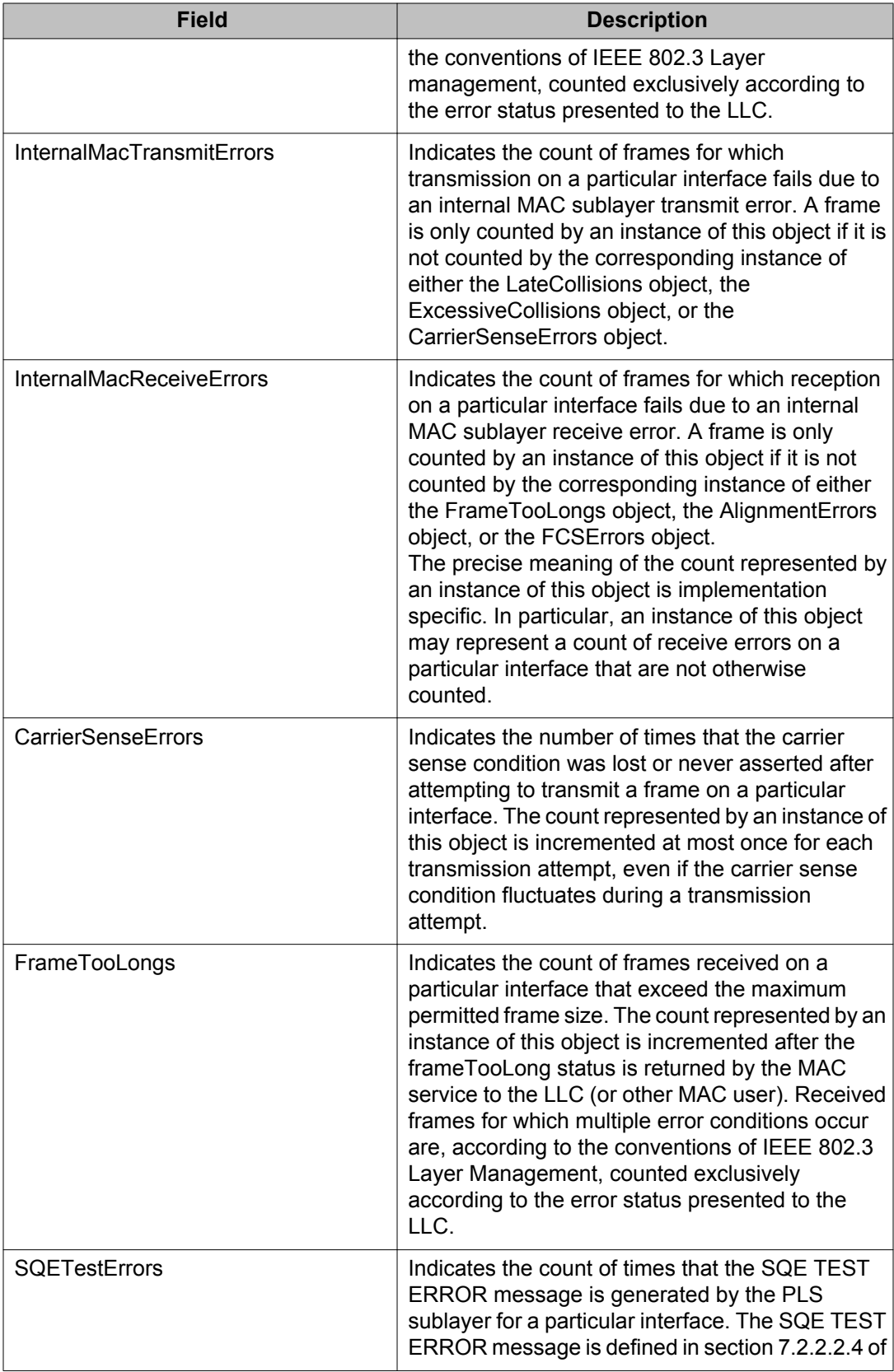

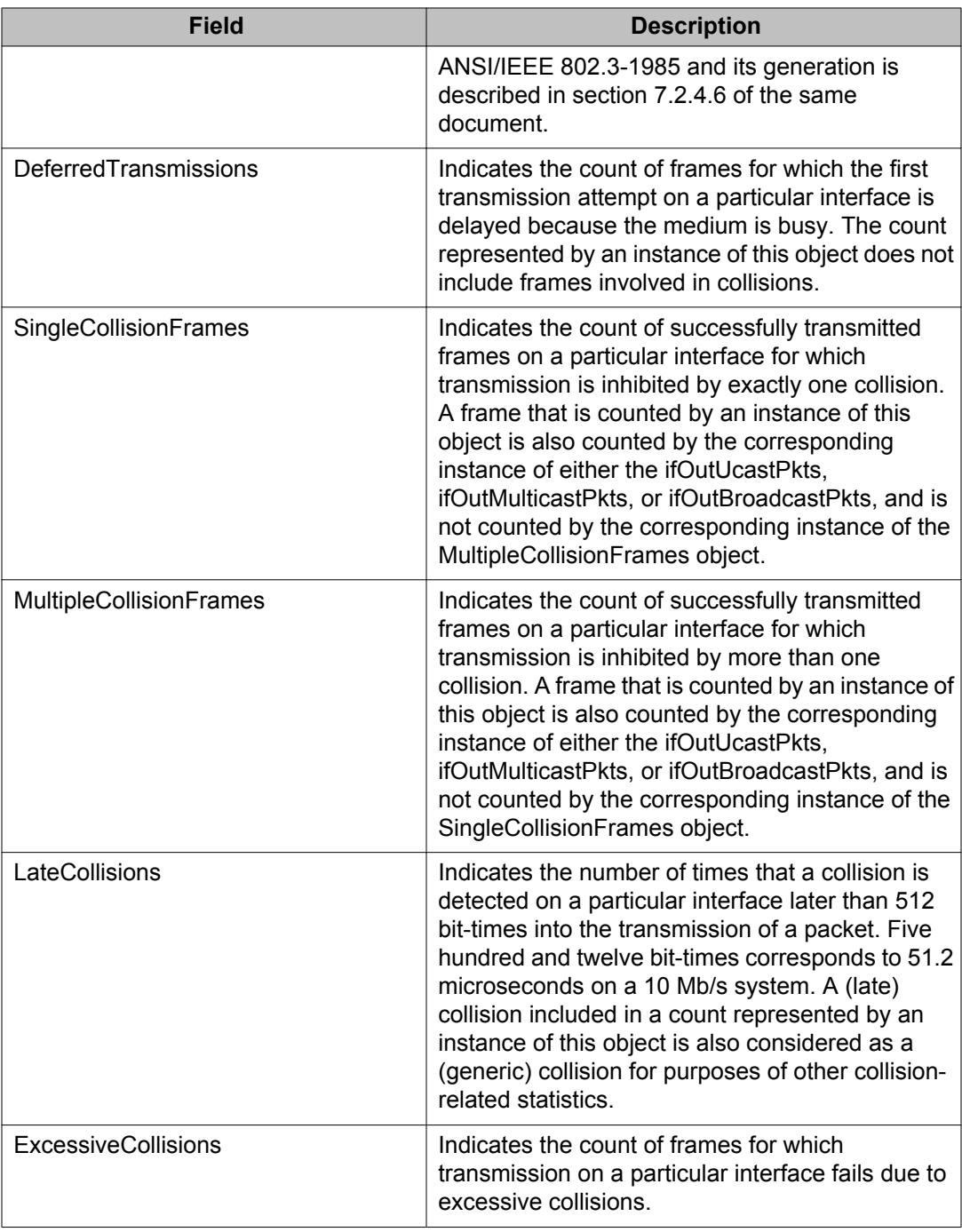

# **Graphing the Bridge tab using EDM**

Use the following procedure to view read-only information about port frame statistics.

- 1. In the **Device Physical View**, select one or multiple ports.
- 2. From the navigation tree, double-click **Graph**.
- 3. In the Graph tree, double-click **Port**.
- 4. In the work area, click the **Bridge** tab to view information about port frame statistics.

#### **Variable definitions**

The following table describes the fields of **Bridge** tab.

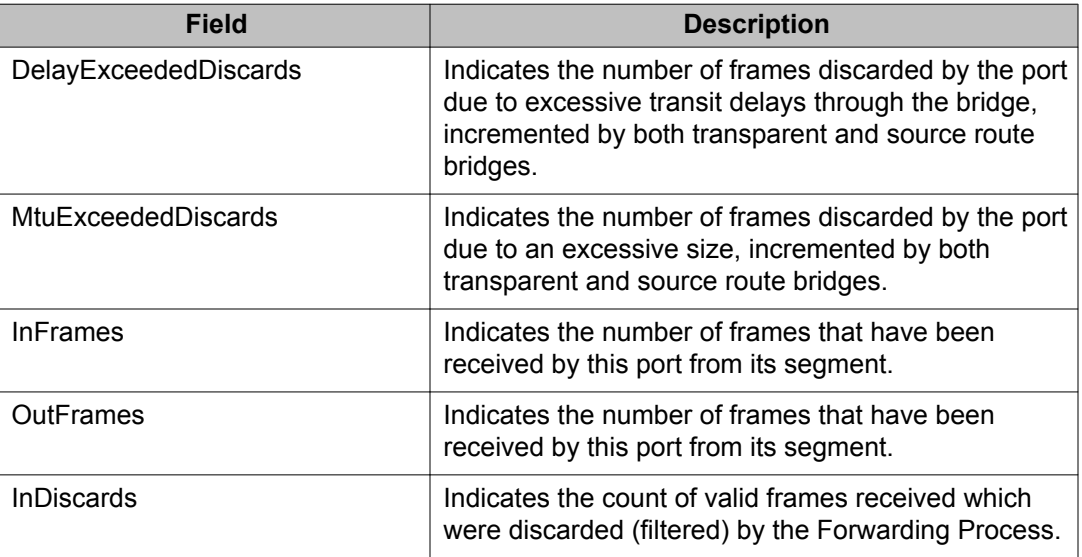

### **Graphing the Rmon tab using EDM**

Use the following procedure to view read-only remote monitoring statistics.

#### **Procedure steps**

- 1. In the **Device Physical View**, select one or multiple ports.
- 2. From the navigation tree, double-click **Graph**.
- 3. In the Graph tree, double-click **Port**.
- 4. In the work area, click the Rmon tab to view information about remote monitoring statistics.

### **Variable definitions**

The following table describes the fields of Rmon tab.

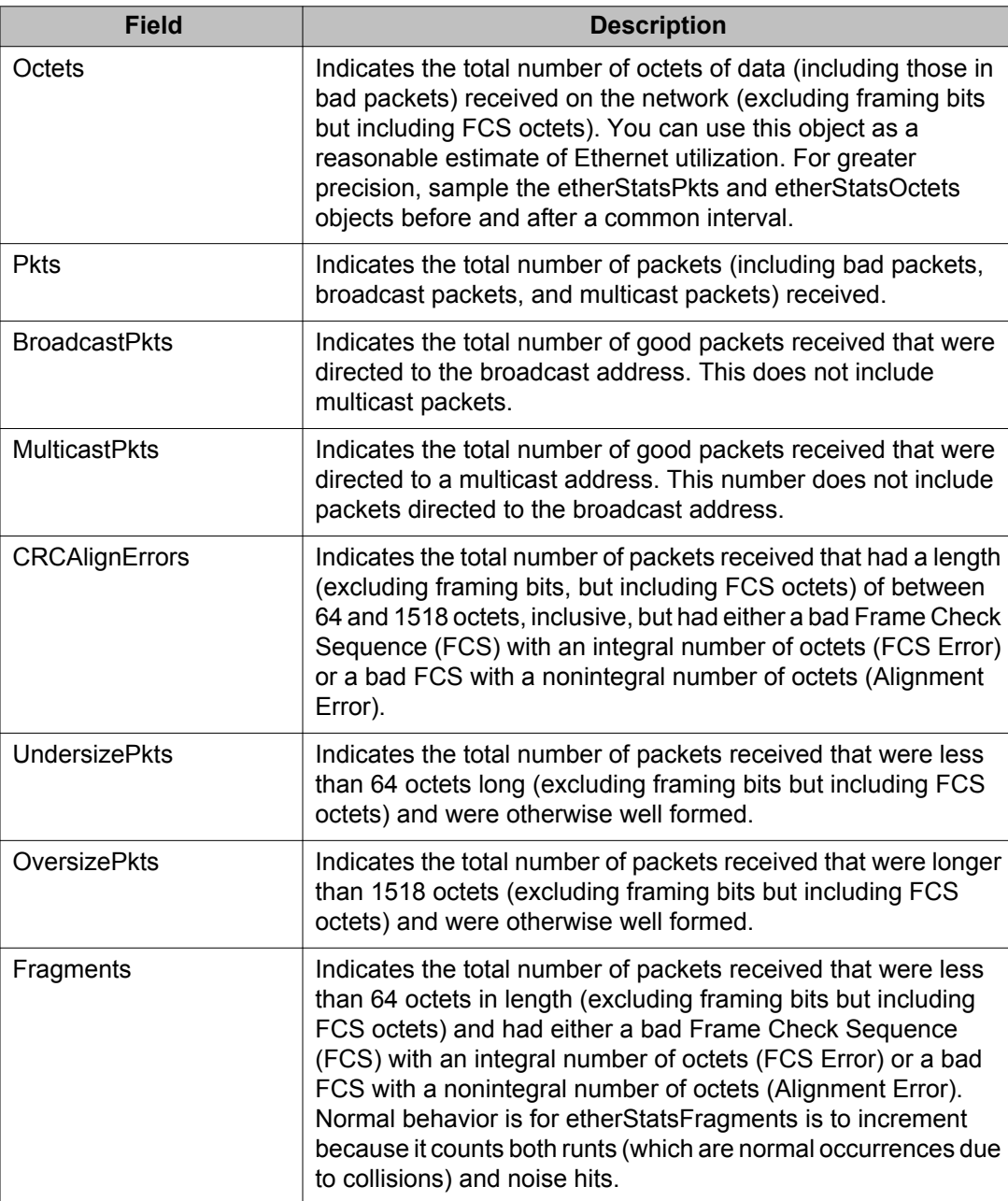

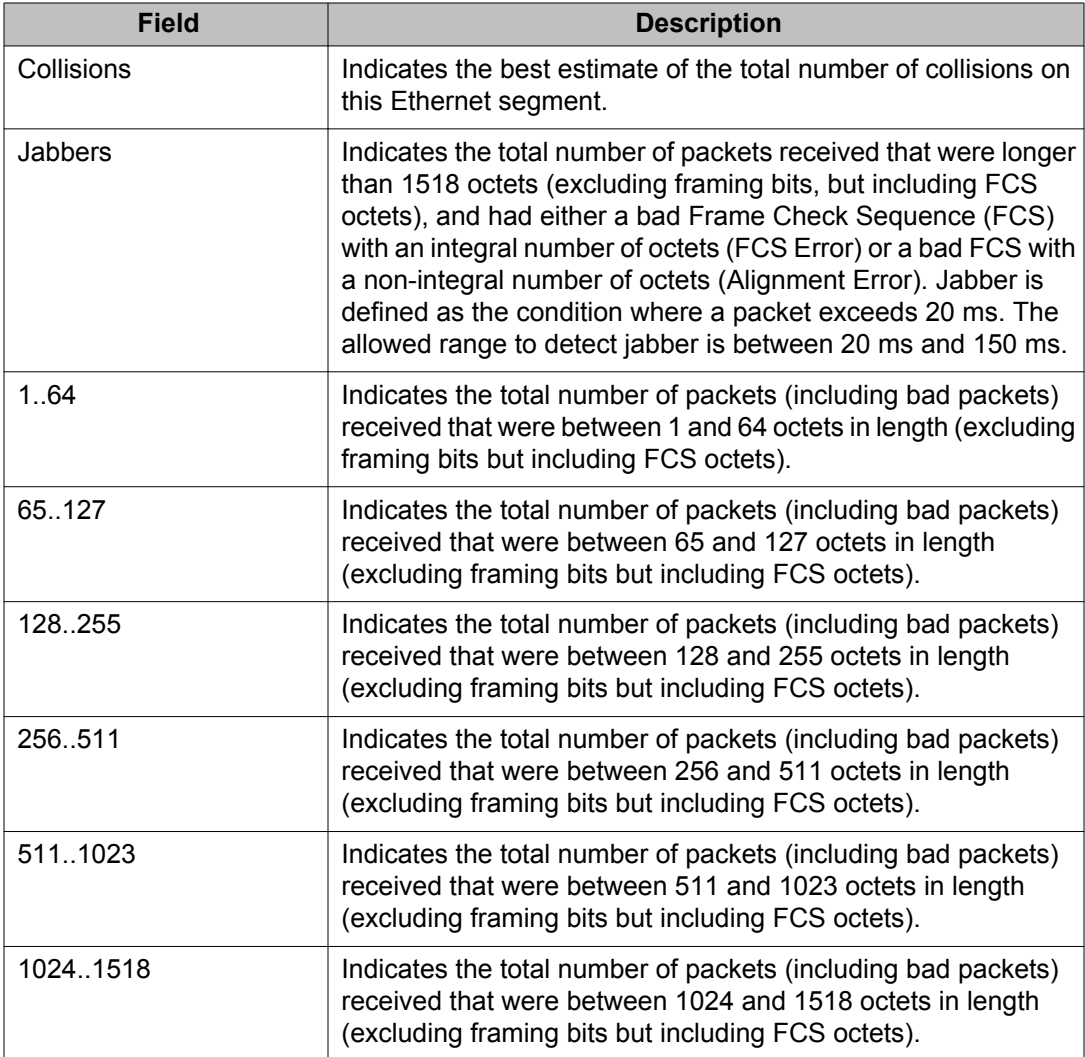

# **Graphing the EAPOL Stats tab using EDM**

Use the following procedure to view read-only EAPOL statistics.

### **Procedure steps**

- 1. In the **Device Physical View**, select one or multiple ports.
- 2. From the navigation tree, double-click **Graph**.
- 3. In the Graph tree, double-click **Port**.
- 4. In the work area, click the **EAPOL Stats** tab to view information about EAPOL statistics.

### **Variable definitions**

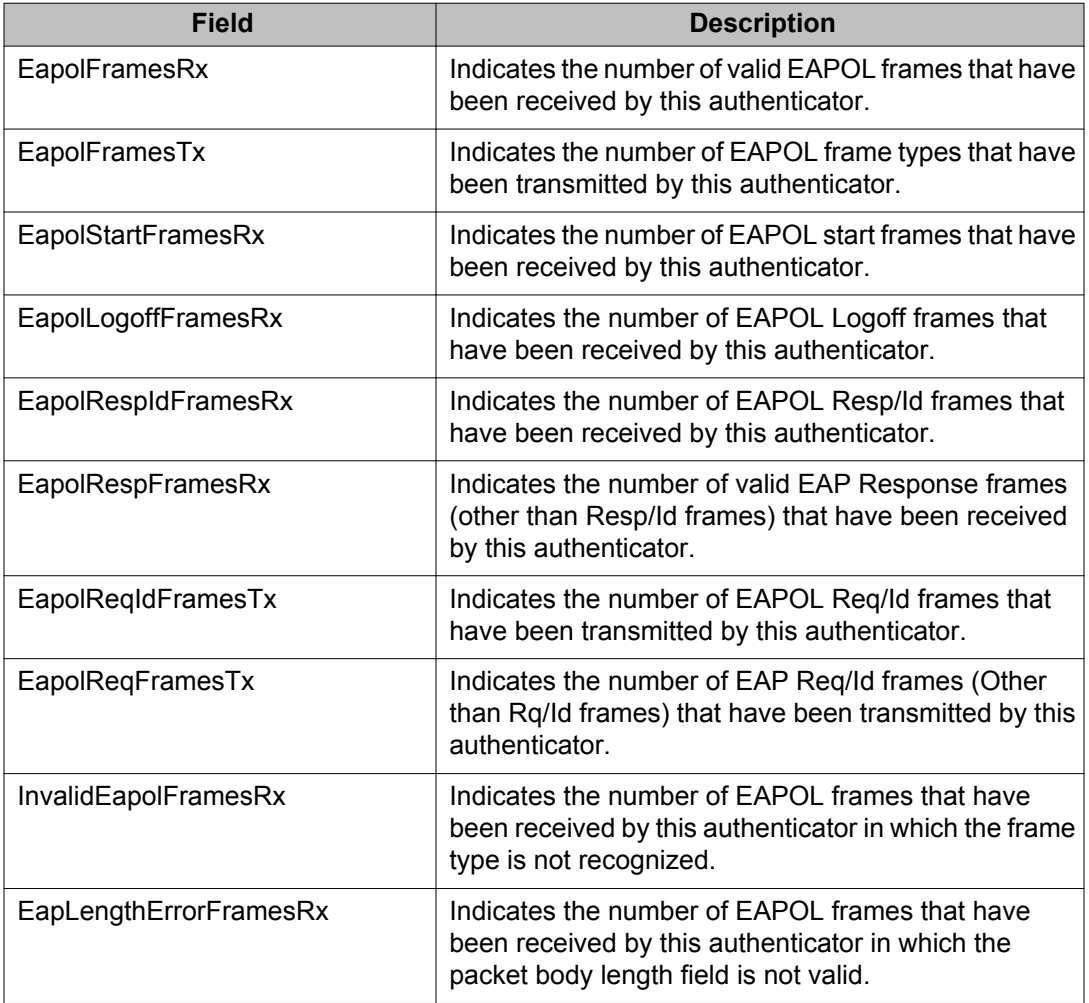

The following table describes the fields of **EAPOL Stats** tab.

# **Viewing and graphing the EAPOL Diag tab using EDM**

Use the following procedure to view read-only EAPOL diagnostic statistics.

### **Procedure steps**

- 1. In the **Device Physical View**, select one or multiple ports.
- 2. From the navigation tree, double-click **Graph**.
- 3. In the Graph tree, double-click **Port**.
- 4. In the work area, click the EAPOL Diag tab to view information about EAPOL diagnostic statistics.

### **Variable definitions**

The following table describes the fields of **EAPOL Diag** tab.

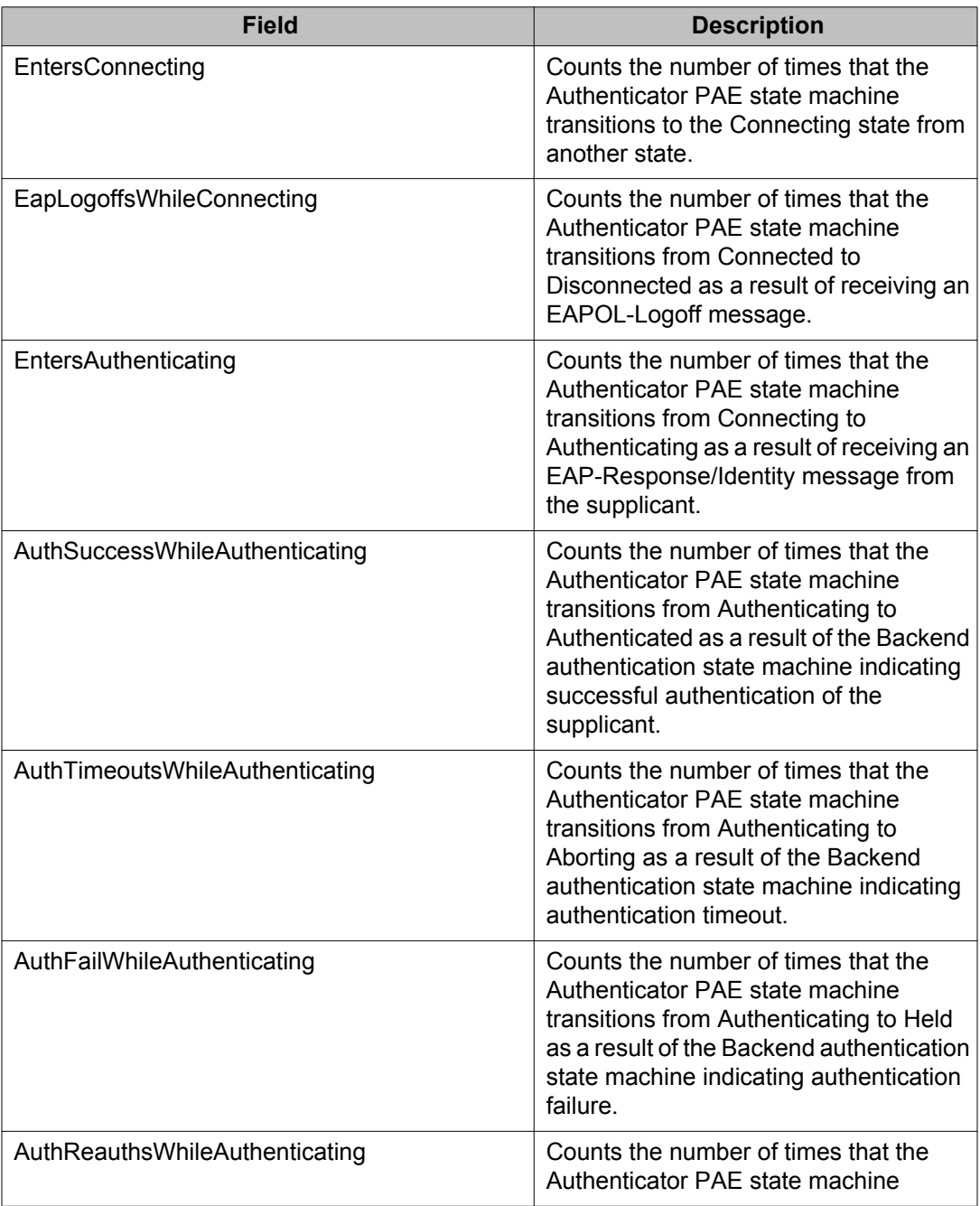

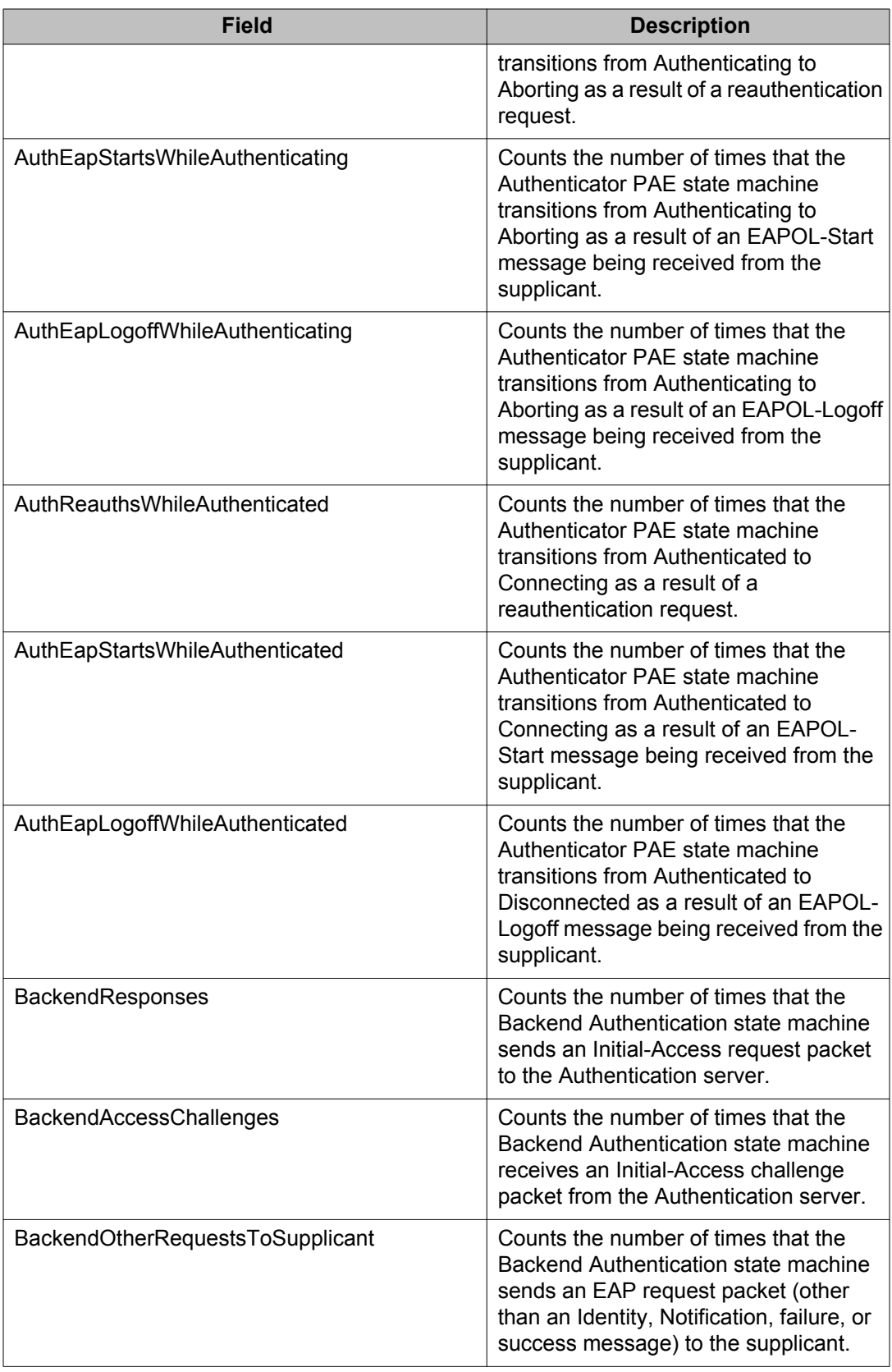

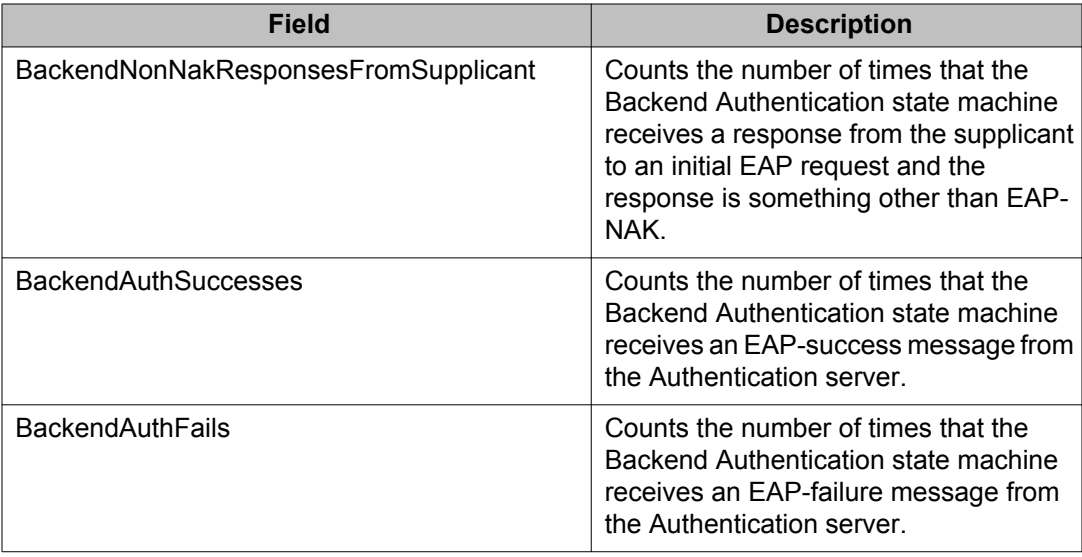

# **Graphing the LACP tab using EDM**

Use the following procedure to view read-only Link Aggregation Control Protocol (LACP) diagnostic statistics.

#### **Important:**

The Marker Protocol Generator/Receiver is currently not a supported feature.

#### **Procedure steps**

- 1. In the **Device Physical View**, select one or multiple ports.
- 2. From the navigation tree, double-click **Graph**.
- 3. In the Graph tree, double-click **Port**.
- 4. In the work area, click the **LACP** tab to view information about LACP diagnostic statistics.

### **Variable definitions**

The following table describes the fields of **LACP** tab.

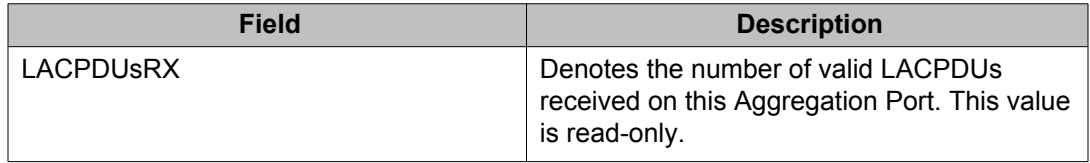

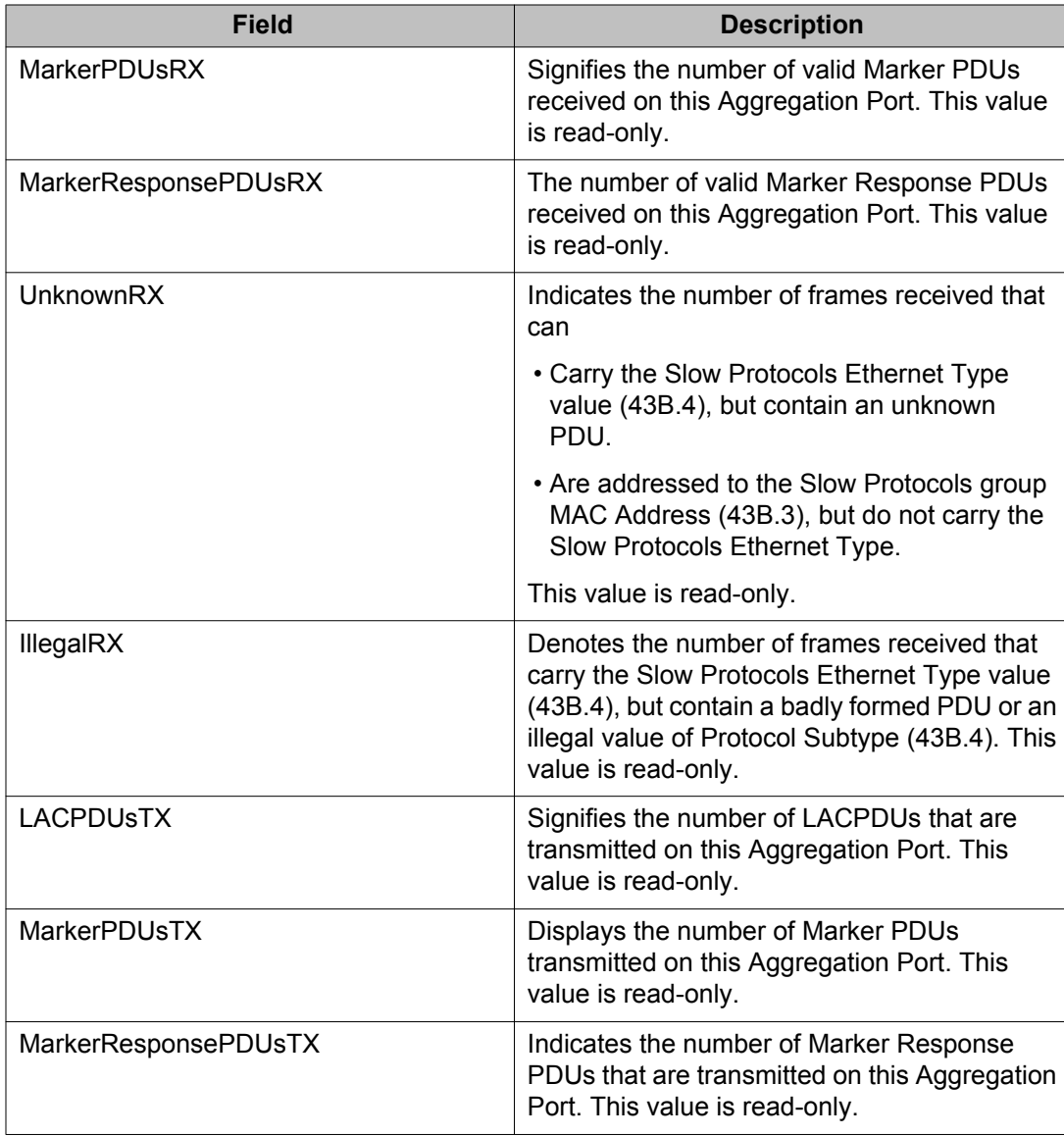

# **Graphing the Misc tab**

Use the following procedure to view statistical information that does not belong grouped with the other tabs.

### **Procedure steps**

- 1. In the **Device Physical View**, select one or multiple ports.
- 2. From the navigation tree, double-click **Graph**.
- 3. In the Graph tree, double-click **Port**.
- 4. In the work area, click the **Misc** tab.

#### **Variable definitions**

The following table describes the fields of **Misc** tab.

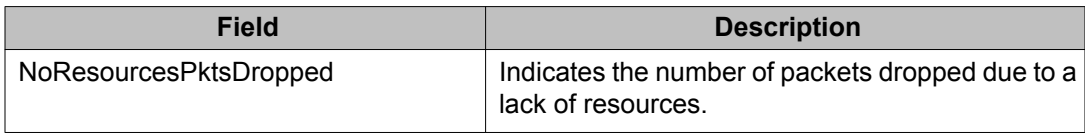

# **Graphing multilink trunk statistics using EDM**

This section describes the procedures you can use to view Multilink Trunk (MLT) statistical information in a variety of graphs.

### **Accessing MLT statistics window**

Use the following procedure to access the MLT statistics window.

#### **Procedure steps**

- 1. From the navigation tree, double-click **VLAN**.
- 2. In the VLAN tree, double-click **MLT/LACP**.
- 3. In the **Multilink Trunk** tab, select a row that represents the MLT.
- 4. On the toolbar, click **Graph** to view the MLT statistics.

# **Viewing the Interface tab using EDM**

Use the following procedure to view read-only statistical information about the selected Multilink Trunk.

- 1. From the navigation tree, double-click **VLAN**.
- 2. In the VLAN tree, double-click **MLT/LACP**.
- 3. In the **Multilink Trunk** tab, select a row that represents the MLT.
- 4. On the toolbar, click **Graph** .

The Multilink Trunks- Graph, 1 screen appears.

5. In the work area click the **Interface** tab.

### **Variable definitions**

The following table describes the fields of **Interface** tab.

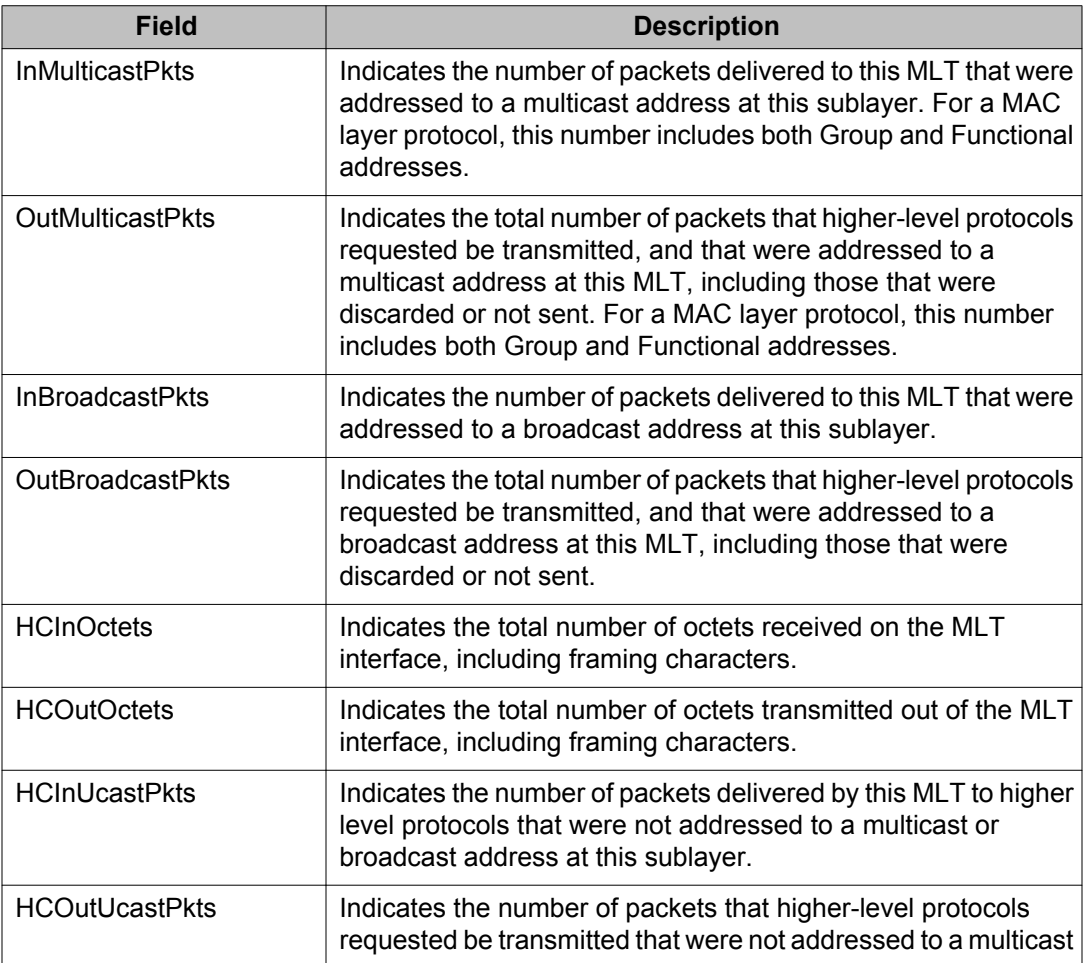

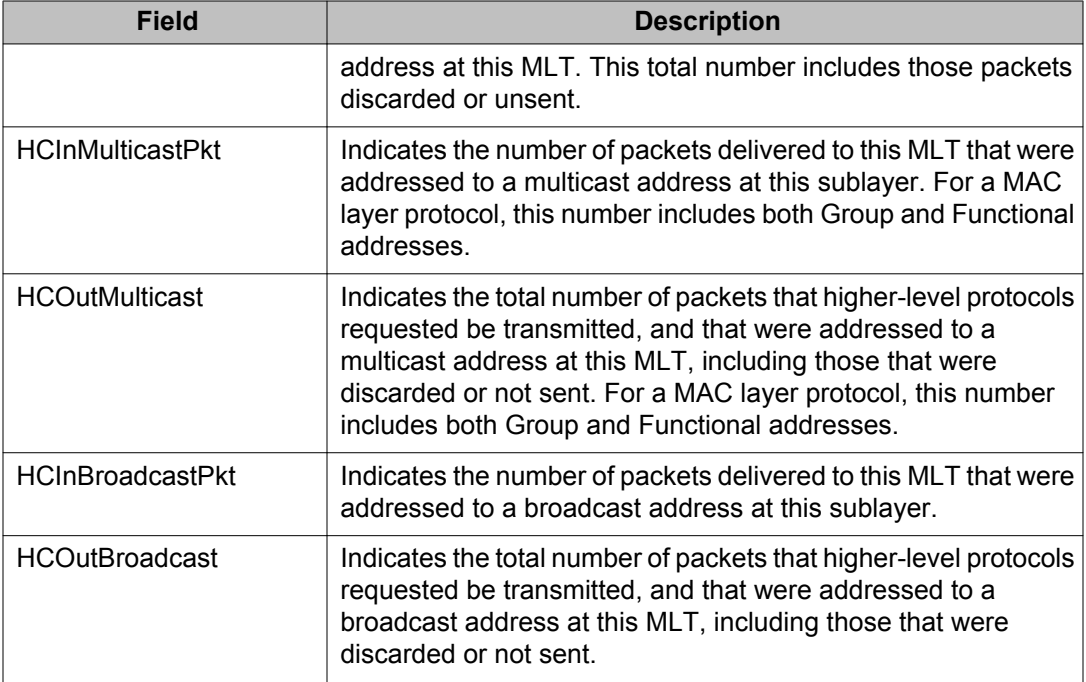

# **Viewing the Ethernet Errors tab using EDM**

Use the following procedure to view read-only statistical information about Ethernet errors that have occurred on the selected Multilink Trunk.

### **Procedure steps**

- 1. From the navigation tree, double-click **VLAN**.
- 2. In the VLAN tree, double-click **MLT/LACP**.
- 3. In the **Multilink Trunk** tab, select a row that represents the MLT.
- 4. On the toolbar, click **Graph** .

The Multilink Trunks- Graph, 1 screen appears.

5. In the work area click the **Ethernet Errors** tab.

#### **Variable definitions**

The following table describes the fields of **Ethernet Errors** tab.

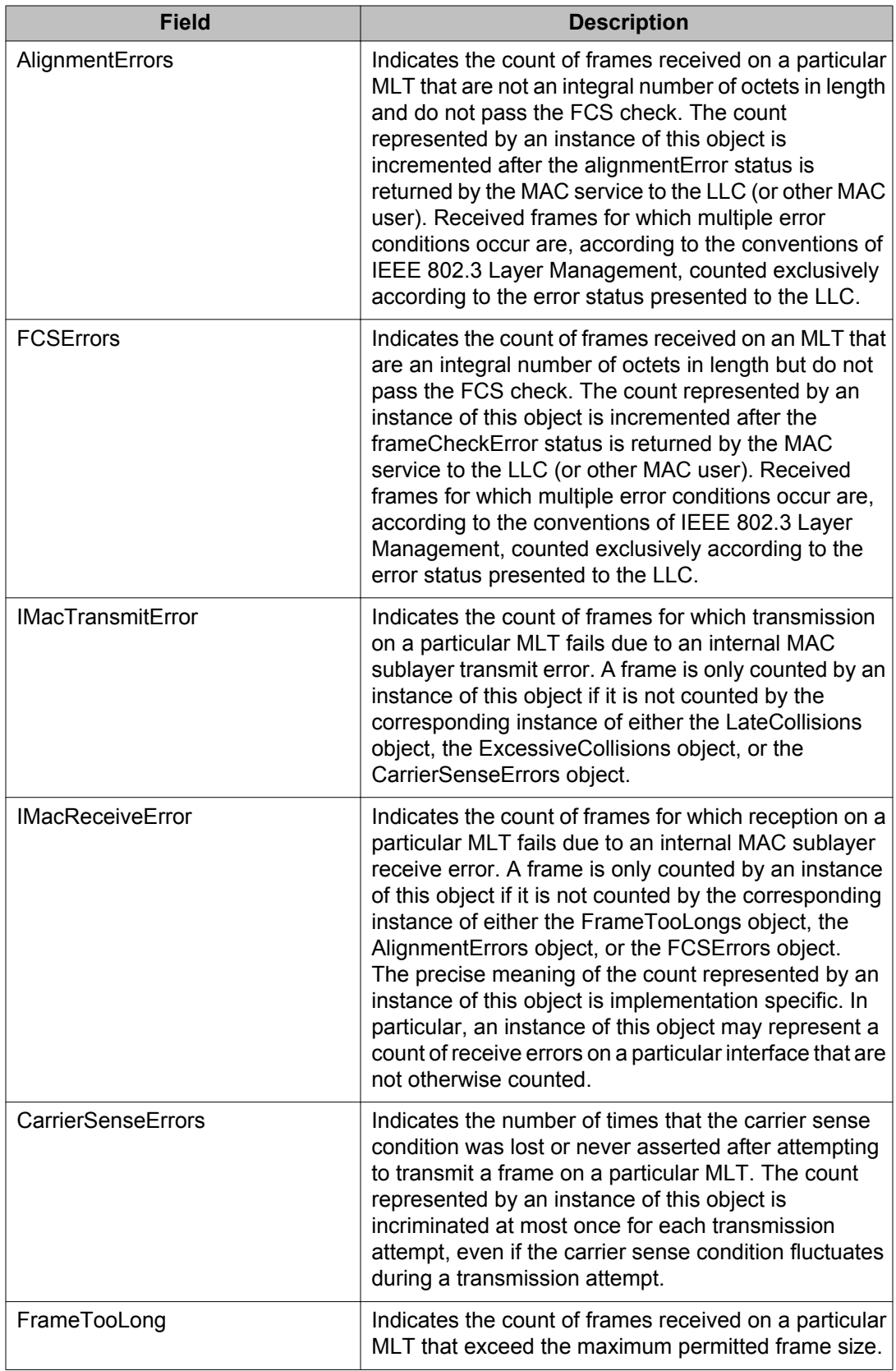

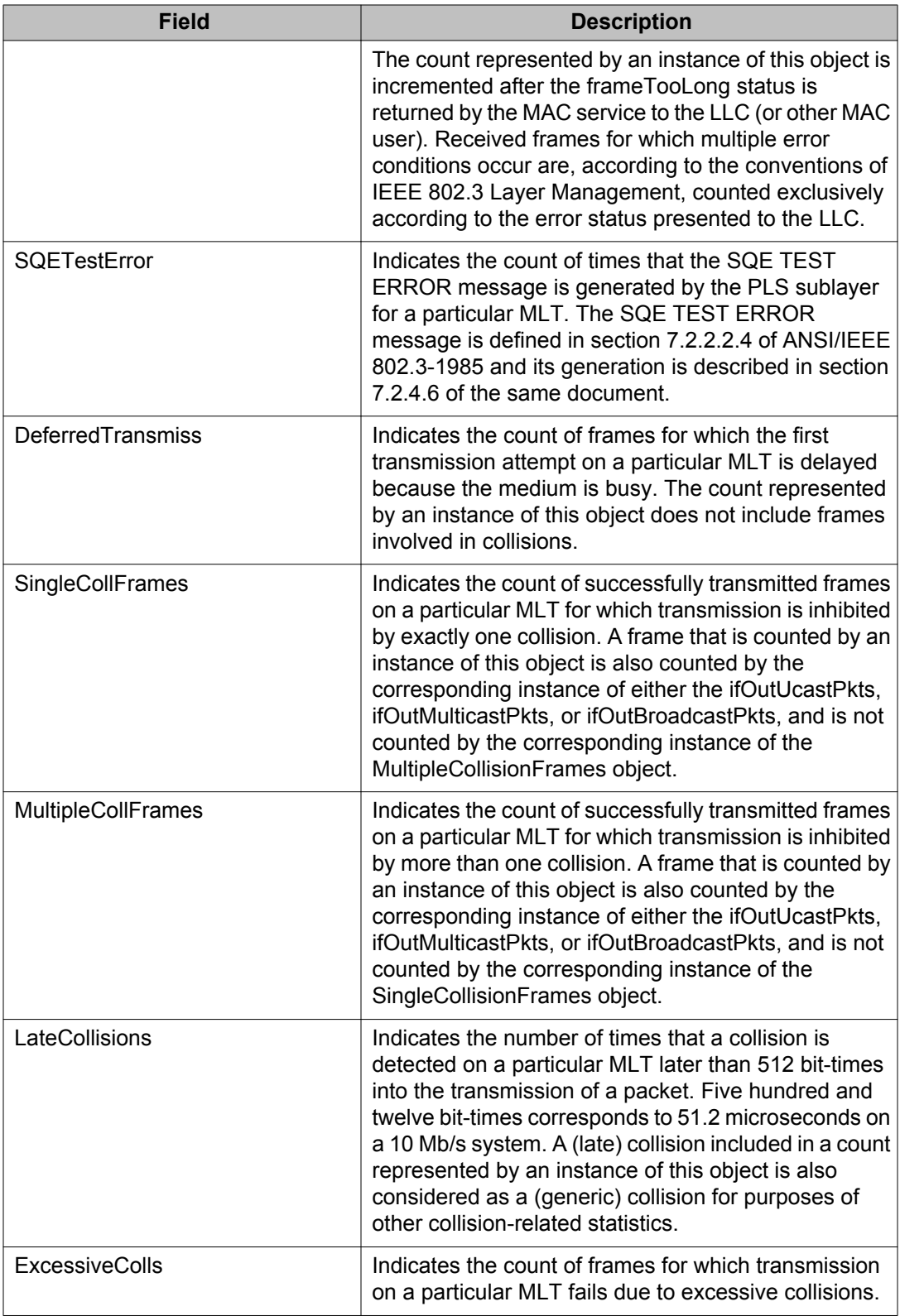

# **Graphing VLAN DHCP statistics using EDM**

Use the following procedure to create a graph of VLAN DHCP configuration.

### **Procedure steps**

- 1. From the navigation tree, double-click **VLAN**.
- 2. In the VLAN tree, double-click **VLANs**.
- 3. In the work area, select the desired VLAN.
- 4. In the toolbar, click **IP**.

The IP, VLAN 1 tab appears.

- 5. In the work area, click the **DHCP** tab.
- 6. In the toolbar, click **Graph**.

The DHCP-Graph tab appears.

- 7. In the work area, highlight the required data.
- 8. In the toolbar, click the type of graph you want to produce.

### **Variable definitions**

The following table explains the fields found on this window.

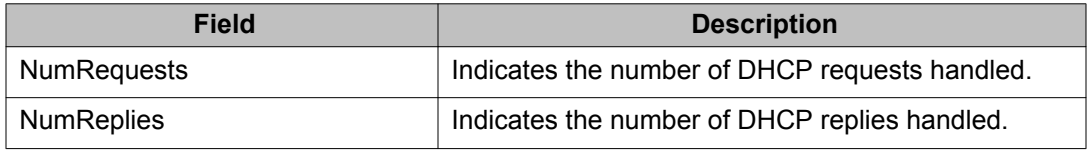

# **Viewing unit statistics using EDM**

Use the following procedure to view the statistical information of a unit.

- 1. In the **Device Physical View**, select the unit.
- 2. From the navigation tree, double-click **Edit**.
- 3. In the Edit tree, double-click **Unit**.
- 4. In the work area, click the **Unit Stats** tab to view the statistical information of the selected unit.

# **Variable definitions**

The following table describes the fields of **Unit Stats** tab.

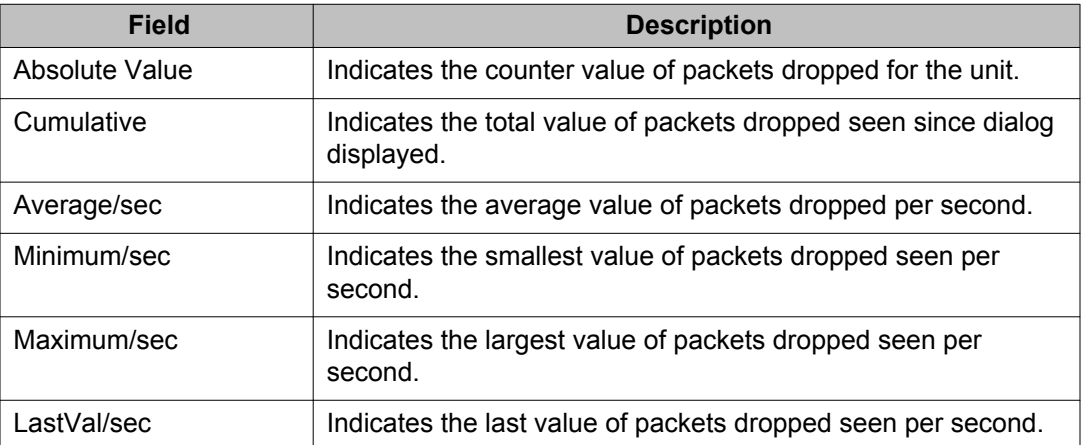

# **Chapter 10: RMON configuration using Enterprise Device Manager**

This chapter describes the configuration and management of RMON using Enterprise Device Manager (EDM).

# **Working with RMON information using EDM**

RMON information is viewed by looking at the graphing information associated with the port or chassis.

### **Viewing statistics using EDM**

EDM gathers Ethernet statistics that can be graphed in a variety of formats or saved to a file that can be exported to an outside presentation or graphing application.

Use the following procedures to view RMON ethernet statistics.

#### **Procedure steps**

- 1. In the **Device Physical View**, select a port.
- 2. From the navigation tree, double-click **Graph**.
- 3. In the Graph tree, double-click **Port**.

OR

Right-click the port, and choose **Graph**.

The Graph Port screen appears.

4. In the work area, click the **Rmon** tab to view RMON ethernet statistics.

#### **Variable definitions**

The following table describes the fields on the Rmon tab.

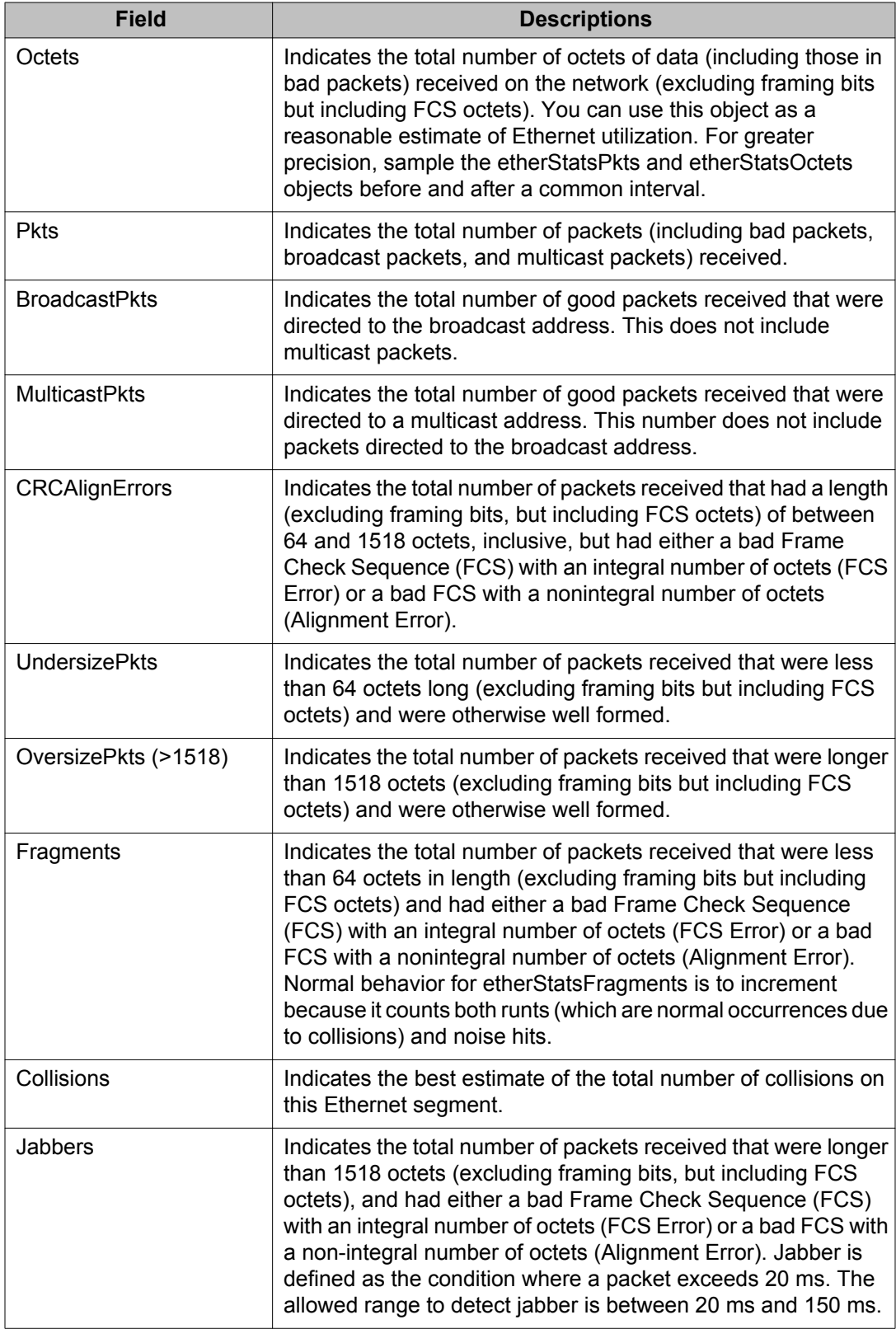

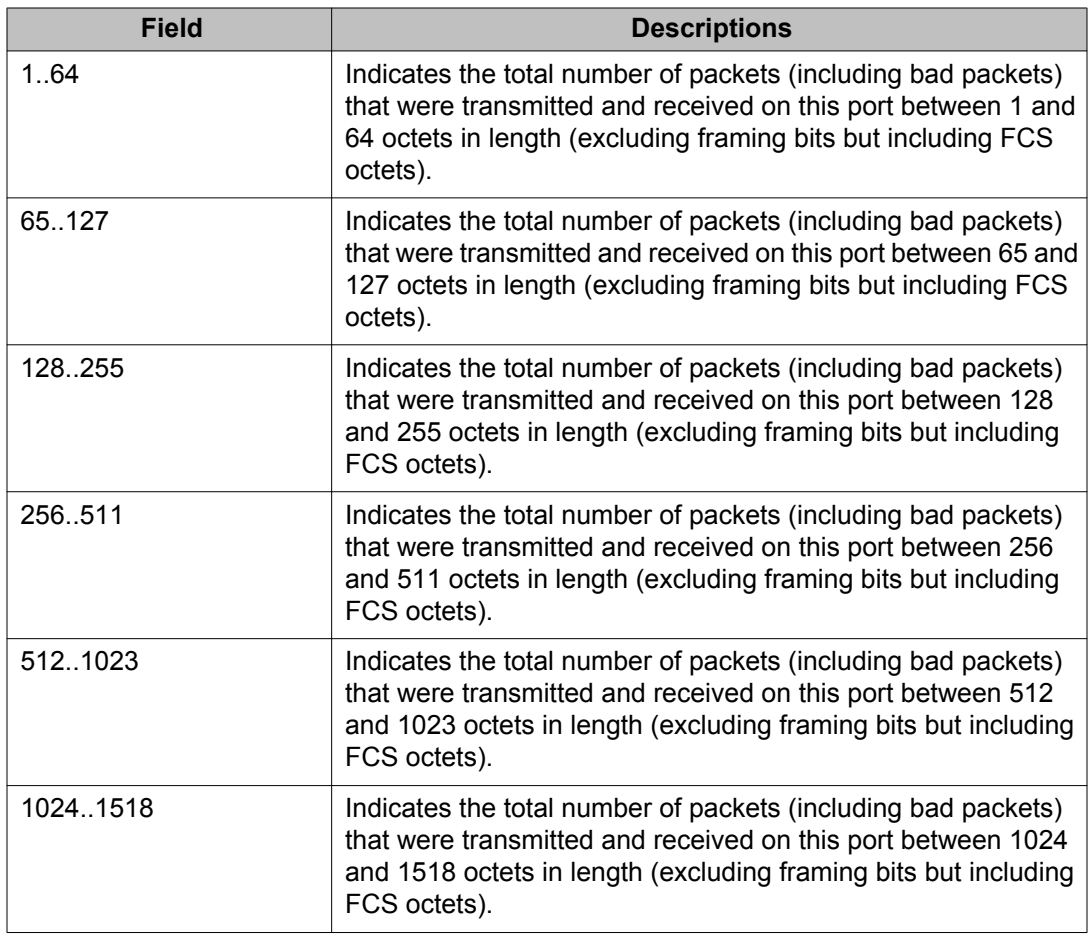

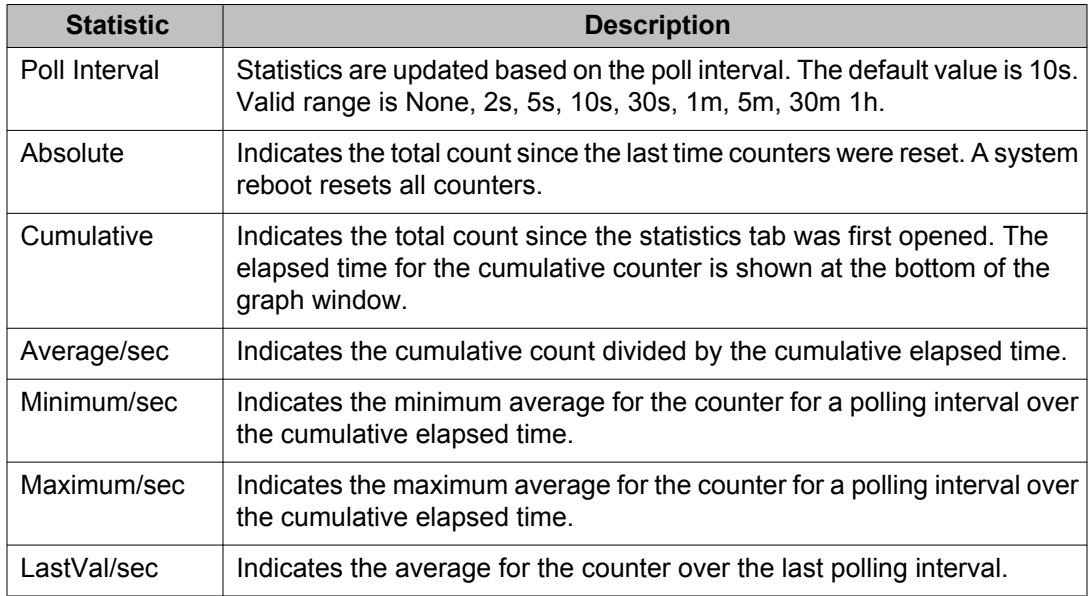

### **Viewing history using EDM**

Ethernet history records periodic statistical samples from a network. A sample is called a history and is gathered in time intervals referred to as "buckets."

Histories establish a time-dependent method for gathering RMON statistics on a port. The default values for history are:

- Buckets are gathered at 30-minute intervals.
- Number of buckets gathered is 50.

Both the time interval and the number of buckets is configurable. After the last bucket is reached, bucket 1 is dumped and "recycled" to hold a new bucket of statistics. Then bucket 2 is dumped.

Use the following procedure to view RMON history.

#### **Procedure steps**

- 1. From the navigation tree, double-click **Serviceability**.
- 2. In the Serviceability tree, double-click **RMON**.
- 3. In the RMON tree, double-click **Control**.
- 4. In the work area, click the **History** tab to view RMON history.

#### **Variable definitions**

The following table describes the fields of the **History** tab.

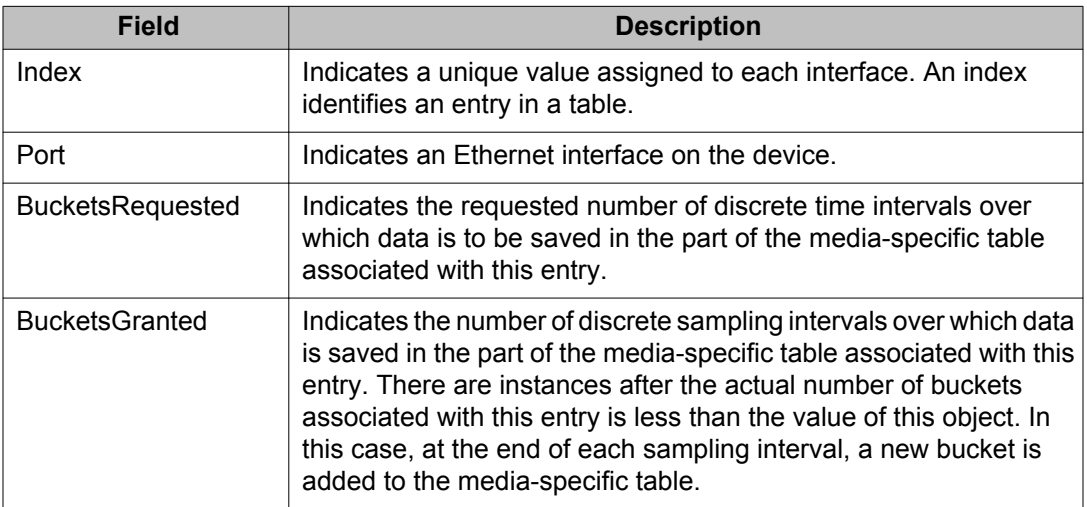

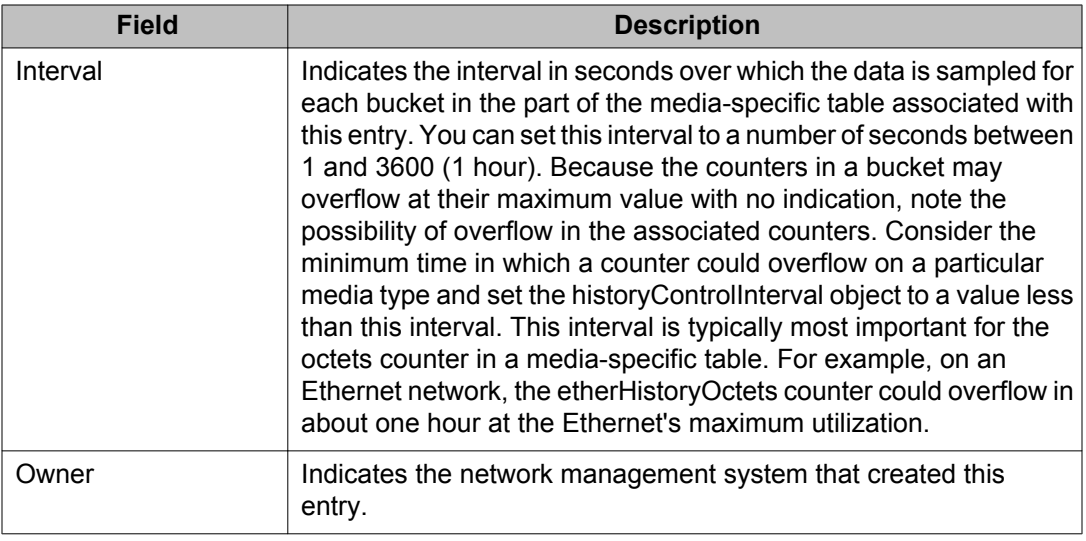

### **Creating a history using EDM**

RMON can be used to collect statistics at intervals. For example, if switch performance is monitored over a weekend, enough buckets to cover two days must be set aside. To do this, set the history to gather one bucket each hour, thus covering a 48-hour period. After history characteristics are set, they cannot be modified; the history must be deleted and another created.

Use the following procedure to establish a history for a port, and set the bucket interval.

#### **Procedure steps**

- 1. From the navigation tree, double-click **Serviceability**.
- 2. In the Serviceability tree, double-click **RMON**.
- 3. In the RMON tree, double-click **Control**.
- 4. In the work area, click the **History** tab.
- 5. In the toolbar, click **Insert**.

The Insert History dialog box appears.

- 6. In the fields provided, enter the information for the new RMON history.
- 7. Click **Insert**.

#### **Variable Definitions**

The following table describes the fields of the Insert History dialog box.

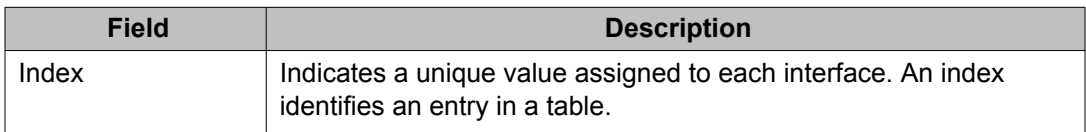

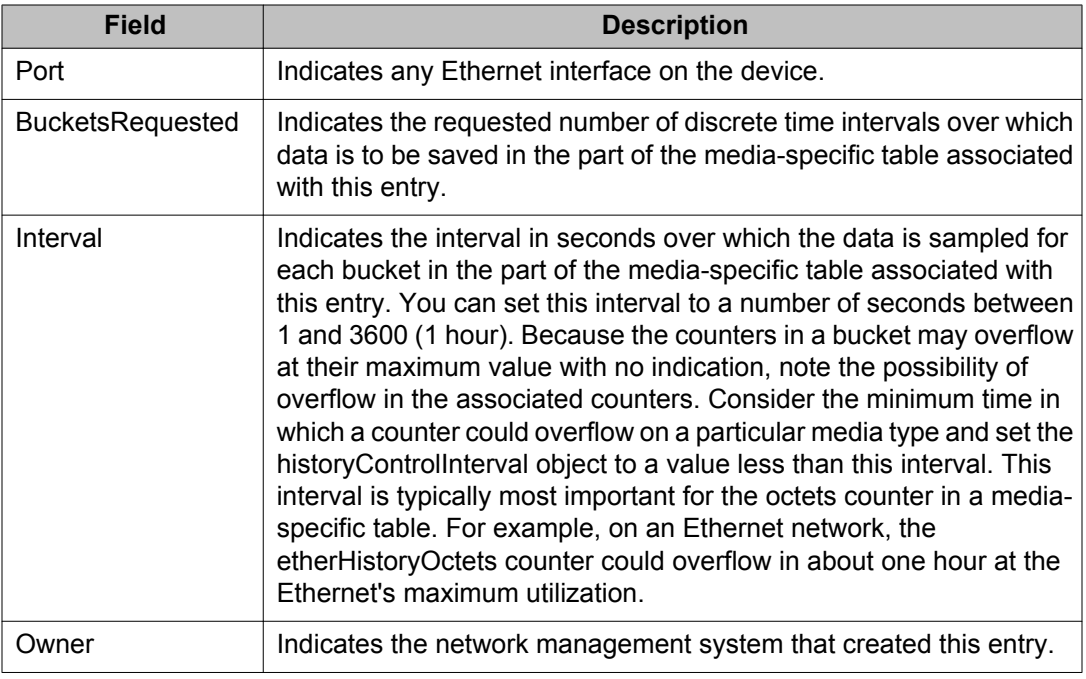

### **Disabling history using EDM**

Use the following procedure to disable RMON history on a port.

#### **Procedure steps**

- 1. From the navigation tree, double-click **Serviceability**.
- 2. In the Serviceability tree, double-click **RMON**.
- 3. In the RMON tree, double-click **Control**.
- 4. In the **History** tab, select the row that contains the record you want to delete.
- 5. In the toolbar, click **Delete**.

# **Viewing RMON history statistics using EDM**

Use the following procedure to display Rmon History statistics.

#### **Procedure steps**

- 1. From the navigation tree, double-click **Serviceability**.
- 2. In the Serviceability tree, double-click **RMON**.
- 3. In the RMON tree, double-click **Control**.
- 4. In the work area, select a port.
- 5. In the toolbar, click **Display History Data**.

The Rmon History window appears for the selected port.

### **Variable definitions**

The following table describes the fields of Rmon History screen.

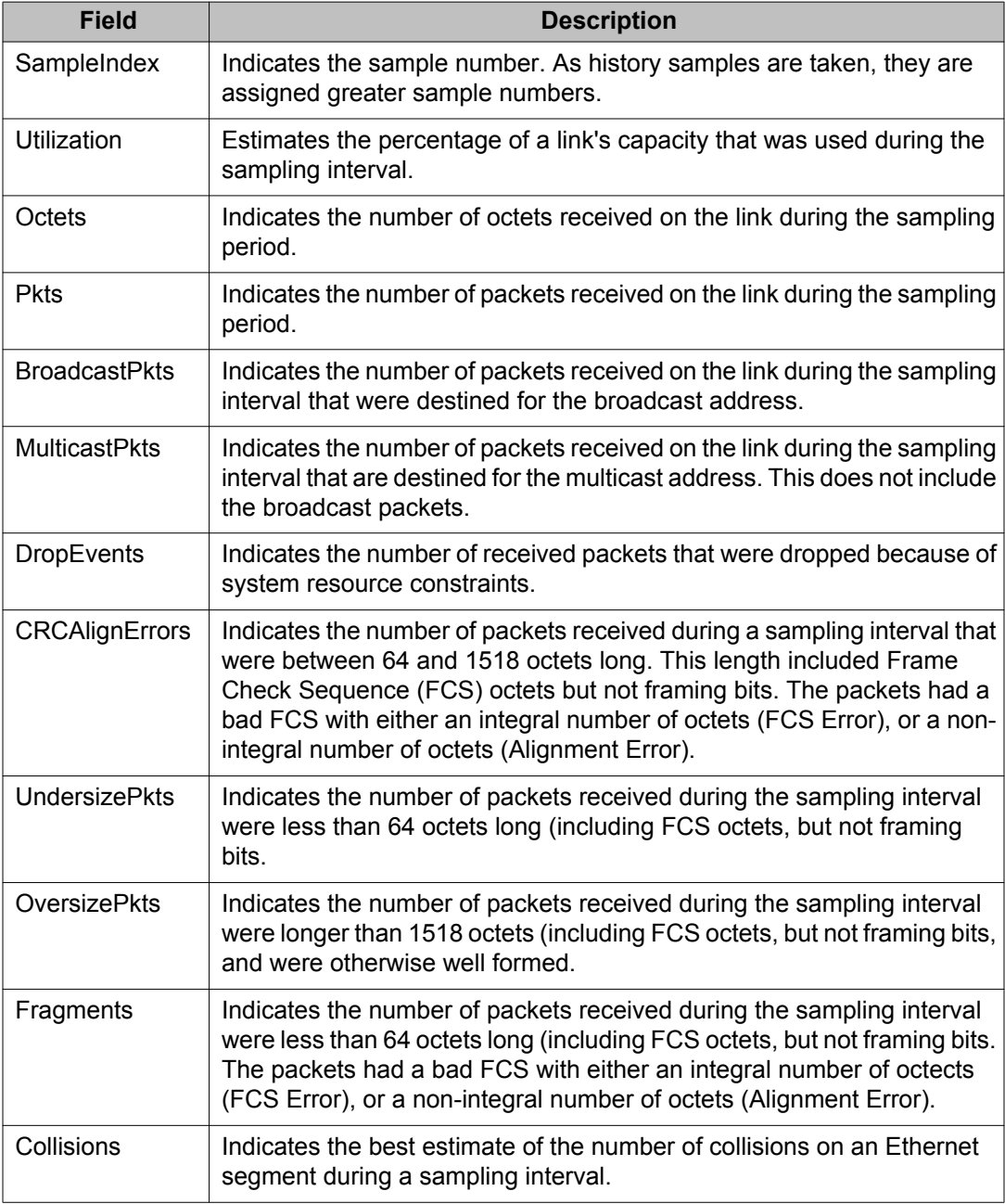

# **Enabling ethernet statistics gathering using EDM**

Use the following procedure to gather ethernet statistics.

#### **Procedure steps**

- 1. From the navigation tree, double-click **Serviceability**.
- 2. In the Serviceability tree, double-click **RMON**.
- 3. In the RMON tree, double-click **Control**.
- 4. In the work area, click the **Ether Stats** tab.
- 5. In the toolbar, click **Insert**.

The Insert Ether Stats dialog box appears.

- 6. Enter the port number you want to use in the **Port** field. You can either type the port number, or click Port ellipse ( **...** ) to select a port number from the Port List..
- 7. Type the owner of this RMON entry in the **Owner** field.
- 8. Click **Insert**.

#### **Variable definitions**

The following table describes the fields of Insert Ether Stats screen.

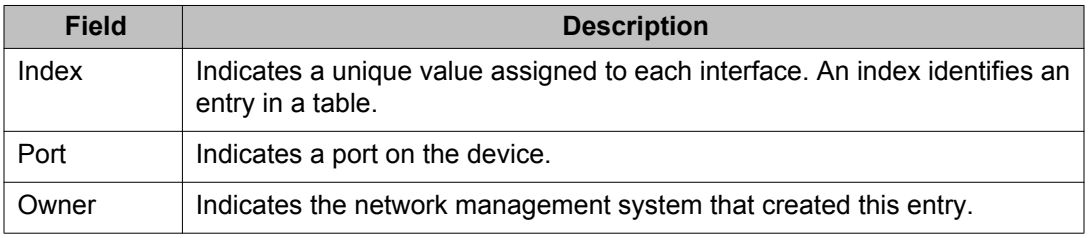

#### **Disabling Ethernet statistics gathering using EDM**

Use the following procedure to disable Ethernet statistics.

#### **Prerequisites**

- Open one of the supported browsers.
- Enter the IP address of the switch to open an EDM session.
#### **Procedure steps**

- 1. From the navigation tree, double-click **Serviceability**.
- 2. In the Serviceability tree, double-click **RMON**.
- 3. In the RMON tree, double-click **Control**.
- 4. In the work area, click the **Ether Stats** tab.
- 5. Select the row that contains the record that you want to delete.
- 6. In the toolbar, click **Delete**.

# **Configuring Alarm Manager using EDM**

This section describes the procedure you can use for Alarm Manager.

# **Creating an Alarm using EDM**

Use the following procedure to create an alarm to receive statistics and history using default values.

### **Procedure steps**

- 1. From the navigation tree, double-click **Serviceability**.
- 2. In the Serviceability tree, double-click **RMON**.
- 3. In the RMON tree, double-click **Alarms**.
- 4. In the work area, click the **Alarms** tab.
- 5. In the toolbar, click **Insert**.

The Insert Alarm dialog box appears.

- 6. Configure the parameters as required for the alarm.
- 7. Click **Insert**.

### **Variable definitions**

The following table describes the fields of Insert Alarm dialog box.

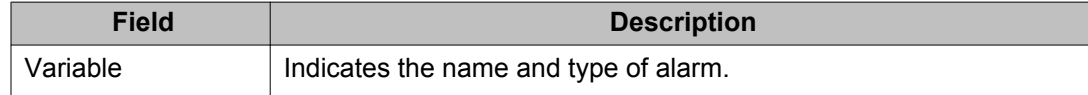

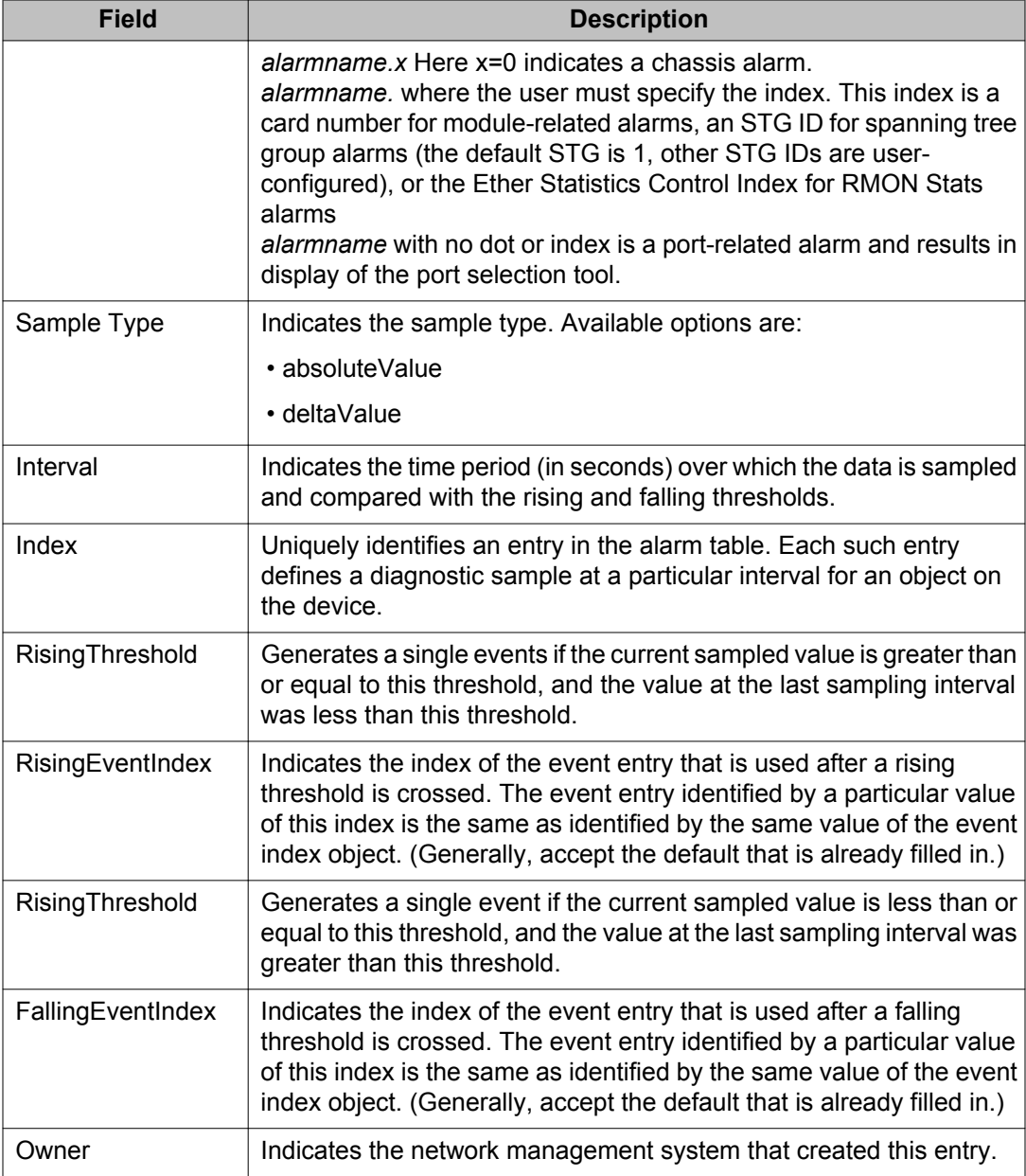

# **Deleting an alarm using EDM**

Use the following procedure to delete an alarm.

### **Procedure steps**

- 1. From the navigation tree, double-click **Serviceability**.
- 2. In the Serviceability tree, double-click **RMON**.
- 3. In the RMON tree, double-click **Alarms**.
- 4. In the work area, click the **Alarms** tab.
- 5. Select the alarm you want to delete.
- 6. In the toolbar, click **Delete**.

### **Variable definitions**

The following table describes the fields on the **Alarms** tab.

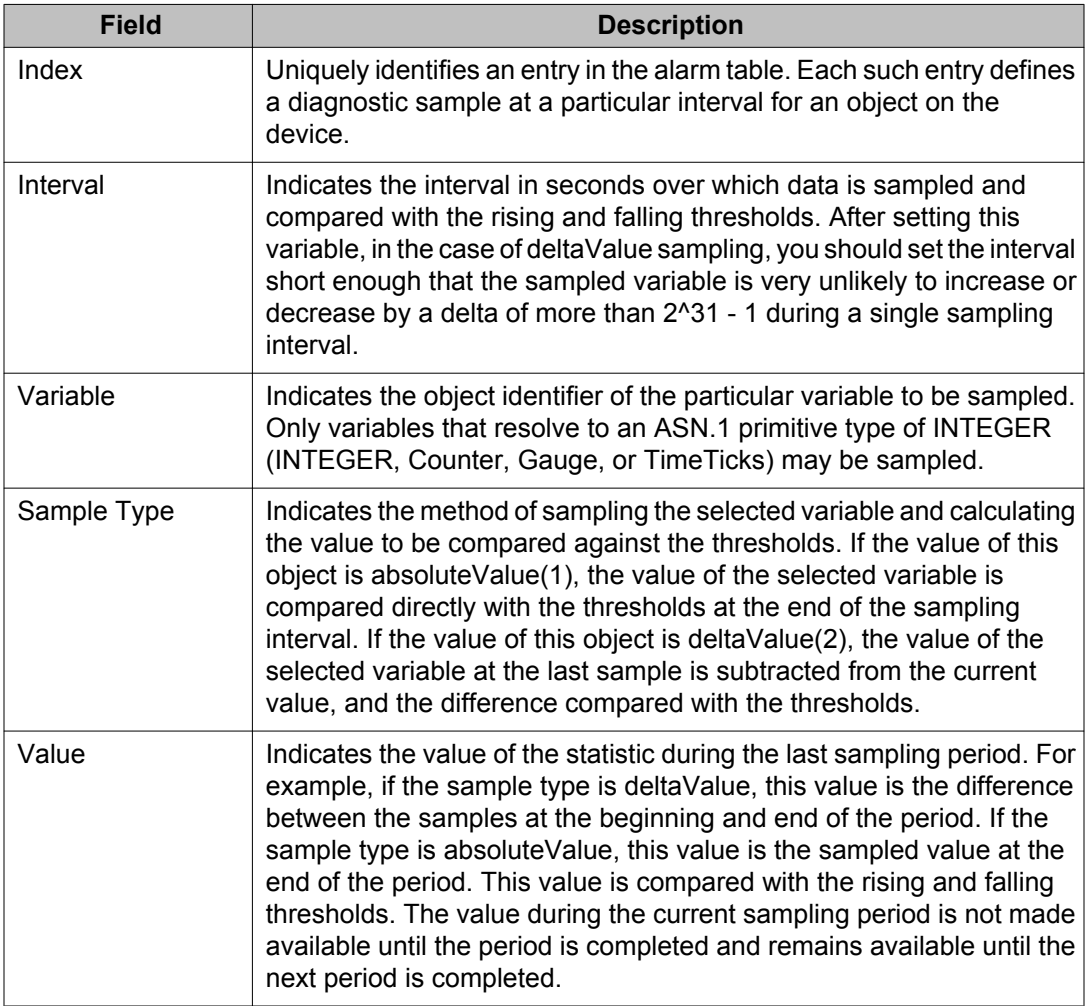

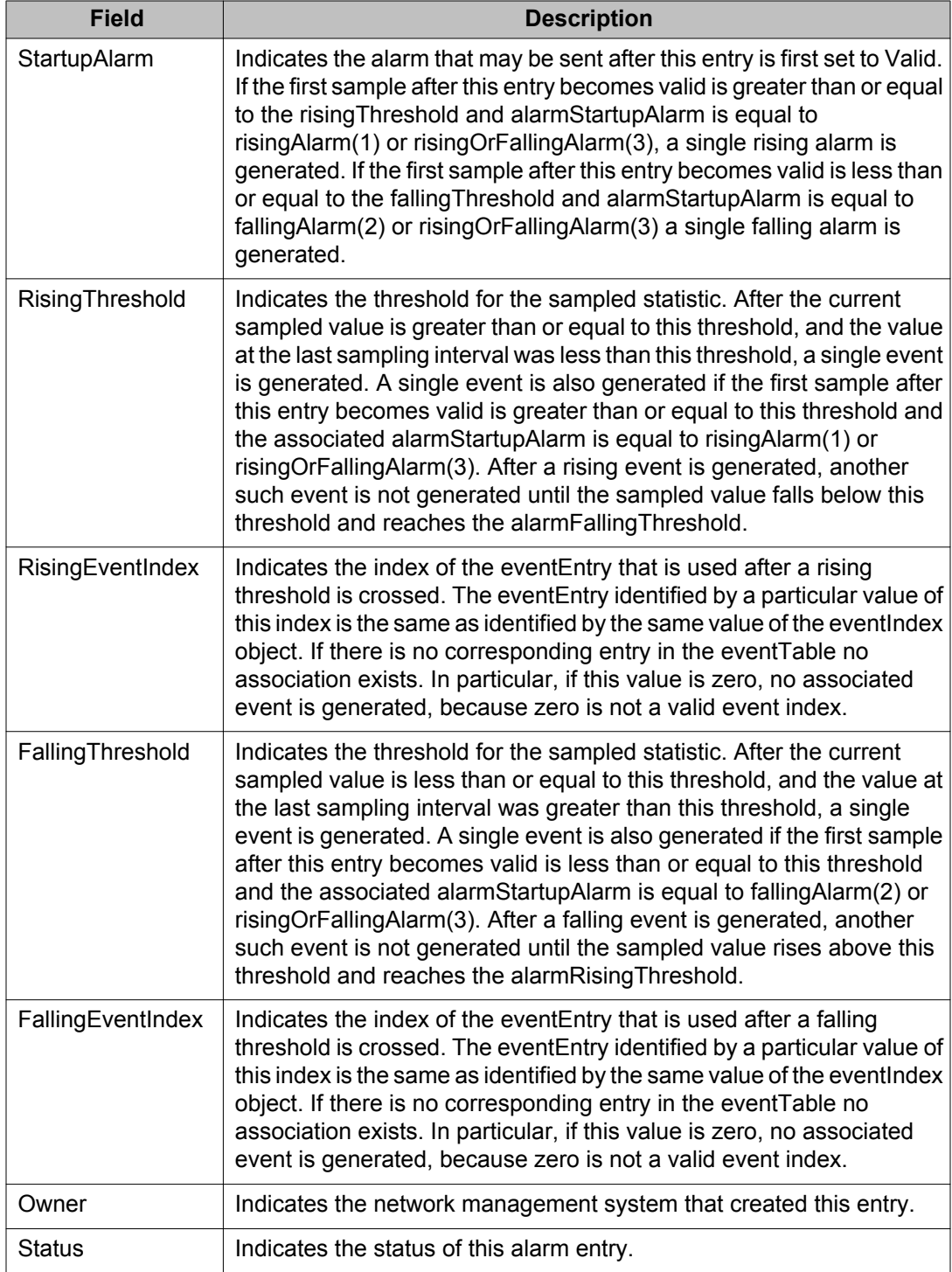

# **Configuring Events using EDM**

This section describes how RMON events and alarms work together to provide notification after values in the network are outside of a specified range. After values pass the specified ranges, the alarm is triggered. The event specifies how the activity is recorded.

### **How events work**

An event specifies whether a trap, a log, or a trap and a log are generated to view alarm activity. After RMON is globally enabled, two default events are generated:

- RisingEvent
- FallingEvent

The default events specify that after an alarm goes out of range, the "firing" of the alarm is tracked in both a trap and a log. For example, after an alarm fires at the rising threshold, the rising event specifies that this information be sent to both a trap and a log. Likewise, after an alarm passes the falling threshold, the falling event specifies that this information be sent to a trap and a log.

## **Viewing an event using EDM**

Use the following procedure to view a table of events.

#### **Procedure steps**

- 1. From the navigation tree, double-click **Serviceability**.
- 2. In the Serviceability tree, double-click **RMON**.
- 3. In the RMON tree, double-click **Alarms**.
- 4. In the work area, click the **Events** tab.

#### **Variable definitions**

The following table describes the fields of **Events** tab.

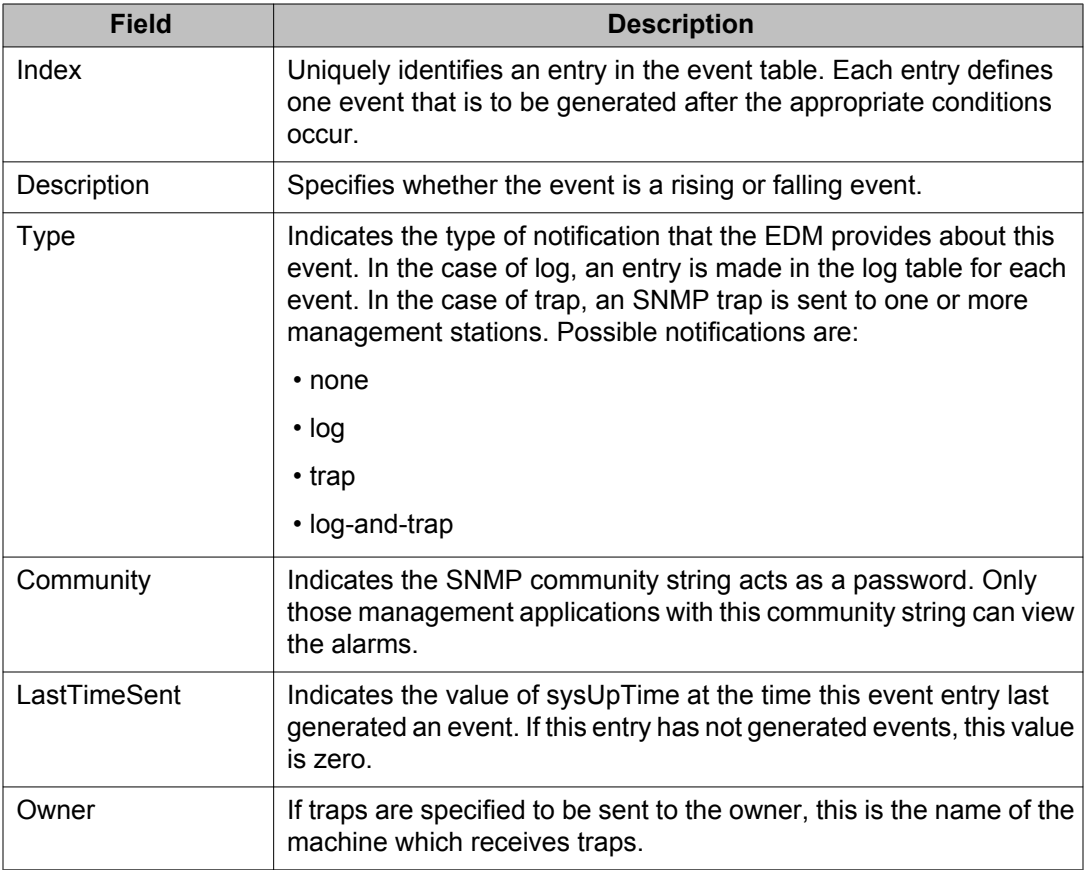

# **Creating an event using EDM**

Use the following procedure to create an event.

### **Procedure steps**

- 1. From the navigation tree, double-click **Serviceability**.
- 2. In the Serviceability tree, double-click **RMON**.
- 3. In the RMON tree, double-click **Alarms**.
- 4. In the work area, click the **Events** tab.
- 5. In the toolbar, click **Insert**.

The Insert Events dialog box appears.

- 6. Configure the parameters as required.
- 7. Click **Insert**.

### **Variable definitions**

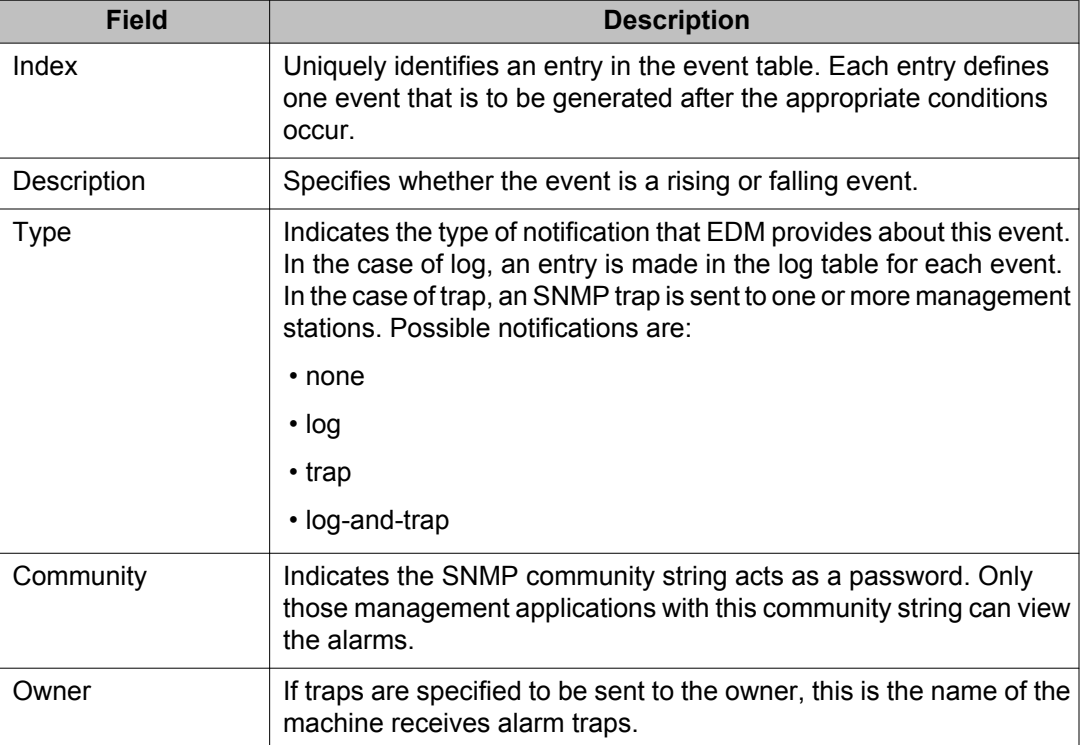

The following table describes the fields of Insert Events screen.

## **Deleting an event using EDM**

Use the following procedure to delete an event.

### **Procedure steps**

- 1. From the navigation tree, double-click **Serviceability**.
- 2. In the Serviceability tree, double-click **RMON**.
- 3. In the RMON tree, double-click **Alarms**.
- 4. In the work area, click the **Events** tab.
- 5. Select the event you want to delete from the list.
- 6. In the toolbar, click **Delete**.

# **Viewing log information using EDM**

Use the following procedure to view the alarm activity.

### **Procedure steps**

- 1. From the navigation tree, double-click **Serviceability**.
- 2. In the Serviceability tree, double-click **RMON**.
- 3. In the RMON tree, double-click **Alarms**.
- 4. In the work area, click the **Log** tab.

# **Variable definitions**

The following table describes the fields of Log tab.

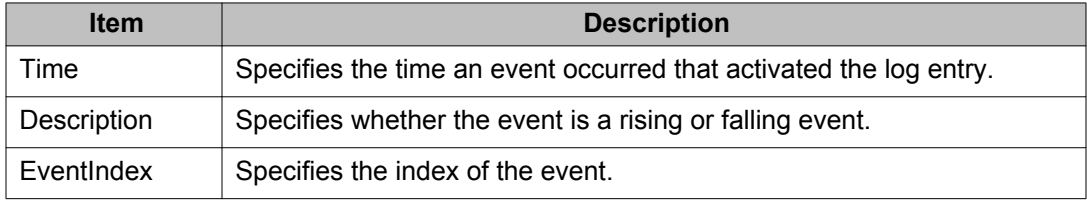

# **Chapter 11: IPFIX configuration using Enterprise Device Manager**

This section describes the configuration and management of IPFIX functionality using the Enterprise Device Manager (EDM).

# **Configuring Global IPFIX**

IPFIX functionality can be globally enabled or disabled from the EDM. By default, IPFIX is disabled and you must enable it before it starts to collect flow information. This section contains the procedures for enabling and disabling IPFIX on a switch.

Use the following command to enable or disable IPFIX.

### **Procedure steps**

- 1. From the navigation tree, double-click **Serviceability**.
- 2. In the Serviceability tree, click **IPFIX**.
- 3. In the **Global** tab work area, select the operational state of IPFIX functionality in the **State** area.
- 4. In the toolbar, click **Apply**.

# **Configuring IPFIX flows**

After you enable IPFIX on a switch, you must configure the ports IPFIX monitors. Use the following procedure to configure IPFIX flows.

### **Procedure steps**

- 1. From the navigation tree, double-click **Serviceability**.
- 2. In the Serviceability tree, click **IPFIX**.

3. In the work area, click the **Exporters** tab.

The Exporters tab lists the IPFIX exporters that are currently available. If connected to a stand-alone unit, the export properties of that unit are listed. If connected to a stack, the export properties of all units in the stack are listed.

- 4. In the table, in the port row, double-click the cell under the column heading for the parameter you want to change.
- 5. Select a parameter or value from the drop-down list.
- 6. Repeat the previous two steps until you have amended all of the parameters you want to change.
- 7. In the toolbar, click **Apply**.

### **Variable definitions**

The following table describes the fields of the **Exporters** tab.

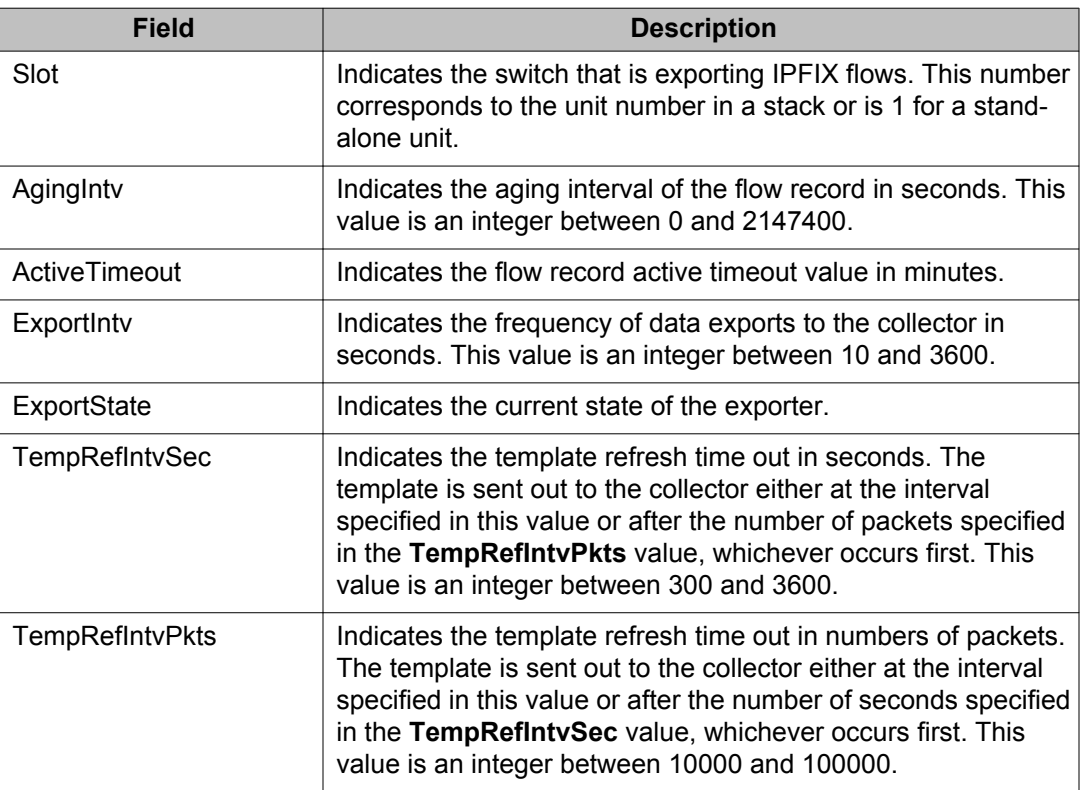

# **Configuring IPFIX collectors**

IPFIX collectors are used to collect and analyze data exported from an IPFIX-compliant switch. Up to two collectors can be supported.

The switch exports IPFIX data in *Netflow version 9* format using UDP port 9995.

IPFIX data is not load balanced when two collectors are in use. Identical information is sent to both collectors.

Use the following procedures to configure an IPFIX collector.

# **Creating a collector using EDM**

Use the following procedure to create an IPFIX collector.

### **Procedure steps**

- 1. From the navigation tree, double-click **Serviceability**.
- 2. In the Serviceability tree, click **IPFIX**.
- 3. In the work area, click the **Collectors** tab.
- 4. In the toolbar, click **Insert**.
- 5. In the work area, configure the parameters as required.
- 6. Click **Insert**.

### **Variable definitions**

The following table describes the fields of the Insert Collectors dialog.

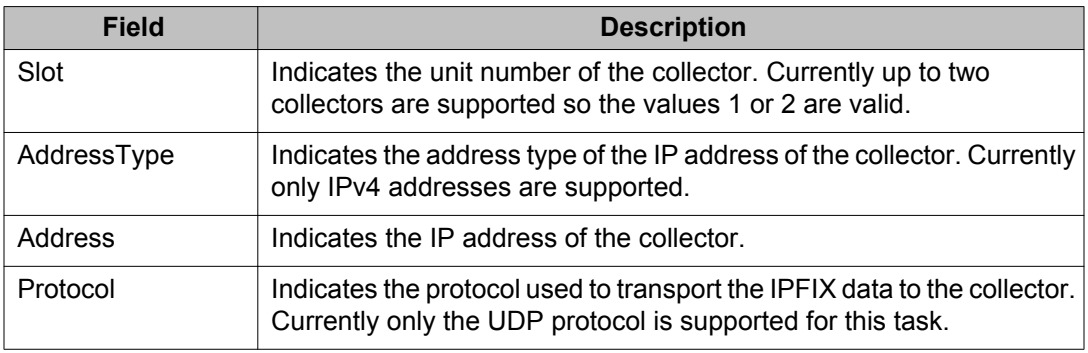

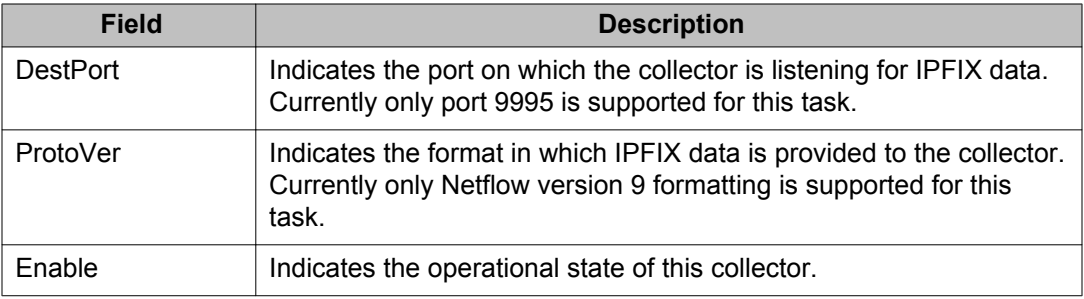

### **Modifying collectors**

Use the following procedure to modify an IPFIX collector.

### **Procedure steps**

- 1. From the navigation tree, double-click **Serviceability**.
- 2. In the Serviceability tree, click **IPFIX**.
- 3. In the work area, click the **Collectors** tab.
- 4. In the table, double-click a cell under the column heading for the parameter you want to change.
- 5. Select a parameter or value from the drop-down list.
- 6. Repeat the previous two steps until you have amended all of the parameters you want to change.
- 7. In the toolbar, click **Apply**.

### **Variable definitions**

The following table describes the fields of **Collectors** tab.

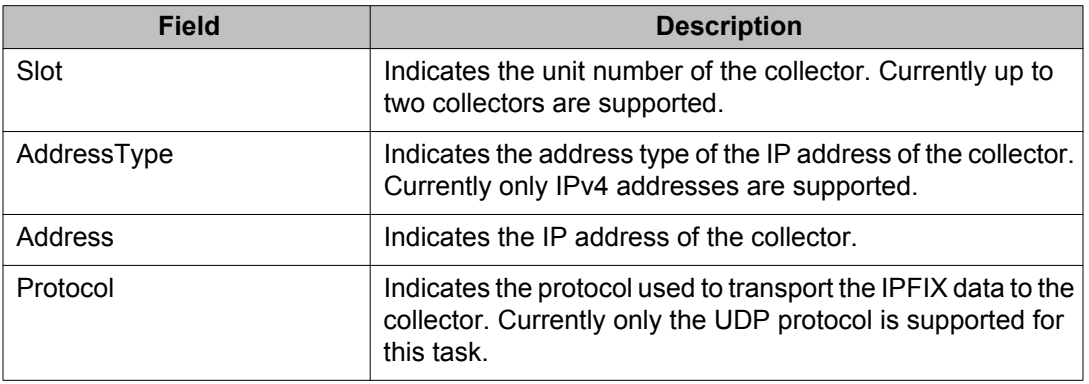

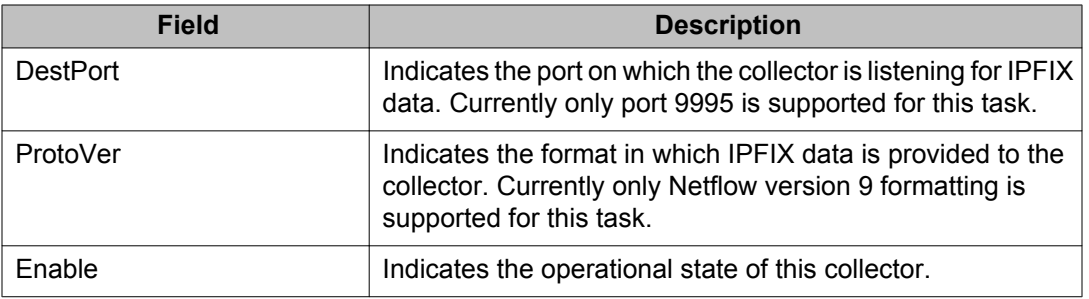

### **Deleting a collector**

Use the following procedure to delete an IPFIX collector.

# **Procedure steps**

- 1. From the navigation tree, double-click **Serviceability**.
- 2. In the Serviceability tree, click **IPFIX**.
- 3. In the work area, click the **Collectors** tab.
- 4. In the table, select the IPFIX collector you want to delete.
- 5. In the toolbar, click **Delete**.

# **Configuring IPFIX ports**

Use the following procedure to configure IPFIX ports.

## **Procedure steps**

- 1. From the navigation tree, double-click **Serviceability**.
- 2. In the Serviceability tree, click **IPFIX**.
- 3. In the work area, click **Ports** tab.
- 4. Click the Switch/Stack/Port ellipses ( **...** ) to select a port or multiple ports.
- 5. In the table, double-click a cell under the **Flush** column heading.
- 6. Choose a value or parameter from the drop-down list.
- 7. Repeat the previous two steps for the column heading **AllTraffic**.
- 8. Click **Apply Selection** to commit the changes.

OR

Click **Undo Apply** or **Clear Selection** to cancel the changes.

# **Variable definitions**

The following table describes the fields of the **Ports** tab.

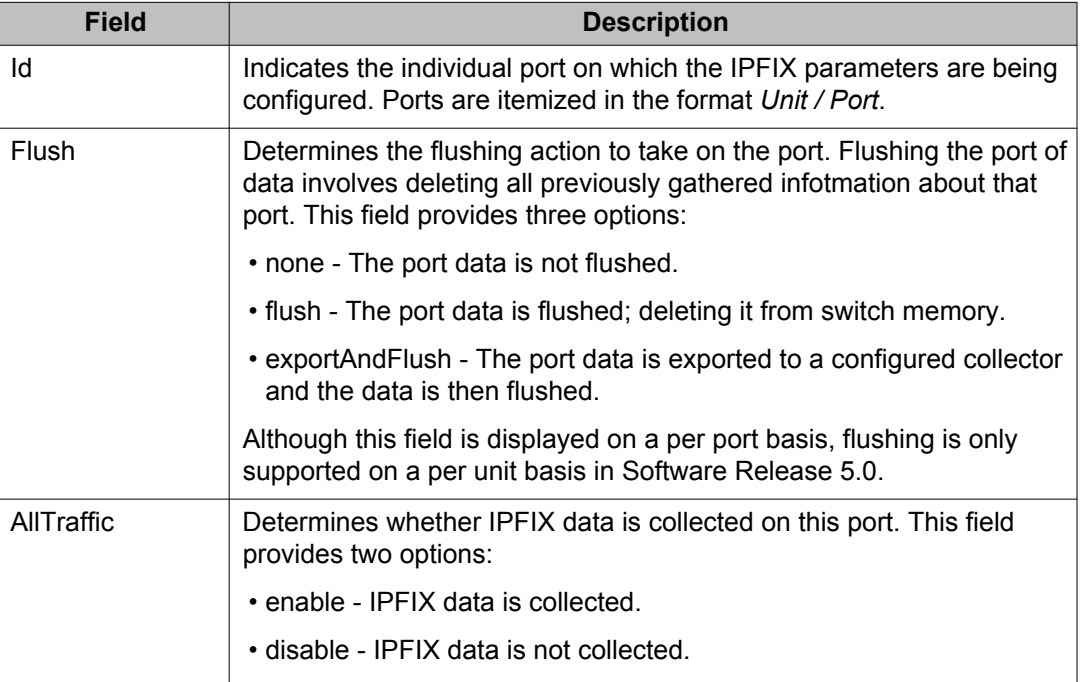

# **Displaying IPFIX data information**

Use this procedure to set the display criteria and display IPFIX data information.

#### **Procedure steps**

- 1. From the navigation tree, double-click **Serviceability**.
- 2. In the Serviceability tree, click **IPFIX**.
- 3. In the work area, click the **Data Information** tab.

# **Variable definitions**

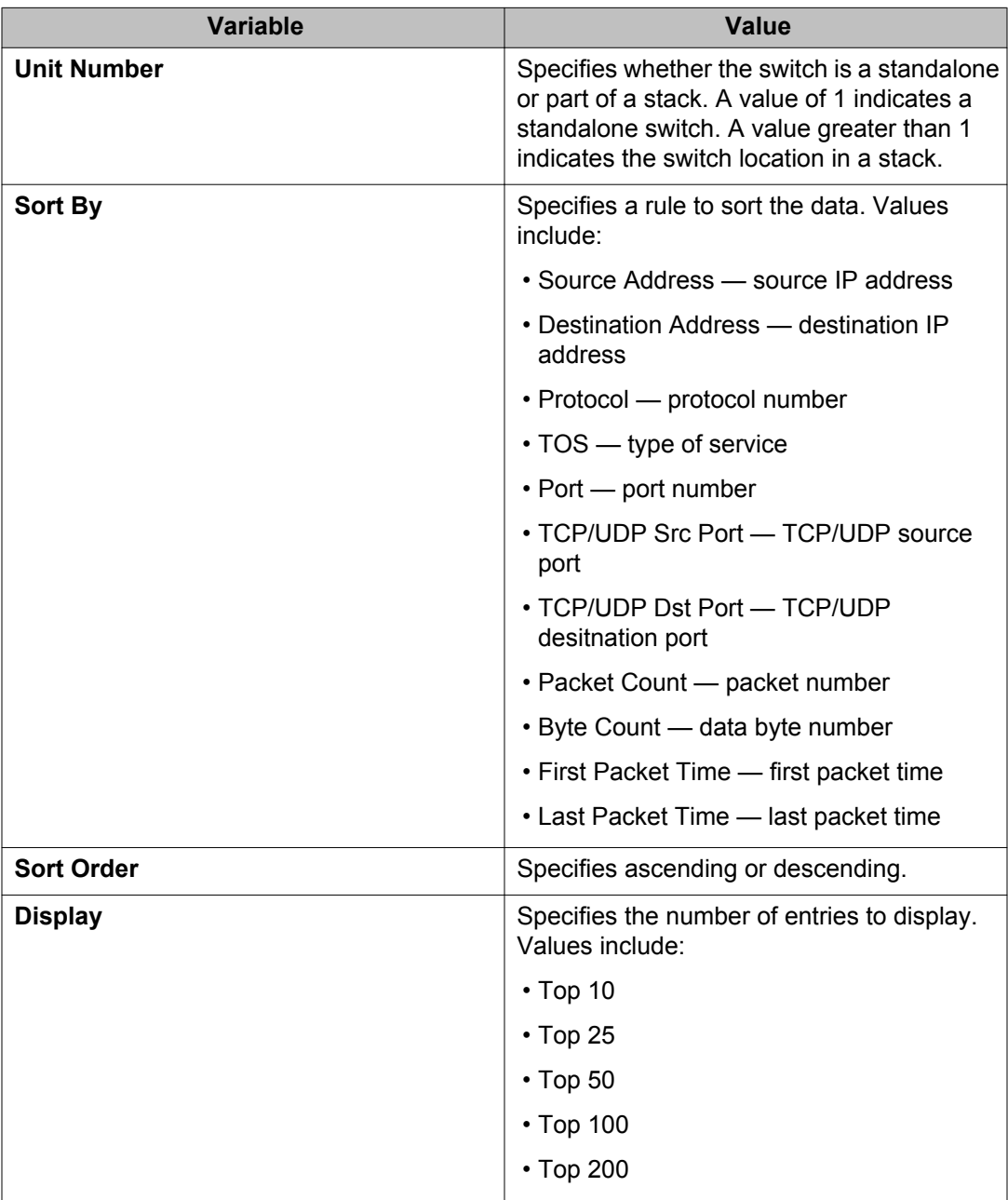

# **Graphing Exporter Statistics using EDM**

Use the following procedure to view IPFIX exporter statistics.

### **Procedure steps**

- 1. From the navigation tree, double-click **Serviceability**.
- 2. In the Serviceability tree, click **IPFIX**.
- 3. In the work area, click the **Collectors** tab.
- 4. Select the record that you want to graph.
- 5. In the toolbar, click **Graph**.

## **Variable definitions**

The following table outlines the fields on this tab.

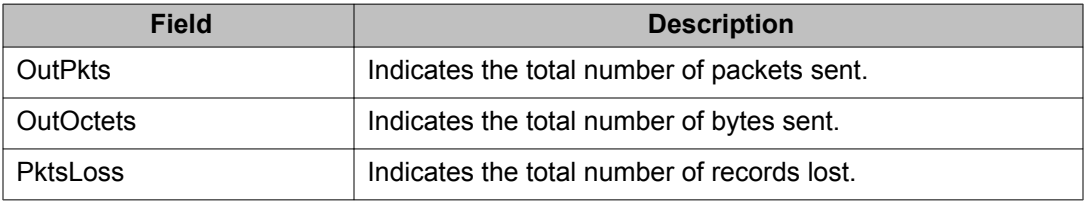

# **Viewing the IPFIX collector clear time**

Use this procedure to display the system time after IPFIX exporter statistics were last cleared.

#### **Procedure steps**

- 1. From the navigation pane, double-click **Serviceability**.
- 2. In the Serviceabilitytree, click **IPFIX**.
- 3. In the IPFIX work area, click the **Collectors** tab.
- 4. Select the .record that you want to graph.
- 5. Click **Graph**.
- 6. Click the**Clear Time** tab.

IPFIX configuration using Enterprise Device Manager

# **Chapter 12: Topology configuration using Enterprise Device Manager**

This section describes topology diagnostic information available in Enterprise Device Manager through the following tabs:

# **Viewing topology information**

To view topology information:

#### **Procedure steps**

- 1. From the navigation tree, double-click **Edit**.
- 2. From the Edit tree, double-click **Diagnostics**.
- 3. From the Diagnostics tree, double-click **Topology**.
- 4. Select the **Topology** tab.

The following table outlines the parameters of the **Topology** tab.

#### **Table 10: Variable definitions**

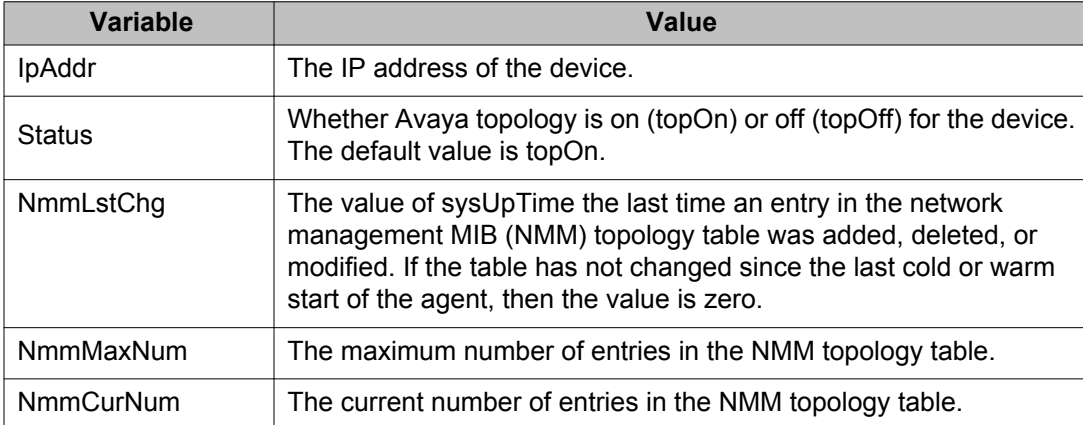

# **Viewing topology table information**

To view more topology information:

#### **Procedure steps**

- 1. From the navigation tree, double-click **Edit**.
- 2. From the Edit tree, double-click **Diagnostics**.
- 3. From the Diagnostics tree, double-click **Topology**.
- 4. Select the **Topology Table** tab.

The following table outlines the parameters of the **Topology Table** tab.

#### **Table 11: Variable definitions**

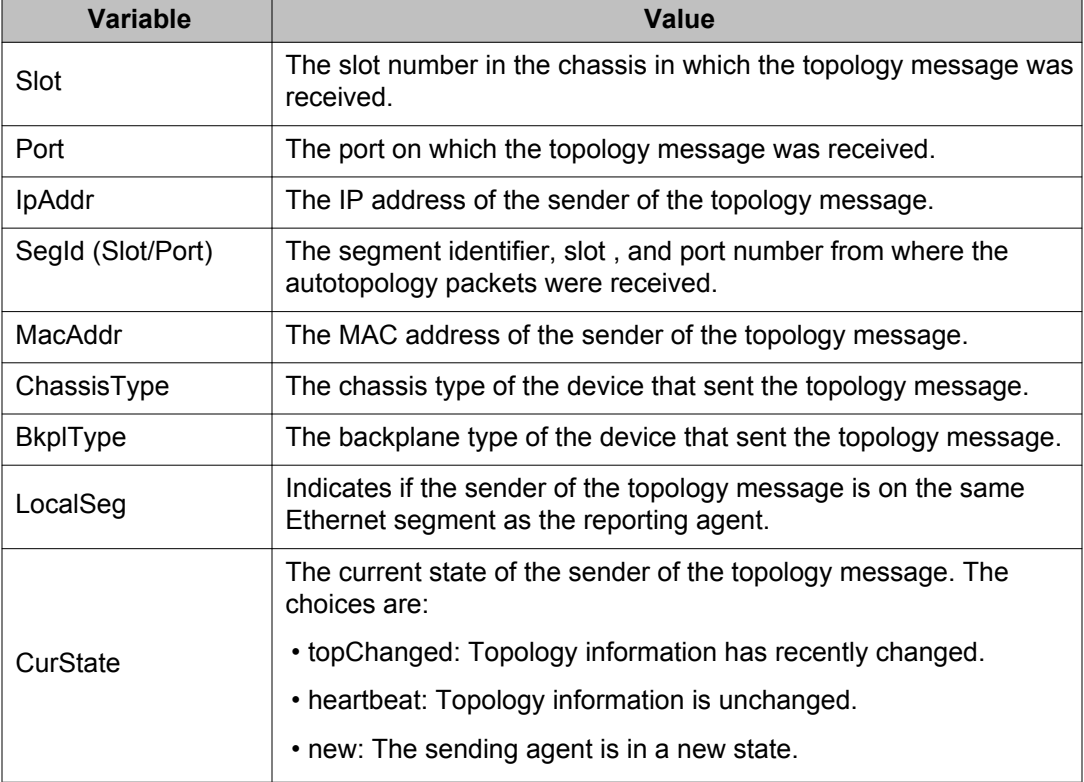

# **Chapter 13: Configuring the SLA Monitor using ACLI**

Use the procedures in this section to configure the SLA Monitor agent.

# **Displaying SLA Monitor agent settings**

Use this procedure to view the global SLA Monitor agent settings.

#### **Procedure**

1. Enter Privileged EXEC mode:

enable

2. At the command prompt, enter the following command: show application slamon agent

#### **Example**

```
5650TD>enable
5650TD#show application slamon agent
SLAMon Operational Mode: Enabled
SLAMon Agent Encryption: Not Supported
SLAMon Agent Address: 172.16.120.10
SLAMon Agent Port: 50011
SLAMon Agent Registration Status: Not Registered
SLAMon Registered Server Address: 0.0.0.0
SLAMon Registered Server Port: 0
SLAMon Server Registration Time: 0
SLAMon CLI Mode: Enabled
SLAMon CLI Timeout Mode: Enabled
SLAMon CLI Timeout: 60 seconds
SLAMon Configured Agent Address: 0.0.0.0
SLAMon Configured Agent Port: 0
SLAMon Configured Server Address: 0.0.0.0 0.0.0.0
SLAMon Configured Server Port: 0
SLAMon Agent-To-Agent Communication Port: 50012
SLAMon Configured Agent-To-Agent Communication Port: 0
SLAMon Agent Server Bypass: Disabled
SLAMon Agent Refuse Server Tests: Allow Tests
```
# **Configuring SLA Monitor using ACLI**

Use this procedure to configure the SLA Monitor agent to communicate with an SLA Monitor server to perform Quality of Service (QoS) tests of the network.

#### **Before you begin**

To take full advantage of the SLA Monitor agent, you must have an SLA Monitor server in your network. The Quality of Service (QoS) tests can be performed without a server.

#### **About this task**

To configure the agent, you must enable the agent and assign an IP address. By default, the agent uses the switch/stack IP address if a specific agent address is not configured. Remaining agent parameters are optional and you can operate the agent using the default values.

#### **Procedure**

1. Enter Application Configuration mode:

```
enable
configure terminal
application
```
- 2. To configure the agent IP address, enter the following command: slamon agent ip address {A.B.C.D}
- 3. To configure the agent IP address to its default value, enter the following command: default slamon agent ip address
- 4. To configure the UDP port, enter the following command: slamon agent port <0, 1024–65535>
- 5. To configure the agent UDP port to its default value, enter the following command: default slamon agent port
- 6. To enable the agent, enter the following command: slamon oper-mode enable
- 7. To disable the agent, enter the following command: no slamon oper-mode [enable]

OR

default slamon oper-mode

8. To configure the agent-to-agent communication port, enter the following command: slamon agent—comm—port <0, 1024–65535>

9. To configure the agent-to-agent communication port to its default value, enter the following command:

default slamon agent—comm—port

10. To enable the SLA Monitor agent CLI support, enter the following command: slamon cli enable

#### **Note:**

This CLI command affects only the SLA Monitor CLI and not the standard platform CLI.

11. To disable the SLA Monitor agent CLI support, enter the following command:

```
no slamon cli [enable]
```
OR

default slamon cli

#### **Note:**

These CLI commands affect only the SLA Monitor CLI and not the standard platform CLI.

12. To configure the agent automatic CLI session timeout value, enter the following command:

[default] slamon cli–timeout <60–600>

#### **Note:**

This CLI command affects only the SLA Monitor CLI and not the standard platform CLI.

13. To enable the agent automatic CLI session timeout, enter the following command: slamon cli–timeout—mode enable

OR

default slamon cli–timeout—mode

#### **Note:**

These CLI commands affect only the SLA Monitor CLI and not the standard platform CLI.

14. To disable the agent automatic CLI session timeout, enter the following command: no slamon cli–timeout—mode [enable]

#### **Note:**

This CLI command affects only the SLA Monitor CLI and not the standard platform CLI.

15. To configure the agent server IP address, enter the following command:

slamon server ip address {A.B.C.D} [{A.B.C.D}]

16. To configure the agent server IP address to its default value, enter the following command:

default slamon server ip address

- 17. To configure the server TCP registration port, enter the following command: slamon server port <0–65535>
- 18. To configure the server TCP registration port to its default value, enter the following command:

default slamon server port

- 19. To enable the agent refuse server test mode, enter the following command: slamon refuse-server-tests [refuse]
- 20. To disable the agent refuse server test mode (i.e. allow the agent to accept test requests from the server), enter the following command:

no slamon refuse-server-tests [refuse]

OR

default slamon refuse-server-tests

- 21. To enable the agent server bypass mode, enter the following command: slamon server-bypass [enable]
- 22. To disable the agent server bypass mode, enter the following command: no slamon server-bypass [enable]

OR

default slamon server-bypass

23. To display the SLA monitor configuration, enter the following command: show application slamon agent

#### **Example**

```
5650TD>enable
5650TD#configure terminal
Enter configuration commands, one per line. End with CNTL/Z.
5650TD(config)#application
5650TD(config-app)#slamon oper-mode enable
5650TD(config-app)#show application slamon agent
SLAMon Operational Mode: Enabled
SLAMon Agent Encryption: Not Supported
SLAMon Agent Address: 172.16.120.10
SLAMon Agent Port: 50011
SLAMon Agent Registration Status: Not Registered
SLAMon Registered Server Address: 0.0.0.0
SLAMon Registered Server Port: 0
SLAMon Server Registration Time: 0
SLAMon CLI Mode: Enabled
SLAMon CLI Timeout Mode: Enabled
```

```
SLAMon CLI Timeout: 60 seconds
SLAMon Configured Agent Address: 0.0.0.0
SLAMon Configured Agent Port: 0
SLAMon Configured Server Address: 0.0.0.0 0.0.0.0
SLAMon Configured Server Port: 0
SLAMon Agent-To-Agent Communication Port: 50012
SLAMon Configured Agent-To-Agent Communication Port: 0
SLAMon Agent Server Bypass: Disabled
SLAMon Agent Refuse Agent Server Tests: Allow Tests
5650TD(config-app)#
```
#### **Next steps**

If you have configured SLA Monitor but the agent is not functioning as expected, determine task status using the engineering menu.

If the agent is not in the expected state, reset the system to start the agent.

If the agent task functions as expected, perform typical troubleshooting steps to verify agent accessibility:

- Verify IP address assignment and port use.
- Verify that the SLA Monitor agent is enabled.
- Ping the server IP address.
- Verify the server configuration.

### **Variable definitions**

The following table describes the parameters for the **slamon** command.

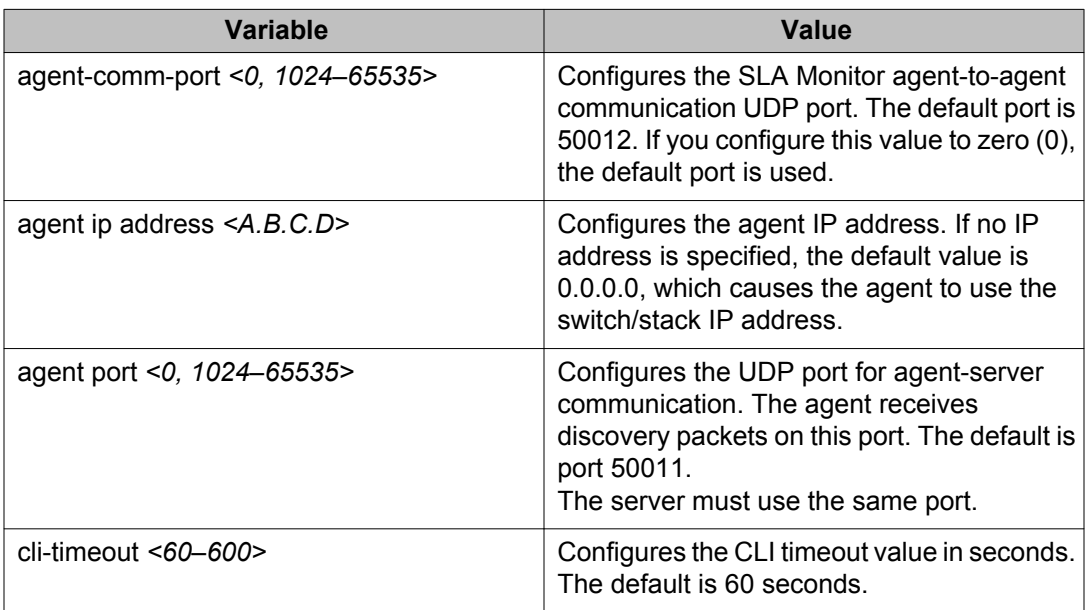

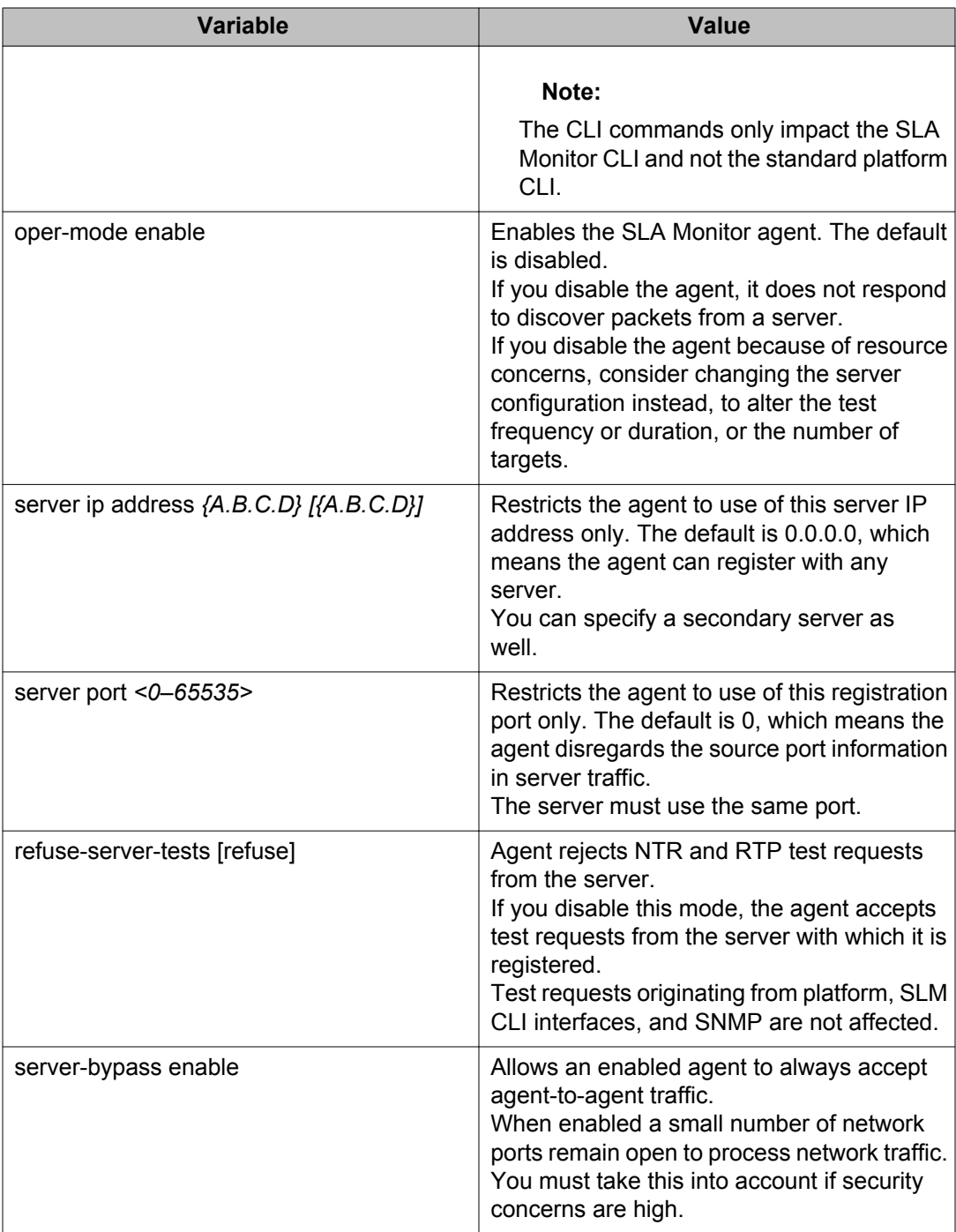

# **Executing a new trace route test**

Use this procedure to execute a new trace route (NTR) test on the network to establish the Quality of Service (QoS) benchmark.

#### **Before you begin**

To execute the NTR test, you must enable the agent and assign an IP address.

#### **Procedure**

1. Enter Application Configuration mode: enable

```
configure terminal
```
application

2. At the command prompt, enter the following command:

```
slamon ntr <A.B.C.D> <0–63> [[attempts <1–10>] | [period
<1000–200000>]]
```
#### **Example**

```
5650TD>enable
5650TD#configure terminal
Enter configuration commands, one per line. End with CNTL/Z.
5650TD(config)#application
5650TD(config-app)#slamon oper-mode enable
5650TD(config-app)#slamon ntr 10.30.56.100 46
----------------------------------------------------
SLAMon Network Trace Report 
----------------------------------------------------
Source IP/Port: 10.30.56.193:50013
Source DSCP Marking: 46
Destination IP/Port: 10.30.56.100:33434
Maximum TTL: 1
Request Result: OK (Port unreachable)
 Ingress Egress 
IP Address DSCP DSCP RTT (ms)
----------------------------------------------------
10.30.56.193 46 0 0.000
10.30.56.100 0 0 1.240
5650TD(config-app)#
```
# **Variable definitions**

The following table describes the parameters for the **slamon ntr** command.

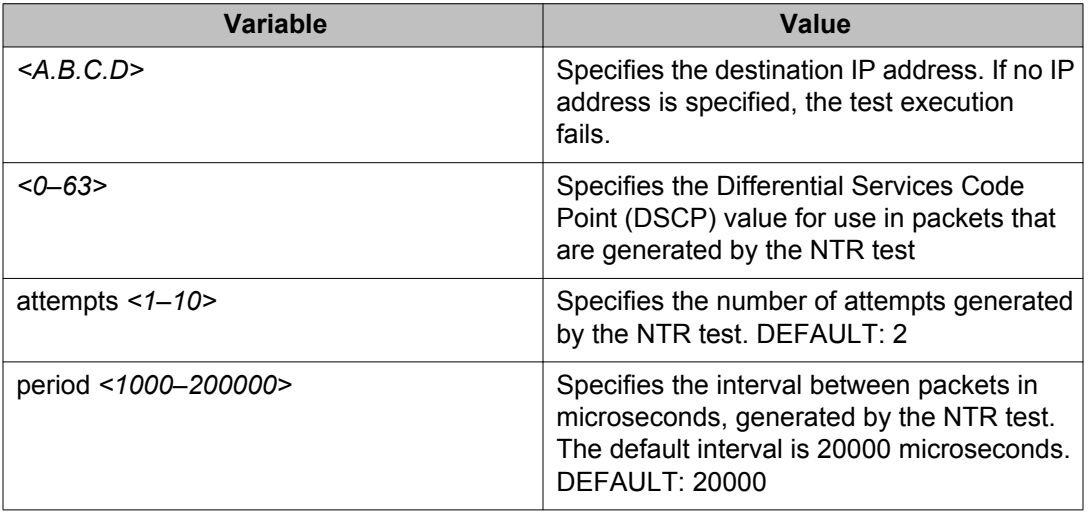

# **Executing a real time protocol test**

Use this procedure to execute a real time protocol (RTP) test on the network to establish the Quality of Service (QoS) benchmark.

#### **Before you begin**

To execute the RTP test, you must enable the agent and assign an IP address.

#### **Note:**

If the RTP target is not registered with a server, you must enable the SLA Monitor agent ServerBypass mode for the RTP test to complete successfully.

#### **Procedure**

1. Enter Application Configuration mode:

```
enable
configure terminal
application
```
2. To execute the RTP test, enter the following command::

```
slamon rtp <A.B.C.D> <0–63> [ [npack <10–100>] | [nsync <10–
100>] | period <1000–200000>]]
```
#### **Example**

```
5650TD>enable
5650TD#configure terminal
Enter configuration commands, one per line. End with CNTL/Z.
5650TD(config)#application
5650TD(config-app)#slamon oper-mode enable
5650TD(config-app)#slamon rtp 10.30.56.100 46
    ----------------------------------------------------
SLAMon Real Time Protocol Network Report 
----------------------------------------------------
Source IP/Port: 10.30.56.193:50012
Source DSCP Marking: 46
Destination IP/Port: 10.30.56.100:50012
Delay (RTT): average 1.824 (ms) median 1.701 (ms)
Packet Loss: 0
Out-of-Order Arrivals:0
-------------------------------------------------
         Network Jitter - Quartiles (ms) 
  0 \t 1 \t 2 \t 3 \t 4-------------------------------------------------
 0.007 0.173 0.208 0.224 1.343
5650TD(config-app)#
```
### **Variable definitions**

The following table describes the parameters for the **slamon rtp** command.

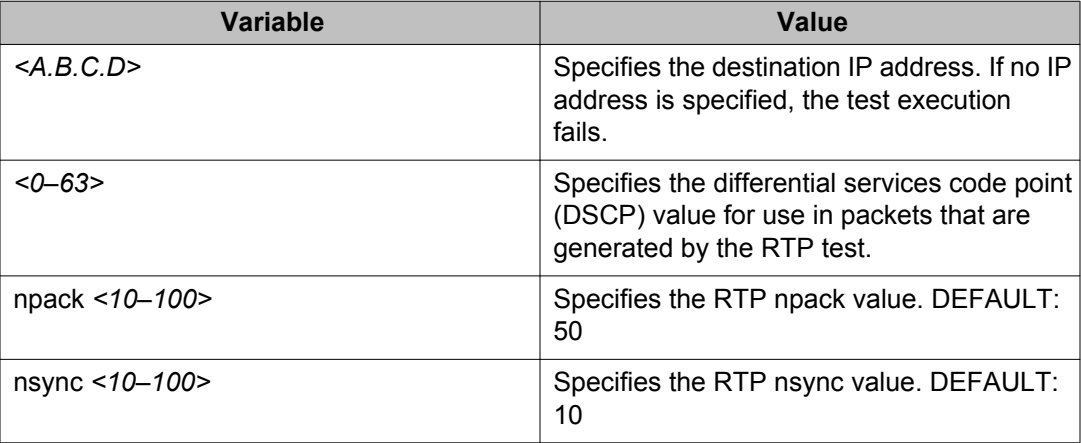

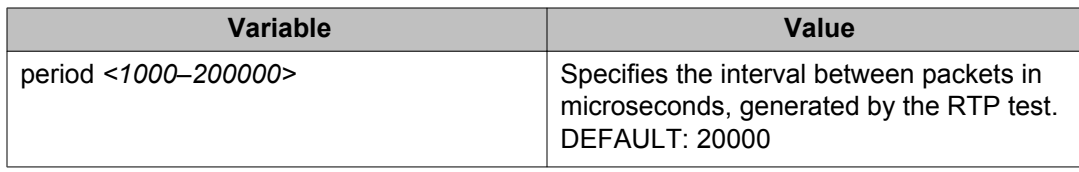

# **Chapter 14: Configuring the SLA Monitor using EDM**

Use the procedures in these sections to configure the settings for SLA Monitor using EDM.

# **Configuring SLA Monitor**

Use this procedure to configure SLA Monitor.

#### **Procedure**

- 1. From the navigation tree, double-click **Serviceability**.
- 2. In the Serviceability tree, click **SLA Monitor**.
- 3. In the SLA Monitor tab, configure the parameters as required..
- 4. On the toolbar, click **Apply**.

### **SLA Monitor tab field descriptions**

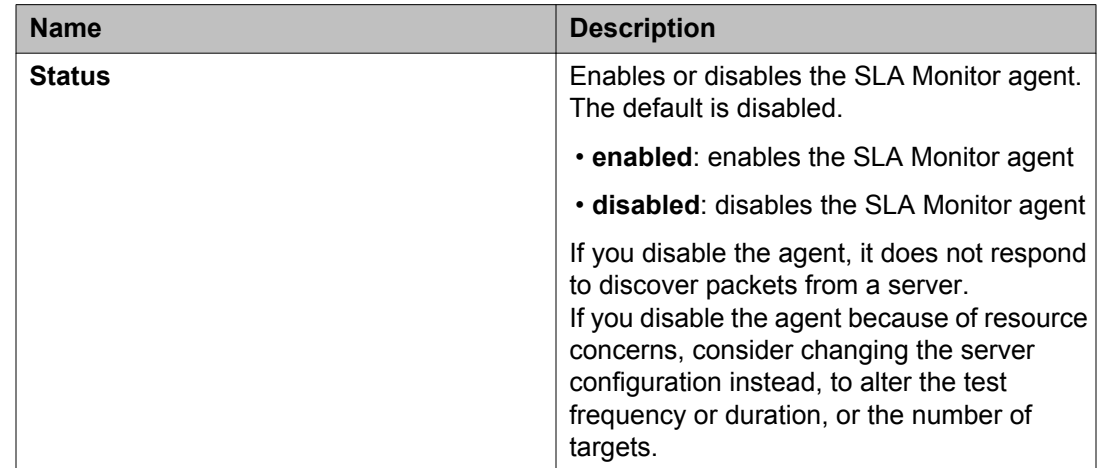

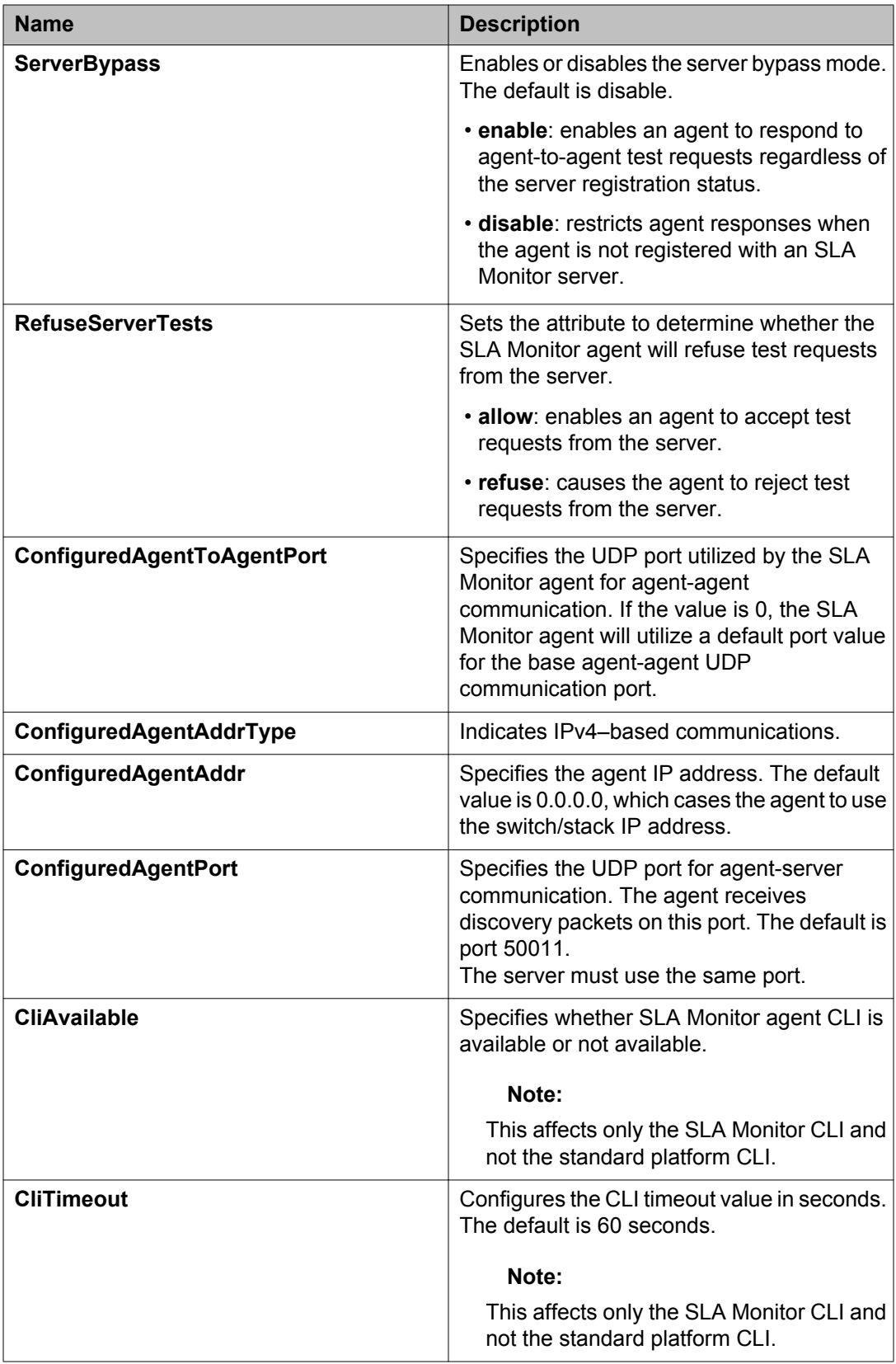

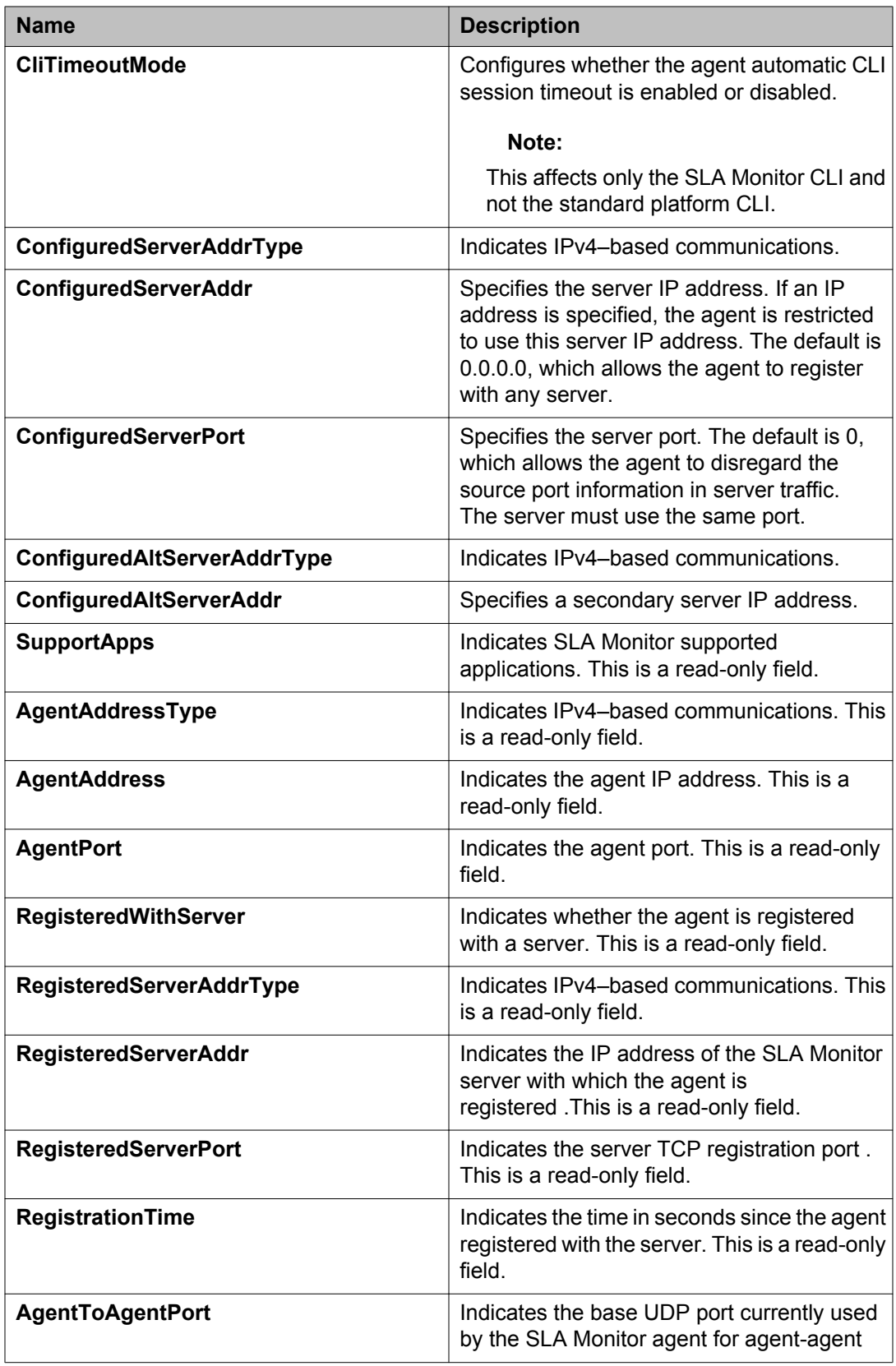

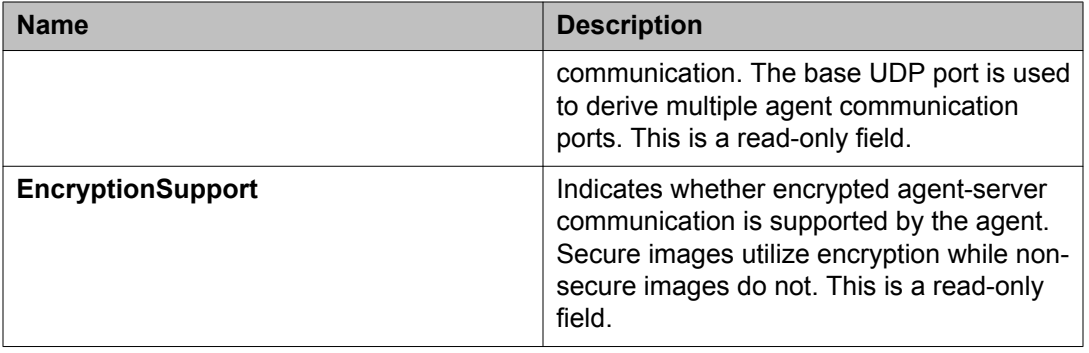

# **Executing NTR test**

Use this procedure to execute an NTR test on the network to establish QoS benchmark.

#### **Before you begin**

You must enable the SLA Monitor CLI support to execute NTR tests in the absence of an SLA Monitor server.

#### **About this task**

#### **Important:**

When executing the script using EDM, do not run other commands while the script is in progress, because this slows down the execution. EDM can time-out while waiting for a response and even when a time-out occurs, the script execution continues on EDM.

#### **Procedure**

- 1. From the navigation tree, double-click **Serviceability**.
- 2. In the **Serviceability** tree, double-click **SLA Monitor**.
- 3. In the **SLA Monitor** work area, click the **NTR** tab.
- 4. Click **Insert**.
- 5. In the **OwnerId** field, type an owner id.
- 6. In the **TestName** field, type the test name.
- 7. In the **TargetAddress** field, type an IP address.
- 8. In the **Dscp** field, type a dscp value.
- 9. In the **Attempts** field, enter a value.
- 10. In the **Period** field, enter a value.
- 11. In the **AdminStatus** section, select **enabled**.
- 12. In the **Label** section, enter a character string.

13. Click **Insert** to initiate the NTR test.

#### **Next steps**

To view the test results, click **Results**.

# **NTR tab field descriptions**

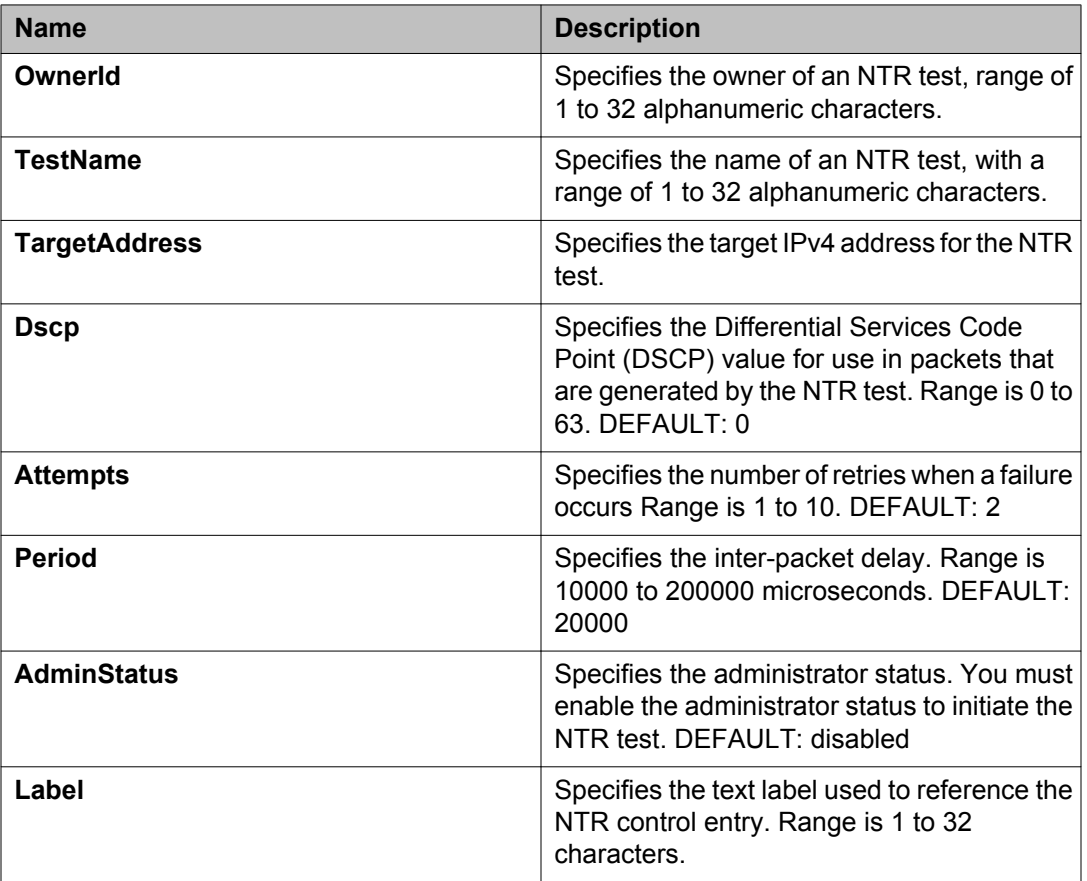

# **Viewing NTR test results**

Use this procedure to view the results of an NTR test.

#### **Procedure**

1. From the navigation tree, double-click **Serviceability**.

- 2. In the **Serviceability** tree, double-click **SLA Monitor**.
- 3. In the **SLA Monitor** work area, click the **NTR** tab.
- 4. Click **Results**.
- 5. Click the **NTR Results Hidden** tab.

# **NTR Results Hidden field descriptions**

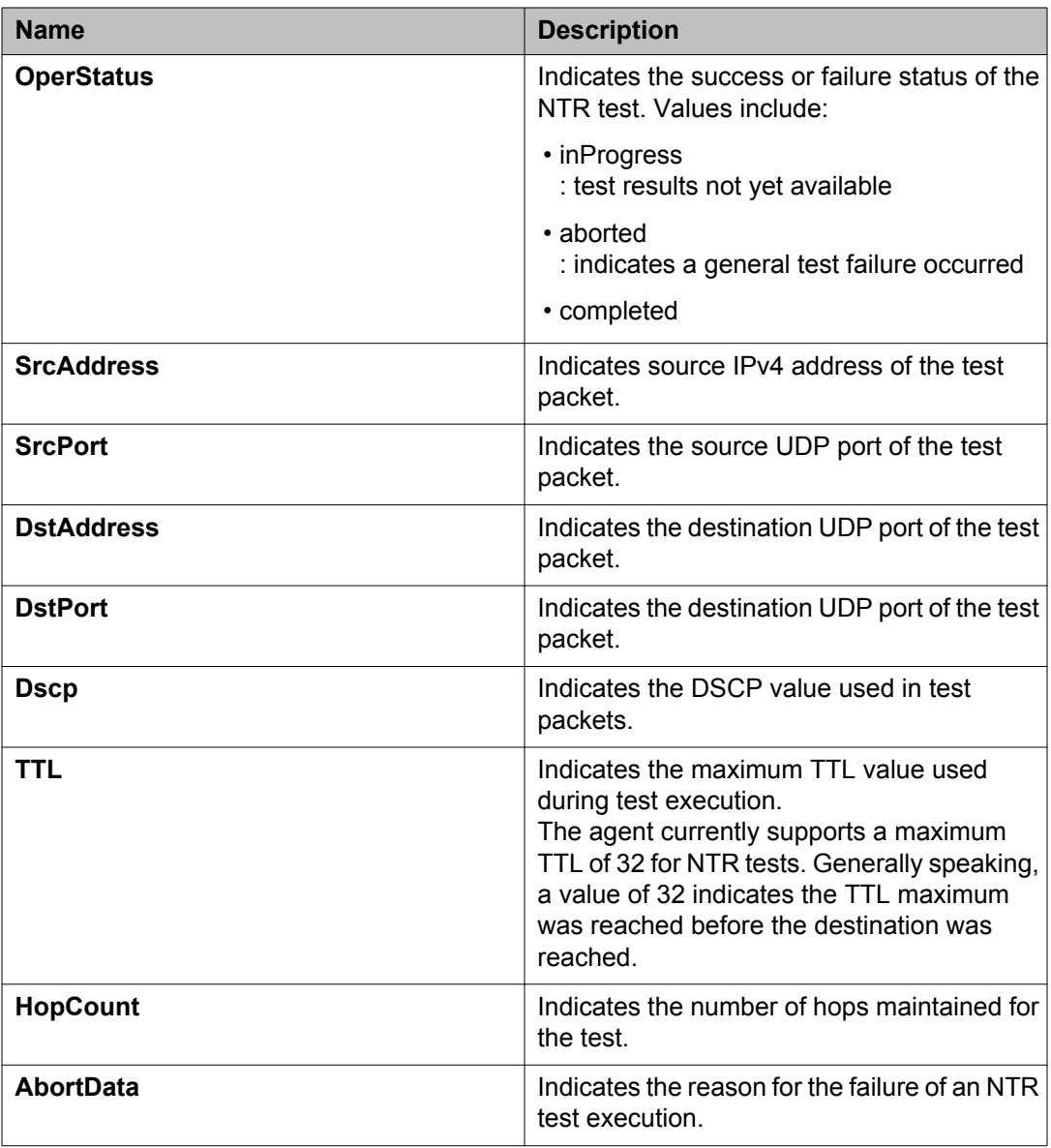
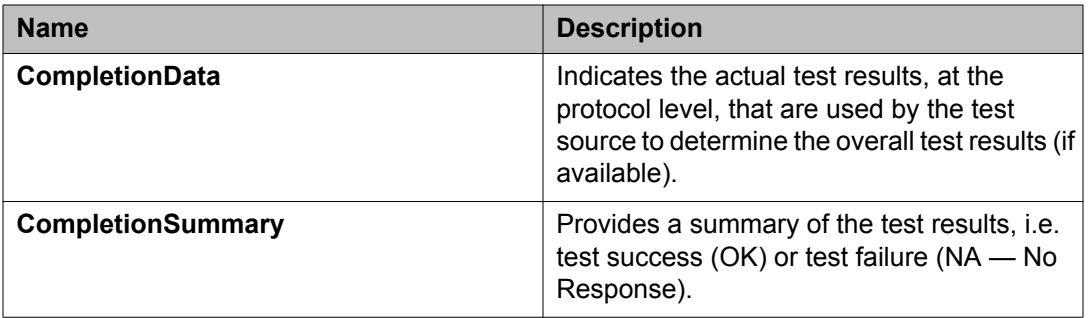

# **Viewing NTR per-hop test data**

Use this procedure to view the per-hop test data as a result of a new trace route test.

#### **Procedure**

- 1. From the navigation tree, double-click **Serviceability**.
- 2. In the **Serviceability** tree, double-click **SLA Monitor**.
- 3. In the **SLA Monitor** work area, click the **NTR** tab.
- 4. Click **Results**.
- 5. Click the **NTR Results** tab.

## **NTR Results field descriptions**

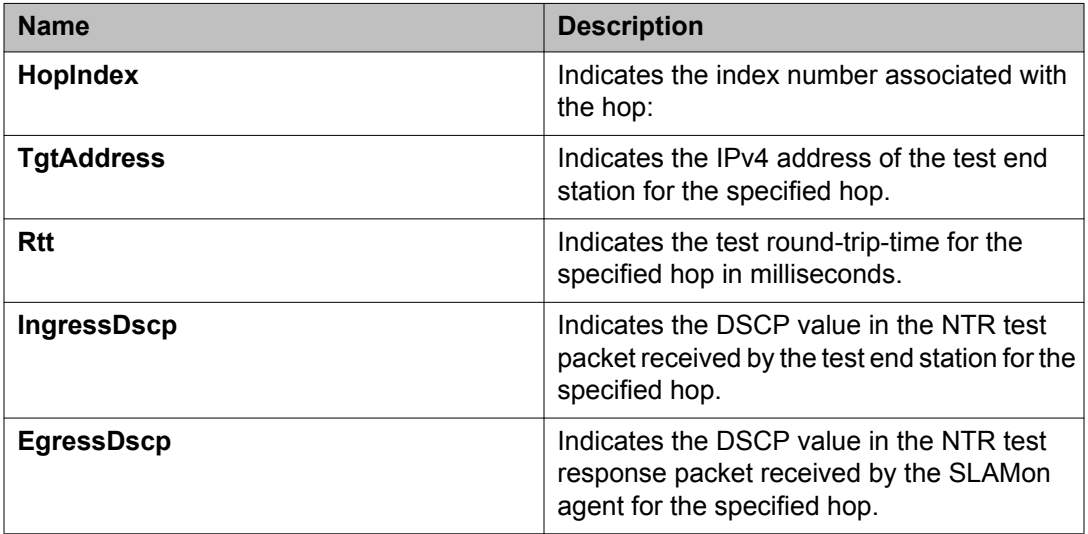

# **Executing RTP tests using EDM**

Use this procedure to execute an RTP test on the network to establish QoS benchmark.

#### **Before you begin**

You must enable ServerBypass for the test to complete successfully.

#### **About this task**

#### **Important:**

When executing the script using EDM, do not run other commands while the script is in progress, because this slows down the execution. EDM can time-out while waiting for a response and even when a time-out occurs, the script execution continues on EDM.

#### **Procedure**

- 1. From the navigation tree, double-click **Serviceability**.
- 2. In the **Serviceability** tree, double-click **SLA Monitor**.
- 3. In the **SLA Monitor** work area, click the **RTP** tab.
- 4. In the toolbar, click **Insert**.
- 5. In the **OwnerId** field, type the owner id.
- 6. In the **TestName** field, type the test name.
- 7. In the **TargetAddress** field, type an IP address.
- 8. In the **Dscp** field, type the dscp value.
- 9. In the **TestPackets** field, enter a value.
- 10. In the **SyncPackets** field, enter a value.
- 11. In the **Period** field, enter a value.
- 12. In the **AdminStatus** section, select **enabled**.
- 13. In the **Label** field, enter a value.
- 14. Click **Insert** to initiate the RTP test.

#### **Next steps**

To view the test results, click **Results**.

# **RTP field descriptions**

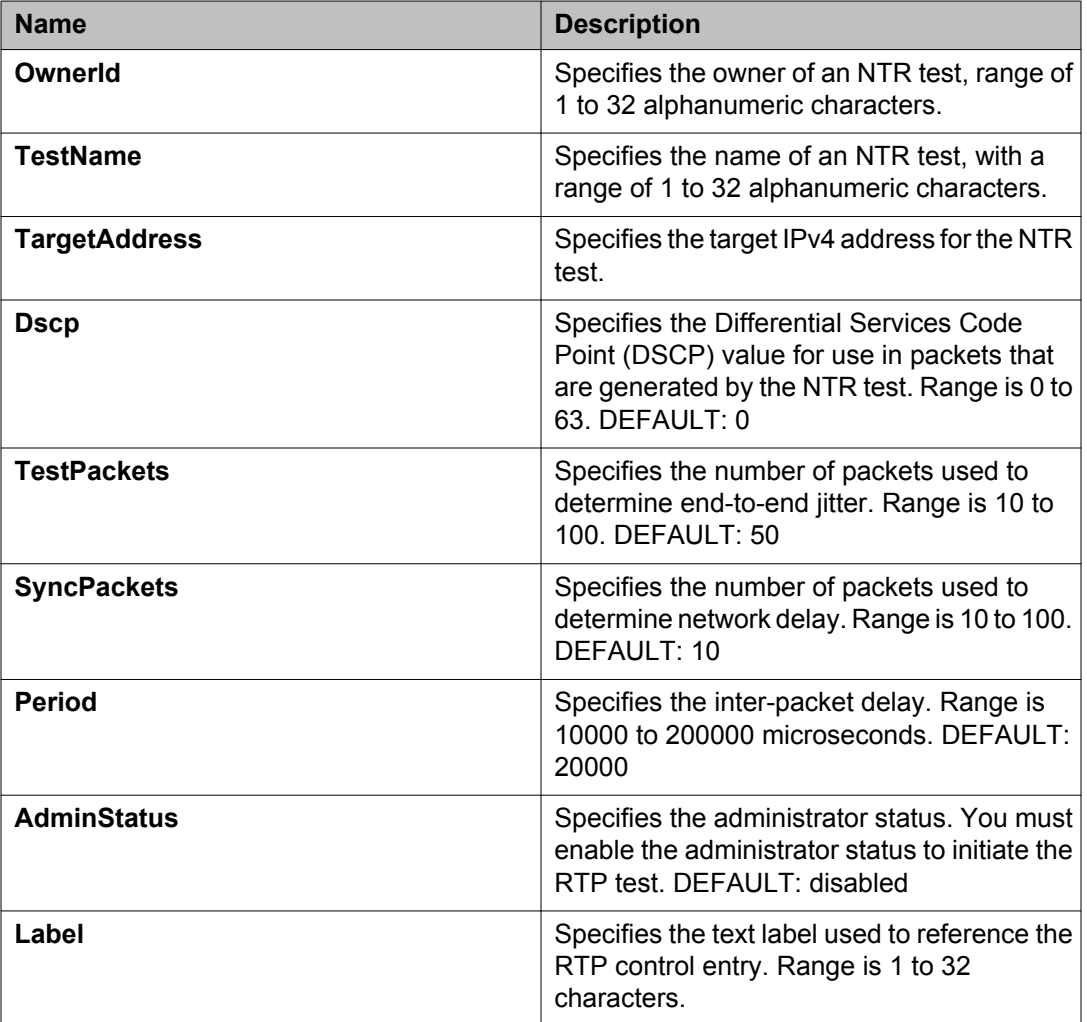

# **Viewing RTP results**

Use this procedure to view the results of a real time protocol test.

#### **Procedure**

- 1. From the navigation tree, double-click **Serviceability**.
- 2. In the **Serviceability** tree, click **SLA Monitor**.
- 3. In the **SLA Monitor** work area, click the **RTP** tab.

4. Click **Results**.

# **RTP Results field descriptions**

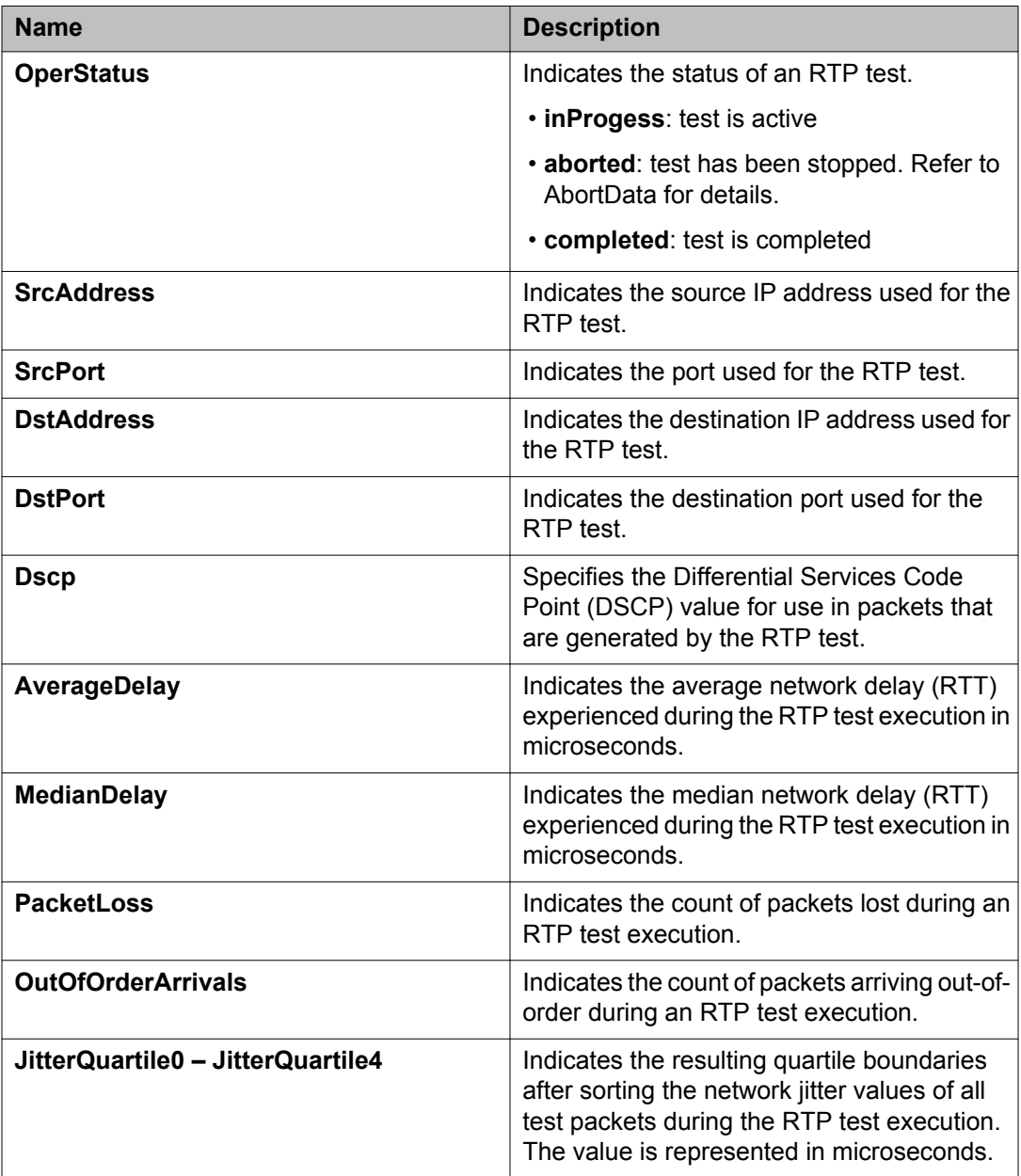

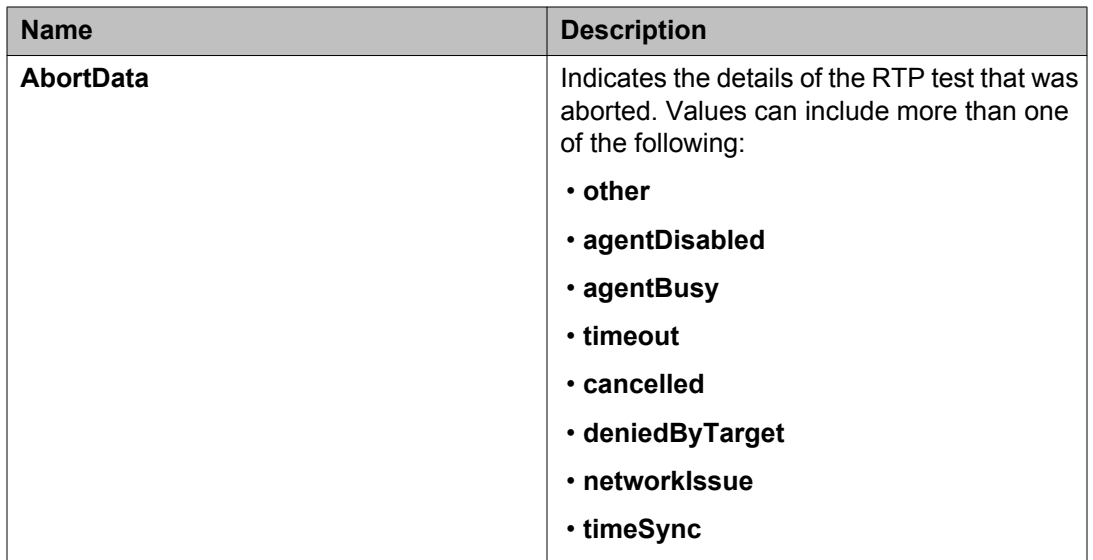

Configuring the SLA Monitor using EDM

#### **Index**

#### **Numerics**

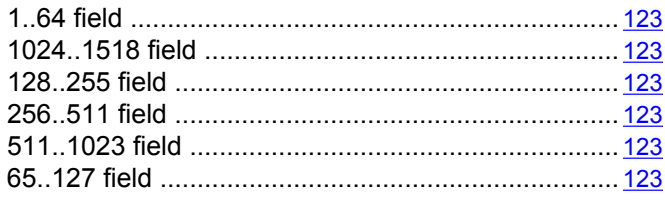

#### **A**

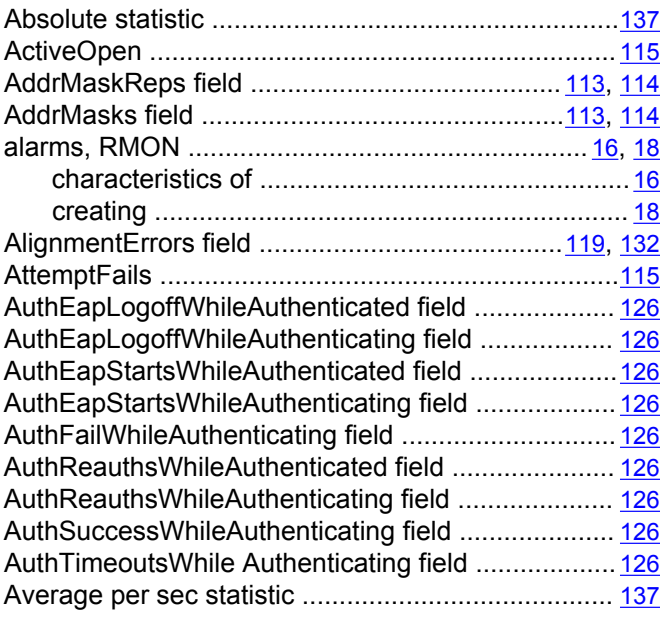

#### **B**

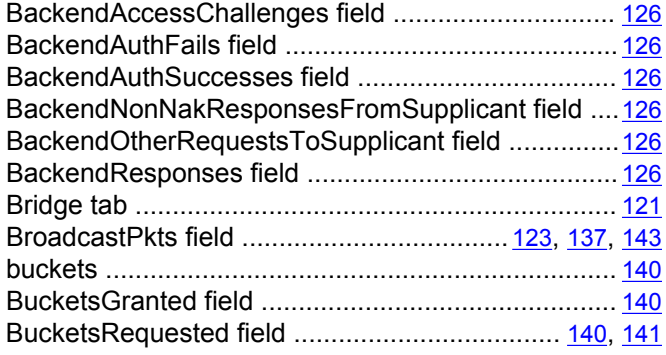

#### Chassis ICMP In statistics window ........................... [112](#page-111-0) Chassis ICMP Out statistics tab ............................... [113](#page-112-0) Collisions field ............................................[123](#page-122-0), [137](#page-136-0), [143](#page-142-0) Community field ................................................ [149](#page-148-0), [151](#page-150-0) config field .................................................................. [56](#page-55-0) Configuring RMON with the ACLI ...............................[69](#page-68-0) CRCAlignErrors field ..................................[123](#page-122-0), [137](#page-136-0), [143](#page-142-0) Creating a graph .......................................................[108](#page-107-0) critical field ..................................................................[56](#page-55-0) Cumulative statistics .................................................[137](#page-136-0) CurrEstab ................................................................. [115](#page-114-0)

### **D**

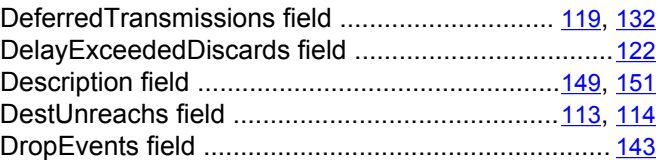

### **E**

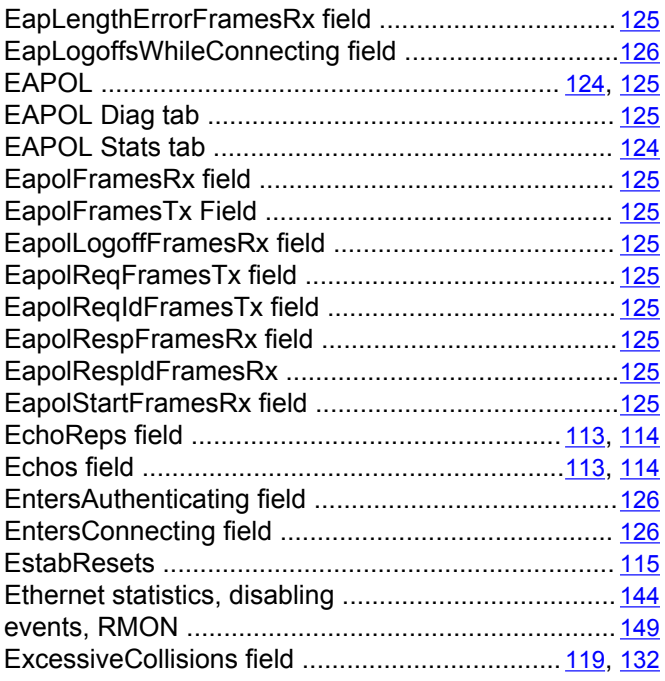

#### **C**

CarrierSenseErrors field ....................................[119](#page-118-0), [132](#page-131-0)

### **F**

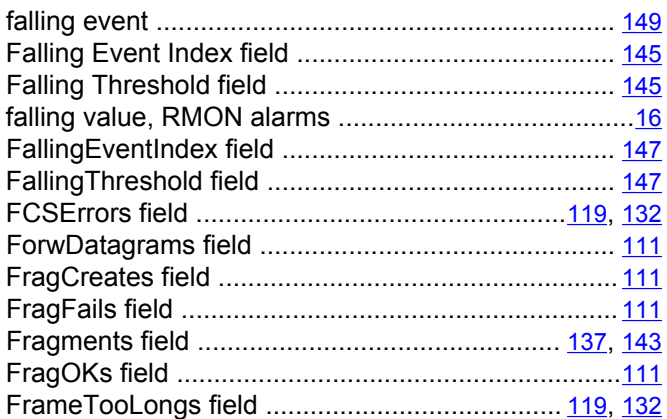

## **G**

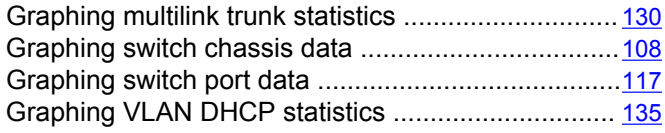

# **H**

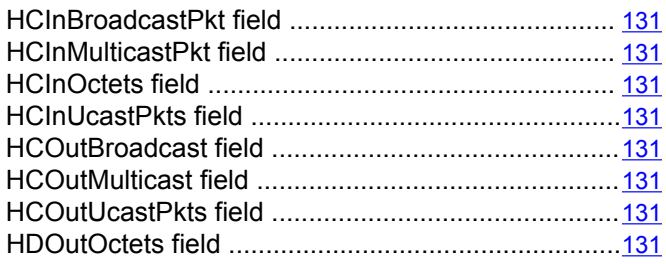

### **I**

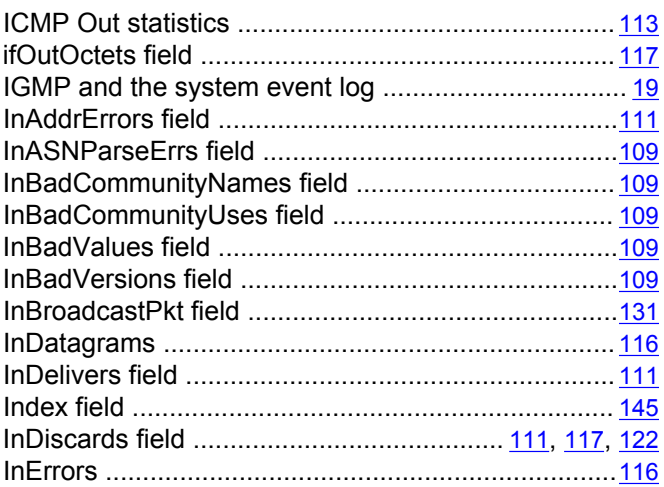

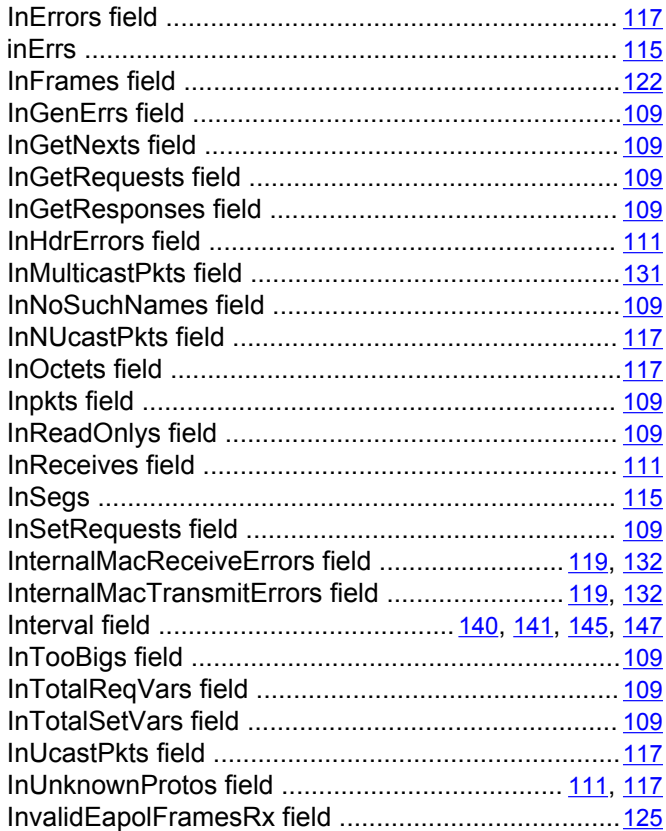

#### **J**

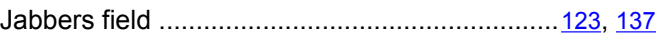

## **L**

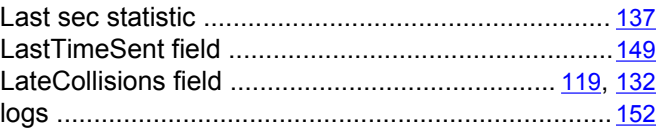

### **M**

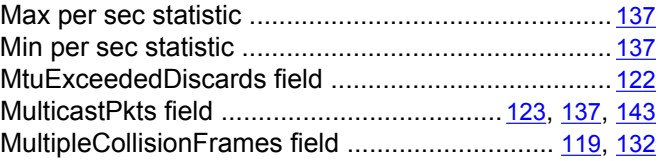

## **N**

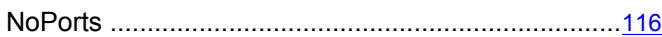

## $\overline{o}$

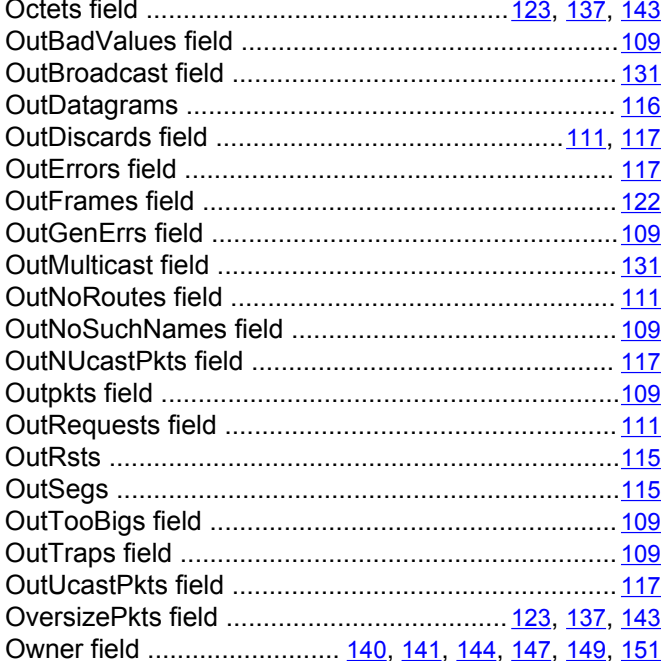

### $\overline{P}$

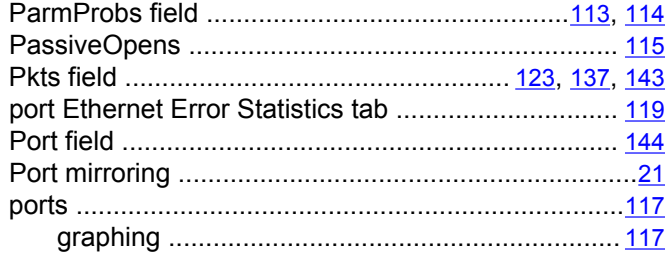

## $\overline{\mathsf{R}}$

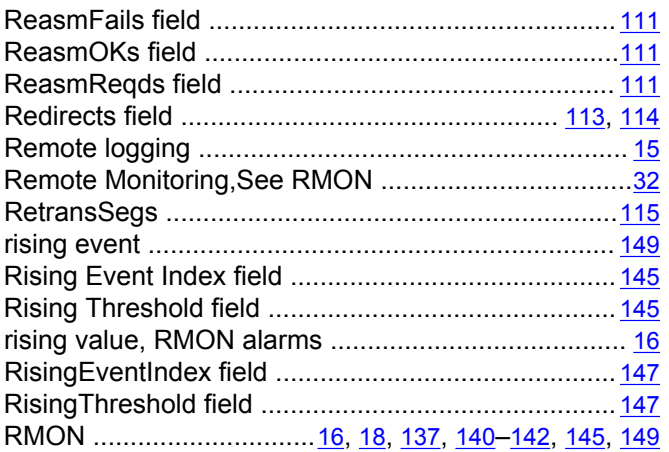

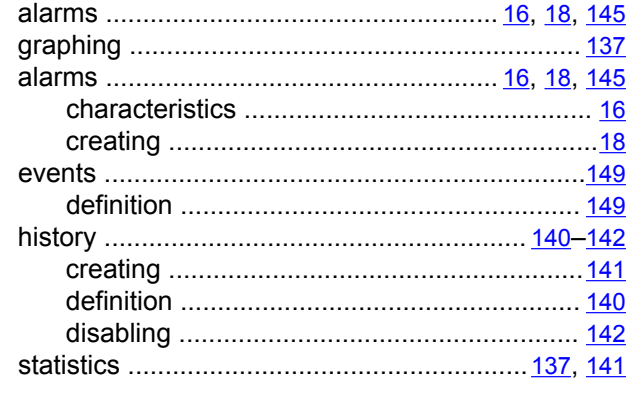

### $\overline{s}$

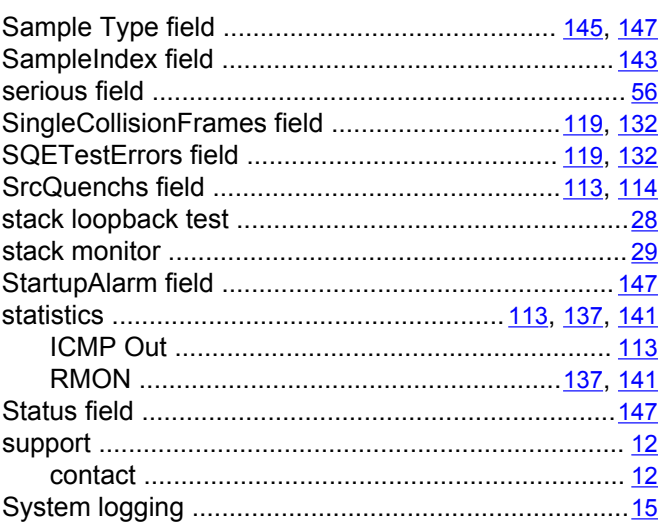

## $\overline{\mathbf{r}}$

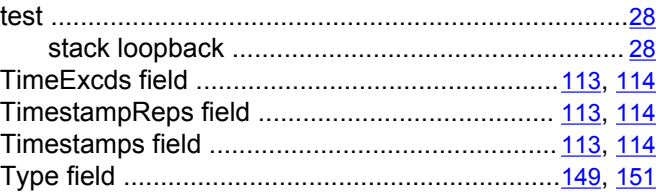

## $\overline{U}$

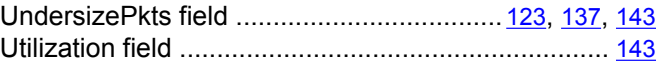

#### $\overline{\mathsf{v}}$

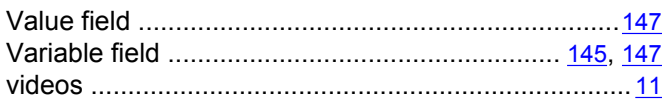